# **DIGITAL CAMERA APPAREIL PHOTO NUMÉIQUE DIGITALKAMERA CÁMARA DIGITAL**

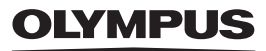

**ENGLISH** 

**FRANÇAIS**

**DEUTSCH**

**ESPAÑOL**

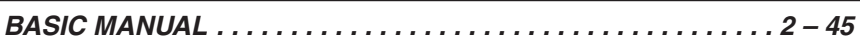

 $\blacksquare$  For more details on connecting the camera to a PC and installing the provided software, refer to the camera "Reference Manual" on the CD-ROM enclosed in the camera package.

### *MANUEL DE BASE . . . . . . . . . . . . . . . . . . . . . . . . . . . . . . . . . . . 46 – 89*

- Pour plus de détails sur le raccordement de l'appareil photo à un ordinateur personnel et sur l'installation du logiciel fourni, se référer au "Guide d'installation de logiciel" (inclus dans l'emballage du CD-ROM).

### *EINFACHE ANLEITUNG . . . . . . . . . . . . . . . . . . . . . . . . . . . . . . 90 – 133*

- Weitere Angaben zum Anschluss der Kamera an einen Personal Computer und zum Installieren der mitgelieferten Software siehe die "Software-Installationsanleitung" (in der CD-ROM-Packung enthalten).

## *MANUAL BÁSICO. . . . . . . . . . . . . . . . . . . . . . . . . . . . . . . . . . 134 – 177*

- Para más detalles sobre la conexión de la cámara a un PC e instalación del software suministrado, refiérase a la "Guía de instalación del software" (adjunto en el paquete del CD-ROM).

### **ENGLISH**

Before using your camera, read this manual carefully to ensure correct use.

- We recommend that you take test shots to get accustomed to your camera before taking important photographs.
- In the interest of continually improving products, Olympus reserves the right to update or modify information contained in this manual.

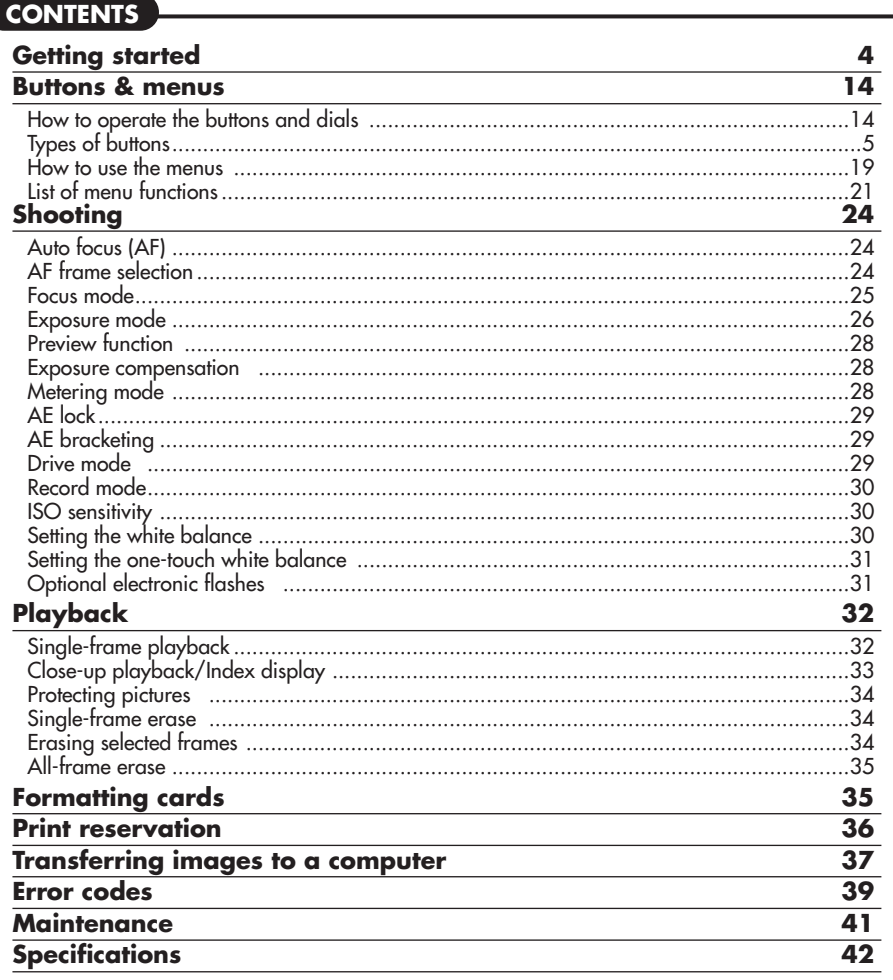

These instructions are only for quick reference. For more details on the camera functions described in this manual, refer to the camera Reference Manual on the CD-ROM enclosed in the camera package.

# **For customers in North and South America**

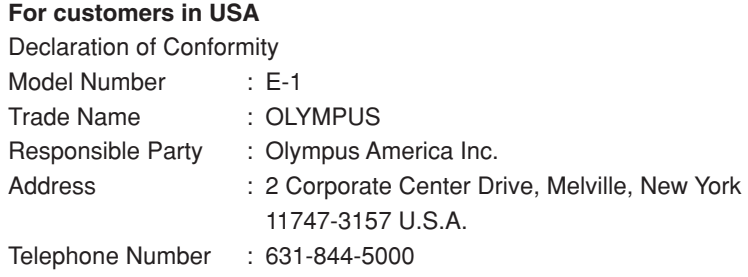

Tested To Comply With FCC Standards FOR HOME OR OFFICE USE

This device complies with Part 15 of the FCC rules. Operation is subject to the following two conditions:

- (1) This device may not cause harmful interference.
- (2) This device must accept any interference received, including interference that may cause undesired operation.

### **For customers in Canada**

This Class B digital apparatus meets all requirements of the Canadian Interference-Causing Equipment Regulations.

# **For customers in Europe**

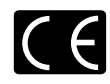

"CE" mark indicates that this product complies with the European **requirements for safety, health, environment and customer protection.** "CE" mark cameras are intended for sales in Europe.

### **Trademarks**

- IBM is a registered trademark of International Business Machines Corporation.
- Microsoft and Windows are registered trademarks of Microsoft Corporation.
- Macintosh is a trademark of Apple Computer Inc.
- CompactFlash and CF are trademark of San Disk Inc.
- All other company and product names are registered trademarks and/or trademarks of their respective owners.
- The standards for camera file systems referred to in this manual are the "Design Rule for Camera File System/DCF" standards stipulated by the Japan Electronics and Information Technology Industries Association (JEITA).

# **Getting Started**

### **Names of parts**

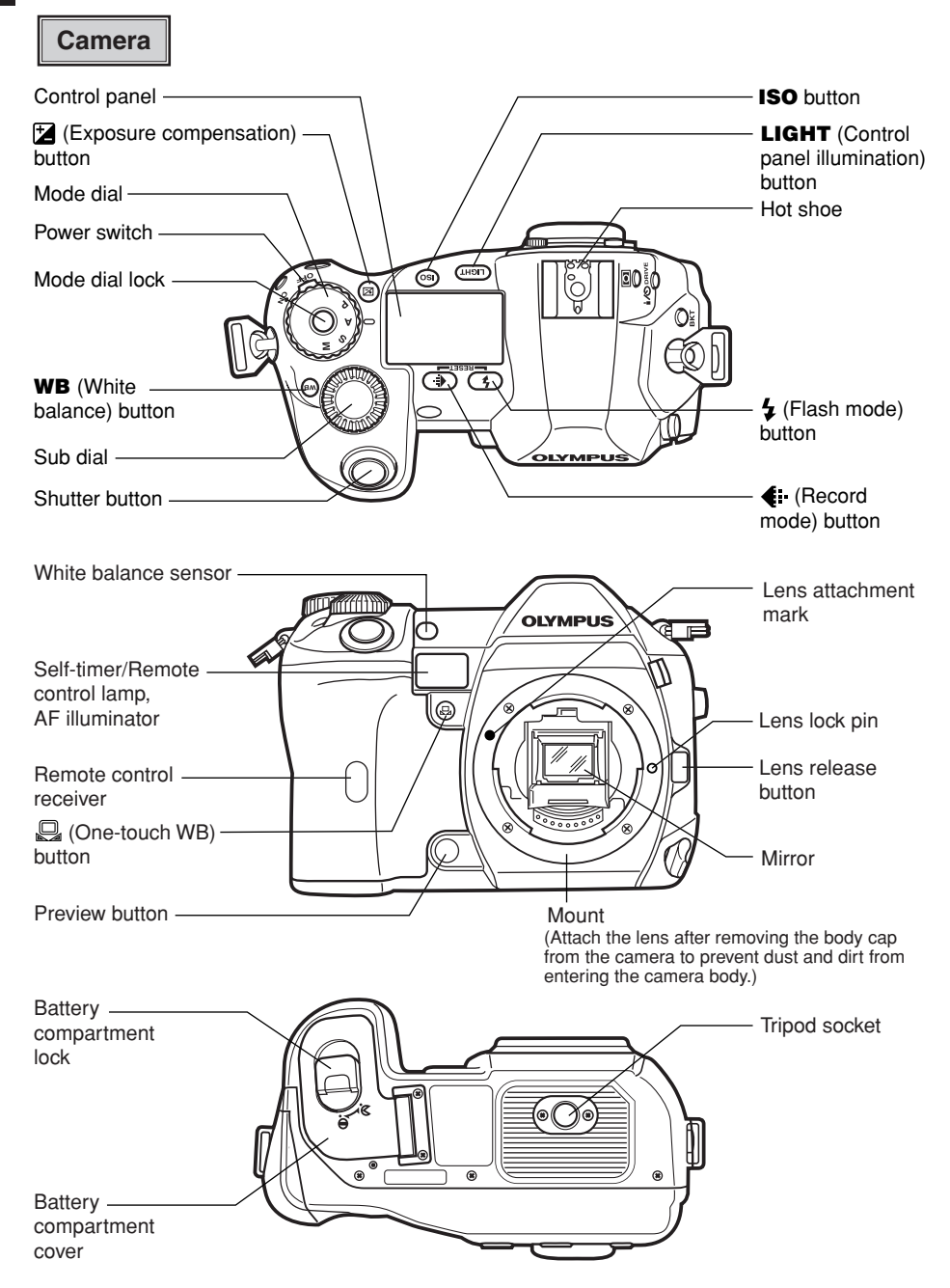

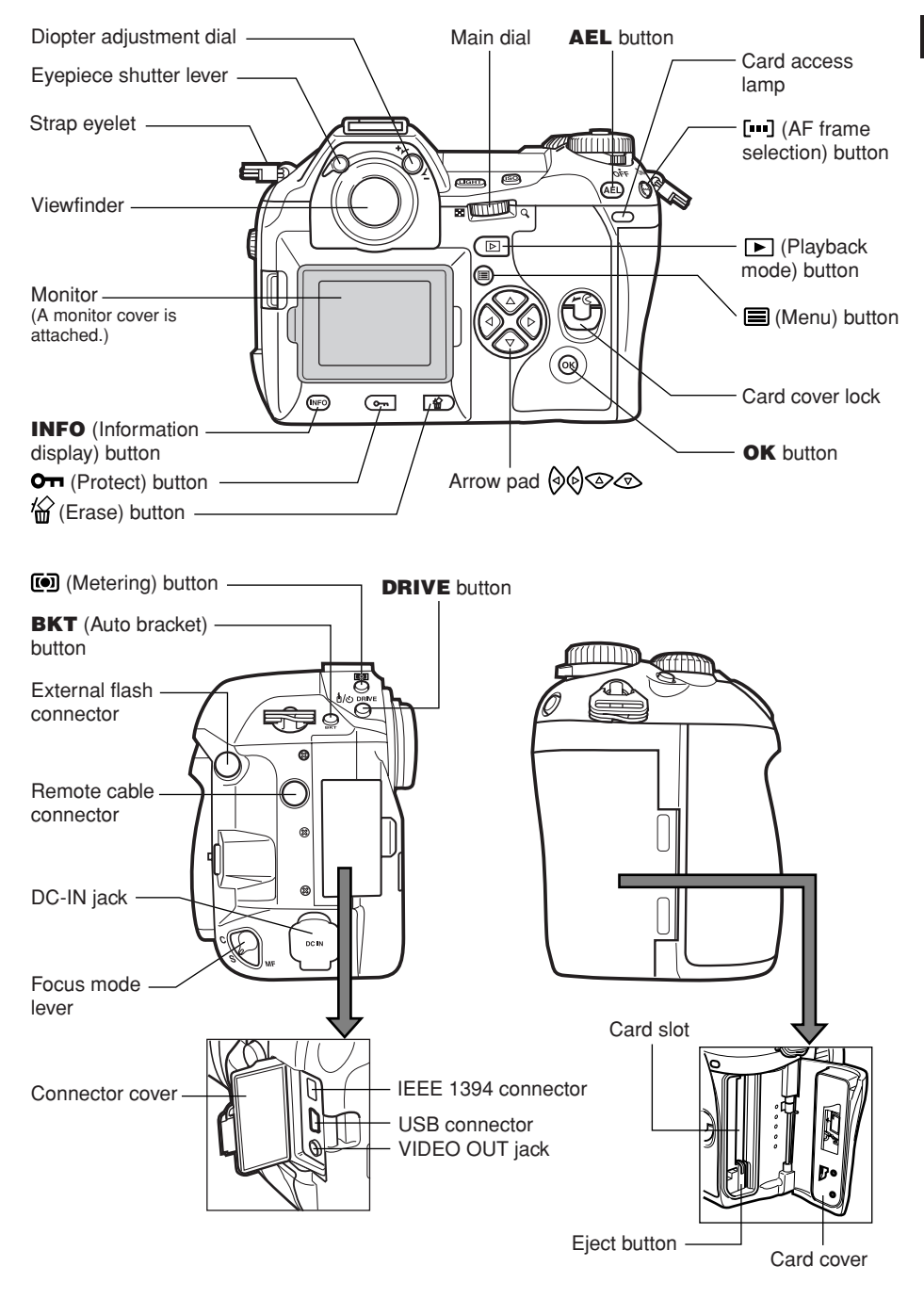

# **Control panel indications**

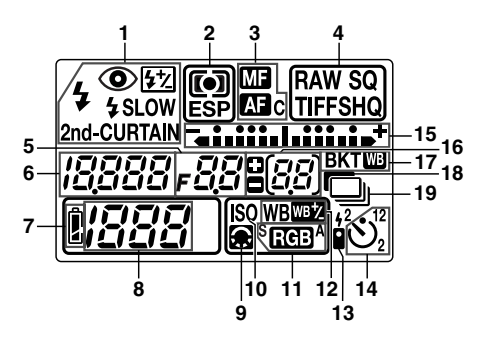

- **1** Flash mode
- **2** Metering mode
- **3** Focus mode
- **4** Record mode<br>**5** Aperture value
- **5** Aperture value
- **6** Shutter speed

### **Viewfinder indications**

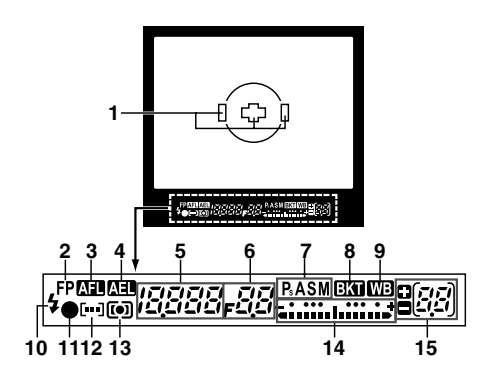

- **7** Battery check
- **8** Number of storable still pictures<br>**9** Image quality adjustment
- **9** Image quality adjustment<br>**10** ISO
- **10** ISO
- 11 Color space<br>12 White balane
- 12 White balance<br>13 Bemote control
- **13** Remote control
- **14** Self-timer
- **15** Exposure level indicator Exposure compensation indicator AF frame
- **16** Number of storable sequential pictures Exposure compensation value indication [appears only when the **E** (exposure compensation) button has been pressed]
- **17** Auto bracket
- **18** Noise reduction
- **19** Sequential shooting
	- **1** AF frame
	- **2** Super FP flash<br>**3** AF lock
- **3** AF lock
- **4** AE lock
- **5** Shutter speed<br>**6** Aperture value
- **6** Aperture value<br>**7** Exposure mode
- Exposure mode
- **8** Auto bracket
- **9** White balance
- **10** Flash
- 11 AF confirmation mark<br>12 AF frame
- **12** AF frame
- **13** Metering mode
- **14** Exposure level indicator Exposure compensation indicator
- **15** Number of storable sequential pictures Exposure compensation value indication [appears only when the **E** (exposure compensation) button has been pressed]

# **Monitor indications (only for playback)**

You can switch the monitor display using the **INFO** (information display) button and dials.

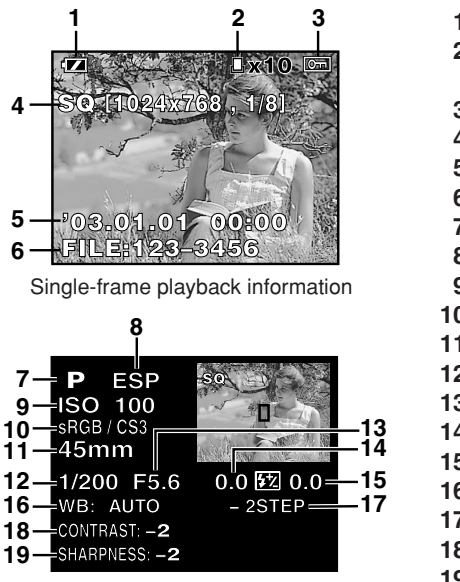

Shooting information

# **Battery check indication**

- **1** Battery check
- **2** Print reservation Number of prints
- **3** Protect
- **4** Record mode<br>**5** Date and time
- **5** Date and time
- **6** File number
- **7** Exposure mode
- **8** Metering mode
- **9** ISO sensitivity
- **10** Color space/Saturation
- **11** Focal length
- **12** Shutter speed
- **13** Aperture value
- **14** Exposure compensation
- **15** Flash intensity control
- **16** White balance
- **17** White balance compensation
- **18** Contrast
- **19** Sharpness

When the camera is turned on or if the battery runs out while the camera is being operated, the battery check indication changes on the monitor and control panel as follows:

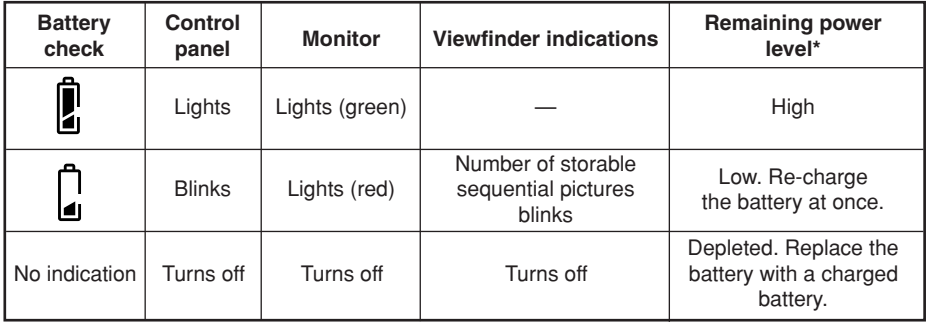

\* The digital camera's power consumption varies greatly depending on usage and operating conditions. Under some operating conditions, the camera may turn off without warning that battery power is low. If this occurs, re-charge the battery.

# **En Attaching the strap**

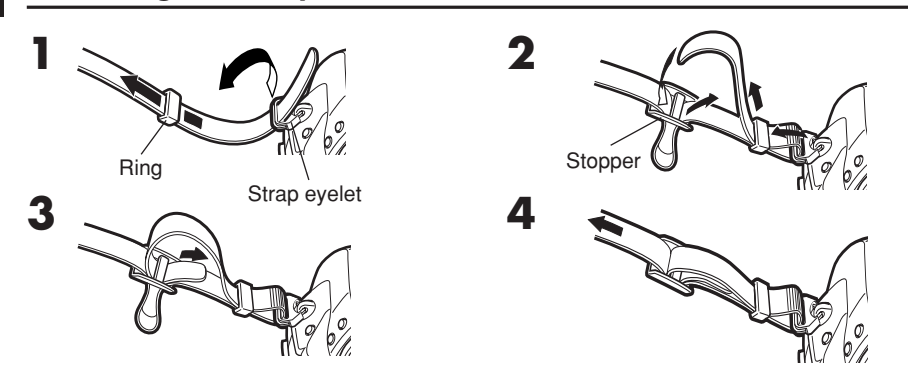

# **Charging the battery**

This camera uses an Olympus lithium ion battery (BLM-1). Never use any other type of battery.

The battery is not fully charged when purchased. Before use, be sure to charge the battery with the specified provided charger (BCM-1).

### *Note*

● Never use a charger other than the one specified. (For details, refer to the charger's manual.)

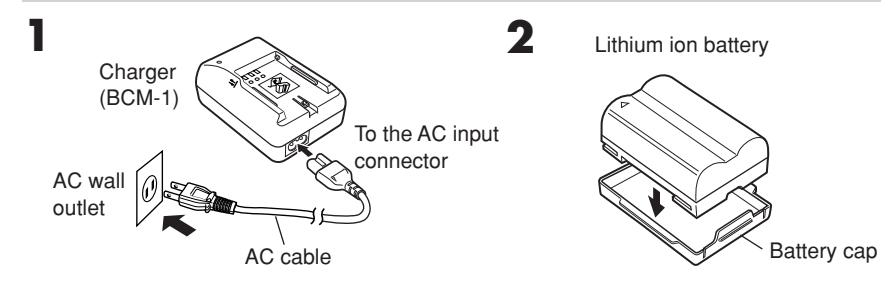

**3 Hold the battery with its terminals facing the charger and align the battery with the** guideline  $(\equiv)$  on the charger as shown in the **illustration. Slide the battery into the charger.**

- Charging starts. The battery will be fully recharged in about 2 hours.
- Charging indicator

Red: Charging, Green: Charging completed, Blinking red: Charging error (time-out, temperature error)

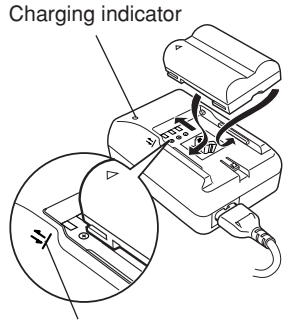

Align the battery with this guideline.

# **Loading the battery Engine Service Service Service Service Service Service Service Service Service Service Service Service Service Service Service Service Service Service Service Service Service Service Service Service**

**1 Make sure that the camera's power switch is set to OFF.**

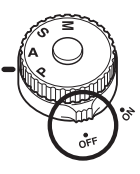

**3 Load the battery as shown in the illustration.**

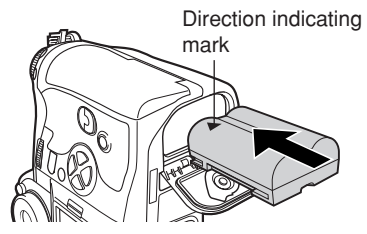

**2 Turn the battery compartment lock** to  $\Diamond$  and open the battery **compartment cover.**

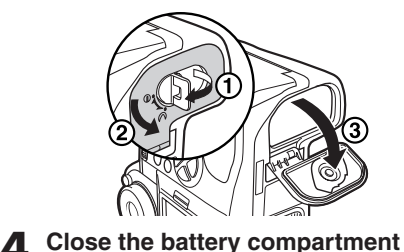

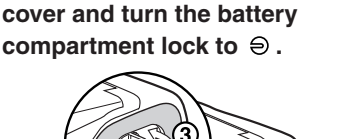

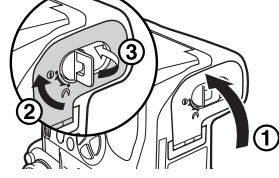

### *Battery compartment cover*

When using the optional power battery holder, remove the battery compartment cover by sliding the pin in the direction of the arrow.

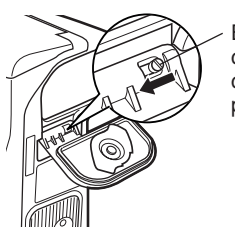

**Battery** compartment cover detaching pin

### *AC adapter*

The optional AC adapter (AC-1) lets you use the camera without worrying about remaining battery power. The AC adapter is useful for time-consuming tasks such as shooting for a long period or downloading images to a personal computer.

### *Power Battery Holder Set*

The optional Power Battery Holder Set (SHLD-2) allows you to use the camera for a long period. For details about attaching the battery holder to the camera, refer to the power battery holder manual.

## **En Attaching a lens to the camera**

Select the lens that you want to shoot with.

Use a specified Four Thirds lens. When a non-specified lens is used, AF (auto focus) and light metering will not function correctly. In some cases, other functions may not work either

#### *Note*

- When you attach or remove the body cap and lens from the camera, keep the lens mount on the camera pointed downward. This helps prevent dust and other foreign matter from getting inside the camera.
- Do not point the lens attached to the camera toward the sun. This may cause the camera to malfunction or even ignite due to the magnifying effect of sunlight focusing through the lens.
- Do not remove the body cap or attach the lens in dusty places.
- Be careful not to lose the body cap and lens cap.
- Attach the body cap to the camera to prevent dust from getting inside when no lens is attached.

#### **Attaching the lens to the camera**

- **1 Make sure the power switch is set to OFF.**
- **2 Remove the body**

**cap from the camera. 3 Remove the rear cap from the lens.**

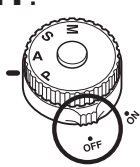

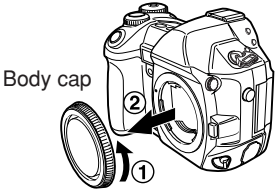

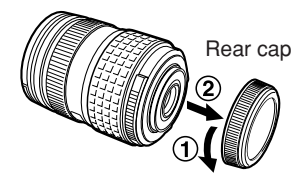

**4** Align the lens attachment mark (red) on Lens attachment mark (Red)

**the camera with the alignment mark (red) on the lens, then insert the lens into the camera's body. Rotate the lens clockwise until you hear it click.**

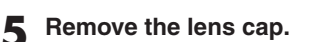

 **Removing the lens from the camera 1 Make sure the power switch is set to OFF.**

**2 While pressing the lens release button, remove the lens from the camera by rotating it counterclockwise.**

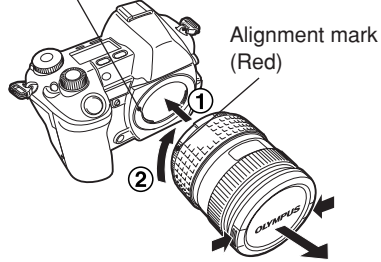

Lens cap

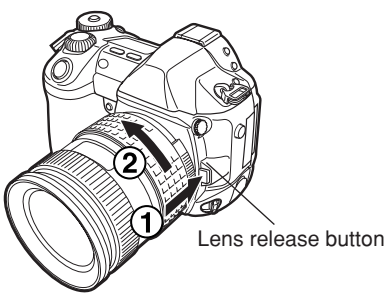

*11*

# **How to insert/remove the card Englering Englering Englering Englering Englering Englering Englering Englering Englering Englering Englering Englering Englering Englering Englering Englering Englering Englering Englering**

"Card" in this manual refers to a recording medium. This camera can use a Compact Flash or Microdrive (optional). You can also use xD-Picture Card with a card adapter (optional).

### ■ Compact Flash

A Compact Flash is a large-capacity solid state flash memory card. You can use commercially available cards.

### **Microdrive**

A Microdrive is a medium that uses a large-capacity compact hard disk drive. You can use a Microdrive that supports CF+Type II (Compact Flash extension standard).

Card cover lock

**side facing toward the monitor side (the**

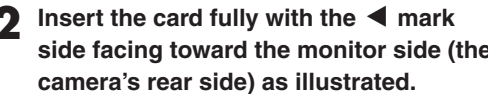

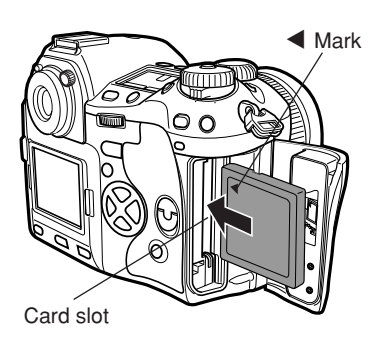

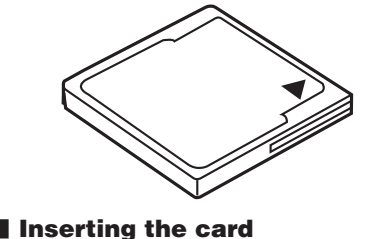

**1 Turn the card cover lock in the direction of the arrow and open the card cover.**

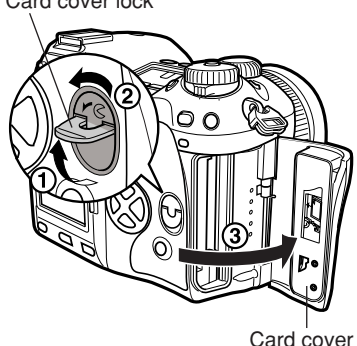

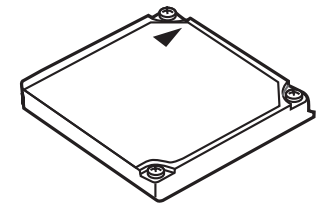

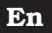

### **3 Close the card cover.**

● When the eject button is projecting, push it back in.

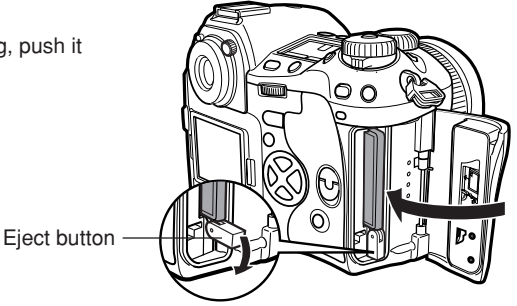

### **Removing the card**

- **1 Make sure that the card access lamp is not illuminated.**
- **2 Open the card cover.**

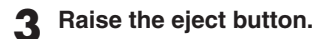

### **4** Press the eject button gently.

- The card comes out.
- If you press the eject button too hard, the card may jump out of the camera.
- Pull out the card.

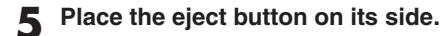

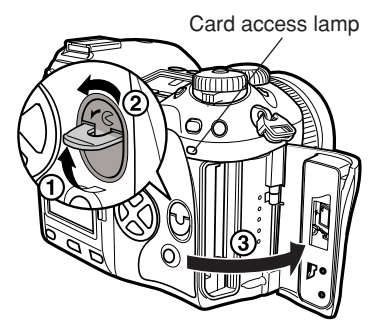

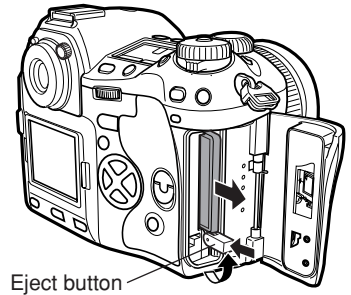

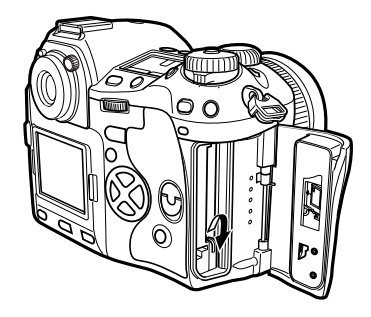

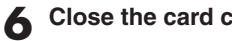

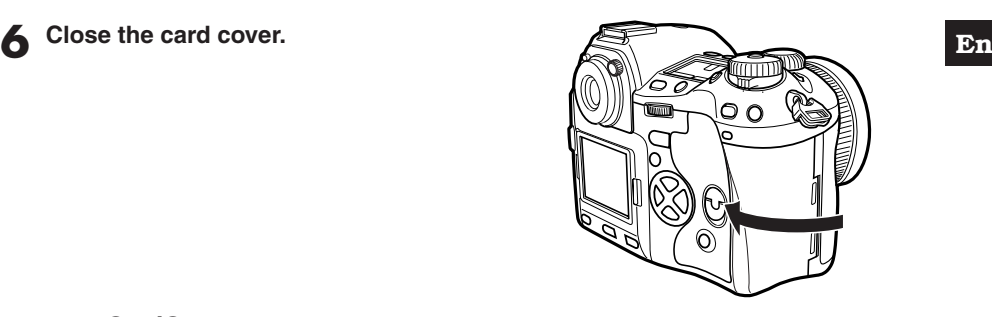

# **Power ON/OFF**

**Power ON** : Set the power switch to **ON**.

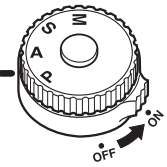

### **Power OFF** : Set the power switch to **OFF**.

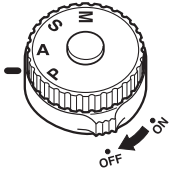

### *Date/time setting*

Images will be stored with date/time data.  $\sqrt{F}$  "Buttons and menus"

### *Selecting a language*

You can select the language for on-screen displays. This reference manual shows the English onscreen displays in illustrations and explanations. Available languages vary depending on the area where you purchased the camera.  $\mathbb{F}$  "Buttons and menus"

# **Adjusting the viewfinder's diopter**

While looking though the viewfinder, rotate the diopter adjustment dial little by little to the right or the left.

When you can see the AF frame clearly, adjustment is complete.

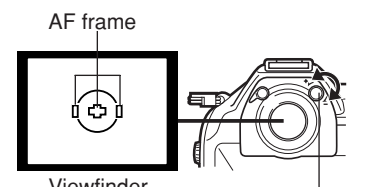

Viewfinder

Diopter adjustment dial

### *Eyecup*

You can also use the optional eyecup to see the viewfinder clearly. The camera is equipped with a standard eyecup. Remove this eyecup from the camera to attach the optional eycup. To remove the eyecup, turn it as illustrated.

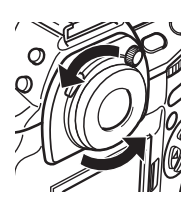

Removing the eyecup

**En**

This camera has a variety of functions to make optimal settings for various shooting conditions. You can set the function settings using the buttons, dials, or menu. **Functions available using the :** Change camera settings with the buttons and main

**buttons dial or sub dial, while referring to the control panel.** This allows for fast camera setting changes without having to use the monitor menus. **Functions available using the :** Change camera settings with the monitor menus

**monitor menus** while referring to the monitor.

*These instructions are only for quick reference. For more details on the camera functions described in this manual, refer to the camera Reference Manual on the CD-ROM enclosed in the camera package.*

## **How to operate the buttons and dials**

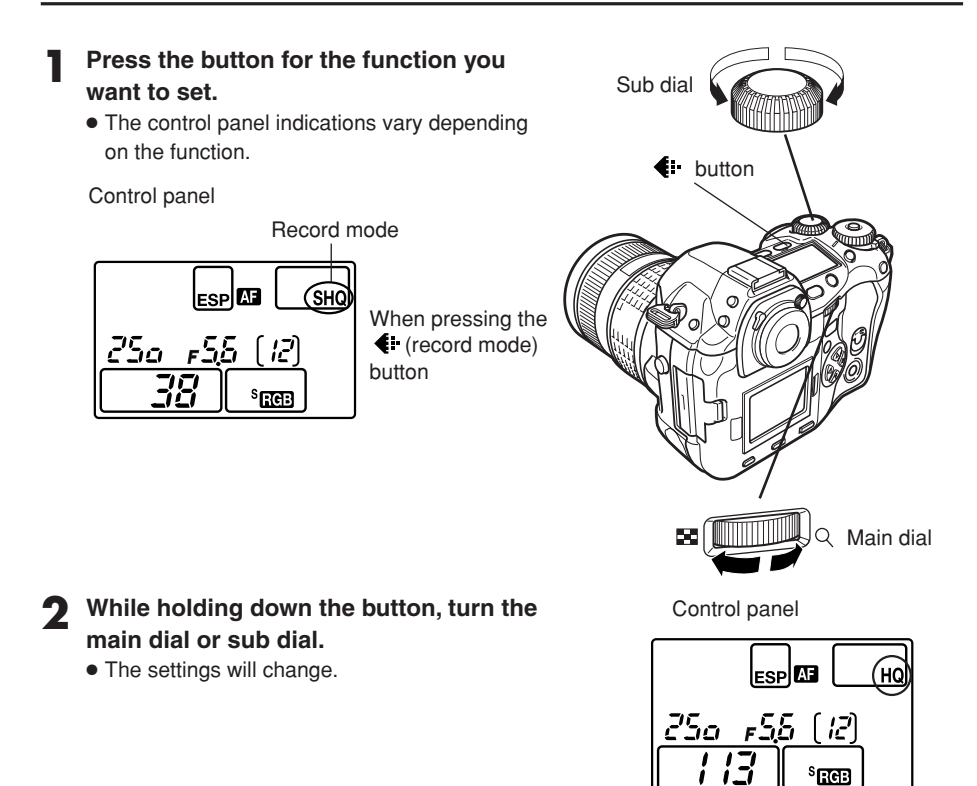

When changing image quality

# **Types of buttons**

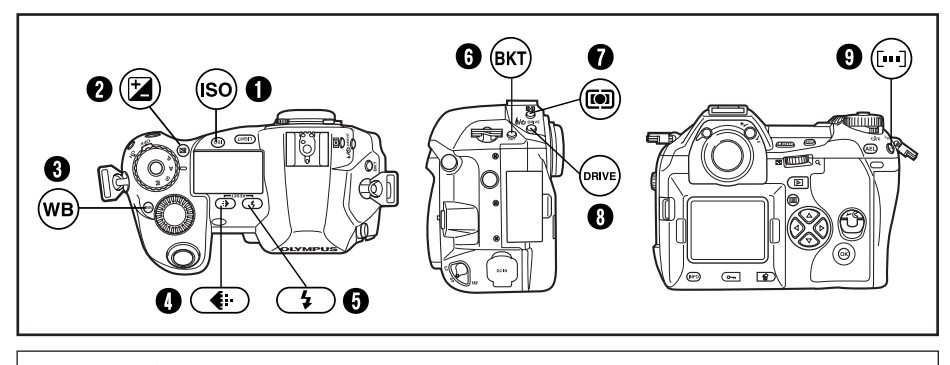

¤Æ

Make function settings by turning the main dial or sub dial while holding down the button.

### **1 ISO button**

Sets the ISO sensitivity.

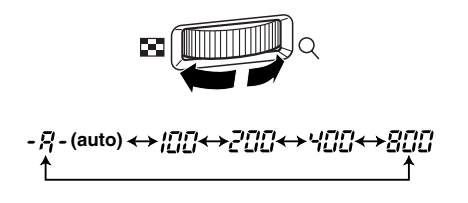

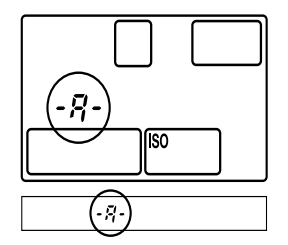

● Setting ISO BOOST allows you to add 1600 and 3200 to the ISO value options.

### 2 **(Exposure compensation) button**

Sets the exposure compensation value.

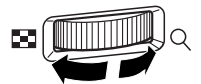

#### **Exposure compensation value:**

- $-1.0 \leftrightarrow -0.7 \leftrightarrow -0.3 \leftrightarrow 0.0 \leftrightarrow 0.3 \leftrightarrow 0.7 \leftrightarrow 1.0$
- The exposure can be adjusted within a range of ±5.0 EV. Available EV steps are: 1/3EV, 1/2EV, 1EV. Changing the EV value changes the amount of exposure compensation.

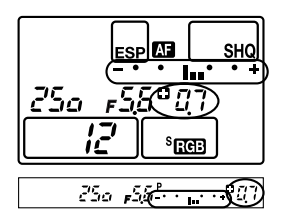

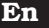

### 3 **WB (White balance) button**

Selects the white balance appropriate to the light source from the following options: Auto, preset white balance settings, registered white balance.

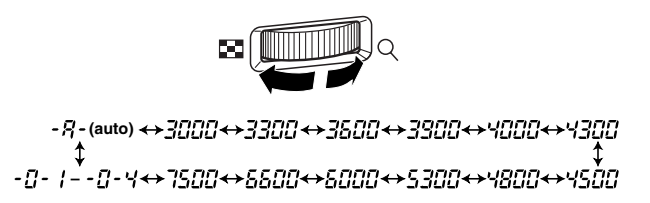

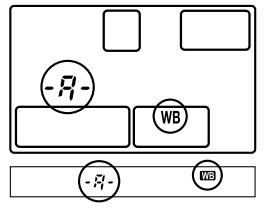

### 4 **(Record mode) button**

Selects image quality.

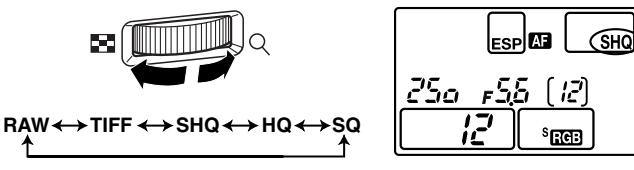

You can select the compression and number of pixels in the SQ mode.

## 5 **(Flash mode) button**

Selects a flash mode from auto-flash, red-eye reduction flash, slow synchronization, or fill-in flash.

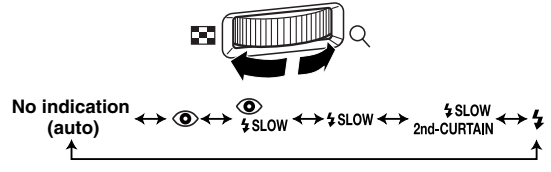

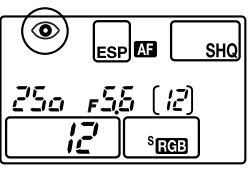

## 6 **BKT (Auto bracket) button**

Selects the number of sequential shooting frames and the exposure compensation value during auto bracketing.

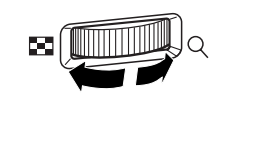

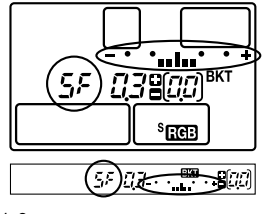

**Number of storable pictures/Exposure compensation value:**

OFF  $\longleftrightarrow$  3F/0.3  $\longleftrightarrow$  3F/0.7  $\longleftrightarrow$  3F/1.0  $\longleftrightarrow$  5F/0.3 $\longleftrightarrow$  5F/0.7  $\longleftrightarrow$  5F/1.0

● Changing the EV step changes the compensation level.

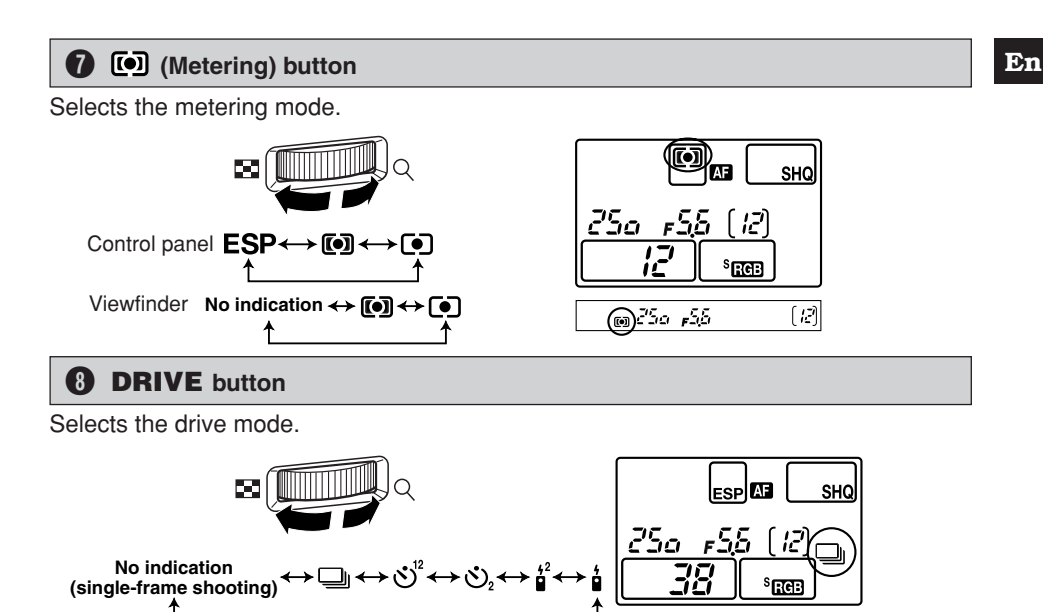

### 9 **(AF frame selection) button**

Selects the AF frame, allowing you to perform multiple AF or to perform AF using one of the 3 frames.

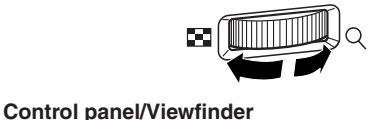

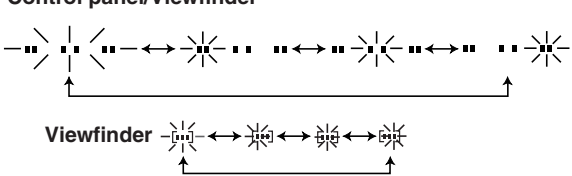

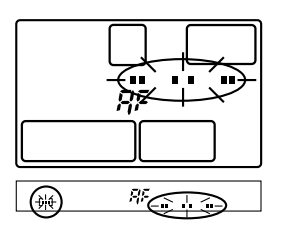

#### $\Box$ **(One-touch WB) button**

Used for registration of one-touch WB settings.

### **AEL button**

Locks the exposure.

### **LIGHT (Control panel illumination) button**

Sets the illumination on the control panel to ON/OFF.

### **(Playback mode) button**

Plays back images on the monitor.

## **(Erase) button**

Erases unwanted pictures. Pressing this button also allows you to playback pictures even while the camera is in the shooting mode.

### **(Protect) button**

Protects important pictures from being accidentally erased.

### **INFO (Information display) button**

Displays shooting information.

# **How to use the menus**

While viewing the menu screen in the monitor, you can select the function to set using the arrow pad.

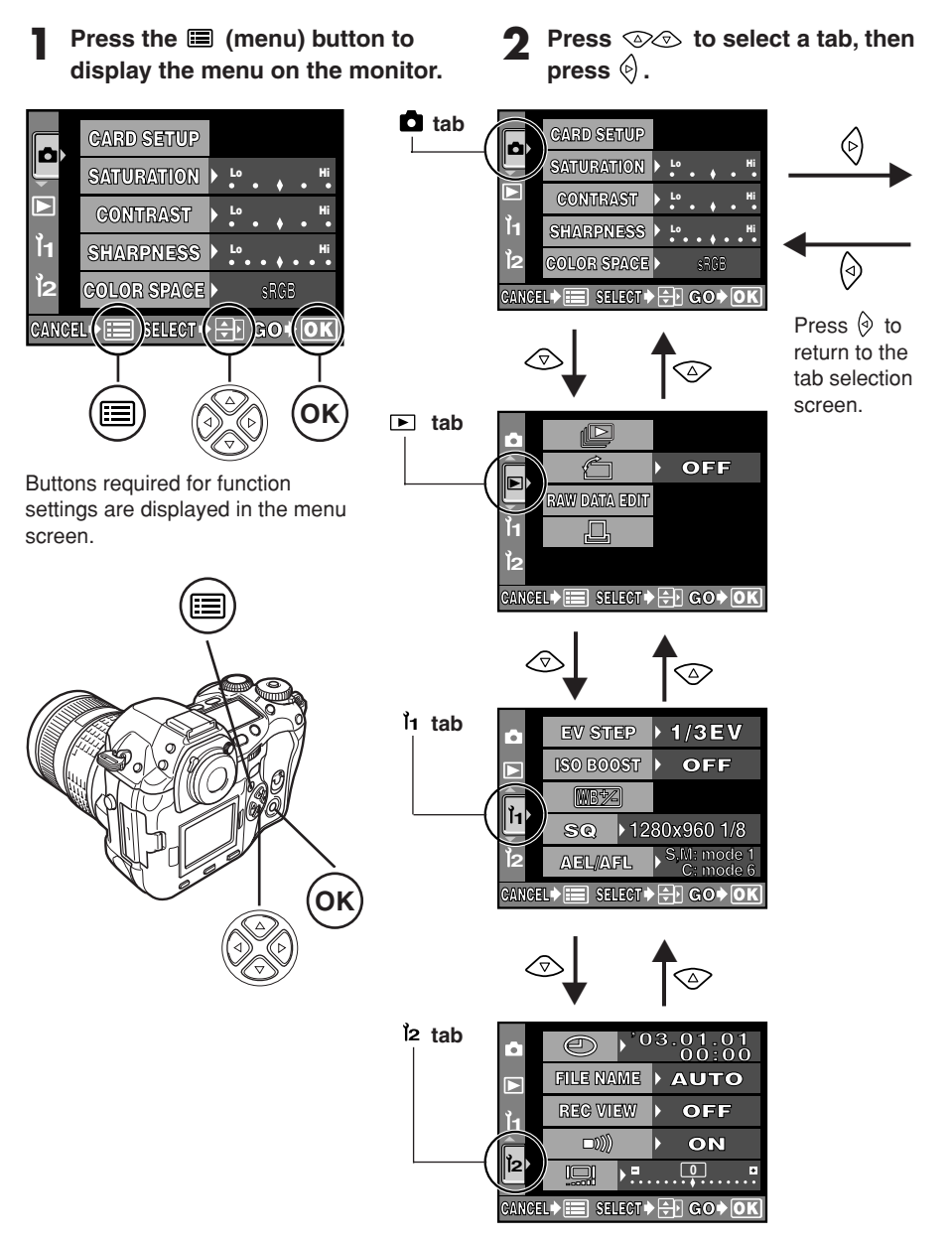

### **Press**  $\circledcirc\circledcirc$  to select an item, then press  $\Diamond$ .

The sliding bar is displayed when a menu continues on additional screens.

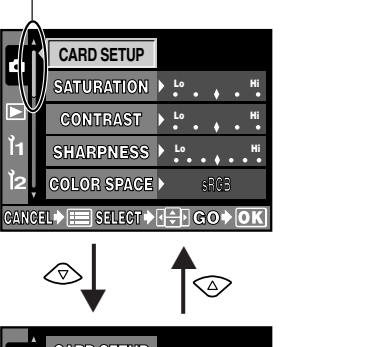

**4 Press to change a setting. Press the OK button to complete your setting. Press OK again to exit the menu and return to shooting.**

**To cancel the selection, press 国.** 

● If you return to the previous screen by pressing  $\hat{\varphi}$  or  $\Xi$  instead of **OK**, your setting is not saved.

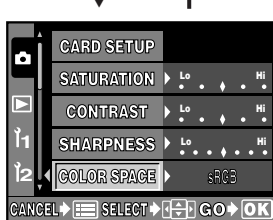

˙ The green frame moves to the selected item.

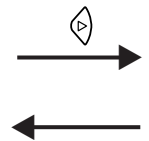

Confirm with the **OK** button. Cancel with  $\Diamond$ or the **国** button.

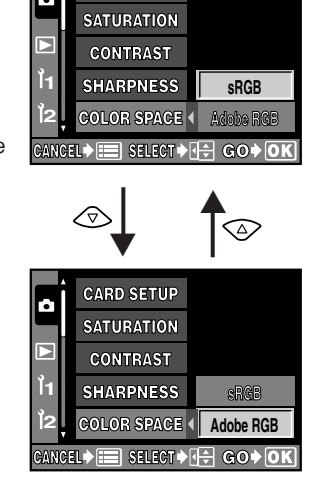

**CARD SETUP**

### *Note*

- Some settings may not be effective depending on the status of the camera and other current settings.
- Saved settings will be retained even after the camera is turned off.

# **List of menu functions**

# **Shooting menu**

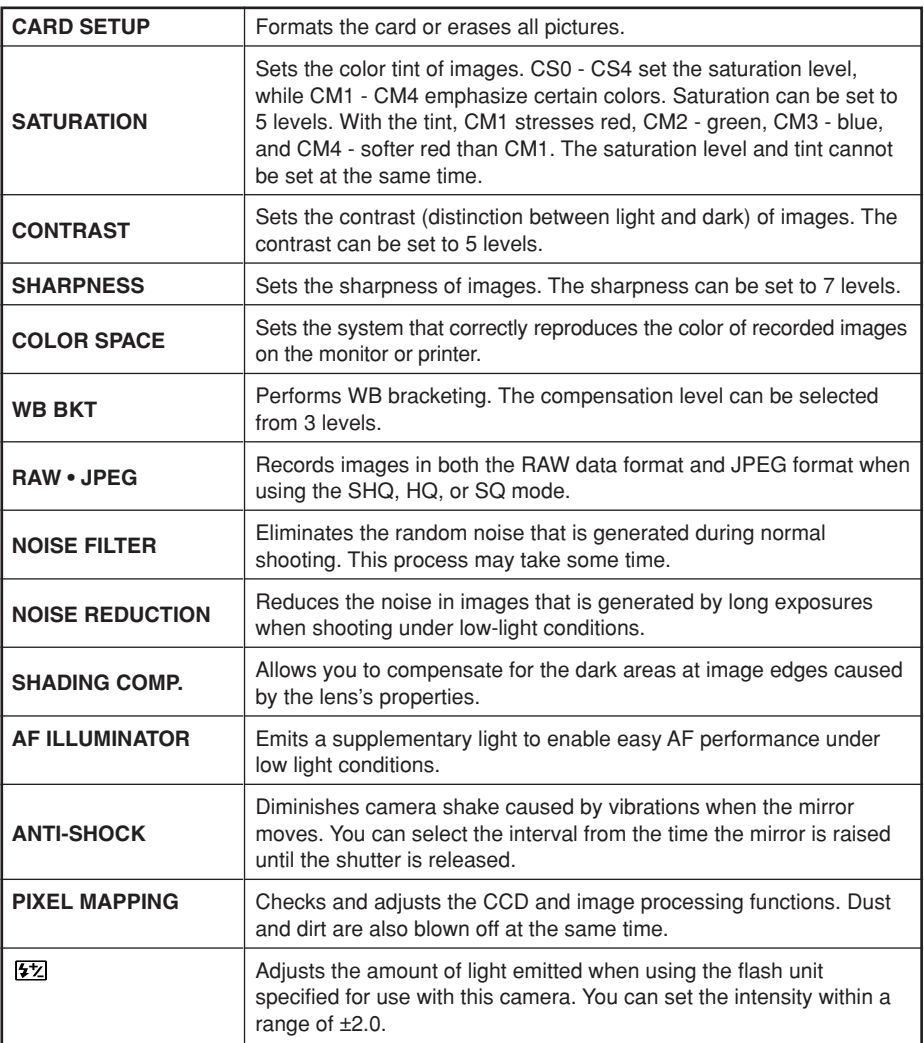

**En**

## **Playback menu**

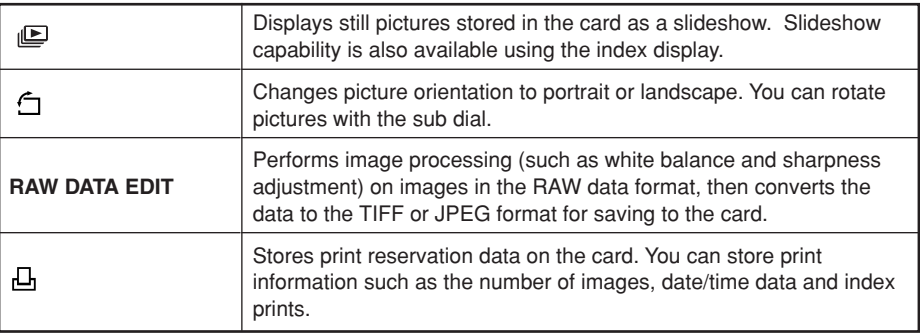

# **Custom menu**

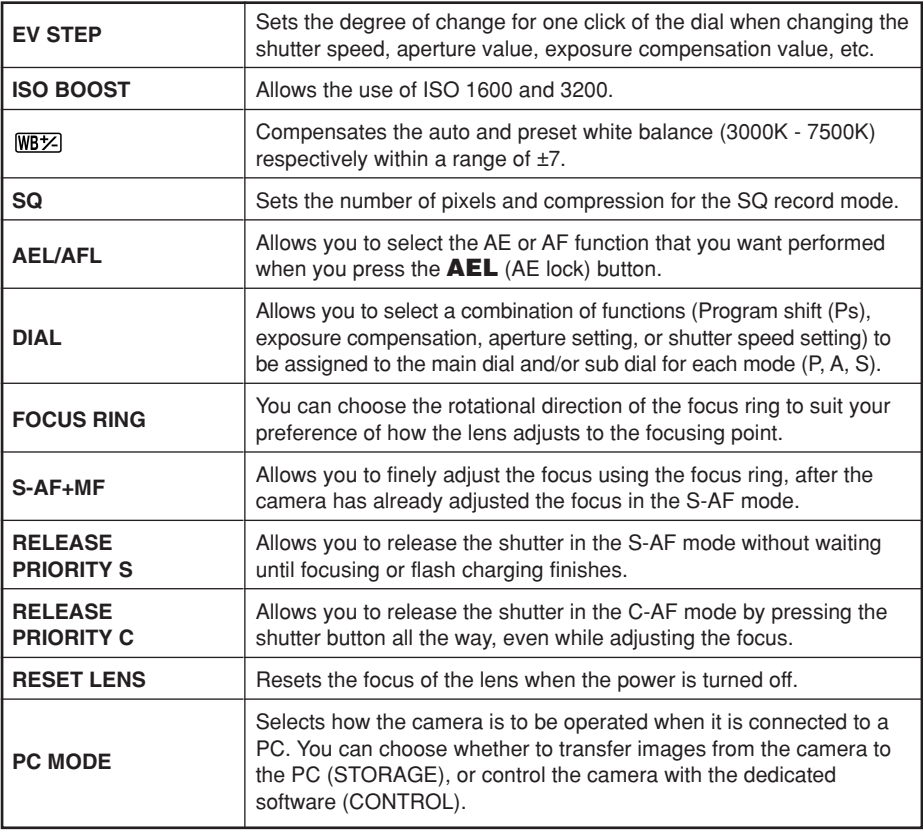

**En**

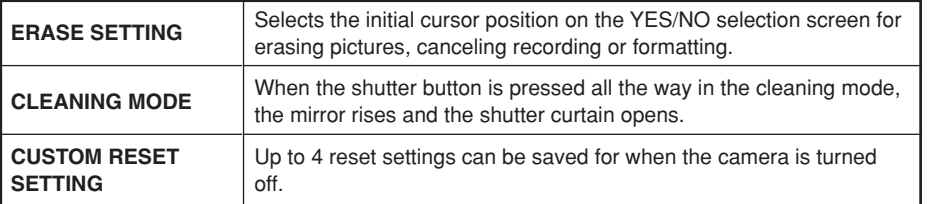

## **Setup menu**

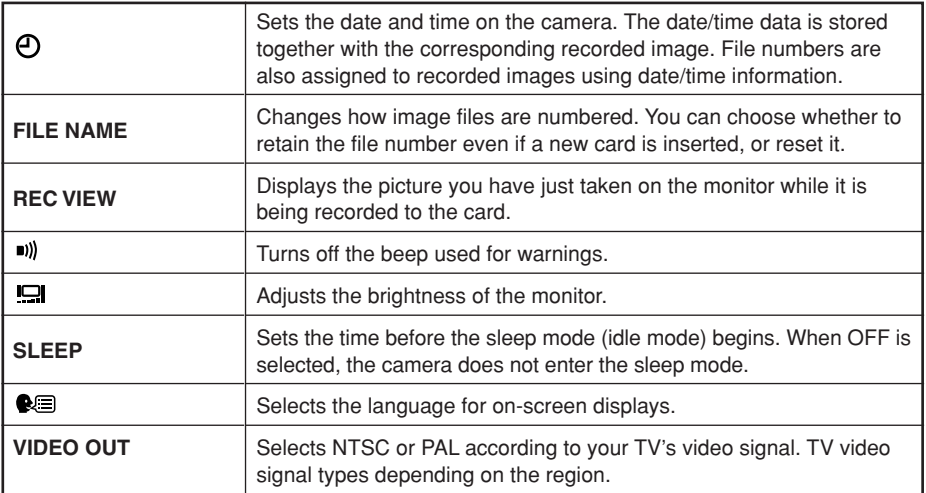

# **Shooting**

#### **En Auto focus (AF)**

The camera automatically focuses on the subject.

- **1 Position the AF target mark on the subject you want to focus on. Press the shutter button halfway.**
	- The focus is locked and the AF confirmation mark lights up (focus lock).
	- A beep sound is output when the subject is in focus.

AF frame

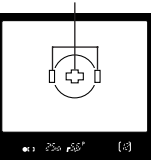

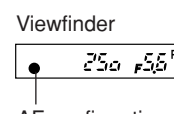

AF confirmation mark

### **2 Press the shutter button all the way (fully).**

- A picture is taken.
- The card access lamp blinks while the picture is being stored on the card.

### **How to lock the focus**

When shooting a hard-to-focus subject, point the camera at an object about the same distance away as the subject. Press the shutter button halfway. Keeping the shutter button pressed halfway, recompose your shot. Press the shutter button fully.

 $\overline{[E]}$ 

# **AF frame selection**

Normally, the camera measures the distance to the subject using the 3 AF frames in the viewfinder and selects the most appropriate point. This function allows you to select only one AF frame.

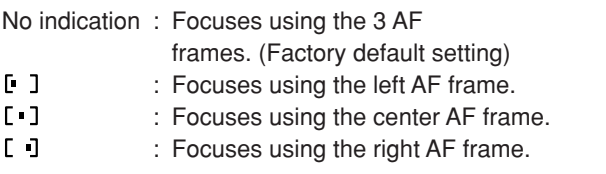

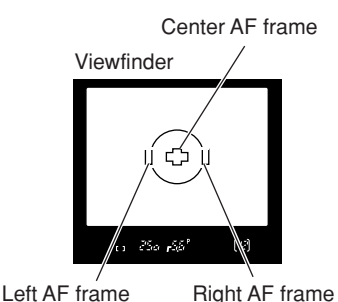

All the way down

 $(\cdot \ )$ 

Halfway down

Shutter button

# **Focus mode**

Three focus modes are available with this camera: S-AF (single AF), C-AF (continuous AF) and MF (manual focus). You can switch focus modes using the focus mode lever.

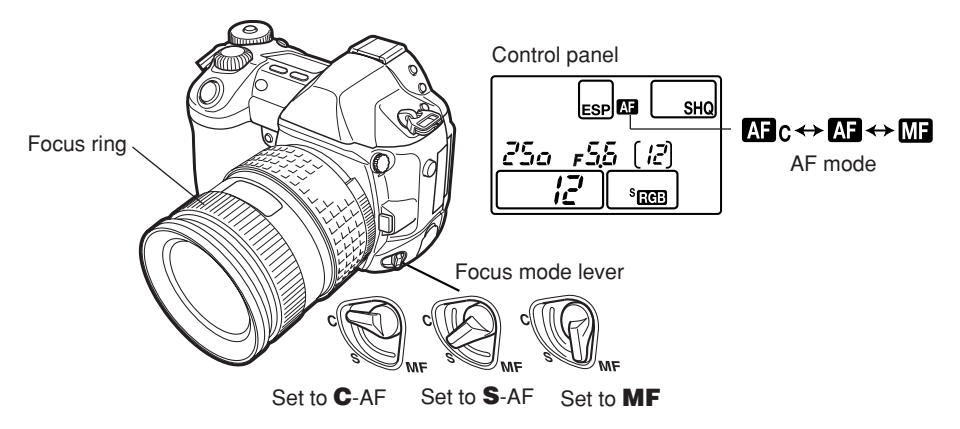

### **AF (single AF) shooting:**

Focusing is performed one time when the shutter button is pressed halfway. If focusing fails, remove your finger from the shutter button and press it halfway again. This mode is suitable for taking pictures of non-moving subjects or subjects with limited movement.

### **C-AF (continuous AF) shooting:**

The camera repeats focusing. Even if the subject moves or you change the composition of the picture, the camera continues trying to focus.

### **Manual focus (MF):**

This function allows you to manually focus on any subject while looking through the viewfinder.

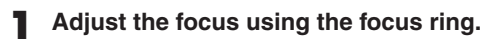

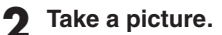

### **En**

## **Exposure mode**

This camera has different exposure modes, which can be switched using the mode dial. Rotate the mode dial while holding down the mode dial lock to change the setting.

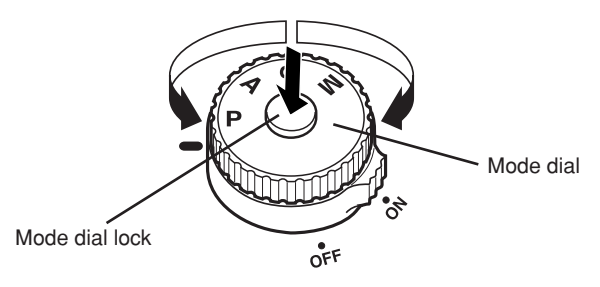

### **P : Program shooting**

The camera sets the optimum aperture value and shutter speed automatically according to the subject brightness.

You can also perform program shift as needed to change the combination of aperture and shutter speed while keeping the correct EV (exposure value).

### **A : Aperture priority shooting**

The camera sets the optimum shutter speed automatically for the aperture value you have selected. When you decrease the aperture value (F-number), the camera will focus within a shorter range (shallow depth of field) and produce a picture with a blurred background. Conversely, when you increase the aperture value, the camera will focus over a wider range in the forward and backward directions (more depth of field), producing a picture with clear focus throughout the image area. Before shooting, you can use the preview function to check how the background will look in your picture.

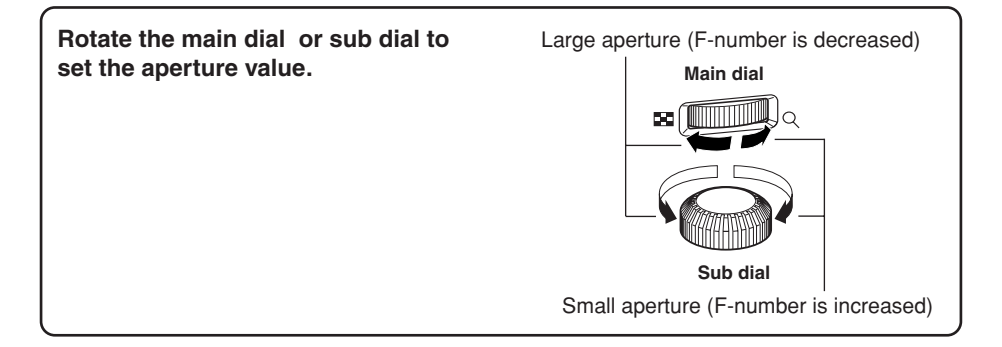

### **S : Shutter priority shooting**

The camera sets the optimum aperture value automatically for the shutter speed you have selected. Set the shutter speed depending on the type of effect you want: a higher speed shutter allows you to capture a fast-moving subject without blur, and a slower shutter speed blurs a moving subject, creating a feeling of speed or motion.

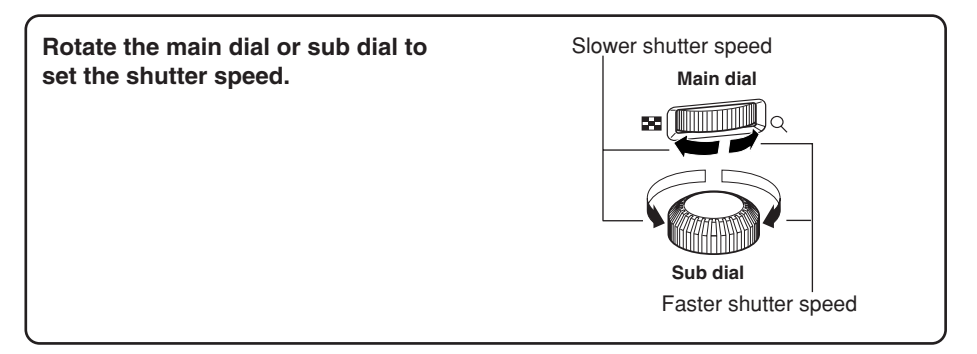

### **M : Manual shooting**

You can set both aperture value and shutter speed manually, while referring to the exposure level indicator. This mode gives you more creative control, allowing you to make whatever settings you like, regardless of the correct exposure. Bulb shooting is also possible, allowing you to take astronomical or fireworks pictures.

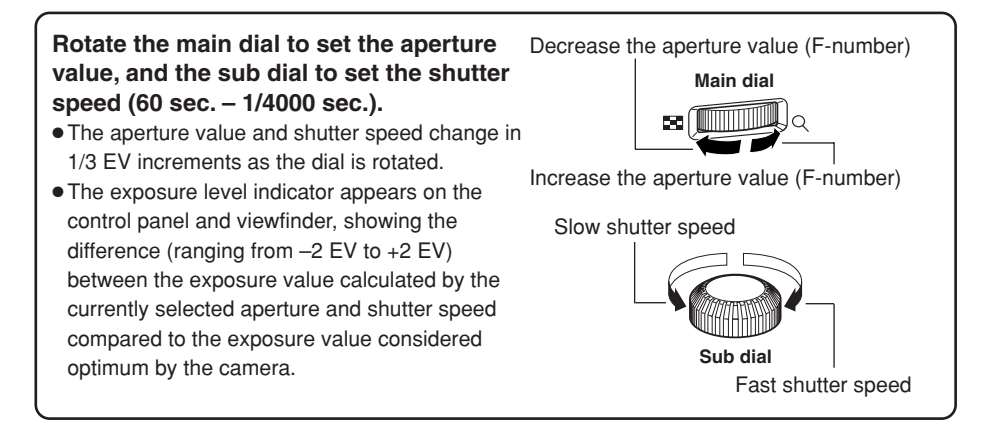

# **Preview function**

When you press the preview button, the viewfinder shows the actual depth of field (the distance from the nearest to the furthest point of perceived "sharp" focus) in a picture, with the selected aperture value.

## **Exposure compensation**

In some situations, you may get better results if you manually compensate (adjust) the exposure value set automatically by the camera. In many cases, bright subjects (such as snow) will turn out darker than their natural colors. Adjusting toward + makes these subjects closer to their real shades. For the same reason, adjust toward – when shooting dark subjects. The exposure can be adjusted in range of ±5.0 EV. Center weighted averaging metering ( $\omega$ ) or spot metering ( $\omega$ ) is recommended for exposure compensation. The EV step interval can be selected from 1/3EV, 1/2EV or 1EV.

# **Metering mode ESP**<sub>[0]</sub><sub>[0]</sub>

There are 3 ways of measuring the subject brightness: Digital ESP metering, Center weighted averaging metering and spot metering. Select the most suitable mode depending on the shooting condition.

**Digital ESP metering ESP:** The camera meters and calculates the light levels or light level differences in the center and other areas of the image separately. Recommended for shooting under conditions where there is high contrast between the center of the screen and the area around it, such as when shooting backlit subjects or under excessively bright light.

**Center weighted averaging metering @ :** This metering mode provides the average metering between the subject and the background lighting, placing more weight on the subject at the center. Use this mode when you do not want the light level of background to affect the exposure value.

**Spot metering**  $\textcircled{e}$ **:** The camera meters a very small area around the center of the subject, defined by the spot metering area mark in the viewfinder. Use this mode for intensively backlit subjects, etc.

Metering area

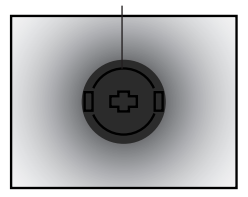

Metering area

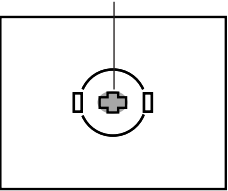

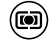

Ø

# **AE lock**

The metered exposure value can be locked with the **AEL** button (AE lock). Use AE lock when you want a different exposure setting from the one that would normally apply under the current shooting conditions.

Normally, pressing the shutter button halfway locks both AF (auto focus) and AE (automatic exposure), but you can lock the exposure alone by pressing **AEL**. The AE and AF lock functions can be customized on this camera.

#### **AE bracketing BKT**

The camera automatically shoots a number of pictures at different exposure values for each frame. Even in conditions where correct exposure is difficult to obtain (such as a backlit subject or a scene at dusk), you can pick the picture you prefer from a selected number of frames with a variety of different exposure settings (exposure and compensation values).The pictures are taken in the following order: Picture with optimum exposure, picture adjusted in – direction, and picture adjusted in + direction. **Compensation value :** 0.3, 0.7 or 1.0

The exposure compensation values depend on the EV step interval setting that can be changed in the menu.

**Number of frames :** 3 or 5

#### **Drive mode DRIVE**

The following drive modes are available with this camera.

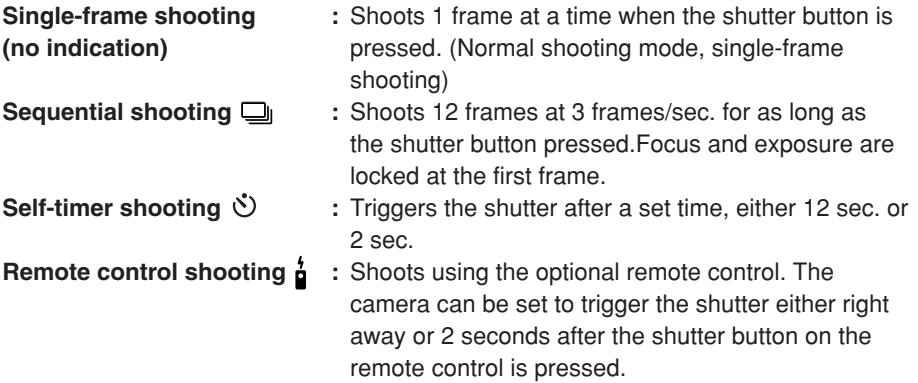

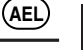

**En**

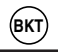

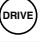

*30*

#### **En Record mode**

You can select a record mode in which to take pictures. Choose the record mode that's best for your purpose (printing, editing on a PC, website editing, etc.).

#### *Record mode and the number of storable pictures*

The approximate number of pictures that can be stored is determined by dividing the memory capacity of the card by the file size of the pictures. When a card is inserted into the camera, the number of storable pictures is displayed on the control panel. If the number of storable pictures exceeds 1999, 1999 is displayed on the control panel.

### **Record mode**

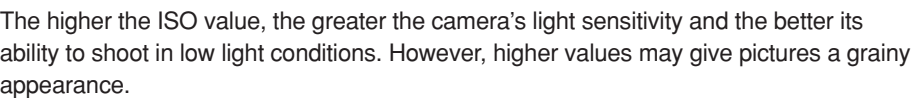

Setting the ISO sensitivity to ISO BOOST using the menu beforehand allows you to select the high ISO sensitivity (1600 or 3200).

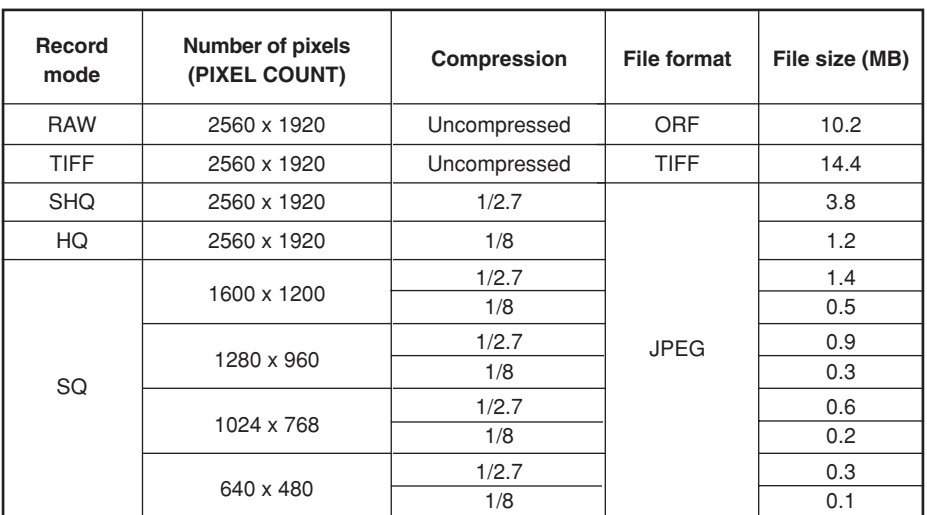

The file size in the table is approximate.

**ISO sensitivity**

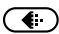

**SHQ** 

Control panel

Number of storable still pictures

ESP**LE** 

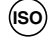

# **Setting the white balance**

You can adjust the white balance by selecting the appropriate color temperature for the light conditions.

# **Setting the one-touch white balance**

This function is useful when you need a more precise white balance than preset WB can provide. Point the camera at a white object under the light source you want to use to determine the white balance. The optimum white balance for the current shooting conditions can be saved in the camera. Up to 4 settings can be registered as one-touch WB settings.

# **Optional electronic flashes**

You can take advantage of a variety of flash shooting techniques to suit different shooting conditions with the flash units specified for use with this camera — the Olympus FL-50, FL-40, and FL-20 electronic flashes.

### **Flash mode**  $\left(\frac{1}{2}\right)$ :

The camera sets the flash mode according to various factors such as firing pattern and flash timing. Available flash modes depend on the exposure mode.

You can set the flash mode even when no flash is attached to the camera.

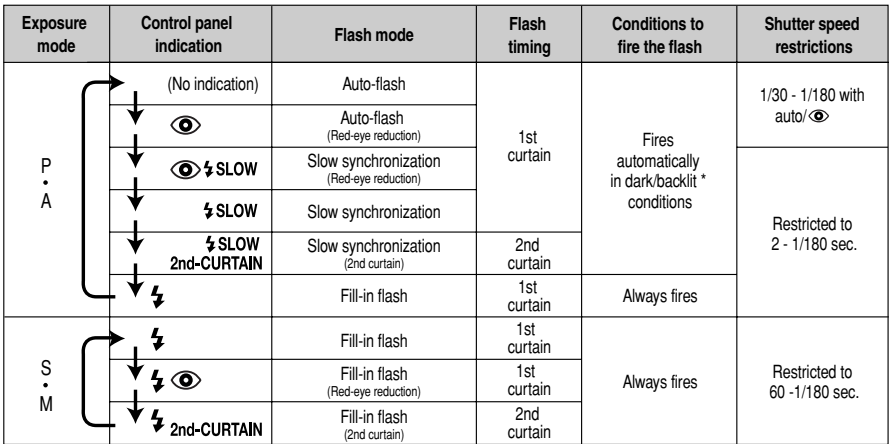

### *Flash modes available in the exposure mode*

\* When the flash is set to the Super FP mode, it detects backlight before emitting light.

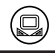

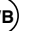

**En**

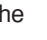

### **WB**

#### **Single-frame playback**  $\blacksquare$ **En**

One frame is displayed on the monitor.

- **1 Press the (playback mode) button.**
	- The monitor blinks and displays the last picture taken.

**2** Use the arrow pad  $\lozenge\lozenge\heartsuit\heartsuit\heartsuit$  to select the picture you want to display.

● Detailed information about the picture and histogram can be displayed.

 $\circledcirc$ : Displays the frame that is stored 10 frames back.

 $\Diamond$ : Displays the previous frame.  $-\{\{\triangleleft\}\}\ \ (\triangleright\ \|\ -\ \Diamond\)$ : Displays the next frame.

 $\circledcirc$ : Displays the frame that is stored 10 frames ahead.

### *Note*

● The maximum number of pictures that can be played back on this camera is "2000".

**En**

# **Close-up playback Q /Index display E1**

### **Index display :**

Each time you rotate the main dial toward **ED**, the number of pictures shown changes from **4 to 9 to 16.**

- $\odot$ : Moves to the previous frame.
- 的 : Moves to the next frame.
- $\circled{2}$ : Displays the index previous to the top-left image in the currently displayed index.
- $\circledcirc$ : Displays the index proceeding the lower-right image in the currently displayed index.

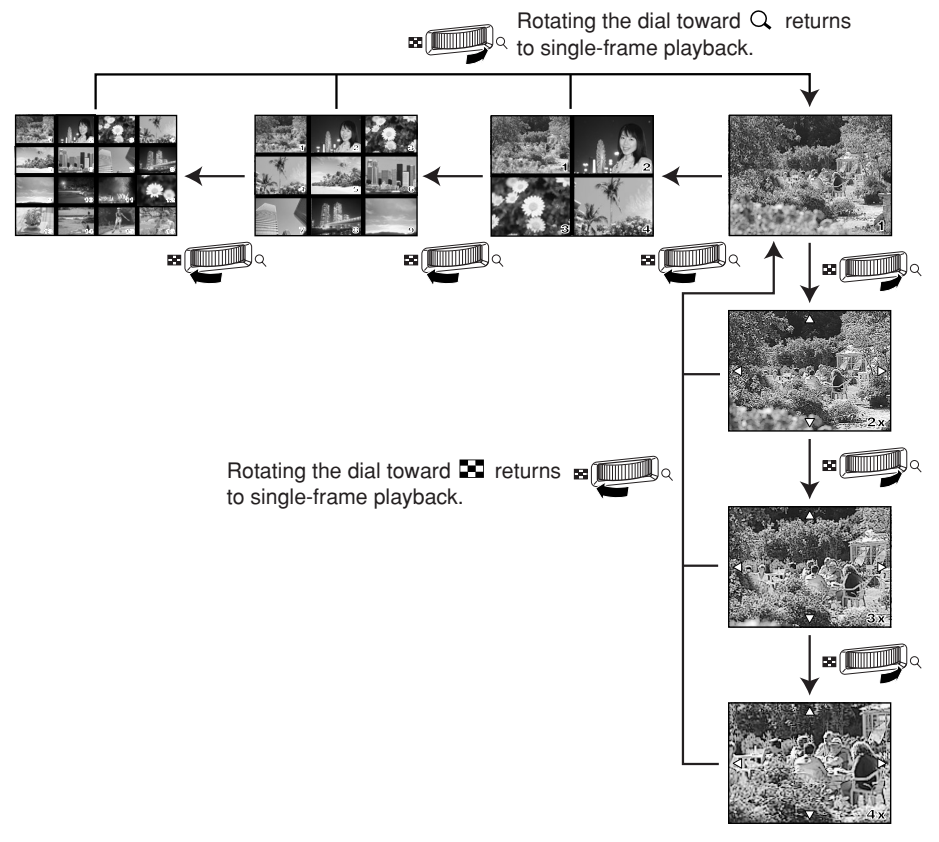

#### Close-up playback Q:

Each time you rotate the main dial toward  $Q$ , the **picture is enlarged in steps of 2x, 3x, and 4x.**

●When you press the arrow pad during close-up playback, the displayed picture will be displaced in the direction of the arrow.

#### **Protecting pictures**  $\sigma$ **En**

This function protects pictures from being accidentally erased.

- **1 Display the picture you want to protect.**
- **2 Press the (protect) button.**
	- $\overline{6}$  is displayed on the screen.

#### **To cancel the protection:**

Display the pictures that are protected and press  $\sigma$ .

#### **Single-frame erase** 俗

This function erases only the picture that is displayed on the monitor.

- **1 Display the picture you want to erase.**
- **2** Press the <sup>12</sup> button.
	- The ERASE screen is displayed.
- **3** Press  $\otimes\otimes$  to select YES, then press the **OK** button.

#### **Erasing selected frames** 俗

This function lets you erase selected pictures at one time. You can select and erase several pictures from the index display screen.

**1 Bring up the index display.**

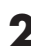

**Press**  $\otimes \otimes$  to select the pictures you want to erase, and the press the **OK button.**

- The selected pictures will be shown with red frames.
- Press **OK** again to cancel your selection.

**3** After you have selected the frame to erase, press the  $\hat{\mathcal{C}}$  (erase) button.

● The ERASE SELECTED screen is displayed.

**4 Press to select YES, then press OK.**

# **All-frame erase**

This function erases all the pictures on the card.

- **1** In the menu, select  $\bullet \bullet \bullet$  CARD SETUP, then press  $\Diamond$ .
	- The CARD SETUP screen is displayed.

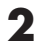

**2 Press**  $\otimes\otimes$  to select ALL ERASE, then press the OK button.

● The ALL ERASE screen is displayed.

**3 Press to select YES, then press OK.** ● All frames will be erased.

# **Formatting cards**

This function lets you format a card. Formatting prepares cards to receive data. Before using cards to be used for the first time with this camera or cards which have been formatted on a PC, you must format them with this camera.

### *Note*

- All existing data, including protected pictures, are erased when the card is formatted. Make sure that you save or transfer important data to a PC before formatting a card.
- **1** In the menu, select  $\bullet \rightarrow \bullet$  CARD SETUP. Press  $\Diamond$ .
	- The CARD SETUP screen is displayed.
- **2 Press to select FORMAT. Press the OK button.** • The FORMAT screen is displayed.
- **3 Press to select YES. Press OK.**
	- FORMAT is performed.

Print reservation means saving the desired printing data (number of prints, date/time information) with the pictures stored on the card. This enables printing pictures on a DPOF-compatible printer or at a photo lab that supports DPOF. Print reservation allows you to save printing data with the pictures.

DPOF refers to the print data recording standard used on digital cameras. This enables desired print settings (number of prints, etc.) to be saved along with the pictures to facilitate automatic printing of pictures at a photo lab or on a home printer. Pictures with print reservation data can be printed as follows:

### **Printing at a photo lab that supports DPOF**

Pictures are printed according to the saved printing data.

### **Printing on a DPOF-compatible printer**

Pictures are printed directly from the card without using a PC. For more details, refer to the printer's manual. A PC card adapter is required depending on the printer.

# **Single-frame reservation**

Use this feature to print only the pictures you want. You can set the number of prints and whether or not to include the shooting date and time.

## **All-frame reservation**

Use this feature to print all the pictures stored on the card. You can select whether or not to include the shooting date and time.

# **Index-printing reservation**

You can select pictures stored on a card as index pictures and print them all on one sheet. The number of possible images per sheet varies depending on the printer.

# **Resetting print reservation data**

This function allows you to reset the print reservation data for pictures stored on the card. There are three ways to reset print reservation: you can reset all print reservation data including index-printing reservation data or you can reset the print reservation data for only the frames you do not need, or you can reset only index-printing reservation data.

凸

凪

╓╌
# **Transferring images to a computer**

By connecting the camera to a computer with the specified USB cable or IEEE1394 cable, images stored on a card can be transferred to the computer. If you have graphics applications that support the JPEG file format (such as the software provided or photo-retouching software), you can process images or print them from your computer. When you print images, be sure to check beforehand whether printing is possible with your software. For details on printing images with the software, refer to your software's manual.

Some operating systems (OS) may need to install a driver before connecting to the camera for the first time. Follow the procedure in the chart on next page. For details on the procedures in the chart, refer to the Reference Manual on the CD-ROM.

The camera's PC MODE should be set beforehand to STORAGE.  $\sqrt{s}$  "List of menu functions"

### *Images files downloaded to your computer*

- You can view images using: the software provided; graphics applications that support the JPEG file format (Paint Shop Pro, Photoshop, etc.); Internet browsers (Netscape Communicator, Microsoft Internet Explorer, etc.). For details on using graphics applications, refer to their manuals.
- If you want to process images, be sure to download them to your computer first. Depending on the software, image files may be destroyed if the images are processed (rotated, etc.) while they are on the card.

#### Transferring images to a computer

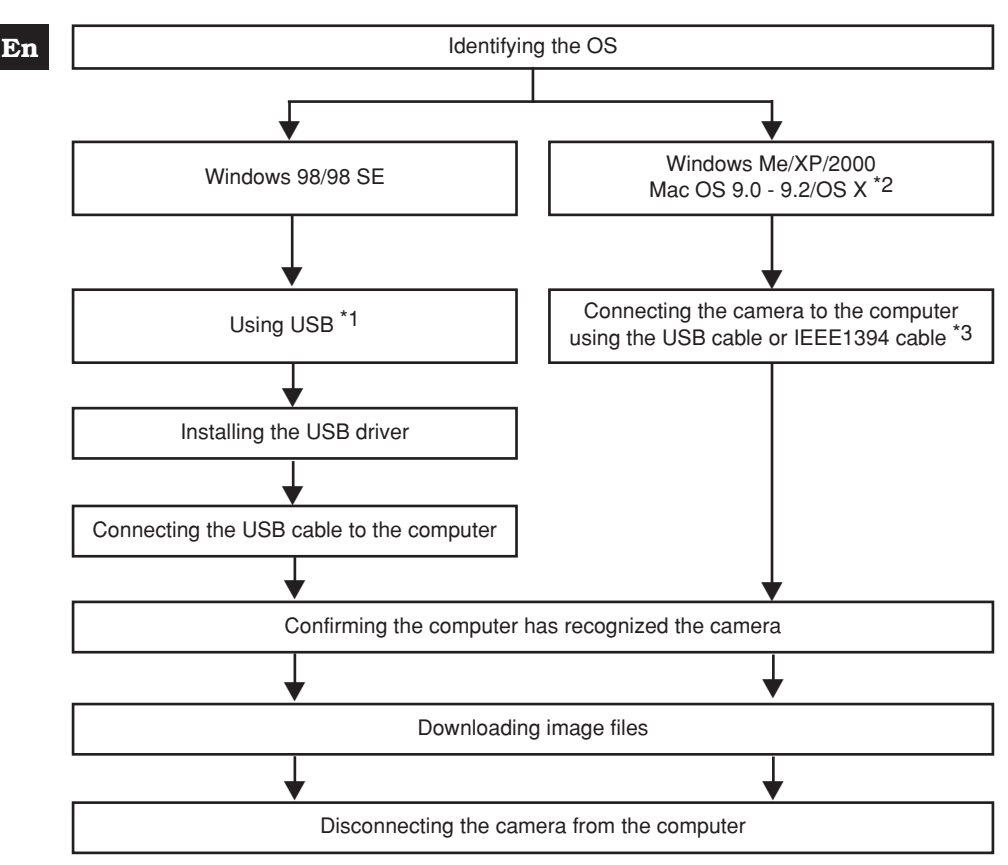

- \*1 Even if your computer has a USB connector or IEEE1394 connector, data transfer may not function correctly if you are using one of the operating systems listed below or if you have an add-on USB connector or IEEE1394 connector (extension card, etc.).
	- Windows 95/NT 4.0
	- Windows 98/98 SE upgrade from Windows 95
	- Mac OS 8.6 or lower
- Data transfer is not guaranteed on a home-built PC system or PCs with no factory installed OS.
- \*2 IEEE1394 functionality is assured on Macintosh computers using Mac OS 9.1 9.2 or Mac OS X.
- \*3 The provided IEEE1394 cable has one end with 4 pins to be connected to the camera and the other end with 6 pins to be connected to the port on the computer.

# **Error codes**

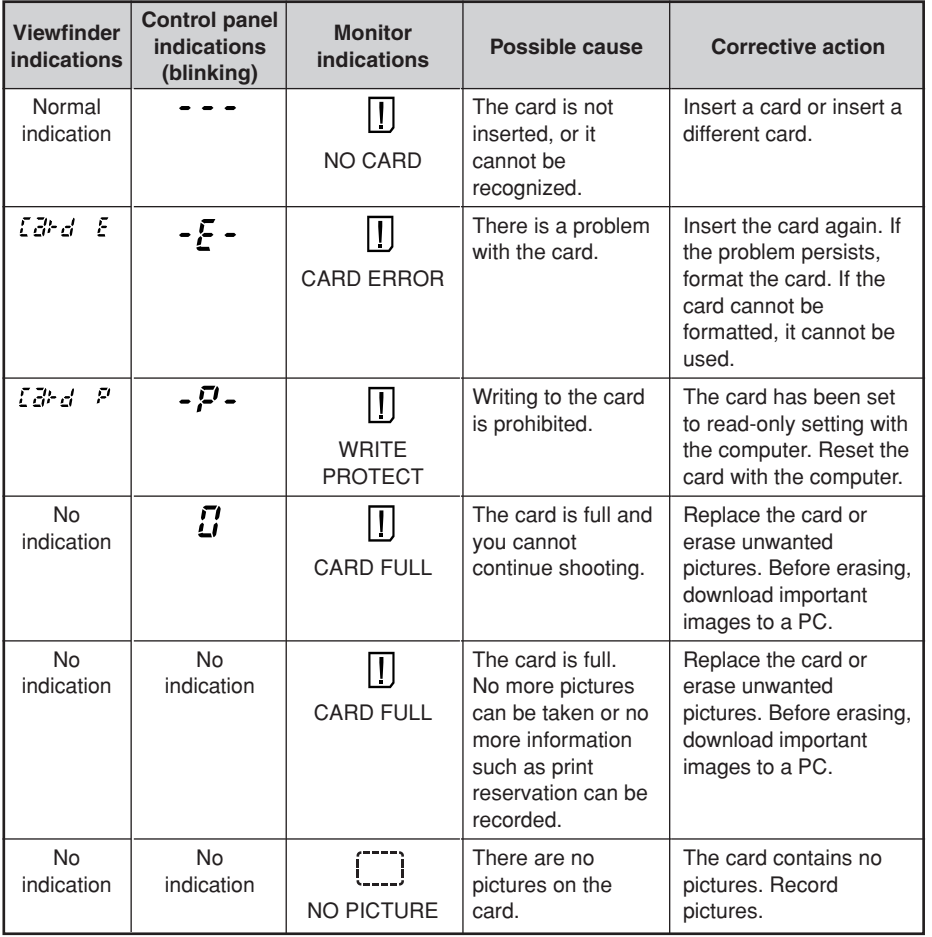

### Error codes

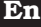

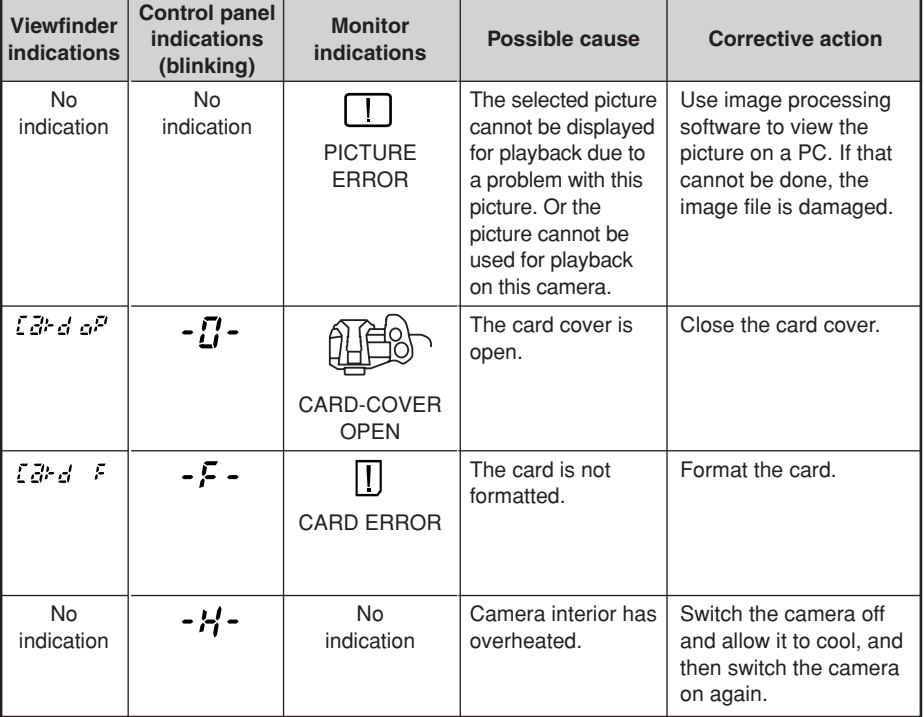

## **PIXEL MAPPING and dust reduction**

The PIXEL MAPPING feature allows the camera to check and adjust the CCD and image processing functions. It is not necessary to operate this function frequently. Approximately once a year is recommended. After using the monitor or taking continuous shots, wait for at least one minute before using the PIXEL MAPPING function to ensure that it operates correctly. Dust reduction also works at the same time to remove dust on the CCD.

### *Cleaning and Checking the CCD*

This camera incorporates a dust reduction function to keep dust from getting on the CCD and to remove any dust or dirt from the CCD surface with ultrasonic vibrations. Dust reduction works when the power switch is set to ON. This function also operates whenever PIXEL MAPPING is activated.

Since dust reduction is activated every time the camera's power is turned on, the camera should be held upright for the dust reduction function to be effective.

## *Note*

- The following matter is not removed with the dust reduction function:
	- Sticky matter (solvent, etc.)
	- Lightweight particles such as cotton dust
	- Microscopic dust particles not visible to the naked eye

## **CLEANING MODE**

The dust reduction function will remove most dirt or dust on the CCD. However, when dust or dirt is not removed completely, black dots may appear in the picture. If this happens, contact your Olympus Authorized Service Center to have the CCD physical cleaned. The CCD is a precision device and is easily damaged. When cleaning the CCD on your own, be sure to follow the instructions below.

When cleaning the CCD, the specified AC adapter should be used. If a battery is used and power runs out during cleaning, the shutter will close, which may cause the shutter curtain and mirror to break.

### *Note*

- Be careful to not let the mechanical blower (commercially available) touch the CCD. If the blower touches the CCD, the CCD will be damaged.
- Never put the mechanical blower behind the lens mount. If the power turns off, the shutter closes, breaking the shutter curtain.
- Do not use anything other than the mechanical blower. If high-pressure gas is sprayed onto the CCD, it will freeze on the CCD's surface, damaging the CCD.

## **Specification**

## **En Product type**<br>Product type : Single-lens reflex digital camera with interchangeable lens system Lens : Zuiko Digital, Four Thirds System Lens Lens mount : Four Thirds Mount Equivalent focal length on 35 mm film camera : Approx. twice the focal length of the lens **Image pickup element** Product type : 4/3 type full frame transfer primary color CCD Total no. of pixels : Approx. 5,500,000 pixels No. of effective pixels : Approx. 5,000,000 pixels Screen size : 17.3 mm (H) x 13.0 mm (V) (0.9" x 0.5") Aspect ratio : 1.33 (4 : 3) **Viewfinder** Product type : Eye-level single-lens reflex viewfinder Field of view : Approx. 100% (for field of view on recorded images) Viewfinder magnification :  $0.96x$  (-1 m<sup>-1</sup>, 50mm lens, infinity) Eye point :  $20 \text{ mm } (0.8") (-1 \text{ m}^{-1})$ Diopter adjustment  $r$ ange  $: -3.0 - +1.0$  m<sup>-1</sup> Optical path fraction : Quick return half mirror Depth of field : To be checked with the preview button Focusing screen : Interchangeable Eye cup : Interchangeable **Monitor** Product type : 1.8" TFT color LCD Total no. of pixels : Approx. 134,000 pixels **Shutter** Product type : Computerized focal-plane shutter Shutter : 1/4000 - 60 sec. (1/3, 1/2, or 1 EV step) Manual mode: Bulb (Limit: 8 min.) **Autofocus** Product type : TTL phase-contrast detection system Focusing point : 3-point multiple AF (left, center, right) AF luminance range : EV 0 - EV 19 (at ISO 100, 20°C) Selection of focusing point : Auto, Optional AF illuminator : Built-in Effective distance for AF illuminator: Approx. 0.7 - 6.0 m (2.3 - 19.7 ft.) (ED 50 mm F2.0 Macro)

**En**

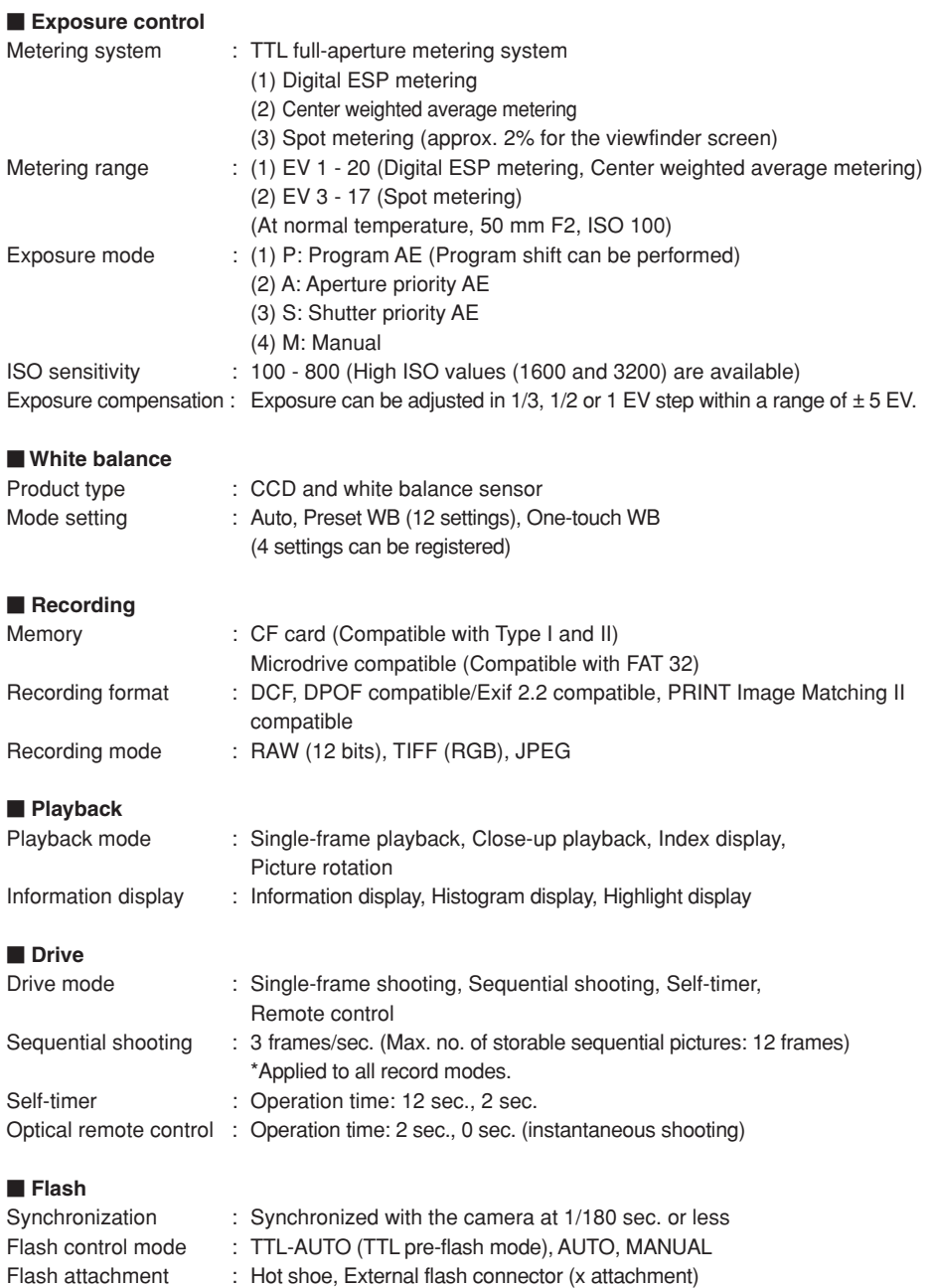

#### **External connector**

USB connector (mini-B), IEEE1394 connector, DC-IN jack, VIDEO OUT jack, Remote cable connector

#### **Dust/drip proof system**

Dust/drip proof sealing use, Supersonic wave filter (dust reduction function included as standard)

#### **Power supply**

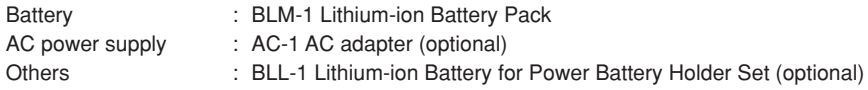

#### **Dimensions/weight**

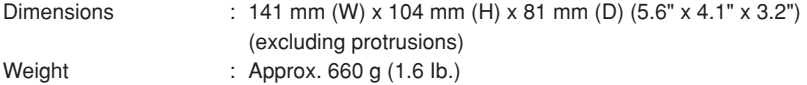

#### **Operating environment**

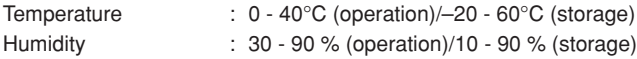

**En**

## **FRANÇAIS**

■ Avant d'utiliser votre appareil photo, veuillez lire attentivement ce mode d'emploi, de manière à obtenir les meilleurs résultats possibles.

- Avant d'effectuer des prises de vues importantes, nous vous conseillons par ailleurs de faire quelques essais afin de vous familiariser avec le maniement de l'appareil photo.
- Dans l'intérêt d'améliorer continuellement les produits, Olympus se réserve le droit d'actualiser ou de modifier les informations contenues dans ce manuel.

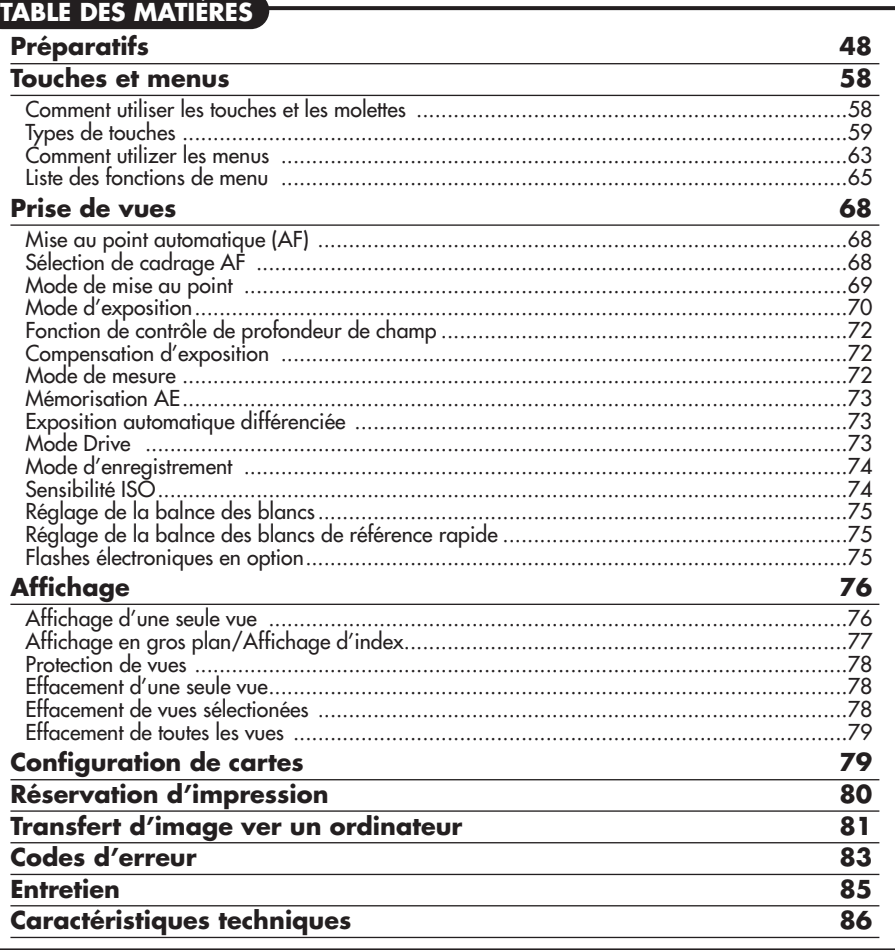

*Ces instructions ne sont que pour une référence rapide. Pour plus de détails sur les fonctions de l'appareil décrites dans ce manuel, se référer au manuel de référence de l'appareil sur le CD-ROM inclus dans l'emballage de l'appareil.*

## **Pour les consommateurs d'Amérique du Nord et du Sud**

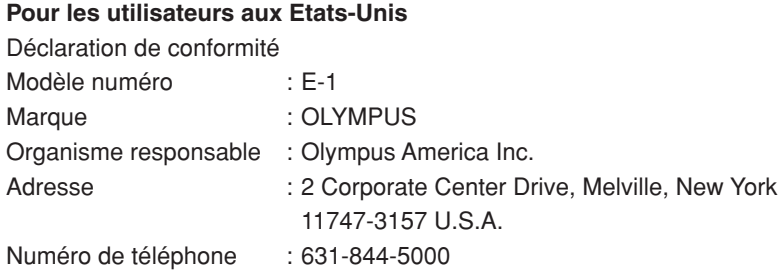

Testé pour être en conformité avec la réglementation FCC POUR L'UTILISATION A LA MAISON OU AU BUREAU

Cet appareil est conforme aux normes de la Section 15 des directives FCC. Son utilisation est soumise aux deux conditions suivantes:

- (1) Cet appareil ne doit pas causer de brouillage radioélectrique.
- (2) Cet appareil doit pouvoir résister à toutes les interférences, y compris celles susceptibles d'entraver son bon fonctionnement.

### **Pour les utilisateurs au Canada**

Cet appareil numérique de la catégorie B est conforme à la législation canadienne sur les appareils générateurs de parasites.

## **Pour les utilisateurs en Europe**

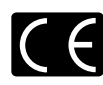

La marque "CE" indique que ce produit est conforme aux normes européennes en matière de sécurité, de santé, d'environnement et de protection du consommateur. Les appareils photo marqués "CE" sont prévus pour la vente en Europe.

#### **Marques déposées**

- IBM est une marque déposée de la société International Business Machines Corporation.
- Microsoft et Windows sont des marques déposées de la société Microsoft Corporation.
- Macintosh est une marque de Apple Computer Inc.
- CompactFlash et CF sont des marques de Son Disk Inc.
- Tous les autres noms de sociétés et appellations de produits sont des marques, déposées ou non, des propriétaires respectifs.
- Les normes pour les systèmes de fichiers d'appareil photo indiquées dans ce manuel sont les normes "Design Rule for Camera File System/DCF" stipulées par l'association JEITA (Japan Electronics and Information Technology Industries Association).

## **Nomenclature des pièces**

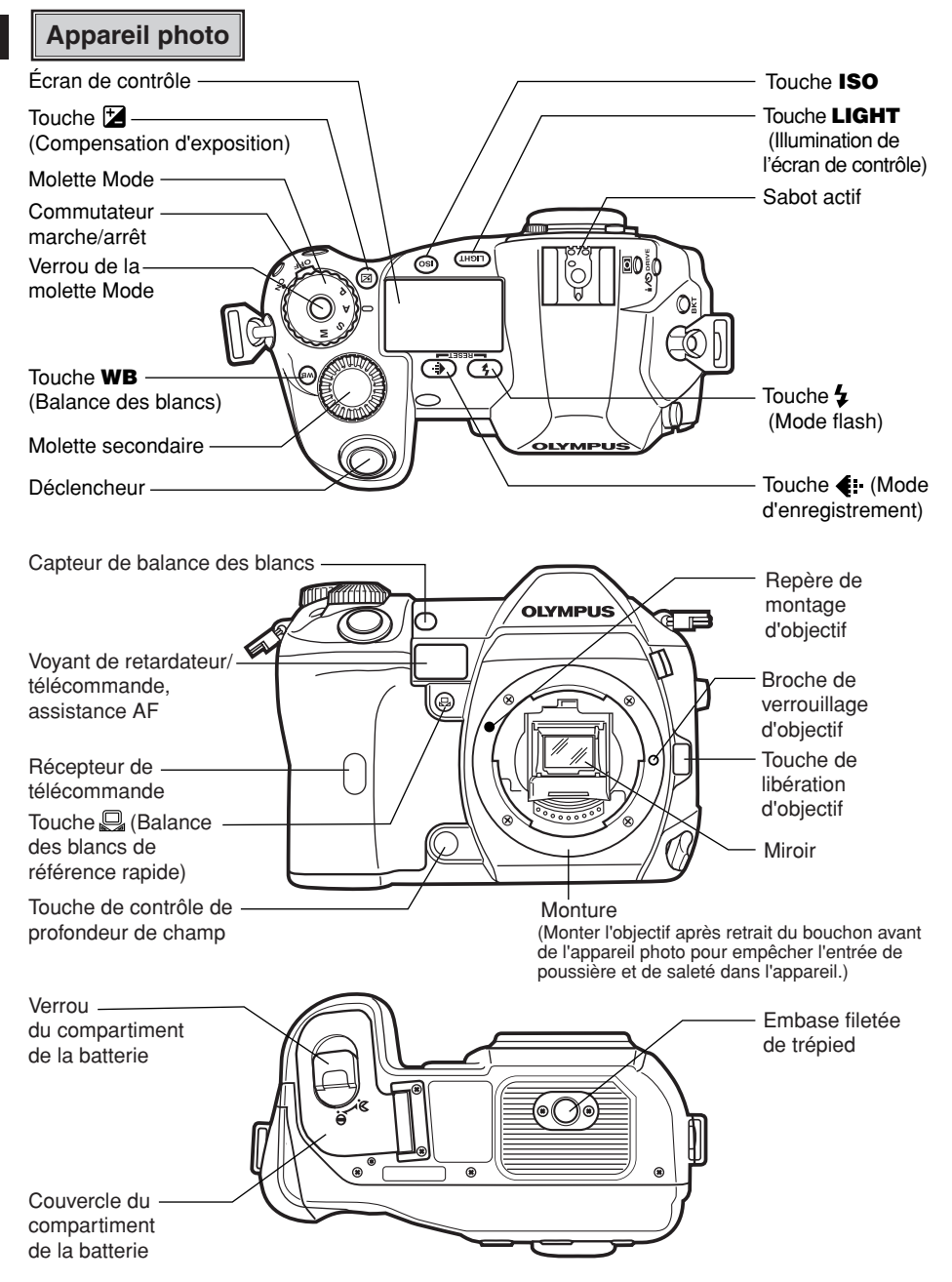

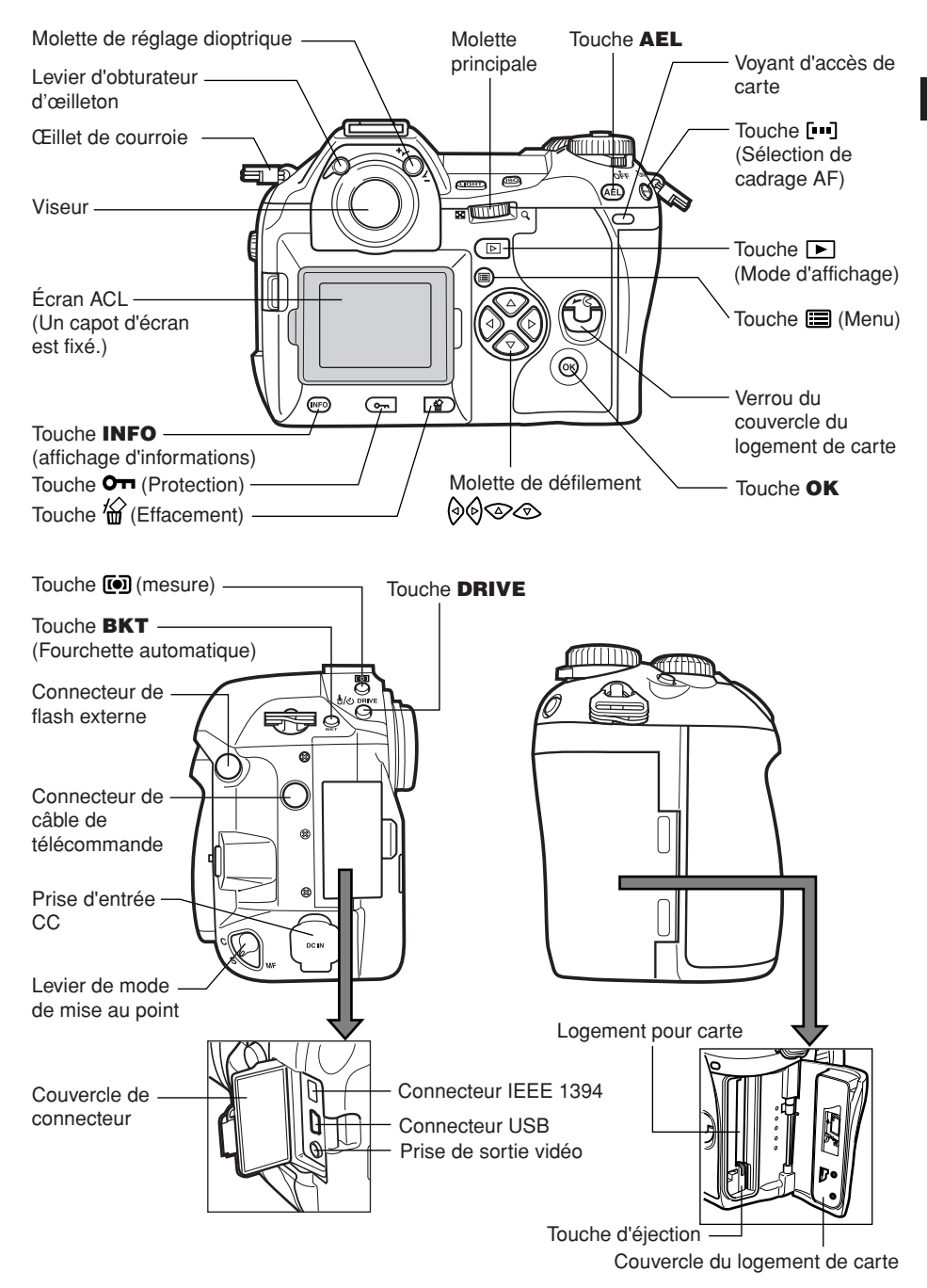

**Fr**

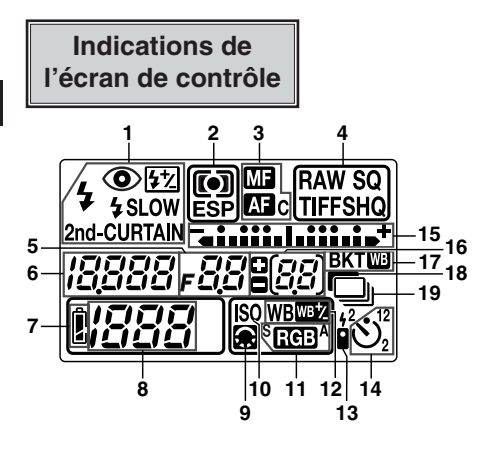

- **1** Mode de flash
- **2** Mode de mesure
- **3** Mode de mise au point
- **4** Mode d'enregistrement
- **5** Valeur d'ouverture
- **6** Vitesse d'obturation
- **7** Contrôle de la batterie

**Indications dans le viseur**

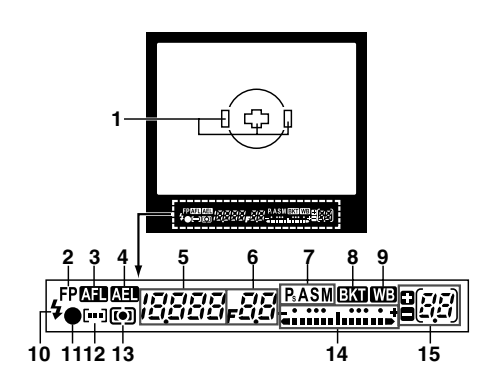

- **8** Nombre de vues fixes enregistrables
- **9** Ajustement de la qualité d'image
- **10** ISO
- **11** Spectre couleur
- **12** Balance des blancs<br>**13** Télécommande
- **13** Télécommande
- **14** Retardateur
- **15** Indicateur de niveau d'exposition Indicateur de compensation d'exposition Cadrage AF
- **16** Nombre de vues en série enregistrables Indication de valeur de compensation d'exposition [n'apparaît que lorsque la touche (compensation d'exposition) a été pressée]
- **17** Fourchette automatique bracketing
- **18** Réduction de bruit
- **19** Prise de vues en série
	- **1** Cadre de mise au point automatique<br>**2** Flash super FP
	- **2** Flash super FP<br>**3** Mémorisation de
	- **3** Mémorisation de la mise au point<br>**4** Mémorisation de l'exposition
- **4** Mémorisation de l'exposition
- **5** Vitesse d'obturation<br>6 Valeur d'ouverture
- **6** Valeur d'ouverture<br>**7** Mode d'exposition
- **7** Mode d'exposition
- **8** Fourchette automatique bracketing<br>**9** Balance des blancs
- **9** Balance des blancs<br>**10** Flash
- **10** Flash
- **11** Symbole de mise au point correcte
- **12** Cadrage AF
- **13** Mode de mesure
- **14** Indicateur de niveau d'exposition Indicateur de compensation d'exposition
- **15** Nombre de vues en série enregistrables Indication de valeur de compensation d'exposition [n'apparaît que lorsque la touche (compensation d'exposition) a été pressée]

## **Indications sur l'écran ACL (uniquement pour l'affichage)**

Vous pouvez commuter l'affichage de l'écran ACL en utilisant la touche **INFO** (affichage d'informations) et des molettes.

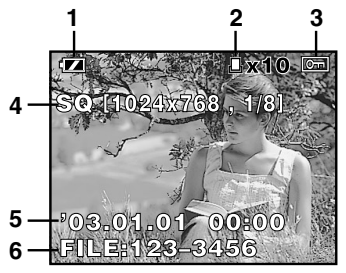

Informations d'affichage d'une seule vue

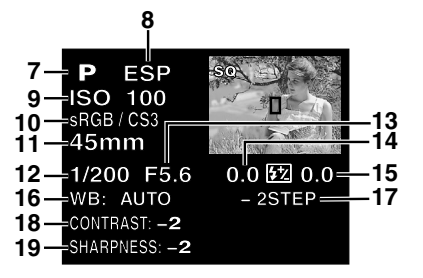

Informations de prise de vue

- **1** Contrôle de la batterie
- **2** Réservation d'impression Nombre de tirages
- **3** Protection
- **4** Mode d'enregistrement<br>**5** Date et heure
- Date et heure
- **6** Numéro de fichier
- **7** Mode d'exposition
- **8** Mode de mesure
- **9** Sensibilité ISO
- **10** Spectre couleur/saturation
- **11** Longueur focale
- **12** Vitesse d'obturation
- 13 Valeur d'ouverture<br>14 Compensation d'ex
- **14** Compensation d'exposition
- **15** Commande d'intensité du flash
- **16** Balance des blancs
- **17** Compensation de balance des blancs
- **18** Contraste
- **19** Netteté

### **Indication de contrôle de la batterie**

Lorsque l'appareil photo est mis en marche ou si l'énergie de la batterie devient faible alors que l'appareil fonctionne, l'indication de contrôle de la batterie change sur l'écran ACL et sur l'écran de contrôle comme suit:

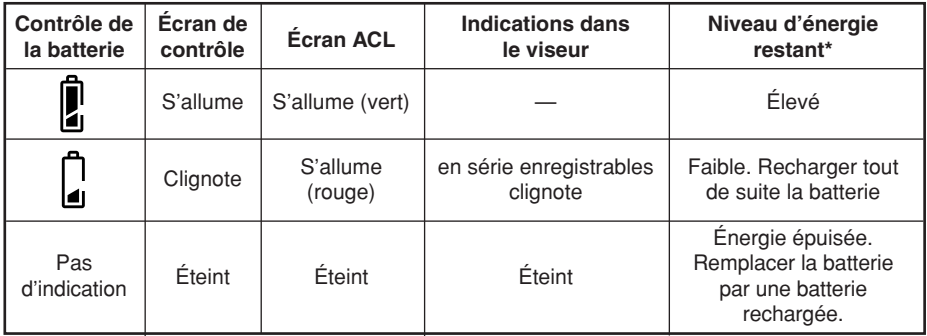

\* La consommation d'énergie de l'appareil photo numérique varie beaucoup selon les conditions d'utilisation et de fonctionnement. Sous certaines conditions de fonctionnement, l'alimentation de l'appareil peut être coupée sans avertir que l'énergie de la batterie est faible. Si ceci se produit, recharger la batterie. *51*

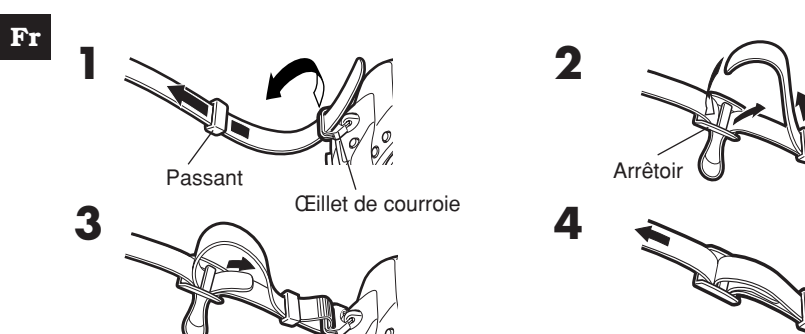

## **Recharge de la batterie**

Cet appareil utilise une batterie lithium ion Olympus (BLM-1). Ne jamais utiliser un autre type de batterie.

La batterie n'est pas complètement chargée au moment de l'achat. Bien s'assurer de recharger la batterie avec le chargeur fourni indiqué (BCM-1) avant utilisation.

#### *Remarque*

● Ne jamais utiliser un chargeur autre que celui indiqué. (Pour des détails, se référer au mode d'emploi du chargeur.)

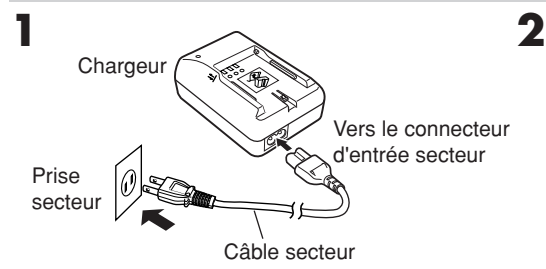

Batterie lithium ion

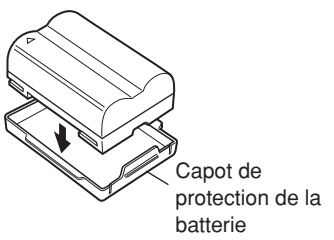

Voyant de charge

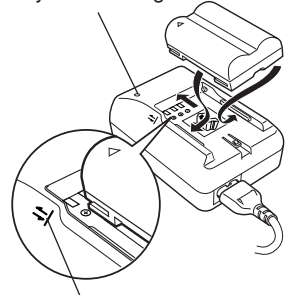

Aligner la batterie avec ce guide.

**3 Tenir la batterie avec ses bornes tournées vers le chargeur et aligner la batterie avec le guide ( ) sur le chargeur comme montré dans l'illustration. Faire coulisser la batterie dans le chargeur.**

- La recharge commence. La batterie sera complètement rechargée au bout de 2 heures environ.
- Voyant de charge Rouge: Recharge, Vert: Recharge terminée, Clignotant en rouge: Erreur de recharge (durée dépassée, erreur de température)

## **Mise en place de la batterie**

**1 S'assurer que le commutateur marche/arrêt de l'appareil est réglé sur OFF.**

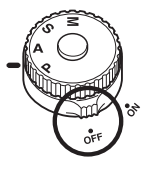

**3 Mettre en place la batterie comme montré dans l'illustration.**

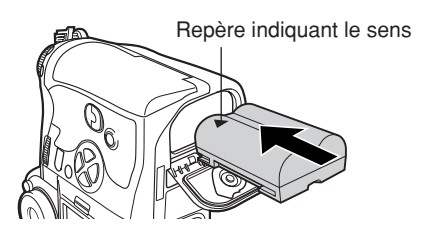

**2 Tourner le verrou du compartiment de la batterie sur et ouvrir le couvercle du compartiment de la batterie.**

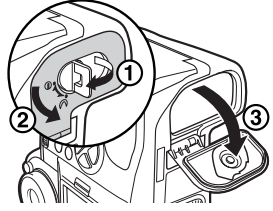

**4 Pousser sur la batterie pour l'introduire complètement pour que le couvercle du compartiment de la batterie se ferme.Tourner le verrou du compartiment de la batterie vers**  $\ominus$ **.** 

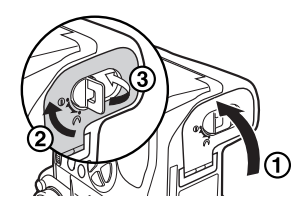

### *Couvercle du compartiment de la batterie*

En utilisant le support de batterie en option, retirer le couvercle du compartiment de la batterie en faisant coulisser la broche dans le sens de la flèche.

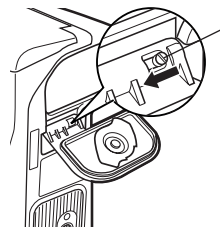

Broche de retrait du couvercle du compartiment de la batterie

### *Adaptateur secteur*

L'adaptateur secteur (AC-1) en option vous permet d'utiliser l'appareil sans souci concernant l'énergie restant dans la batterie. L'adaptateur secteur est utile pour effectuer des tâches qui durent longtemps telles que la prise de vue pendant une longue durée ou le téléchargement d'images vers un ordinateur.

### *Ensemble support de batterie*

L'ensemble support de batterie (SHLD-2) en option vous permet d'utiliser l'appareil photo pendant une longue durée.

Pour des détails concernant la fixation du support de batterie à l'appareil photo, se référer au mode d'emploi du support de batterie.

## **Montage d'un objectif sur l'appareil photo**

Sélectionner l'objectif que vous voulez pour la prise de vue.

Utiliser un objectif Four Thirds (4/3) spécifié. Si un objectif non spécifié est utilisé, la mise au point automatique (AF) et la mesure de lumière ne fonctionneront pas correctement. Dans certains cas, d'autres fonctions risquent également de ne pas marcher.

### *Remarque*

- Lorsque vous montez ou retirez le bouchon avant ou l'objectif de l'appareil photo, maintenir la monture d'objectif de l'appareil dirigée vers le bas. Ceci contribue à prévenir l'entrée de poussière et d'autres matières étrangères dans l'appareil.
- Ne pas retirer le bouchon avant ni monter l'objectif dans des endroits poussiéreux.
- Ne pas pointer l'objectif monté sur l'appareil sur le soleil. Ce qui pourrait causer un mauvais fonctionnement de l'appareil ou même déclencher un incendie à cause de l'effet de loupe de la lumière du soleil concentrée à travers l'objectif.
- Faire attention de ne pas perdre le bouchon avant ni le bouchon de l'objectif.
- Monter le bouchon avant sur l'appareil pour empêcher la poussière d'entrer à l'intérieur lorsqu'il n'y a pas d'objectif monté.

### **Montage de l'objectif sur l'appareil photo**

- **1 S'assurer que le commutateur marche/arrêt est réglé sur OFF.**
- **2 Retirer le bouchon avant de l'appareil photo.**

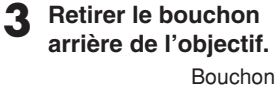

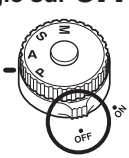

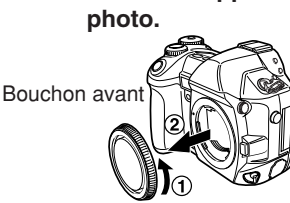

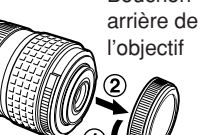

**4 Aligner le repère (rouge) de montage d'objectif sur l'appareil avec le repère sur l'objectif, puis introduire l'objectif dans la monture sur le boîtier de l'appareil. Tourner l'objectif dans le sens des aiguilles d'une montre jusqu'à entendre un déclic.**

**5 Retirer le bouchon d'objectif.**

#### **Retrait de l'objectif de l'appareil photo**

- **1 S'assurer que le commutateur marche/arrêt est réglé sur OFF.**
- **2 Tout en appuyant sur la touche de libération d'objectif, retirer l'objectif de l'appareil en le tournant dans le sens inverse des aiguilles d'une montre.**

Repère (rouge) de montage d'objectif Repère (rouge) d'alignement Bouchon d'objectif

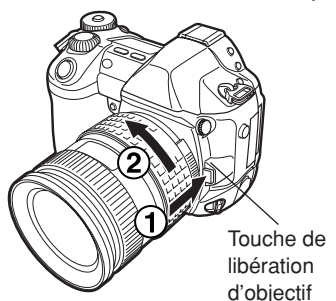

## **Comment insérer/retirer la carte**

Le terme "carte" dans ce manuel se réfère à un support d'enregistrement. Cet appareil photo peut utiliser une carte Compact Flash ou Microdrive (en option). Vous pouvez également utiliser des cartes xD Picture Card avec un adaptateur de carte (en option).

### **Compact Flash**

Une carte Compact Flash est une carte mémoire flash à semiconducteurs de grande capacité. Vous pouvez utiliser des cartes disponibles du commerce.

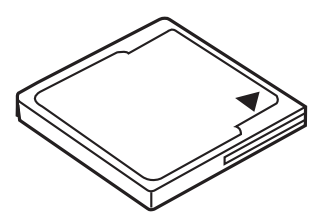

 **Insertion de la carte 1 Tourner le verrou du couvercle du logement de carte dans le sens de la flèche et ouvrir le couvercle du logement de carte.**

### **Microdrive**

Une carte Microdrive est un support qui utilise un disque dur compact de grande capacité. Vous pouvez utiliser une carte Microdrive qui supporte CF + Type II (standard d'extension Compact Flash).

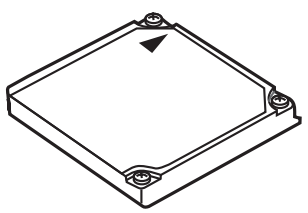

Verrou du couvercle du logement de carte

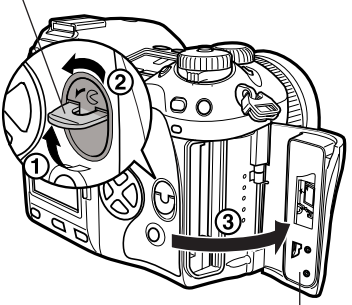

Couvercle du logement de carte

**2 Insérer complètement la carte avec le côté du repère tourné du côté de l'écran ACL (le dos de l'appareil) comme illustré.**

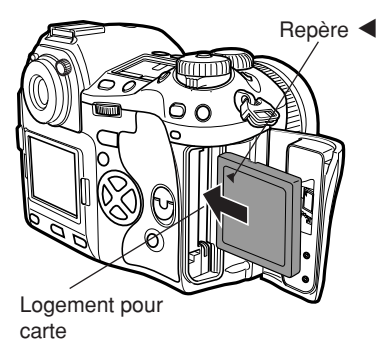

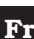

- **3 Fermer le couvercle du logement de carte.**
	- Si la touche d'éjection est en saillie, la rentrer.

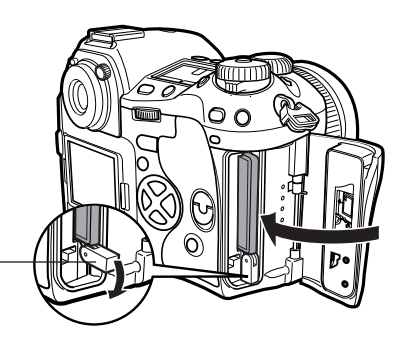

Touche d'éjection

### **Retrait de la carte**

- **1 S'assurer que le voyant d'accès de carte n'est pas allumé.**
- **2 Ouvrir le couvercle du logement de carte.**

- **3 Redresser la touche d'éjection.**
- **4 Appuyer doucement sur la touche d'éjection**
	- La carte sort.
	- Si vous appuyez trop fort sur la touche d'éjection, la carte risque de sauter hors de l'appareil.
	- Tirer la carte.

**5 Mettre la touche d'éjection sur son côté.**

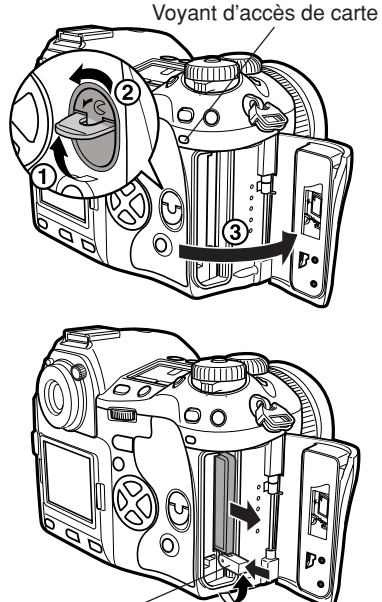

Touche d'éjection

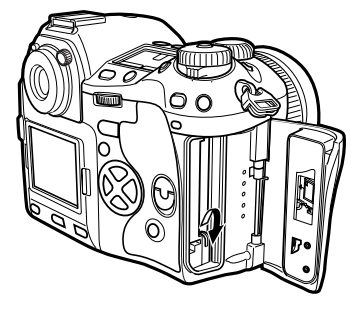

**6 Fermer le couvercle du logement de carte.**

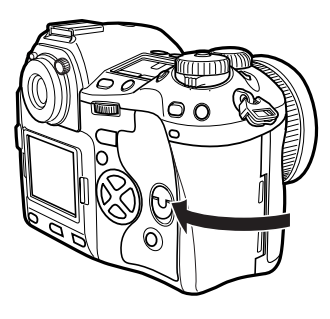

## **Mise en marche/arrêt**

**Mise en marche** : Régler le commutateur marche/arrêt sur **ON**.

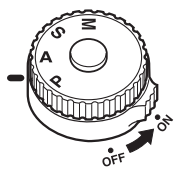

**Mise à l'arrêt** : Régler le commutateur marche/arrêt sur **OFF**.

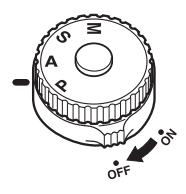

### *Réglage de la date et de l'heure*

Les vues seront mémorisées avec des données de date et d'heure.  $\overline{\mathcal{F}}$  "Touches et les menus"

### *Sélection d'une langue*

Vous pouvez sélectionner la langue pour des affichages sur écran. Ce manuel de référence montre les affichages sur écran en anglais dans les illustrations et explications. Les langues disponibles varient selon la région où vous avez acheté l'appareil.  $\mathbb{F}$  "Touches et les menus"

## **Réglage dioptrique du viseur**

Tout en regardant dans le viseur, tourner la molette de réglage dioptrique petit à petit sur la droite ou la gauche.

Lorsque vous pouvez voir clairement le cadre de mise au point automatique, le réglage est terminé. **Molette de réglage** de la molette de réglage de la molette de réglage de la molette de réglage de la mo

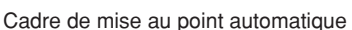

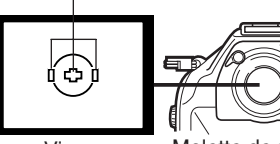

Viseur

dioptrique

### *Œillère*

Vous pouvez également utiliser l'œillère en option pour voir clairement le viseur. L'appareil photo est équipé d'une œillère standard. Retirer cette œillère de l'appareil photo pour monter l'œillère en option. Pour retirer l'œillère, la tourner comme illustré.

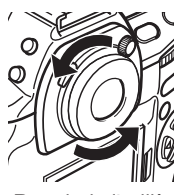

Retrait de l'œillère

Cet appareil dispose de nombreuses fonctions pour faire des réglages optimaux pour diverses conditions de prise de vue. Vous pouvez faire les réglages de fonction en utilisant les touches et les molettes ou le menu.<br>Fonctions disponibles en : Changer des régla

**Fonctions disponibles en :** Changer des réglages de l'appareil photo avec les **utilisant les touches** touches et la molette principale ou secondaire tout en se référant à l'écran de contrôle. Ce qui permet des changements rapides de réglage de l'appareil sans avoir à utiliser les menus sur l'écran ACL.

**l'écran ACL**

**Fonctions disponibles en :** Changer des réglages de l'appareil photo avec les<br> **utilisant les menus sur** en menus sur écran tout en se référant à l'écran ACI menus sur écran tout en se référant à l'écran ACL.

*Ces instructions ne sont que pour une référence rapide. Pour plus de détails sur les fonctions de l'appareil décrites dans ce manuel, se référer au manuel de référence de l'appareil sur le CD-ROM inclus dans l'emballage de l'appareil.*

## **Comment utiliser les touches et les molettes**

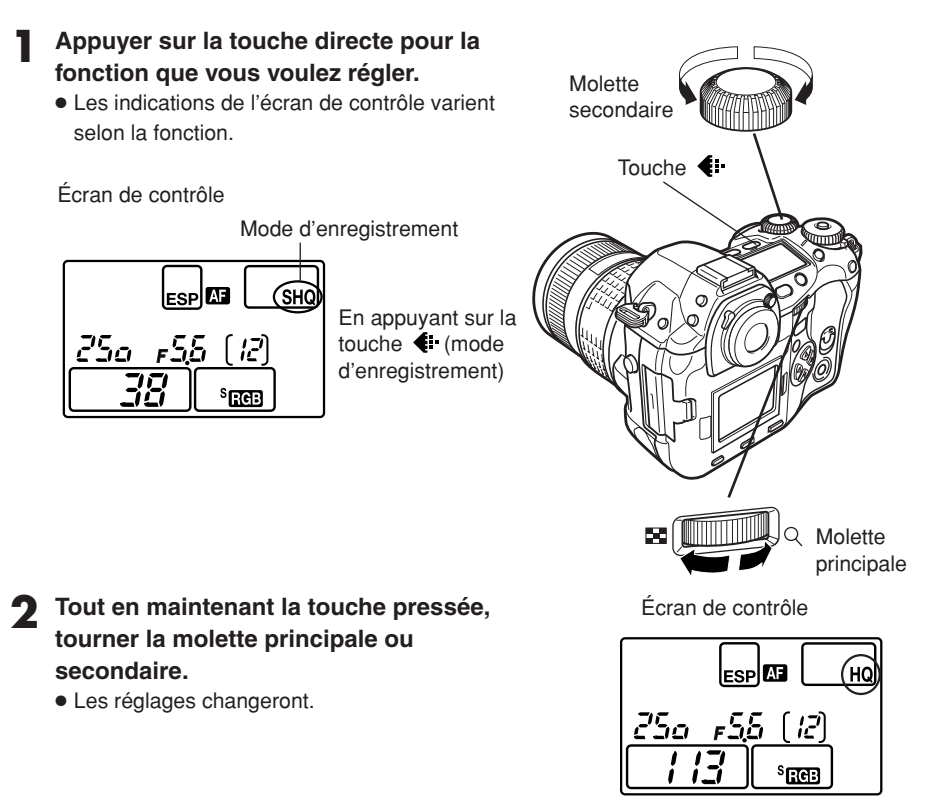

En changeant la qualité d'image

## **Types de touches**

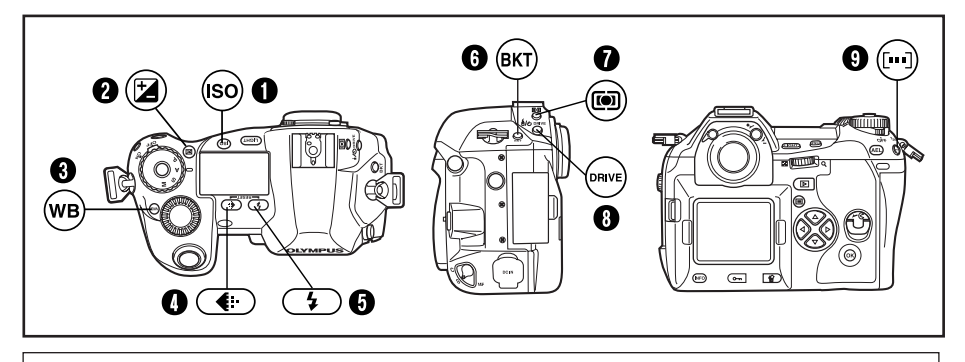

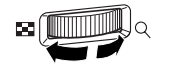

Faire les réglages de fonction en tournant la molette principale ou secondaire tout en maintenant pressée la touche.

### 1 **Touche ISO**

Règle la sensibilité ISO.

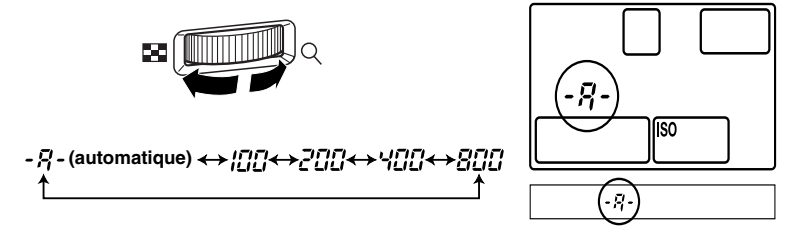

● Le réglage ISO BOOST vous permet d'ajouter 1600 et 3200 aux options de valeur ISO.

## **2** Touche **1** (compensation d'exposition)

Règle la valeur de compensation d'exposition.

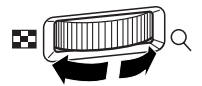

#### **Valeur de compensation d'exposition:**

- $-1.0 \leftrightarrow -0.7 \leftrightarrow -0.3 \leftrightarrow 0.0 \leftrightarrow 0.3 \leftrightarrow 0.7 \leftrightarrow 1.0$
- L'exposition peut être ajustée dans une plage de ±5,0 EV. Les pas EV disponibles sont: 1/3EV, 1/2EV, 1EV. Changer la valeur EV change la quantité de compensation d'exposition.

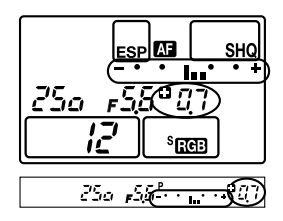

### 3 **Touche WB (balance des blancs)**

Sélectionne la balance des blancs appropriée à la source de lumière parmi les options suivantes: Automatique, réglages de balance des blancs de présélection, balance des blancs mémorisée.

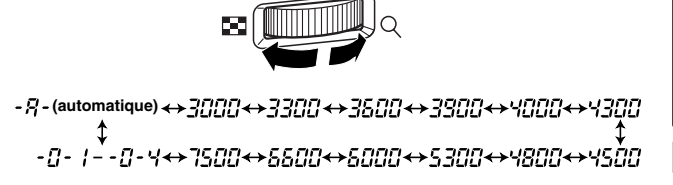

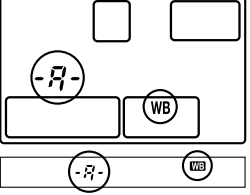

4 **Touche (mode d'enregistrement)**

Sélectionne la qualité d'image.

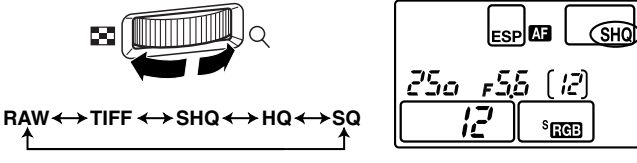

Vous pouvez sélectionner la compression et le nombre de pixels dans le mode SQ.

## **6** Touche  $\frac{1}{2}$  (mode flash)

Sélectionne un mode de flash entre flash automatique, flash atténuant l'effet "yeux rouges", synchronisation lente ou flash d'appoint.

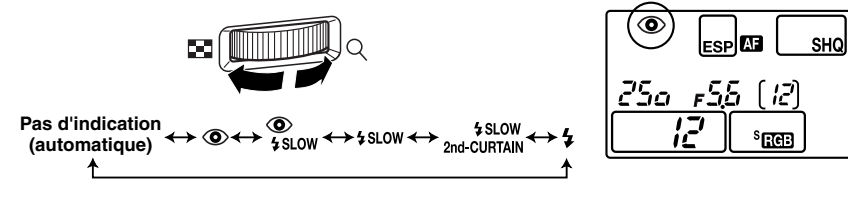

### 6 **Touche BKT (fourchette automatique)**

Sélectionne le nombre de vues prises en série et la valeur de compensation d'exposition pendant le braketing automatique.

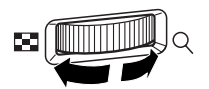

**Nombre de vues enregistrables/valeur de compensation d'exposition:**

OFF  $\longleftrightarrow$  3F/0.3  $\longleftrightarrow$  3F/0.7  $\longleftrightarrow$  3F/1.0  $\longleftrightarrow$  5F/0.3  $\longleftrightarrow$  5F/0.7  $\longleftrightarrow$  5F/1.0

'ndor 03800<sup>BKT</sup> ςp  $s_{\text{eff}}$ (۱) <del>و ۱۰۰۰ می</del>لاد و ۱

● Changer le pas EV change le niveau de compensation.

**Fr**

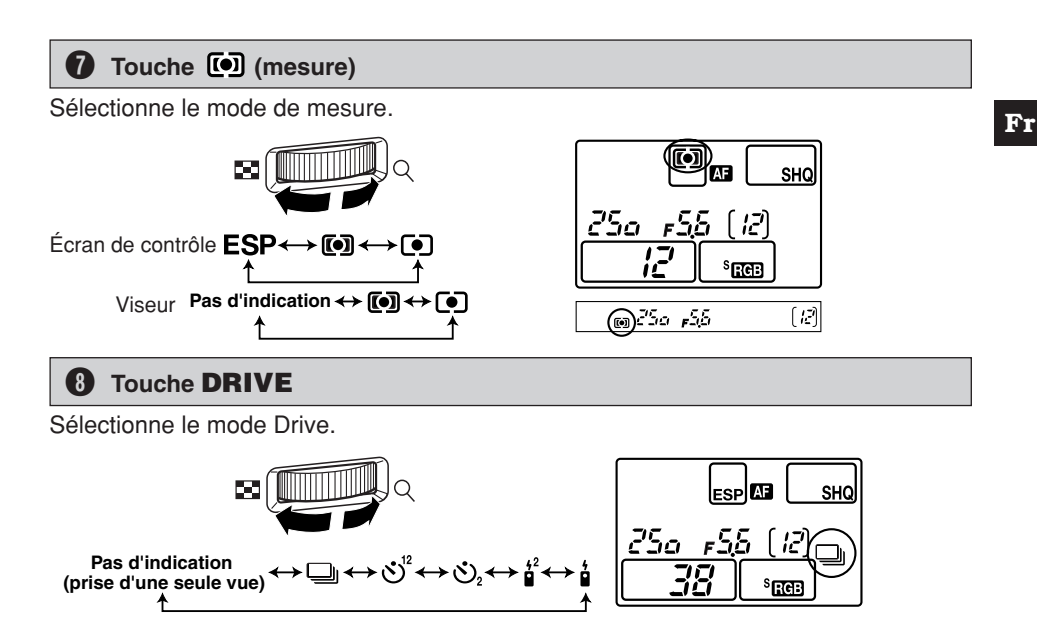

### **9** Touche [III] (sélection de cadrage AF)

Sélectionne le cadre de mise au point automatique, vous permettant d'effectuer la mise au point multiple ou d'effectuer la mise au point en utilisant l'un des trois cadres.

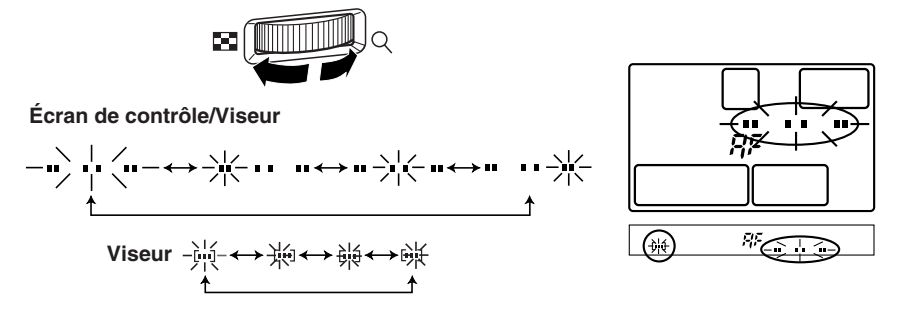

#### **Autres touches**

## **Touche (balance des blancs de référence rapide)**

Utilisée pour l'enregistrement des réglages de balance des blancs de référence rapide.

#### **Touche AEL**

Mémorise l'exposition.

### **Touche LIGHT (éclairage)**

Règle l'illumination de l'écran de contrôle sur marche/arrêt.

### **Touche (mode d'affichage)**

Affiche des images sur l'écran ACL.

### Touche <sup>12</sup>/<sub>m</sub> (effacement)

Efface des vues non voulues. Une pression sur cette touche vous permet également d'afficher des vues même alors que l'appareil est dans le mode de prise de vue.

#### Touche  $O<sup>+</sup>$  (protection)

Protège des vues importantes d'un effacement par inadvertance.

#### **Touche INFO (affichage d'informations)**

Affiche des informations de prise de vue.

## **Comment utiliser les menus**

Tout en visualisant l'écran de menu sur l'écran ACL, vous pouvez sélectionner la fonction à régler en utilisant la molette de défilement.

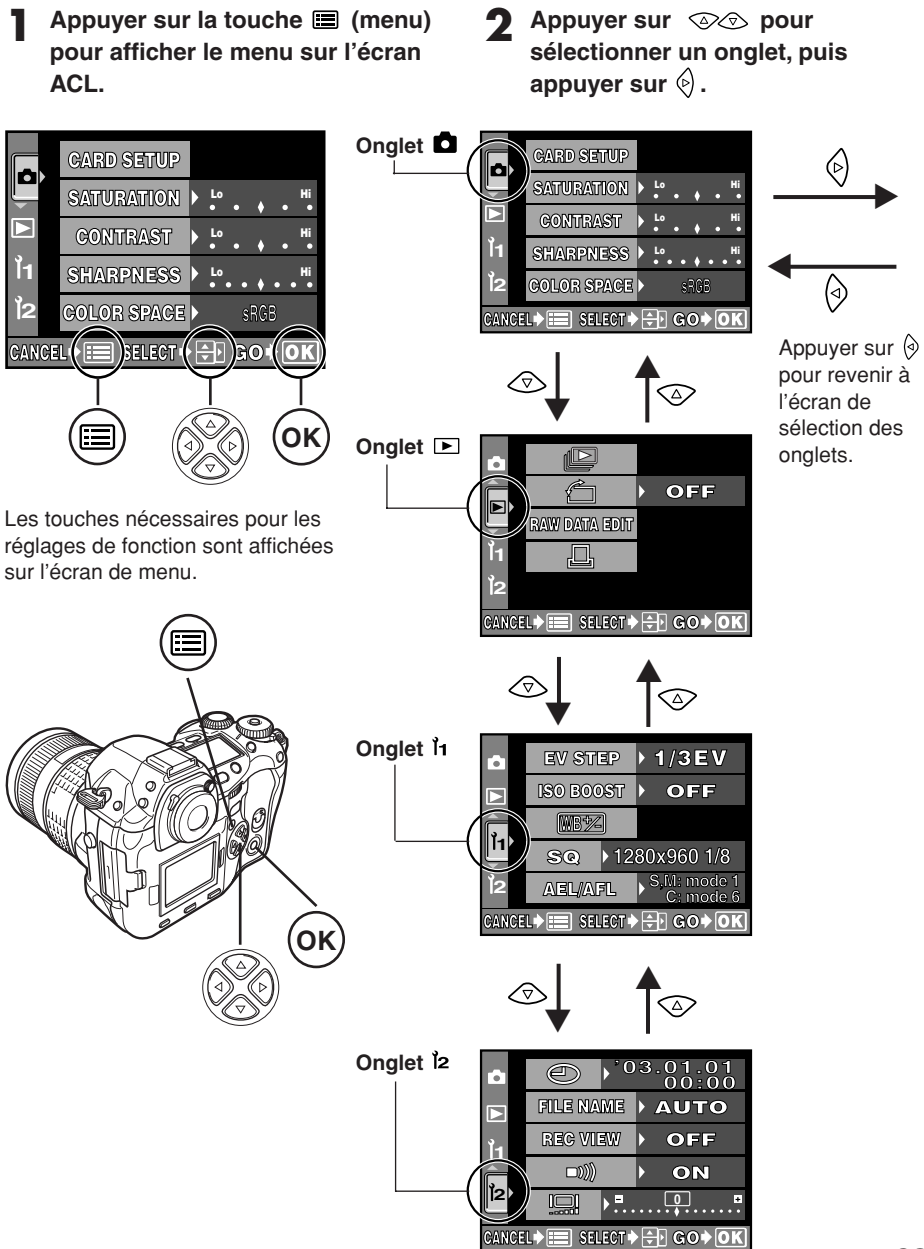

### **Appuyer sur**  $\otimes\otimes$  **pour sélectionner un poste, puis** appuyer sur  $\Diamond$ .

La barre coulissante est affichée lorsqu'un menu continue sur des écrans complémentaires.

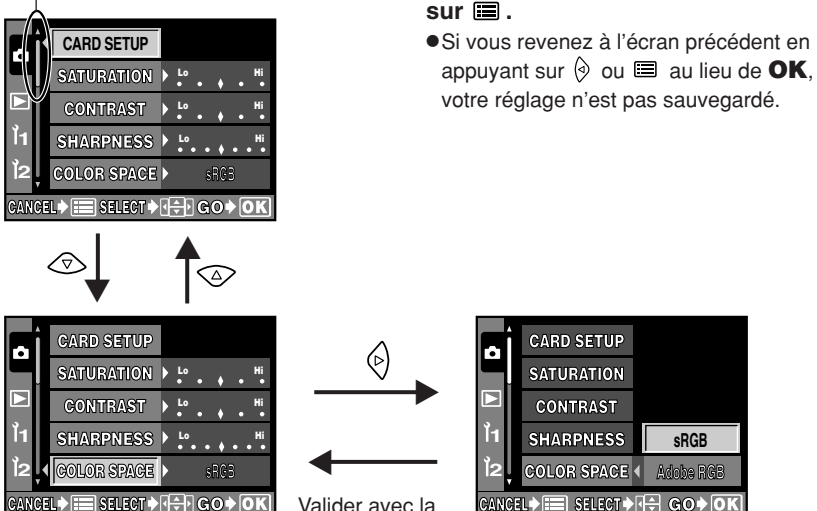

L'encadré vert passe sur l'élément sélectionné.

touche **OK**. Annuler avec  $\Diamond$ ou la touche .

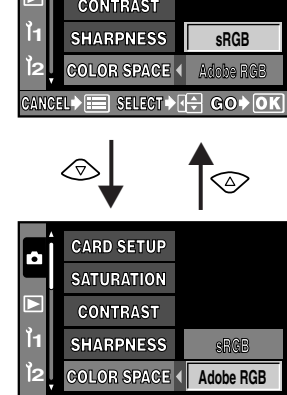

**CANCEL > EEQ SELECT > GO + GO + OK** 

**4 Appuyer sur pour changer**

**Appuyer sur la touche OK pour terminer le réglage. Appuyer de nouveau sur OK pour quitter le menu et revenir à la prise de vue. Pour annuler la sélection, appuyer**

**un réglage.**

#### *Remarque*

- Certains réglages peuvent ne pas être disponibles selon l'état de l'appareil et d'autres réglages actuels.
- Les réglages sauvegardés seront maintenus même après la coupure de l'alimentation de l'appareil photo.

## Liste des fonctions de menu ( ): Lorsque le français est sélectionné.

## **Menu de prise de vue**

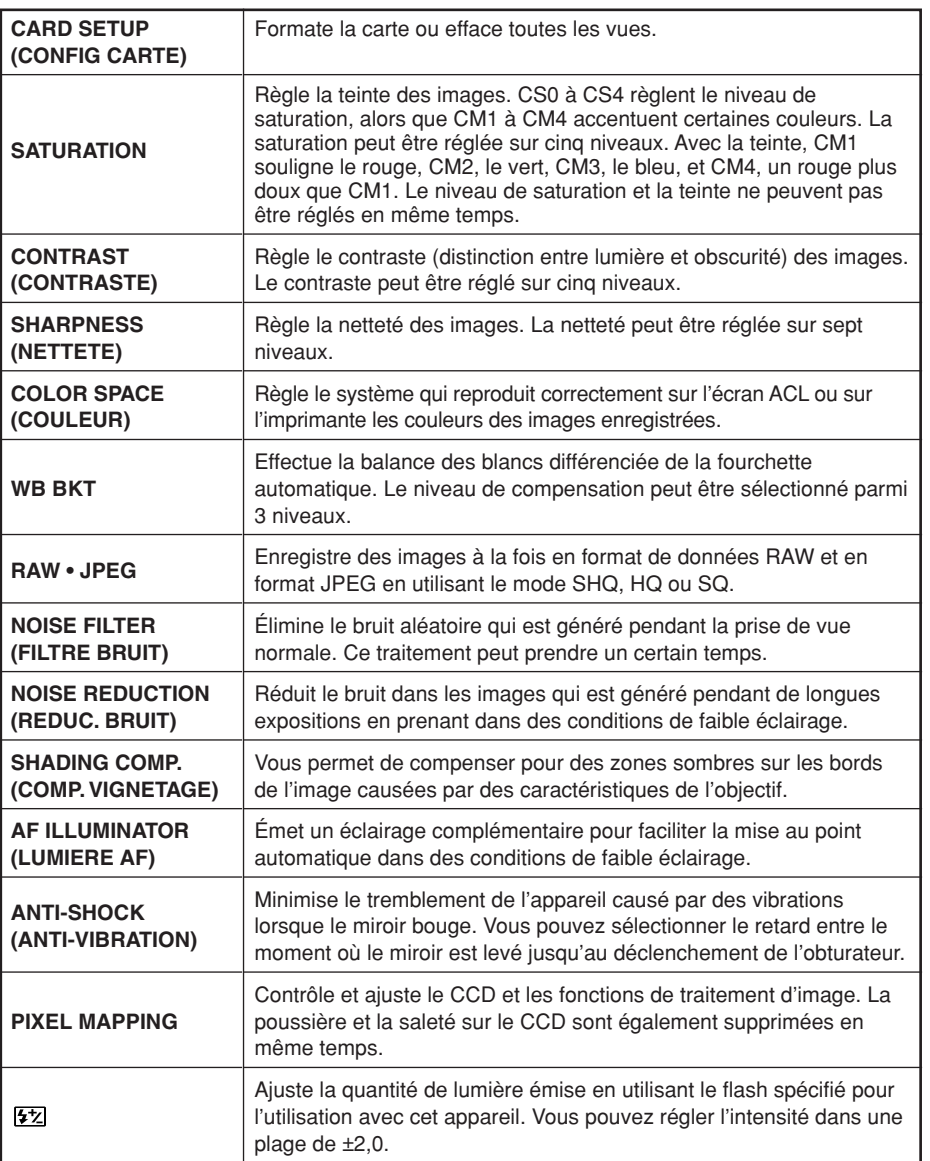

## **Menu d'affichage**

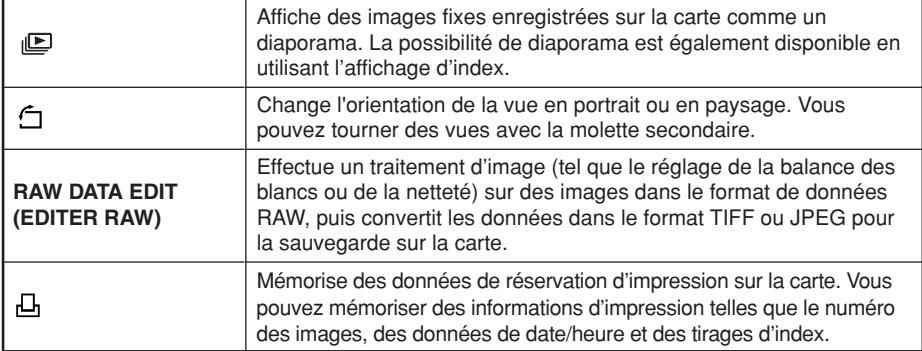

# **Menu personnalisé**

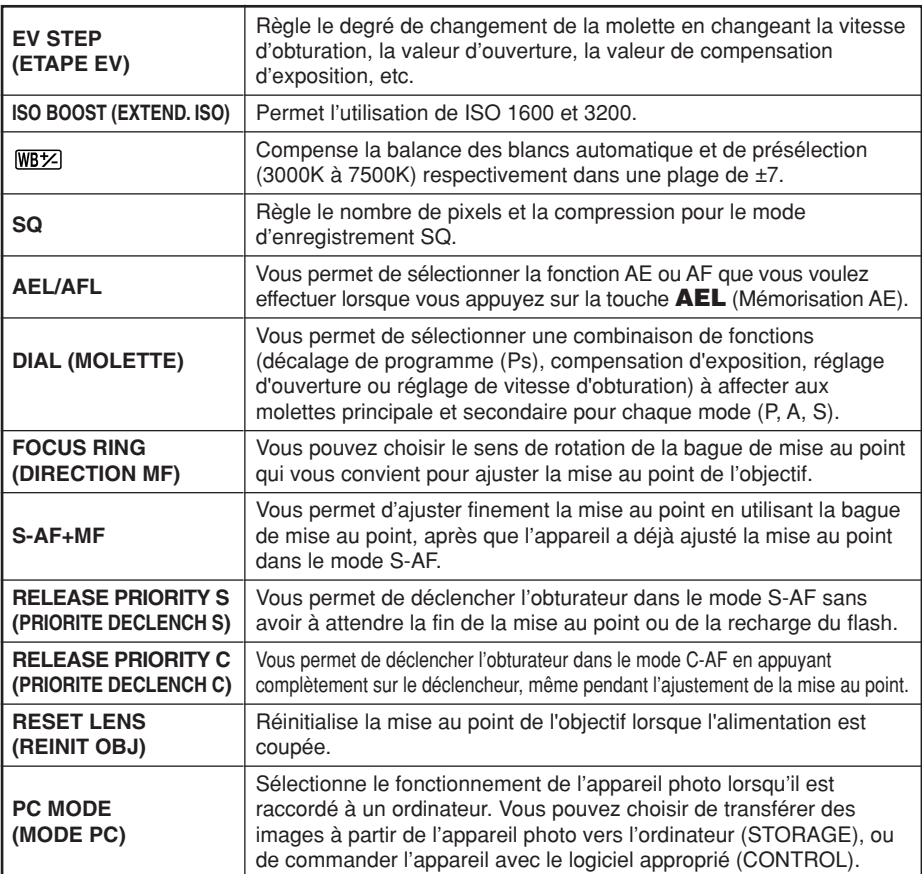

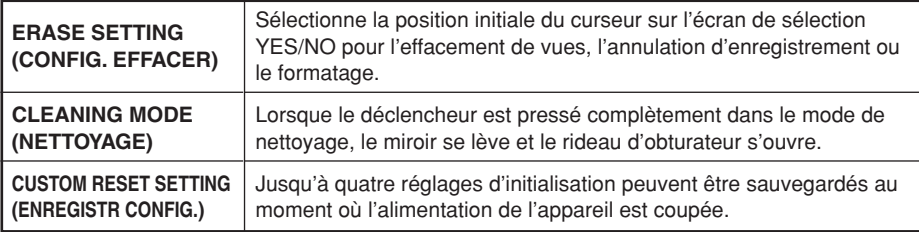

# **Menu réglage**

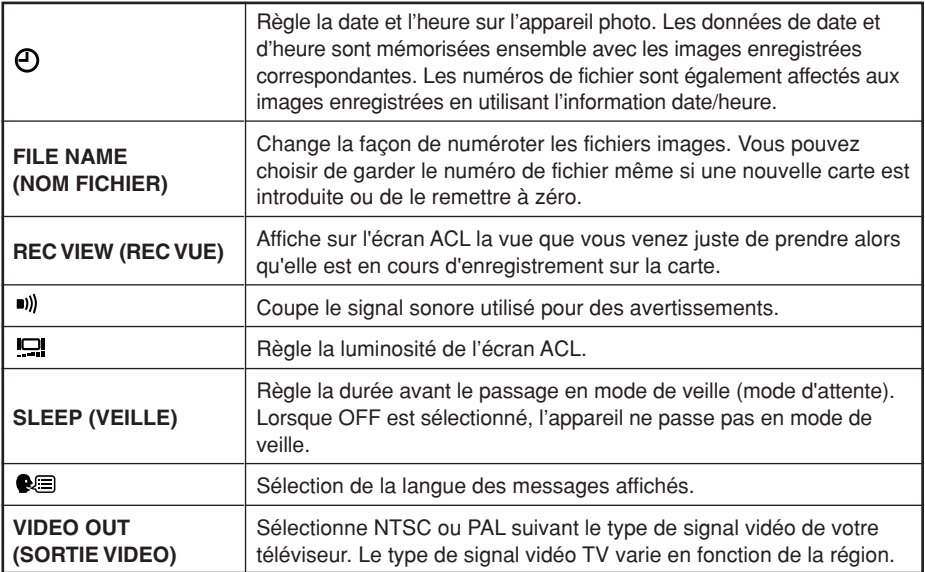

**Fr**

## **Mise au point automatique (AF)**

L'appareil photo fait automatiquement la mise au point sur le sujet.

- **1 Placer les repères de mise au point automatique sur le sujet que vous voulez mettre au point. Appuyer sur le déclencheur à mi-course.**
- La mise au point est mémorisée et le symbole de mise au point correcte s'allume. (Mémorisation de la mise au point)
- Un signal sonore retentit lorsque le sujet est au point.

Cadre de mise au point automatique

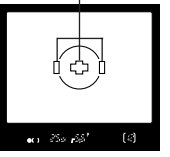

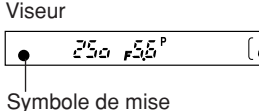

au point correcte

- **2 Appuyer complètement sur le déclencheur.**
	- Une vue est prise.
	- Le voyant d'accès de carte clignote pendant que la vue est en cours d'enregistrement sur la carte.

#### **Comment mémoriser la mise au point**

Lorsque vous prenez en photo un sujet sur lequel il est difficile d'effectuer la mise au point, visez un sujet placé à peu près à la même distance. Appuyez sur le déclencheur à mi-course. Recadrez votre photo tout en maintenant le déclencheur enfoncé à mi-course. Enfoncez complètement le déclencheur.

## **Sélection de cadrage AF**

Normalement, l'appareil mesure la distance au sujet en utilisant les trois cadres AF dans le viseur et sélectionne le point le plus approprié. Cette fonction vous permet de ne sélectionner qu'un cadre de mise au point automatique (AF).

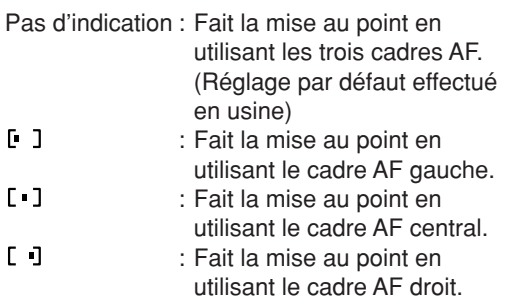

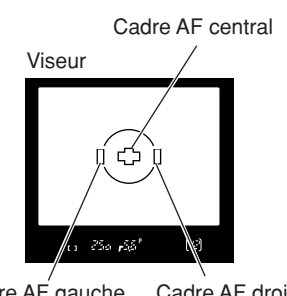

Appuyer à mi-course

Appuyer complètement

Cadre AF gauche Cadre AF droit

Déclencheur

## **Mode de mise au point**

Trois modes de mise au point sont disponibles avec cet appareil photo: S-AF (Mise au point automatique simple), C-AF (Mise au point automatique continue) et MF (Mise au point manuelle). Vous pouvez commuter les modes de mise au point en utilisant le levier de mode de mise au point.

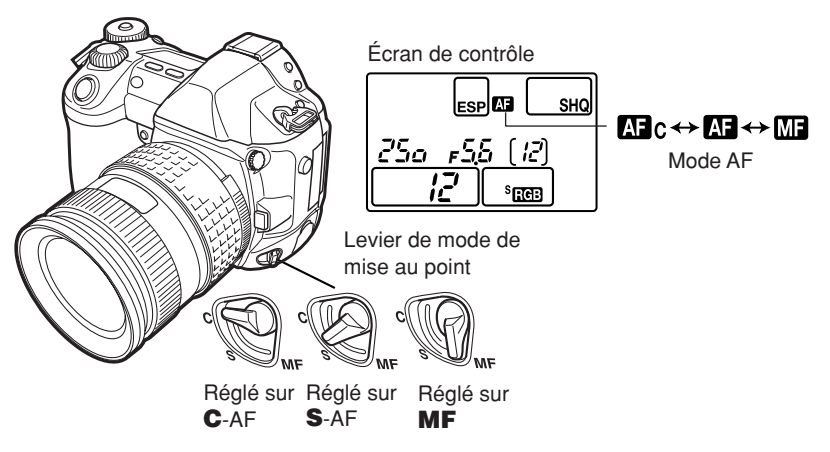

#### **Prise de vue S-AF (Mise au point automatique simple):**

La mise au point est effectuée une fois lorsque le déclencheur est pressé à mi-course. Si la mise au point ne réussit pas, retirer le doigt du déclencheur et le presser de nouveau à mi-course. Ce mode convient pour prendre des vues de sujets immobiles ou de sujets avec des mouvements limités.

#### **Prise de vue C-AF (Mise au point automatique continue):**

L'appareil photo répète la mise au point. Même si le sujet se déplace ou si vous changez la composition de la vue, l'appareil continue d'essayer de faire la mise au point.

#### **Mise au point manuelle (MF):**

Cette fonction vous permet de faire manuellement la mise au point sur n'importe quel sujet tout en regardant dans le viseur.

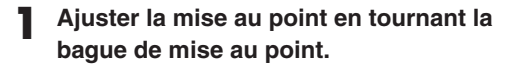

**2 Prendre une vue.**

## **Mode d'exposition**

Cet appareil photo a différents modes d'exposition, qui peuvent être commutés en utilisant la molette Mode. Tourner la molette Mode tout en maintenant pressé le verrou de la molette Mode pour changer le réglage.

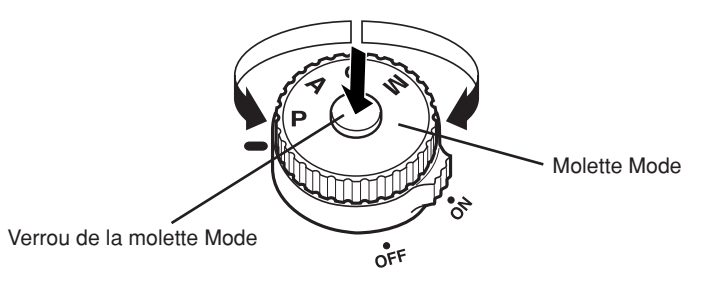

#### **P : Prise de vue programmée**

L'appareil règle automatiquement la valeur d'ouverture et la vitesse d'obturation optimales selon la luminosité du sujet.

Vous pouvez également effectuer un décalage du programme si nécessaire pour changer la combinaison ouverture et vitesse d'obturation tout en maintenant la valeur d'exposition correcte.

#### **A : Prise de vue priorité ouverture**

L'appareil photo règle automatiquement la vitesse d'obturation optimale pour l'ouverture que vous avez sélectionnée. Lorsque vous réduisez la valeur d'ouverture (valeur F), l'appareil fait la mise au point dans une plage plus courte (faible profondeur de champ) et produit une vue avec un arrière-plan flou. À l'inverse, si vous augmentez la valeur d'ouverture, l'appareil photo fait la mise au point sur une plage plus large en avant et en arrière (profondeur de champ plus étendue), produisant une vue avec une mise au point nette dans toute la vue. Avant la prise de vue, vous pouvez utiliser la fonction de contrôle de profondeur de champ pour voir comment l'arrière-plan apparaîtra dans votre vue.

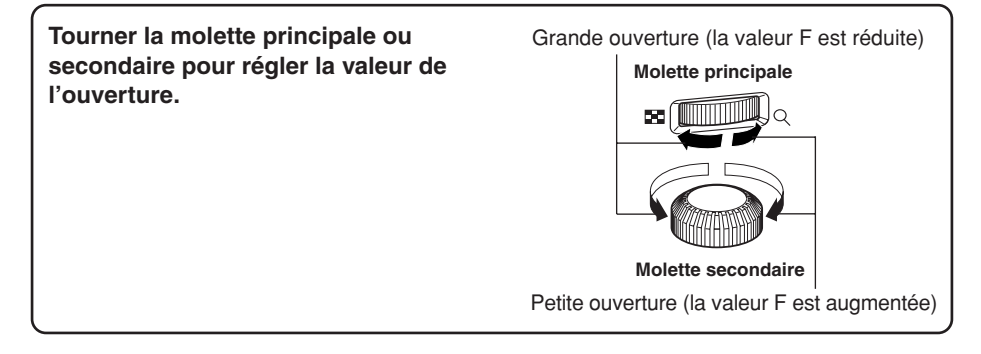

### **S : Prise de vue priorité vitesse:**

L'appareil photo règle automatiquement l'ouverture optimale pour la vitesse d'obturation que vous avez sélectionnée. Régler la vitesse d'obturation en fonction du type d'effet que vous voulez: une vitesse d'obturation élevée vous permet de saisir un sujet se déplaçant rapidement sans flou, et une vitesse d'obturation lente rend flou un sujet en mouvement, exprimant la vitesse ou le mouvement.

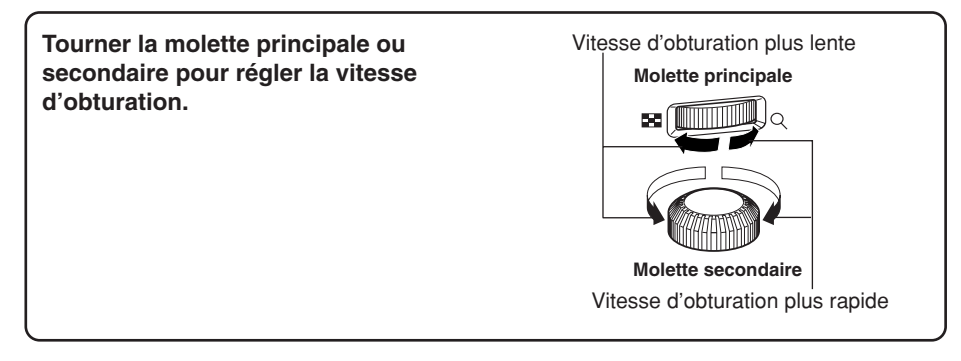

### **M : Prise de vue manuelle:**

Vous pouvez régler manuellement à la fois la valeur d'ouverture et la vitesse d'obturation, tout en vous référant à l'indicateur de niveau d'exposition. Ce mode vous donne plus de possibilités créatives, vous permettant de faire les réglages que vous aimez, sans vous soucier de l'exposition correcte. La prise de vue en pose est également possible, vous permettant de faire des vues de ciel et d'astre ou de feux d'artifice.

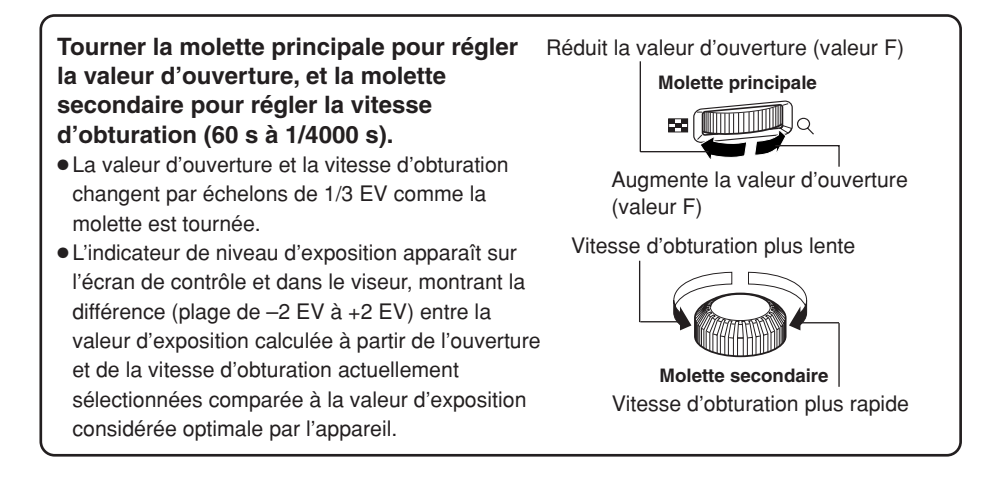

## **Fonction de contrôle de profondeur de champ**

Lorsque vous appuyez sur la touche de contrôle de profondeur de champ, le viseur montre la profondeur de champ réelle (la distance du point le plus proche au point le plus éloigné pour laquelle la mise au point est perçue comme "nette") dans une vue, avec la valeur d'ouverture sélectionnée.

## **Compensation d'exposition**

Dans certaines situations, vous pouvez obtenir de meilleurs résultats si vous compensez (ajustez) manuellement la valeur d'exposition déterminée automatiquement par l'appareil. Dans de nombreux cas, des sujets lumineux (telle la neige) apparaissent plus sombres que leurs couleurs naturelles. Ajuster vers + rend ces sujets plus près de leurs nuances réelles. Pour la même raison, ajuster vers – en prenant des sujets sombres. L'exposition peut être ajustée dans la plage de ±5,0 EV. La mesure moyenne pondérée au centre  $(\mathbf{a})$  ou la mesure ponctuelle  $(\mathbf{a})$  est recommandée pour la compensation d'exposition. Le pas EV peut être sélectionné sur 1/3EV, 1/2EV ou 1EV.

## **Mode de mesure ESP** [o] [o]

Il y a trois méthodes de mesure de la luminosité du sujet: Mesure ESP numérique, mesure moyenne pondérée au centre et mesure ponctuelle. Sélectionner le mode le mieux adapté selon les conditions de prise de vue.

**Mesure ESP numérique ESP:** L'appareil photo mesure et calcule séparément les niveaux de luminosité ou les différences de niveau de luminosité au centre et aux autres parties de l'image. Recommandée pour des prises de vue sous des conditions où il y a un contraste élevé entre le centre de l'écran et la zone autour, tel en prenant des sujets en contre-jour ou sous un éclairage excessivement lumineux. **Mesure movenne pondérée au centre @ :** Ce mode de mesure offre la mesure moyenne entre le sujet et la luminosité de l'arrière-plan, plaçant plus de poids sur le sujet au centre. Utiliser ce mode lorsque vous ne voulez pas que le niveau de luminosité de l'arrière-plan affecte la valeur d'exposition.

**Mesure ponctuelle**  $\textcircled{e}$ **:** L'appareil photo mesure une zone très petite autour du centre du sujet, définie par le repère de la zone de mesure ponctuelle dans le viseur. Utiliser ce mode pour des sujets en contre-jour très marqué.

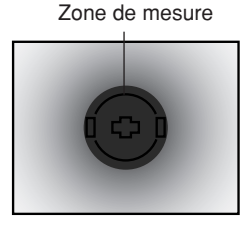

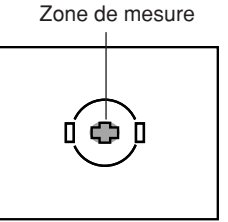

<u>ලා</u>

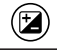

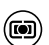
# **Mémorisation AE – Mémorisation de l'exposition**

La valeur d'exposition mesurée peut être mémorisée avec la touche **AEL** (mémorisation de l'exposition). Utiliser cette mémorisation lorsque vous voulez un réglage d'exposition différent de celui qui serait normalement appliqué sous les conditions de prise de vue actuelles.

Normalement, une pression sur le déclencheur à mi-course mémorise à la fois AF (la mise au point automatique) et AE (l'exposition automatique), mais vous pouvez mémoriser l'exposition seule en appuyant sur **AEL**. Les fonctions de mémorisation AE et AF peuvent être personnalisées avec cet appareil.

# **Exposition automatique différenciée**

L'appareil photo prend automatiquement plusieurs vues à des valeurs d'exposition différentes pour chaque vue. Même dans des conditions où une exposition correcte peut être difficile à obtenir (tel un sujet en contre-jour ou une scène dans l'obscurité), vous pouvez choisir la vue que vous préférez parmi un nombre sélectionné de vues avec une variété de réglages d'exposition différents (valeurs d'exposition et de compensation).

Les vues sont prises dans l'ordre suivant: Vue avec l'exposition optimale, vue compensée vers –, et vue compensée vers +.

#### **Valeur de compensation :** 0,3, 0,7 ou 1,0

Les valeurs de compensation d'exposition dépendent du réglage du pas EV qui peut être changé dans le menu.

**Nombre de vues : 3 ou 5** 

#### **Mode Drive DRIVE**

Les modes Drive suivants sont disponibles avec cet appareil photo.

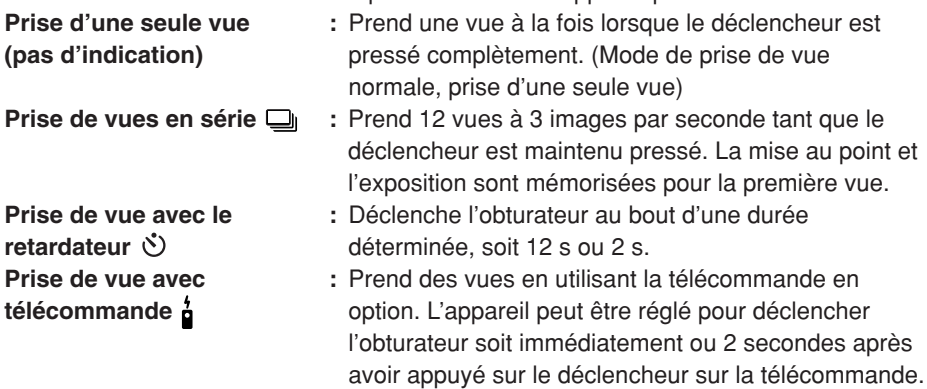

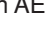

**BKT**

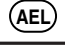

**Fr**

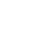

**DRIVE**

### **Mode d'enregistrement**

**Fr**

Vous pouvez sélectionner un mode d'enregistrement pour prendre des vues. Choisissez le mode d'enregistrement correspondant le mieux à vos besoins (impression, montage sur ordinateur, montage sur site Web, etc.).

#### *Nombre de vues fixes enregistrables*

Le nombre maximal de vues fixes enregistrables qui peut être affiché sur l'écran de contrôle est "1999". Si le nombre de vues enregistrables excède 1999, 1999 est affiché.

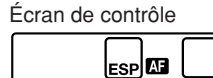

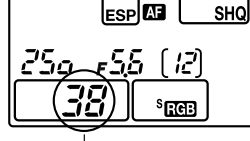

Nombre de vues fixes enregistrables

**ISO**

 $\overline{\bullet}$ 

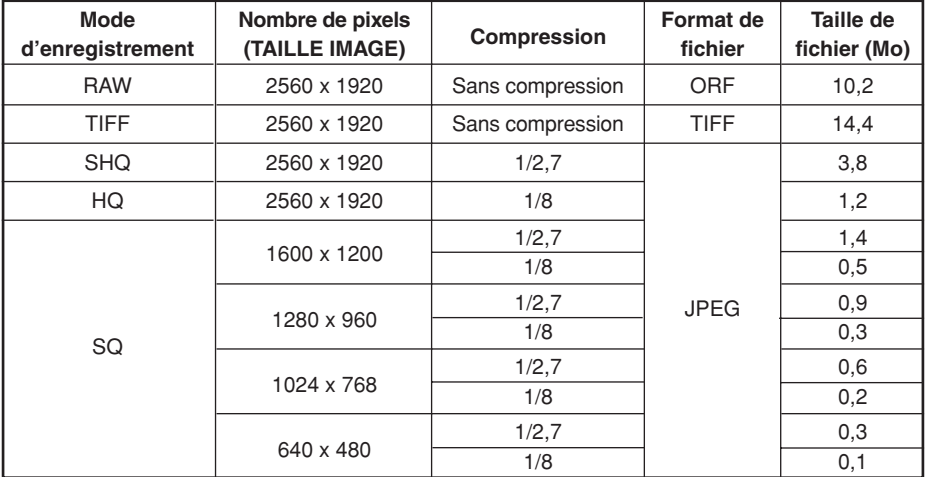

#### **Mode d'enregistrement**

La taille de fichier dans le tableau est approximatif.

## **Sensibilité ISO**

Plus la valeur ISO est élevée, plus la sensibilité à la lumière de l'appareil est grande et meilleure est sa capacité pour prendre des vues dans des conditions de faible éclairage. Cependant, des valeurs plus élevées risquent de donner aux vues une apparence de grain.

Régler la sensibilité ISO sur ISO BOOST en utilisant au préalable le menu vous permet de sélectionner la sensibilité ISO élevée (1600 ou 3200).

# **Réglage de la balance des blancs**

Vous pouvez ajuster la balance des blancs en sélectionnant la température de couleur appropriée pour les conditions d'éclairage.

# **Réglage de la balance des blancs de référence rapide**

Cette fonction est utile lorsque vous avez besoin d'une balance des blancs plus précise que ce que la balance des blancs de présélection peut fournir. Pointer l'appareil photo sur un objet blanc sous la source de lumière que vous voulez utiliser pour déterminer la balance des blancs. Jusqu'à quatre réglages peuvent être enregistrés comme réglages de référence rapide.

C'est utile pour prendre un sujet sous un éclairage naturel, aussi bien que sous diverses sources d'éclairage avec des températures de couleur différentes.

# **Flashes électroniques en option**

Vous pouvez profiter d'une variété de techniques de prise de vue au flash pour répondre à des conditions de prise de vue différentes avec les flashes spécifiés pour l'utilisation avec cet appareil photo, les flashes électroniques FL-50, FL-40 et FL-20 Olympus.

#### **Mode de flash**  $(4)$ :

L'appareil règle le mode de flash selon divers facteurs tels que le type de déclenchement et le timing de l'éclair. Les modes de flash disponibles dépendent du mode d'exposition.

Vous pouvez régler le mode de flash même sans flash monté sur l'appareil.

**Conditions de Restrictions de Mode Indication de l'écran Mode de flash Timing du flash déclenchement vitesse d'exposition de contrôle du flash d'obturation** (Pas d'indication) Flash automatique 1/30 à 1/180 avec auto/ $\circledcirc$ Flash automatique ര Se déclenche (Atténuation de l'effet "yeux rouges") Premier rideau automatiquement P Synchronisation lente (Atténuation de l'effet "yeux rouges") **O** + SLOW en situations sombres/ A **4 SLOW** Synchronisation lente de contre-jour\* Limitée à **\$SLOW**  $2 - 1/180 s$ Synchronisation lente Second rideau 2nd-CURTAIN (Second rideau) Premier rideau Se déclenche 4 Flash d'appoint toujours 4 Flash d'appoint Premier rideau S Flash d'appoint Se déclenche<br>toujours Limitée  $\odot$ Premier rideau (Atténuation de l'effet "yeux rouges") à 60 - 1/180 s M Flash d'appoint  $\mathbf 4$  2nd-curtain Second rideau (Second rideau)

#### *Modes de flash disponibles dans le mode d'exposition*

Lorsque le flash est réglé sur le mode flash super FP, il détecte le contre-jour avant d'émettre l'éclair.

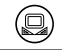

**Fr**

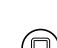

### **Affichage d'une seule vue**

- Une vue est affichée sur l'écran ACL.
	- **1 Appuyer sur la touche (mode d'affichage).**
		- L'écran ACL s'allume et affiche la dernière vue prise.
	- **2** Utiliser la molette de défilement  $\Diamond$   $\Diamond$   $\Diamond$  pour sélectionner la vue que vous **voulez afficher.**
		- Des informations détaillées concernant l'image et un histogramme peuvent être affichés.

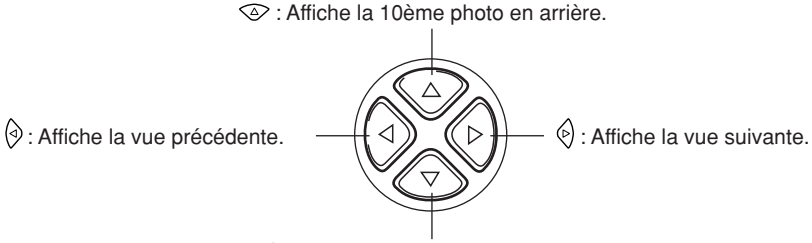

: Affiche la 10ème photo en avant.

#### *Remarque*

● Le nombre maximal de vues qui peuvent être affichées sur cet appareil photo est "2000".

**Fr**

# Affichage en gros plan Q /Affichage d'index **M**

#### **Affichage d'index :**

**Chaque fois que vous tournez la molette principale vers , le nombre de vues montrées change de 4 à 9 à 16.**

- $\odot$ : Passe à la vue précédente.
- 的 : Passe à la vue suivante.
- $\circledcirc$ : Affiche l'index précédant l'image du coin supérieur gauche dans l'index actuellement affiché.
- $\circledcirc$ : Affiche l'index suivant l'image du coin inférieur droit dans l'index actuellement affiché.

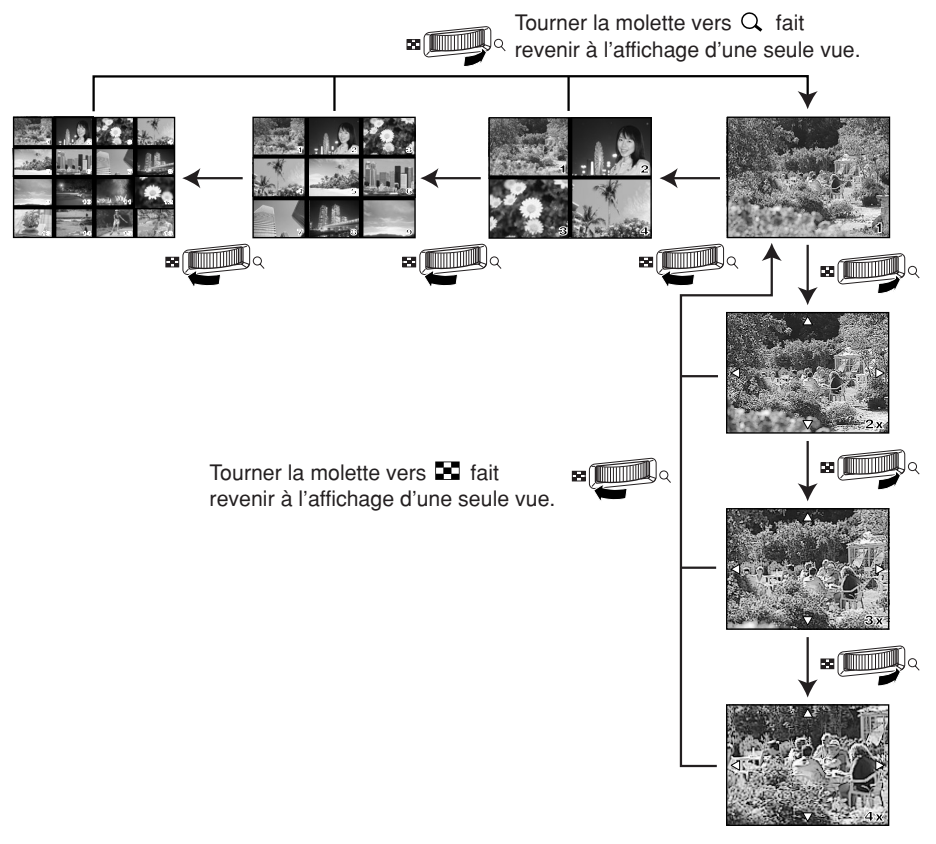

#### Affichage en gros plan Q:

**Chaque fois que vous tournez la molette principale** vers  $Q$ , la vue est agrandie par pas de 2x, 3x et 4x. ● Lorsque vous appuyez sur la molette de défilement pendant l'affichage en gros plan, la vue affichée est déplacée dans le sens de la flèche.

#### **Protection de vues**  $\sigma$

**Fr**

Cette fonction protège des vues d'un effacement par inadvertance.

- **1 Afficher la vue que vous voulez protéger.**
- **2 Appuyer sur la touche (protection).**
	- **on** est affiché sur l'écran.

#### **Pour annuler la protection:**

Afficher les vues qui sont protégées et appuyer sur  $\sigma$ .

### **Effacement d'une seule vue**

Cette fonction n'efface que la vue affichée sur l'écran ACL.

- **1 Afficher la vue que vous voulez effacer.**
- **2 Appuyer sur la touche**  $\mathscr{C}$  **(effacement).** 
	- L'écran ERASE est affiché.

**3** Appuyer sur  $\otimes\otimes$  pour sélectionner YES, puis appuyer sur la touche OK.

### **Effacement de vues sélectionnées**

En utilisant un affichage d'index, cette fonction vous permet d'effacer jusqu'à 128 vues sélectionnées à la fois.

**1 Faire apparaître un affichage d'index.**

**2** Appuyer sur  $\Diamond \Diamond$  pour sélectionner les vues que vous voulez effacer, et **appuyer sur la touche OK.**

- Les vues sélectionnées seront montrées avec des cadres rouges.
- Appuyer de nouveau sur **OK** pour annuler la sélection.

**3 Après avoir sélectionné les vues à effacer, appuyer sur la touche (effacement).**

● L'écran ERASE SELECTED est affiché.

**4 Appuyer sur**  $\otimes\otimes$  **pour sélectionner YES, puis appuyer sur OK.** 

### **Effacement de toutes les vues**

Cette fonction efface toutes les vues sur la carte.

- **Dans le menu, sélectionner**  $\bullet \rightarrow$  **CARD SETUP, puis appuyer sur**  $\hat{\mathcal{P}}$ **.** 
	- L'écran CARD SETUP est affiché.

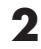

**2 Appuyer sur**  $\otimes \otimes$  **pour sélectionner ALL ERASE, puis appuyer sur la touche OK.**

● L'écran ALL ERASE est affiché.

**3 Appuyer sur pour sélectionner YES, puis appuyer sur OK.**

● Toutes les vues seront effacées.

# **Configuration de cartes**

Cette fonction vous permet de formater une carte. Ie formatage prépare les cartes à recevoir des données. Avant d'utiliser des cartes pour la première fois avec cet appareil ou des cartes qui ont été formatées sur un ordinateur, vous devez les formater avec cet appareil.

#### *Remarque*

- Toutes les données existantes, comprenant les vues protégées, sont effacées lorsque la carte est formatée. Bien s'assurer d'avoir sauvegardé ou transféré des données importantes sur un ordinateur avant de formater la carte.
- **1** Dans le menu, sélectionner  $\bullet$   $\rightarrow$  CARD SETUP. Appuyer sur  $\&$ . ● L'écran CARD SETUP est affiché.
- **2 Appuyer sur pour sélectionner FORMAT. Appuyer sur la touche OK.** ● L'écran FORMAT est affiché.

#### **3 Appuyer sur pour sélectionner YES. Appuyer sur OK.** ● Le formatage est effectué.

**Fr**

La réservation d'impression signifie sauvegarder les données d'impression désirées (nombre de tirages, information date/heure) avec les vues enregistrées sur la carte. Ce qui permet d'imprimer des vues sur une imprimante compatible DPOF ou dans un laboratoire photo qui prend en charge le système DPOF. La réservation d'impression vous permet de sauvegarder des données d'impression avec les vues.

DPOF se réfère au standard d'enregistrement des données d'impression utilisé sur des appareils photo numériques. Il permet de sauvegarder des réglages d'impression désirés (nombre de tirages, etc.) avec les vues pour faciliter le tirage automatique des vues dans un laboratoire photo ou sur une imprimante personnelle.

Les vues avec des données de réservation d'impression peuvent être imprimées comme suit:

- **Tirage dans un laboratoire photo qui prend en charge le système DPOF** Les vues sont imprimées en fonction des données d'impression sauvegardées.
- **Tirage sur une imprimante compatible DPOF** Les vues sont imprimées directement de la carte sans utiliser d'ordinateur. Pour plus de détails, se référer au mode d'emploi de l'imprimante. Un adaptateur de carte PC peut être nécessaire selon l'imprimante.

## **Réservation d'une seule image**

Utiliser cette fonction pour n'imprimer que les vues que vous voulez. Vous pouvez régler le nombre d'exemplaires et inclure ou non la date ou l'heure de prise de vue.

### **Réservation de toutes les images**

Utiliser cette fonction pour imprimer toutes les vues enregistrées sur la carte. Vous pouvez sélectionner d'inclure ou non la date ou l'heure de prise de vue.

### **Réservation de tirage d'index**

Vous pouvez sélectionner des vues enregistrées sur une carte comme des vues index et les imprimer toutes sur une feuille. Le nombre d'images possibles par feuille varie selon l'imprimante.

# **Annulation de données de réservation d'impression**

Cette fonction vous permet d'annuler les données de réservation d'impression pour des vues enregistrées sur la carte. Il y a trois façons d'annuler la réservation d'impression: vous pouvez annuler toutes les données de réservation d'impression comprenant les données de réservation de tirage d'index ou vous pouvez annuler les données de réservation pour uniquement les images que vous n'avez pas besoin, ou vous pouvez annuler que les données de réservation de tirage d'index.

쌈

# 冊

En raccordant l'appareil photo à un ordinateur avec le câble USB spécifié ou un câble IEEE1394, des images enregistrées sur une carte peuvent être transférées vers l'ordinateur.

Si vous avez des applications graphiques qui prennent en charge le format de fichier JPEG (telles que le logiciel fourni ou du logiciels de retouche de photo), vous pouvez traiter des images ou les imprimer à partir de votre ordinateur. Lorsque vous imprimez des images, s'assurer d'abord que l'impression est possible avec votre logiciel. Pour des détails sur l'impression d'images avec le logiciel, se référer au manuel du logiciel.

Avec certains systèmes d'exploitation (OS), il peut être nécessaire d'installer un pilote avant de raccorder l'appareil photo pour la première fois. Suivre la procédure dans le diagramme de la page suivante.

Se référer au manuel de référence sur le CD-ROM pour des détails sur la procédure dans le diagramme.

Le PC MODE de l'appareil doit être réglé au préalable sur le mode STORAGE.  $\sqrt{s}$  "Liste des fonctions de menu"

#### *Fichiers images téléchargés vers votre ordinateur*

- Vous pouvez visualiser des images en utilisant: des applications graphiques qui prennent en charge le format de fichier JPEG (Paint Shop Pro, Photoshop, etc.); des navigateurs Internet (Netscape Communicator, Microsoft Internet Explorer, etc.). Pour des détails sur l'utilisation des applications graphiques, se référer à leurs manuels.
- Si vous voulez traiter des images, s'assurer de les télécharger d'abord sur votre ordinateur. Selon le logiciel, des fichiers images risquent être détruits si les images sont traitées (tournées, etc.) alors qu'ils sont sur la carte.

#### Transfert d'images vers un ordinateur

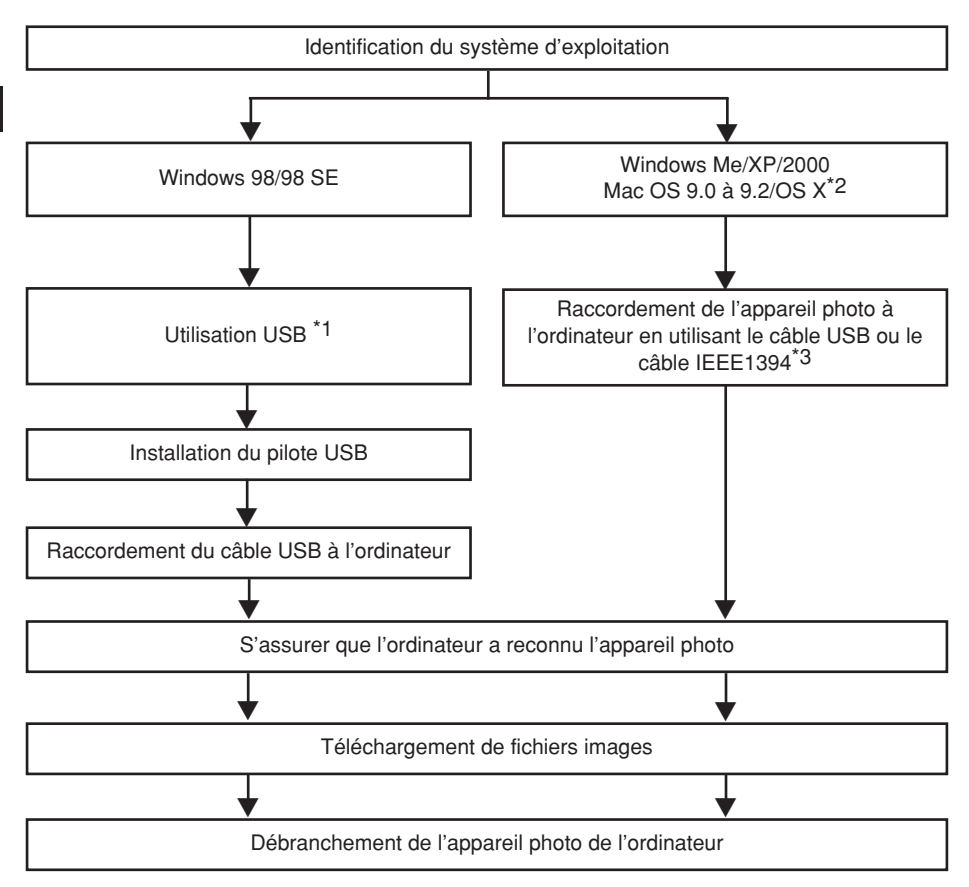

- \*1 Même si votre ordinateur dispose d'un connecteur USB ou d'un connecteur IEEE1394, le transfert de données peut ne pas fonctionner correctement si vous utilisez un des systèmes d'exploitation indiqués ci-dessous ou si vous avez un connecteur USB ou d'un connecteur IEEE1394 additionnel (carte d'extension, etc.).
	- Windows 95/NT 4.0
	- Windows 98/98 SE actualisé à partir de Windows 95
	- Mac OS 8.6 ou antérieur
	- Le transfert de données n'est pas garanti sur un système PC bricolé ou sur des ordinateurs sans système d'exploitation installé en usine.
- \*2 La fonctionnalité IEEE1394 est assurée sur les ordinateurs Macintosh utilisant Mac OS 9.1 à 9.2 ou Mac OS X.
- \*3 Le câble IEEE1394 fourni a une extrémité avec 4 broches à raccorder à l'appareil photo et l'autre extrémité avec 6 broches à raccorder au port sur l'ordinateur.

# **Codes d'erreur**

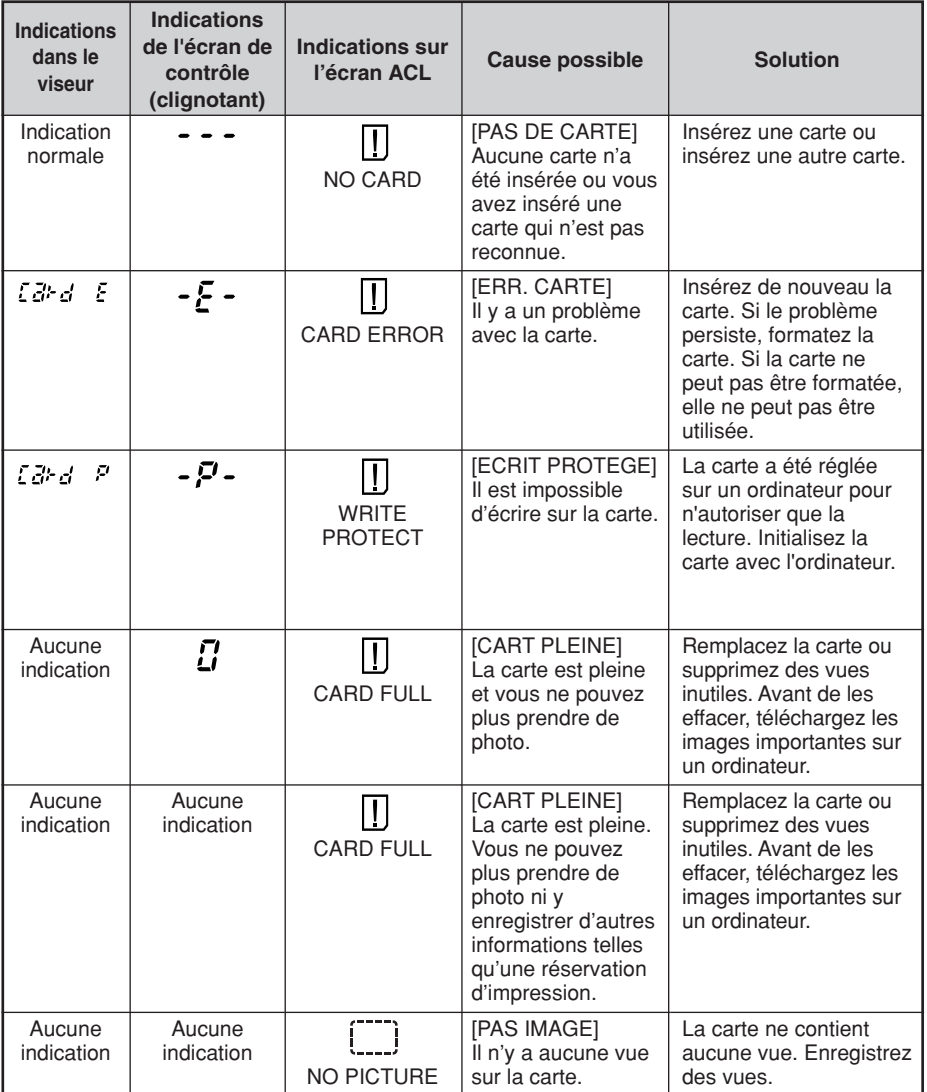

**Fr**

### Codes d'erreur

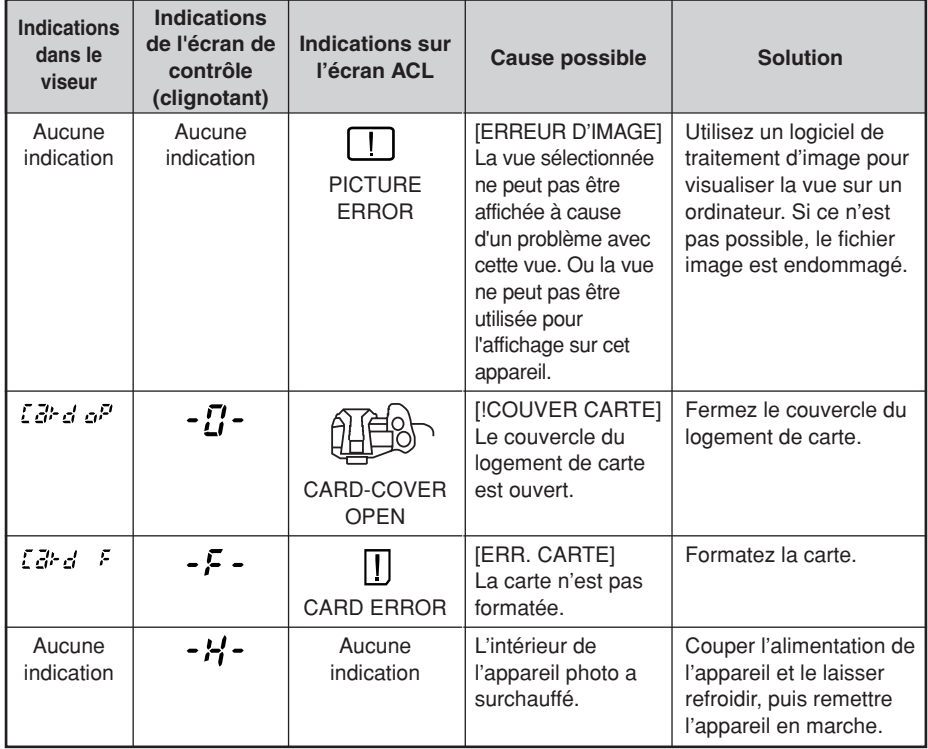

# **PIXEL MAPPING et réduction de poussière**

La fonction PIXEL MAPPING permet à l'appareil de vérifier et de régler le CCD et les fonctions de traitement d'image. Il n'est pas nécessaire de commander souvent cette fonction. Une fois par an environ est recommandé. Après l'utilisation de l'écran ACL ou une prise de vues en série, attendre au moins une minute avant d'utiliser la fonction PIXEL MAPPING pour lui permettre de fonctionner correctement. La réduction de poussière fonctionne également en même temps pour retirer tout poussière du CCD.

#### *Nettoyage et contrôle du CCD*

Cet appareil dispose d'une fonction de réduction de poussière pour empêcher la poussière d'aller sur le CCD et retirer toute poussière ou saleté de la surface du CCD par vibrations ultrasonores. La réduction de poussière fonctionne lorsque le commutateur marche/arrêt est réglé sur ON. Cette fonction est également opérationnelle lorsque PIXEL MAPPING est activé.

Comme la réduction de poussière est activée chaque fois que l'alimentation de l'appareil photo est mise en marche, l'appareil doit être tenu droit pour permettre à la fonction de réduction de poussière d'être efficace.

#### *Remarque*

- Les matières suivantes ne sont pas retirées avec la fonction de réduction de poussière: – Matière gluante (solvant, etc.)
	- Particules légères telles que la poussière de coton
	- Particules de poussière microscopiques non visibles à l'oeil nu.

# **NETTOYAGE (CLEANING MODE)**

La fonction de réduction de poussière retirera la plupart de la poussière et des saletés sur le CCD. Toutefois, si de la poussière ou des saletés ne sont pas retirées complètement, des points noirs risquent d'apparaître dans la vue. Si ceci se produit, contacter le centre de service Olympus agréé pour avoir le CCD nettoyé physiquement. Le CCD est un dispositif de précision et il est facilement endommagé. Pour nettoyer vous-même le CCD, assurez-vous de bien suivre les instructions ci-dessous.

Pour nettoyer le CCD, l'adaptateur secteur spécifié doit être utilisé. Si une batterie est utilisée et que l'énergie vient à manquer pendant le nettoyage, l'obturateur se fermera, pouvant entraîner le bris du rideau et du miroir.

#### *Remarque*

- Faire attention de ne pas toucher le CCD avec la soufflette mécanique. Si la soufflette mécanique touche le CCD, le CCD sera endommagé.
- Ne jamais mettre la soufflette mécanique derrière la monture d'objectif. Si l'alimentation est coupée, l'obturateur se ferme, cassant le rideau.
- Ne rien utiliser d'autre qu'une soufflette mécanique. Si du gaz haute pression est vaporisé sur le CCD, il gèlera sur la surface du CCD, endommageant le CCD.

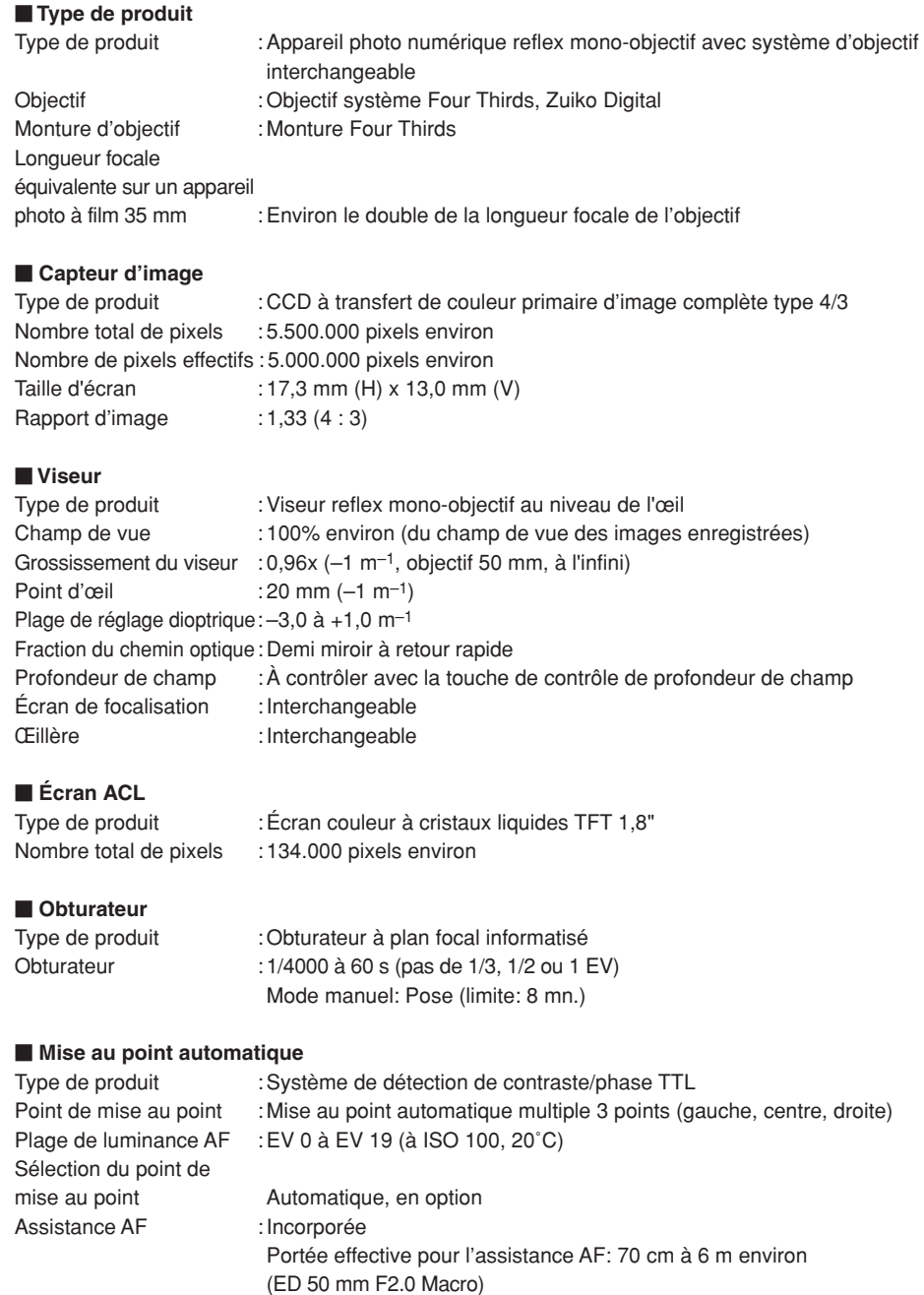

**Fr**

#### **Commande d'exposition** Système de mesure : Système de mesure TTL pleine ouverture (1) Mesure ESP numérique (2) Mesure moyenne pondérée au centre (3) Mesure ponctuelle (2% environ pour l'écran du viseur) Plage de mesure : (1) EV 1 à 20 (Mesure ESP numérique, mesure moyenne pondérée au centre) (2) EV 3 à 17 (Mesure ponctuelle) (À température normale, 50 mm F2, ISO 100) Mode d'exposition : (1) P: Programme AE (un décalage de programme peut être effectué.) (2) A: Priorité ouverture AE (3) S: Priorité vitesse AE (4) M: Manuel Sensibilité ISO : 100 à 800 (des valeurs ISO élevées (1600 et 3200) sont disponibles.) Compensation d'exposition : L'exposition peut être ajustée par pas de 1/3, 1/2 ou 1 EV dans une gamme de  $±$  5 EV. **Balance des blancs** Type de produit : CCD et le capteur de balance des blancs Réglage de mode : Automatique, Balance des blancs de présélection (12 réglages), Balance des blancs de référence rapide (4 réglages peuvent être enregistrés.) **Enregistrement** Mémoire : Carte CF (compatible avec Type I et II) Microdrive compatible (Compatible avec FAT 32) Format d'enregistrement : DCF, DPOF compatible/Exif 2,2 compatible PRINT Image Matching II compatible Mode d'enregistrement : RAW (12 bits), TIFF (RGB), JPEG **Affichage** Mode d'affichage : Affichage d'une seule vue, Affichage en gros plan, Affichage d'index, Rotation d'image Affichage d'informations : Affichage d'informations, Affichage d'histogramme, Affichage de surbrillance **Drive** Mode Drive : Prise d'une seule vue, Prise de vues en série, Retardateur, Télécommande Prise de vues en série : 3 vues/s (Nombre maximal de vues en série enregistrables: 12 vues) \*pour tous les modes d'enregistrement. Retardateur : Durée de fonctionnement (retard): 12 s, 2 s Télécommande optique : Durée de fonctionnement (retard): 2 s, 0 s (prise de vue immédiate)

#### **Flash**

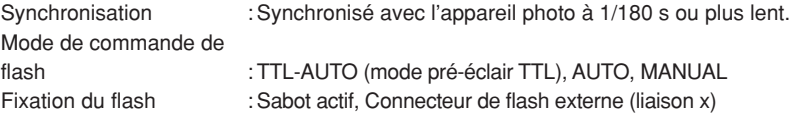

#### **Connecteur externe**

Connecteur USB (mni-B), Connecteur IEEE1394, Prise d'entrée CC, Prise de sortie vidéo , Connecteur de câble de télécommande

#### **Système de protection contre la poussière et les projections d'eau**

Utilisation étanche à la poussière et les projections d'eau, Filtre d'ondes ultrasonores (fonction de réduction de poussière en standard)

#### **Source d'alimentation**

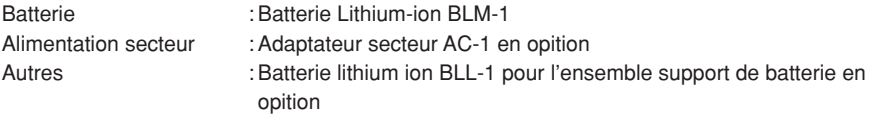

#### **Dimensions/poids**

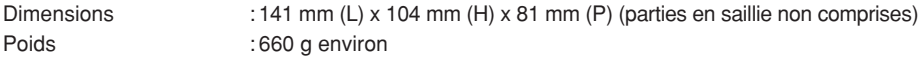

#### **Ambiance de fonctionnement**

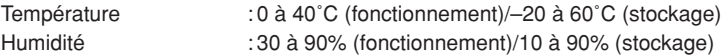

**Fr**

#### **DEUTSCH**

- Bitte lesen Sie vor Gebrauch dieser Kamera sorgfältig diese Bedienungsanleitung, um optimale Ergebnisse beim Fotografieren zu erzielen.
- $\blacksquare$  Wir empfehlen, vor wichtigen Aufnahmen Probeaufnahmen durchzuführen, um sich mit der Bedienung und den Funktionen der Kamera vertraut zu machen.

■ Olympus behält sich das Recht vor, im Interesse einer kontinuierlichen Produktverbesserung die in diesem Handbuch enthaltenen Informationen zu aktualisieren und/oder zu ändern.

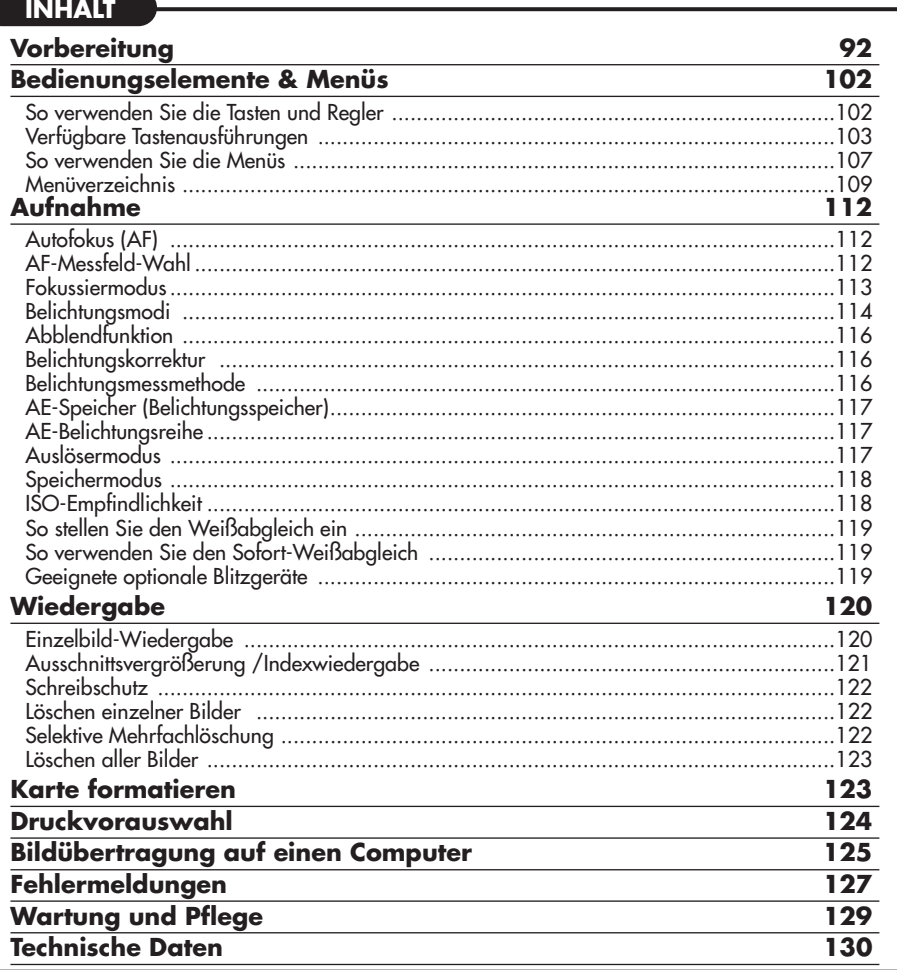

*Diese Einfache Anleitung dient dem ersten Kennenlernen Ihrer Kamera. Weitere und ausführliche Angaben zur Funktionsweise dieser Kamera finden Sie im Referenzhandbuch auf der CD-ROM, die zum Lieferumfang der Kamera gehört.*

# **Für Kunden in Nord- und Südamerika**

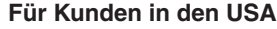

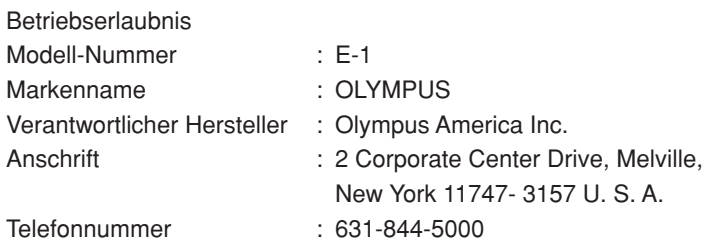

Auf Übereinstimmung mit den FCC-Bestimmungen geprüft. FÜR DEN HEIM- UND BÜROGEBRAUCH

Dieses Gerät erfüllt die Auflagen unter Abschnitt 15 der FCC-Bestimmungen. Das Betreiben dieses Geräts ist zulässig, wenn die nachfolgend genannten Auflagen erfüllt werden:

- (1) Von diesem Gerät dürfen keine schädlichen Störeinstreuungen ausgehen.
- (2) Dieses Gerät muss die Einwirkung von Störeinstreuungen zulassen. Dies schließt Störeinstreuungen ein, welche Beeinträchtigungen der Funktionsweise oder Betriebsstörungen verursachen können.

#### **Für Kunden in Kanada**

Dieses digitale Gerät der Klasse B erfüllt alle Anforderungen der kanadischen Vorschriften für Geräte, die Störeinstreuungen verursachen.

# **Für Kunden in Europa**

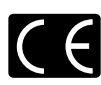

Das (CE)-Zeichen bestätigt, das dieses Produkt mit den europäischen Bestimmungen für Sicherheit, Gesundheit, Umweltschutz und Personenschutz übereinstimmt. Mit dem "CE"-Zeichen versehene Kameras sind für den europäischen Markt bestimmt.

#### **Warenzeichen**

- IBM ist ein eingetragenes Warenzeichen der International Business Machines Corporation.
- Microsoft und Windows sind eingetragene Warenzeichen der Microsoft Corporation.
- Macintosh ist ein Warenzeichen der Apple Computer Inc.
- CompactFlash und CF sind Warenzeichen der San Disk Inc.
- Alle weiteren Firmen- und Produkteigennamen sind eingetragene Warenzeichen/ Handelsmarken der jeweiligen Rechteinhaber.
- Die Bilddatenverwaltung dieser Kamera unterstützt die DCF-Norm "Design Rule for Camera File System" der JEITA (Japan Electronics and Information Technology Industries Association)

**De**

## **Bezeichnung der Teile**

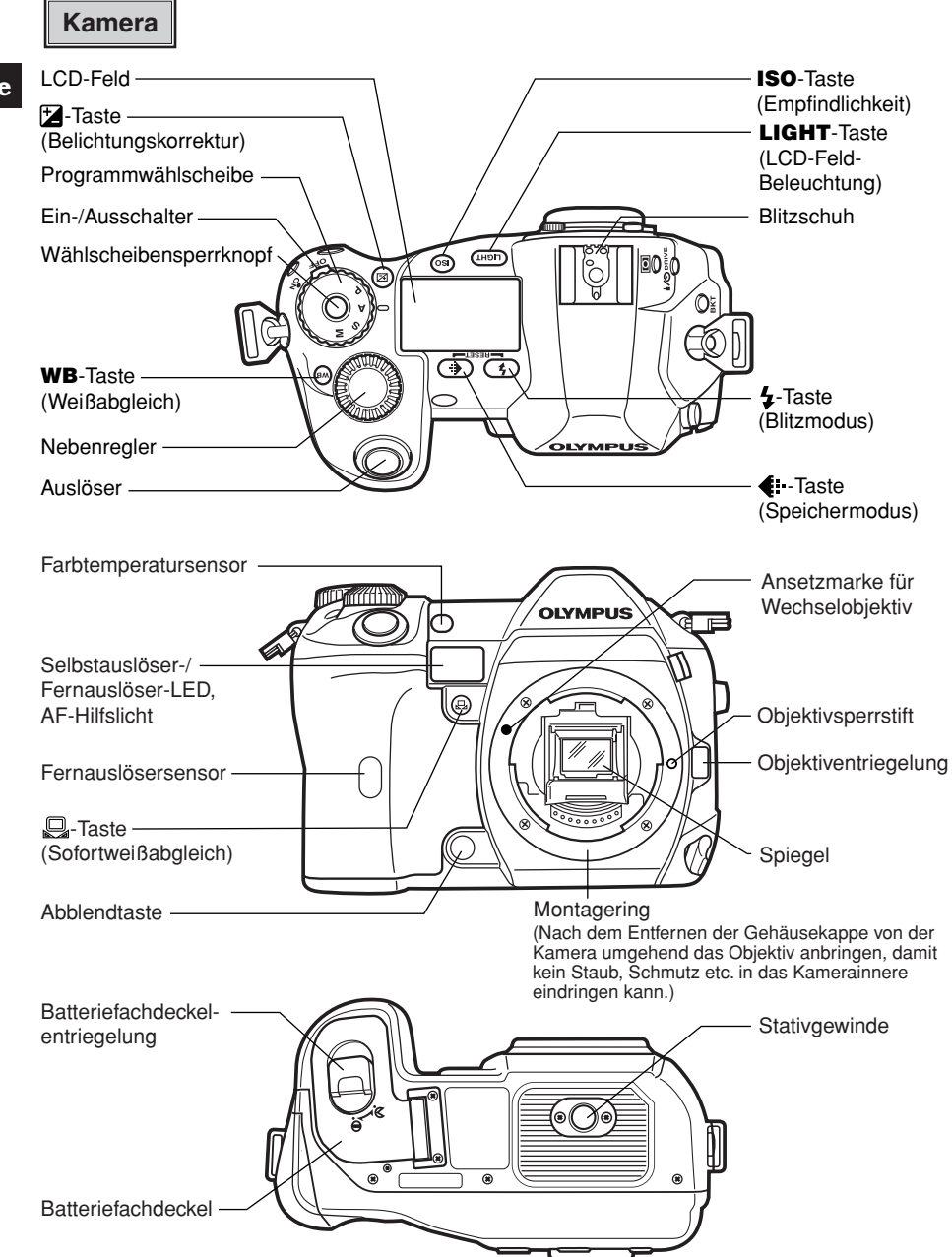

#### Vorbereitung

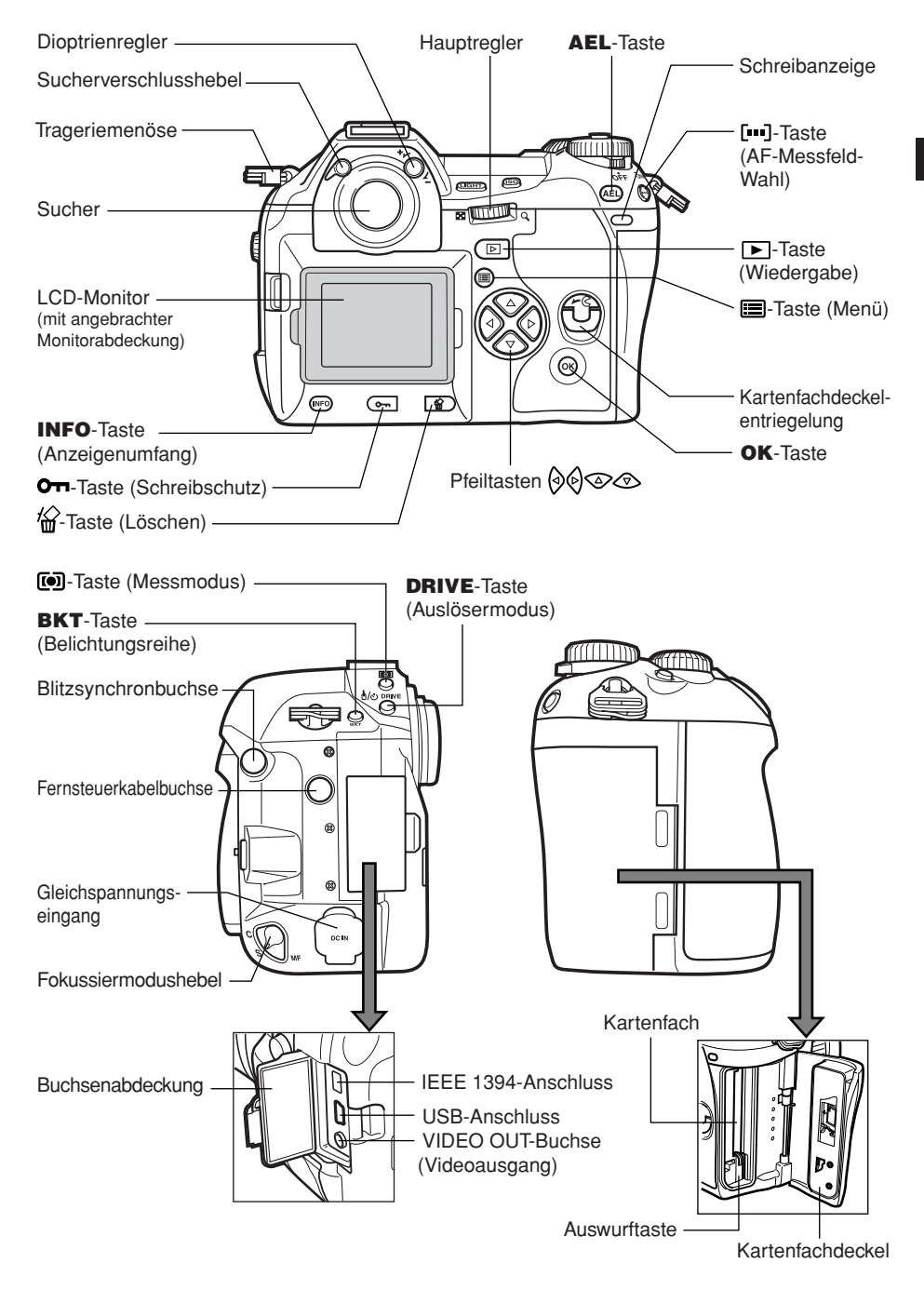

#### **LCD-Feld-Anzeigen**

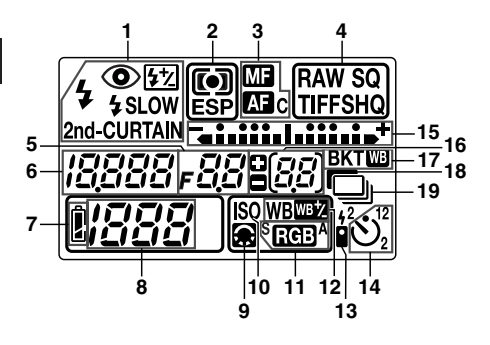

- **1** Blitzmodus
- **2** Messmodus
- **3** Fokussiermodus
- **4** Speichermodus<br>**5** Blendenwert
- **5** Blendenwert
- **6** Verschlusszeit

### **Sucheranzeigen**

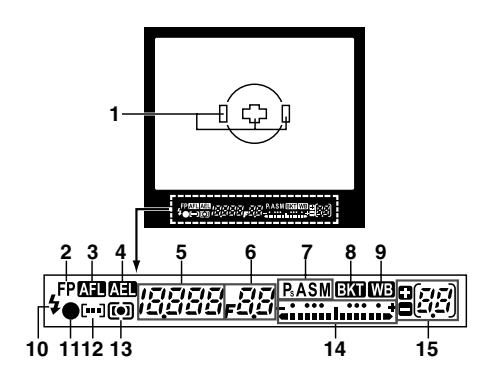

- **7** Batterieladezustand
- 8 Restaufnahmen<br>9 Bildqualitätseins
- **9** Bildqualitätseinstellung<br>**10** ISO-Empfindlichkeit
- **10** ISO-Empfindlichkeit
- **11** Farbraum
- 12 Weißabgleich<br>13 Fernauslöser
- **13** Fernauslöser
- **14** Selbstauslöser
- **15** Belichtungspegelanzeige Belichtungskorrekturanzeige AF-Messfeld
- **16** Anzahl der speicherbaren Serienbilder Belichtungskorrekturwert (erscheint nur, wenn die [Z] -Taste [Belichtungskorrektur] gedrückt wird)
- **17** Automatische Belichtungsreihe
- **18** Rauschunterdrückung
- **19** Serienaufnahme

- **1** AF-Messfeld
- **2** Super FP-Blitzmodus<br>**3** AF-Speicher
- **3** AF-Speicher
- **4** AE-Speicher
- **5** Verschlusszeit<br>6 Blendenwert
- **6** Blendenwert
- **7** Belichtungsmodus
- 8 Automatische Belichtungsreihe<br>9 Weißabgleich
- **9** Weißabgleich
- **10** Blitz
- **11** AF-Bestätigung
- **12** AF-Messfeld-Wahl
- **13** Messmodus
- **14** Belichtungspegelanzeige Belichtungskorrekturanzeige
- **15** Anzahl der speicherbaren Serienbilder Belichtungskorrekturwert (erscheint nur, wenn die  $\mathbf{\Sigma}$  -Taste [Belichtungskorrektur] gedrückt wird)

### **LCD-Monitor-Anzeigen (nur bei Wiedergabe)**

Sie können die LCD-Monitor-Anzeige mit der **INFO**-Taste (Informationsanzeige) und dem Haupt-/Nebenregler umschalten.

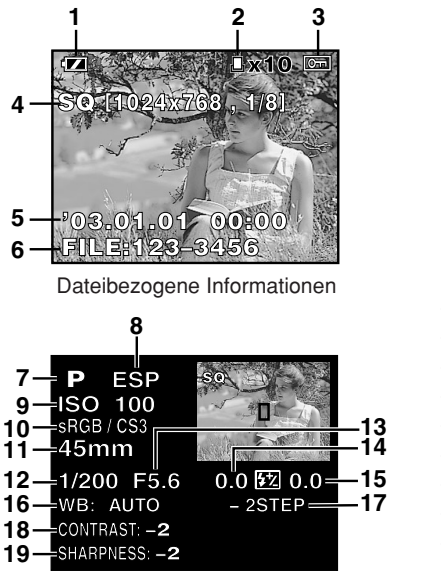

Aufnahmebezogene Informationen

#### **Batterieladezustandsanzeige**

- **1** Batterieladezustand
- **2** Druckvorauswahl Anzahl der Ausdrucke
- **3** Schreibschutz
- **4** Speichermodus<br>**5** Datum und Zeit
- **5** Datum und Zeit
- **6** Dateinummer
- **7** Belichtungsmodus<br>**8** Messmodus
- **8** Messmodus
- **9** ISO-Empfindlichkeit
- **10** Farbraum/Farbsättigung
- **11** Brennweite
- **12** Verschlusszeit
- **13** Blendenwert
- **14** Belichtungskorrektur
- **15** Blitzstärkekorrektur
- **16** Weißabgleich
- **17** Weißabgleichkorrektur
- **18** Kontrast
- **19** Bildschärfe

Bei der Einschaltung der Kamera sowie während des Kamerabetriebs erscheint die Batterieladezustandsanzeige wie nachfolgend beschrieben auf dem LCD-Feld, dem LCD-Monitor und dem Sucher.

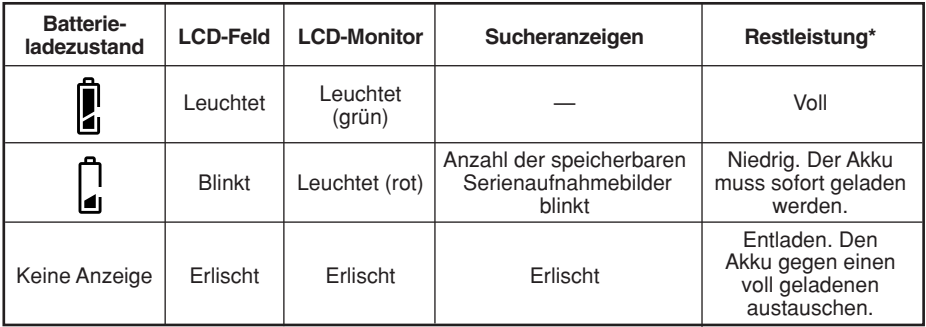

Der Batterieverbrauch der Digitalkamera kann je nach Verwendung und Betriebsbedingungen schwanken. Unter bestimmten Anwendungsbedingungen kann sich die Kamera automatisch ausschalten, ohne dass ein unzureichender Batterieladezustand angezeigt wird. In diesem Fall muss der Akku geladen oder gegen einen voll geladenen ausgetauscht werden.

## **Anbringen des Trageriemens**

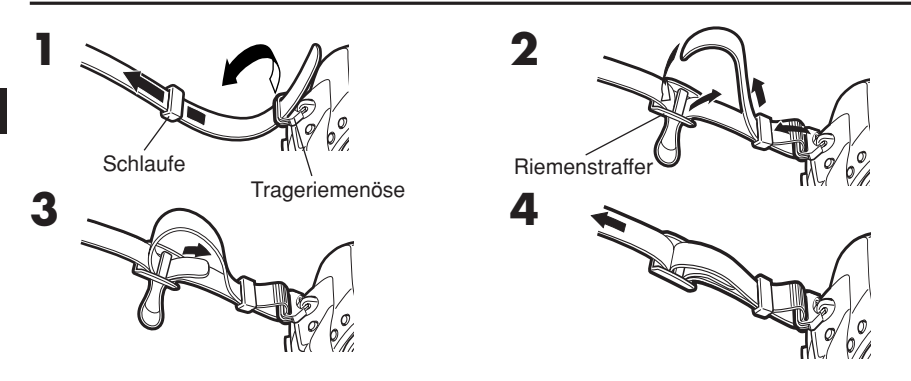

### **Laden des Akkus**

Diese Kamera verwendet einen Olympus Lithiumionen-Akku (BLM-1). Eine andere Akkuausführung darf in keinem Fall verwendet werden.

Ab Werk ist der Akku nicht vollständig geladen. Vor der Ingebrauchnahme der Kamera muss der Akku daher in dem mitgelieferten Ladegerät (BCM-1) geladen werden.

#### *Hinweis*

● Ausschließlich das speziell geeignete Ladegerät verwenden. (Weitere Angaben hierzu finden Sie in der zum Ladegerät gehörigen Bedienungsanleitung.)

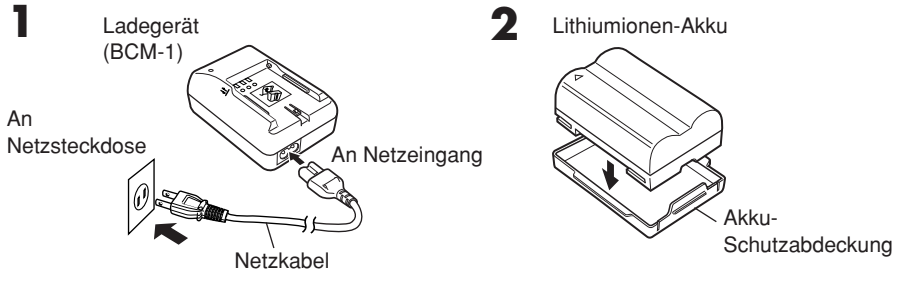

**3 Halten Sie den Akku so, dass die Kontakte in Richtung Ladegerät weisen. Richten Sie den Akku wie in der Abbildung gezeigt auf die am** Ladegerät befindliche Markierung ( $\leq$ ) aus. **Schieben Sie den Akku vollständig in das Ladegerät.**

- Der Ladevorgang beginnt. Die Ladedauer bis zur vollen Akkuaufladung beträgt ca. 2 Stunden.
- Ladeanzeige

Rot: Ladebetrieb erfolgt, Grün: Ladebetrieb beendet, Rote Blinkanzeige: Ladefehler (Zeitüberschreitung oder Temperaturstörung)

Ladeanzeige

Den Akku an der Markierung ausrichten.

**De**

# **Einlegen des Akkus**

**1 Vergewissern Sie sich, dass die Kamera ausgeschaltet ist (Ein- /Ausschalter auf OFF).**

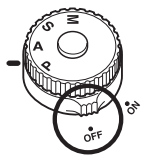

**3 Legen Sie den Akku wie in der Abbildung gezeigt ein.**

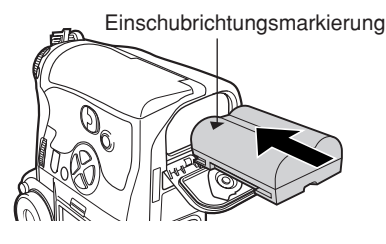

**2 Drehen Sie die Batteriefachdeckel**entriegelung in Richtung  $\Diamond$  und **öffnen Sie den Batteriefachdeckel.**

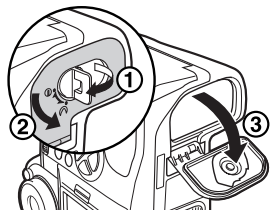

**4 Schieben Sie den Akku vollständig ein, so dass sich der Batteriefachdeckel schließen läßt. Drehen Sie dann die Batteriefachdeckelentriegelung in Richtung ∂.** 

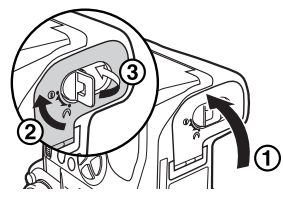

#### *Abnehmen des Batteriefachdeckels*

Bei Verwendung des optional erhältlichen Hochleistungsakku-Halter muss der Batteriefachdeckel abgenommen werden. Schieben Sie hierzu den Ausklinkstift des Batteriefachdeckels in Pfeilrichtung.

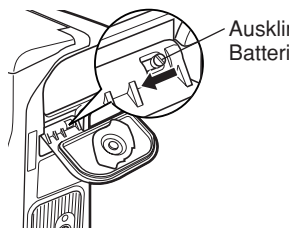

Ausklinkstift des **Batteriefachdeckels** 

#### *Netzteil*

Bei Netzbetrieb mit dem Netzteil AC-1 können Sie die Kamera verwenden, ohne auf den Batterieladezustand achten zu müssen. Dies empfiehlt sich insbesondere für zeitaufwendige Arbeiten, wie z. B. längeren Fotoshootings oder beim Herunterladen von Bilddaten auf einen Computer.

#### *Batteriehalter-Set*

Das optionale Batteriehalter-Set (SHLD-2) ermöglicht Ihnen, die Kamera für einen längeren Zeitraum ohne Batteriewechsel zu nutzen. Angaben zum Anbringen des Batteriehalter-Sets an der Kamera finden Sie in der zum Batteriehalter-Set gehörigen Bedienungsanleitung.

# **Anschluss eines Wechselobjektivs**

Wählen Sie das für Ihre Aufnahmezwecke am besten geeignete Wechselobjektiv. Verwenden Sie ein speziell geeignetes Four Thirds-Objektiv. Falls ein anderes Objektiv verwendet wird, arbeiten der Autofokus und die Belichtungsmessung nicht einwandfrei. In einigen Fällen treten weitere Funktionsbeeinträchtigungen auf.

#### *Hinweis*

- Beim Abnehmen des Objektivs oder der Gehäusekappe sollte die Kamera so gehalten werden, dass die Objektivöffnung nach unten weist, um dem Eindringen von Staub und Fremdkörpern etc. vorzubeugen.
- Niemals die Gehäusekappe abnehmen und/oder einen Objektivwechsel an einem Ort vornehmen, der starker Staubeinwirkung ausgesetzt ist.
- Richten Sie das an der Kamera montierte Objektiv nicht direkt auf die Sonne. Andernfalls kann es zu Fehlfunktionen an der Kamera kommen und es besteht Feuergefahr, da die im Objektiv gebündelten Sonnenstrahlen einen Brennglaseffekt verursachen können.
- Gehäusekappe und Objektivdeckel sorgfältig aufbewahren.
- Wenn kein Objektiv an der Kamera angebracht ist, unbedingt die Gehäusekappe anbringen, um dem Eindringen von Staub und Fremdkörpern etc. vorzubeugen.

#### **Anbringen eines Objektivs an der Kamera**

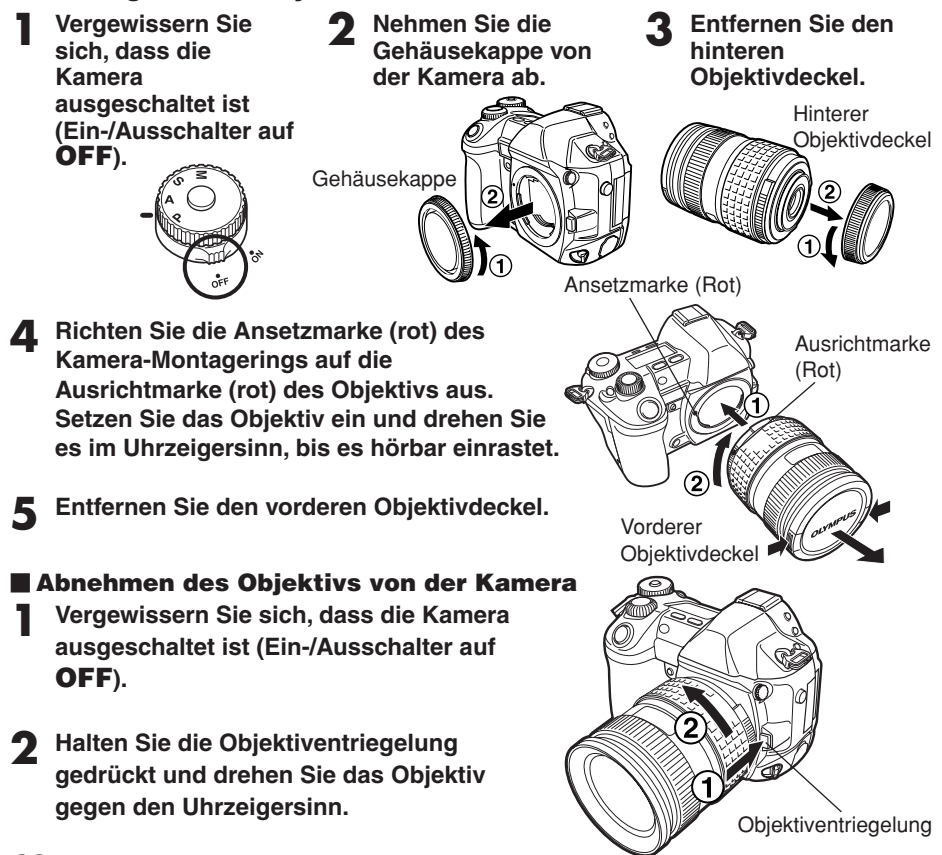

# **Einlegen und Entnehmen einer Karte**

In diesem Handbuch verweist der Begriff "Karte" auf das Speichermedium. Diese Kamera ist für Compact Flash oder Microdrive-Karten (optional) ausgelegt. Bei Verwendung eines Kartenadapters (optional) kann auch eine xD-Picture Card verwendet werden.

#### **Compact Flash**

Die Compact Flash-Karte ist ein Festkörperspeicher mit hoher Speicherkapazität. Verwenden Sie im Fachhandel angebotene Compact Flash-Karten.

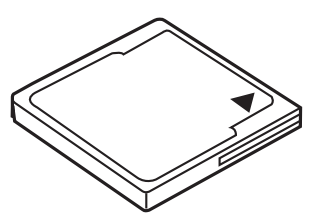

 **Einlegen einer Karte 1 Drehen Sie die Kartenfachdeckelentriegelung in Pfeilrichtung und öffnen Sie den Kartenfachdeckel.**

#### **Microdrive**

Das Microdrive ist ein kompakter Festplattenspeicher mit hoher Speicherkapazität. Sie können ein Microdrive, das den CF+Type II-Standard (Compact Flash Erweiterungsstandard) unterstützt, verwenden.

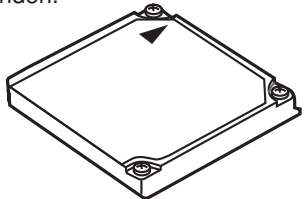

Kartenfachdeckelentriegelung

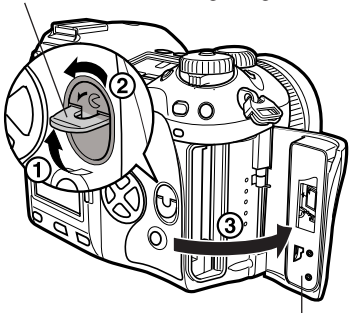

Kartenfachdeckel

**2 Schieben Sie eine Karte wie gezeigt in das Kartenfach, wobei die ◀ Pfeilmarkierung zur Kamerarückseite weisen muss.**

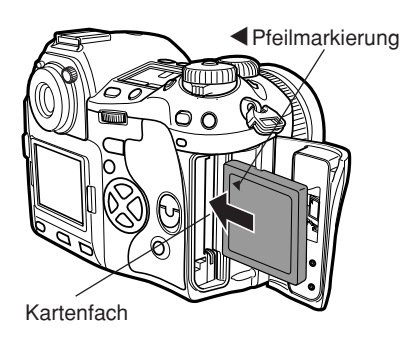

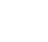

### **3 Schließen Sie den Kartenfachdeckel.**

● Wenn die Auswurftaste hervorsteht, muss diese nach innen gedrückt werden.

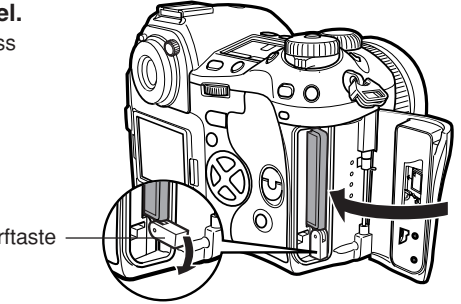

Auswurftaste

#### **Entnehmen der Karte 1 Vergewissern Sie sich, dass die Schreibanzeige nicht leuchtet.**

**2 Öffnen Sie den Kartenfachdeckel.**

**3 Heben Sie die Auswurftaste an.**

#### **4 Drücken Sie die Auswurftaste vorsichtig nach innen.**

- Die Karte wird ausgeworfen.
- Falls Sie die Auswurftaste zu heftig drücken, kann die Karte ggf. zu weit ausgeschoben werden und hinunterfallen.
- Die Karte entnehmen.
- **5 Klappen Sie die Auswurftaste nach unten.**

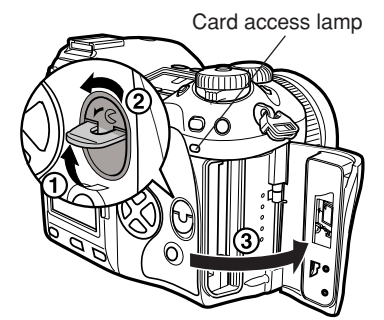

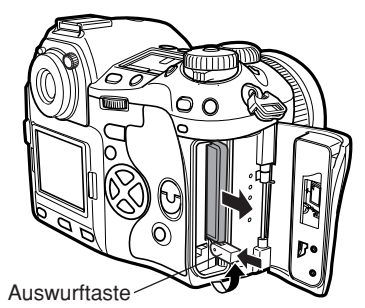

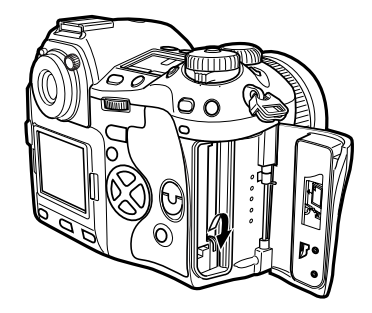

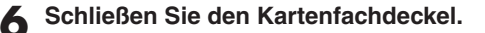

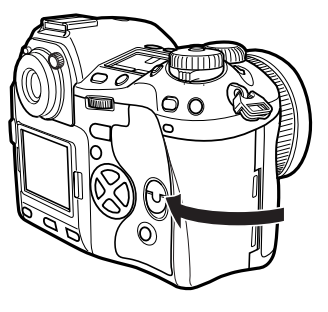

# **Einschalten/Ausschalten der Kamera**

**Einschalten:** Stellen Sie den Ein- /Ausschalter auf **ON**.

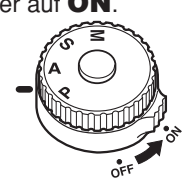

**Ausschalten**: Stellen Sie den Ein-

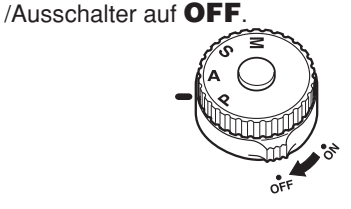

#### *Einstellen von Datum und Zeit*

Den Bilddaten werden Datum und Zeitpunkt der Aufnahme hinzugefügt.  $\sqrt{s}$  "Bedienungselemente & Menüs"

#### *Sprachwahl*

Sie können die Anzeigesprache der Bildschirmmenüs wählen. Die Beschreibungen und Abbildungen dieser Anleitung enthalten jeweils die englischsprachigen Menüs. Die verfügbaren Menüsprachen sind je nach Verkaufsgebiet der Kamera verschieden.  $\overline{F}$  "Bedienungselemente & Menüs"

# **Dioptrieneinstellung des Sucherokulars**

Schauen Sie durch das Sucherokular und drehen Sie den Dioptrienregler wie erforderlich langsam nach links oder rechts.

Führen Sie die Dioptrienkorrektur durch, bis das AF-Messfeld klar abgebildet wird.

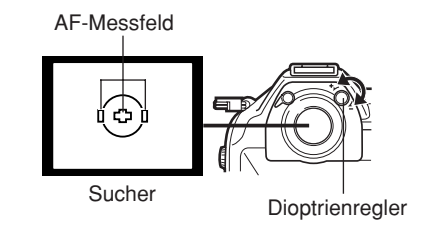

#### *Okularmuschel*

Sie können wahlweise die optionale Okularmuschel anbringen, um den Sucher besser einsehen zu können. Die Kamera ist mit einer Standard-Okularmuschel ausgestattet. Diese muss entfernt werden, bevor Sie die optionale Okularmuschel anbringen. Zum Entfernen drehen Sie die Okularmuschel wie in der Abbildung gezeigt.

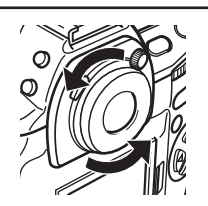

**De**

Entfernen des Sucherokulars

Diese Kamera bietet eine Vielzahl an Funktionen, um jeweils die optimale Einstellung für jedes Motiv zu ermöglichen. Zur Einstellung stehen Tasten, Wählscheiben, Regler und Menüs zur Verfügung.

**Funktionseinstellungen mit :** Sie können Kameraeinstellungen mit den Tasten und **den Bedienungselementen** dem Haupt- oder Nebenregler vornehmen und die Einstellung jeweils auf dem LCD-Feld überprüfen. Dies ermöglicht eine zügige Kamerahandhabung ohne Bezugnahme auf die LCD-Monitor-Menüs.

**Funktionseinstellungen mit :** Sie können Kameraeinstellungen unter Bezugnahme **den LCD-Monitor-Menüs** auf die Menüs, die auf dem LCD-Monitor angezeigt werden, vornehmen.

*Diese Einfache Anleitung dient dem ersten Kennenlernen Ihrer Kamera. Weitere und ausführliche Angaben zur Funktionsweise dieser Kamera finden Sie im Referenzhandbuch auf der CD-ROM, die zum Lieferumfang der Kamera gehört.*

# **So verwenden Sie die Tasten und Regler**

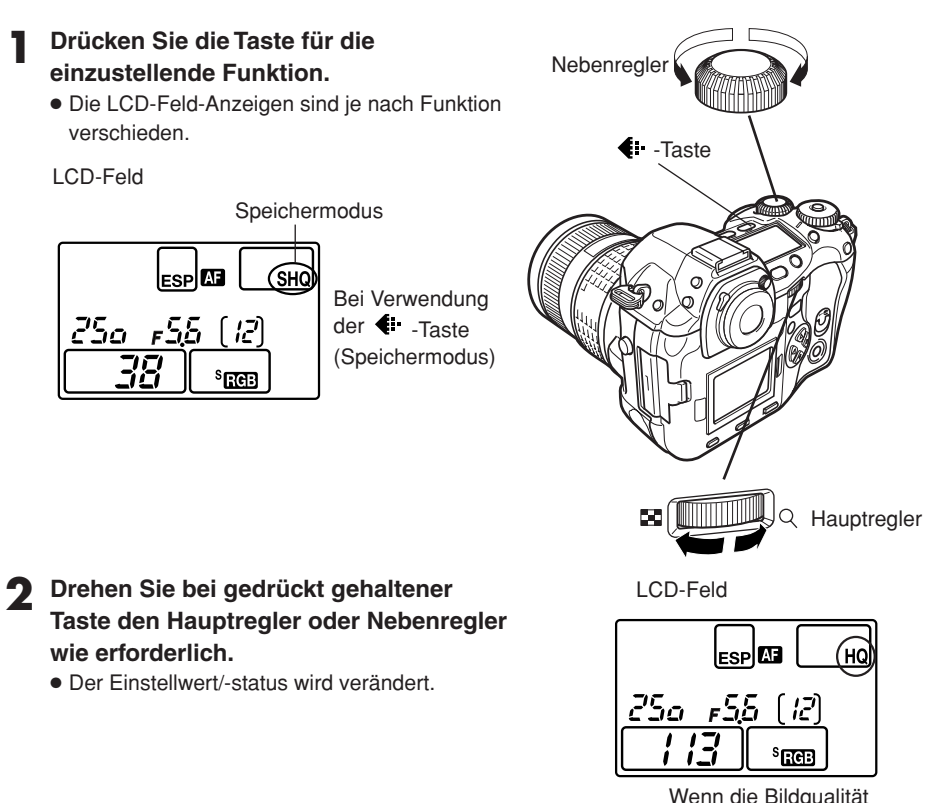

geändert wird

**De**

## **Verfügbare Tastenausführungen**

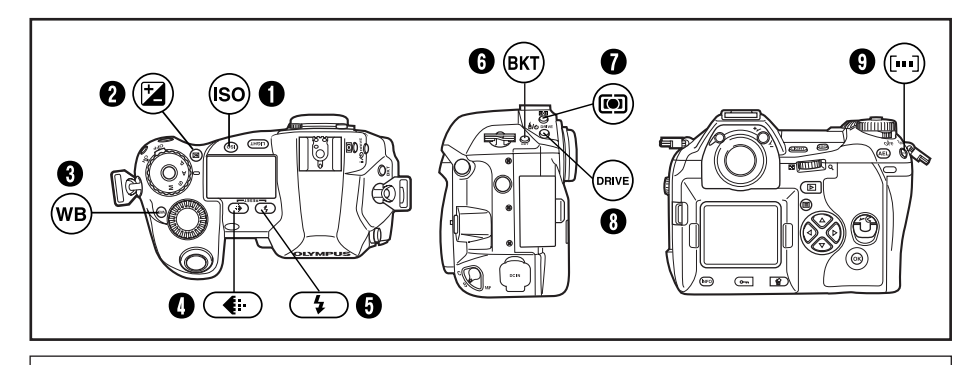

Zur Einstellung muss der Hauptregler oder Nebenregler bei gleichzeitig gedrückt gehaltener Taste gedreht werden.

#### **1 ISO**-Taste

e (illi

Zur Einstellung der ISO-Empfindlichkeit.

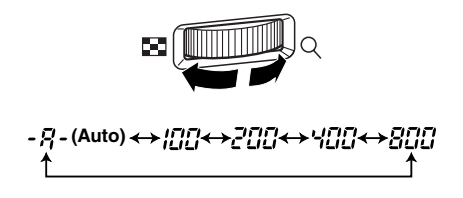

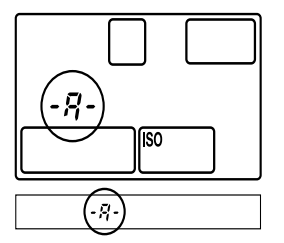

●Wird ISO BOOST aktiviert, werden die verfügbaren Einstelloptionen um ISO 1600 und 3200 erweitert.

#### 2 **-Taste (Belichtungskorrektur)**

Zur Einstellung der Belichtungskorrektur.

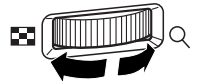

#### **Belichtungskorrekturwert:**

- $-1.0 \leftrightarrow -0.7 \leftrightarrow -0.3 \leftrightarrow 0.0 \leftrightarrow 0.3 \leftrightarrow 0.7 \leftrightarrow 1.0$
- Die Belichtungskorrektur kann im Bereich von ±5,0 EV eingestellt werden.

Die Lichtwertabstufung kann in Schritten zu 1/3 EV, 1/2 EV und 1 EV vorgenommen werden. Je nach eingestellter Lichtwertabstufung erfolgt die Belichtungskorrektur in kleineren oder größeren Schritten.

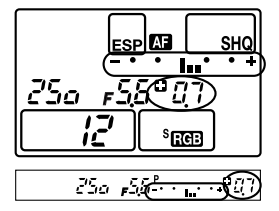

#### 3 **WB-Taste (Weißabgleich)**

Wählt den für die vorherrschende Farbtemperatur am besten geeigneten Weißabgleich in dieser Reihenfolge: Automatisch, Weißabgleich-Festwerte, gespeicherter Weißabgleich.

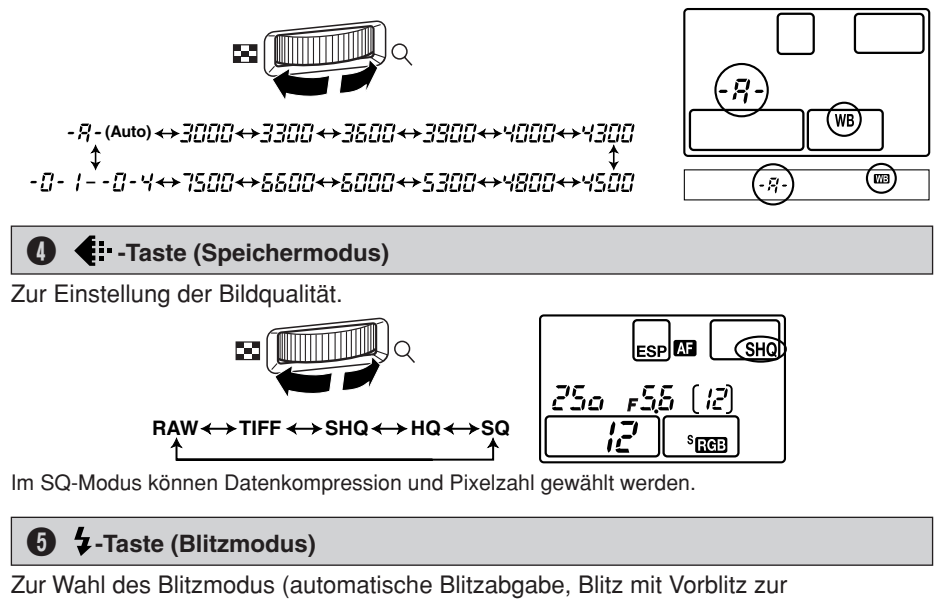

Unterdrückung des "Rote-Augen-Effektes", Blitzsynchronisation mit langer Verschlusszeit, Aufhellblitz).

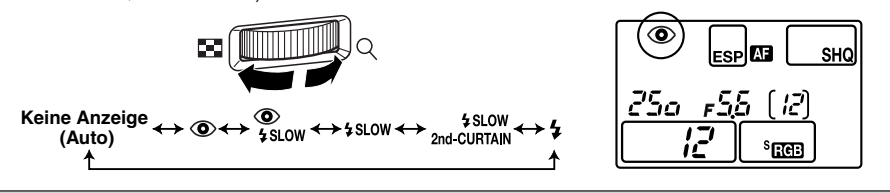

### 6 **BKT-Taste (Automatische Belichtungsreihe)**

Zur Einstellung der Anzahl der Bilder und der Belichtungskorrekturabstufung je Belichtungsreihe.

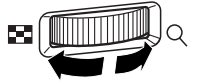

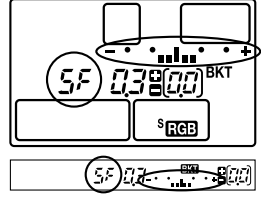

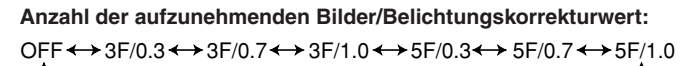

●Eine Änderung der EV-Abstufung beeinflusst den Korrekturpegel.

*104*

**De**

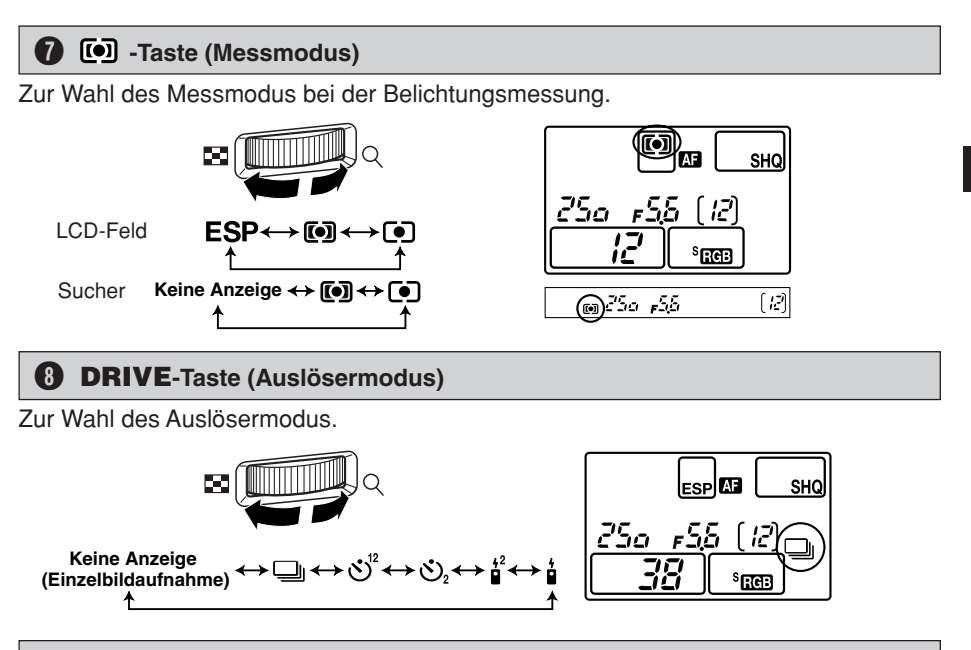

#### 9 **-Taste (AF-Messfeld-Wahl)**

Zur Wahl des AF-Messfeldes, wobei die Messfelder zur Autofokusmessung einzeln oder kombiniert eingesetzt werden können.

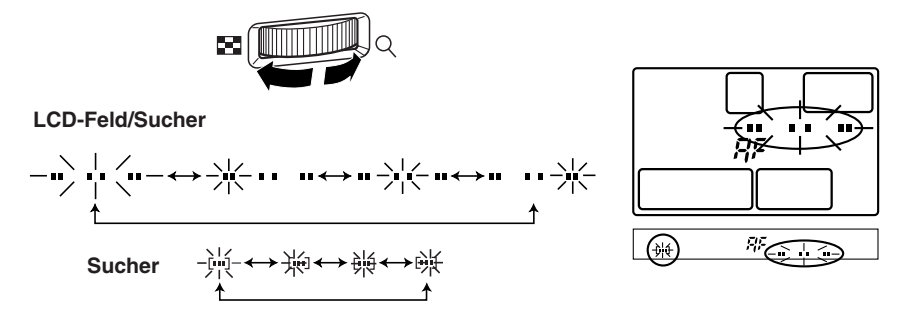

*105*

#### **Weitere Tasten**

### **-Taste (Sofortweißabgleich)**

Zur Speicherung der im Sofort-Weißabgleich ermittelten Einstellung.

#### **AEL-Taste (AE-Speicher)**

Zur Speicherung der ermittelten Belichtung.

#### **LIGHT-Taste (LCD-Feld-Beleuchtung)**

Zur Beleuchtung des LCD-Felds.

#### **-Taste (Wiedergabemodus)**

Zur Bildwiedergabe auf dem LCD-Monitor.

#### **-Taste (Löschen)**

Zur Löschung von nicht benötigten Aufnahmen. Zudem kann mit dieser Taste im Aufnahmemodus auf Wiedergabe geschaltet werden.

#### **-Taste (Schreibschutz)**

Zum Schreibschutz wichtiger Aufnahmen.

#### **INFO-Taste (Informationsanzeige)**

Zur Wahl der Informationsanzeige.

## **So verwenden Sie die Menüs**

Die menübezogenen Einstellungen werden mit den Pfeiltasten wie folgt vorgenommen.

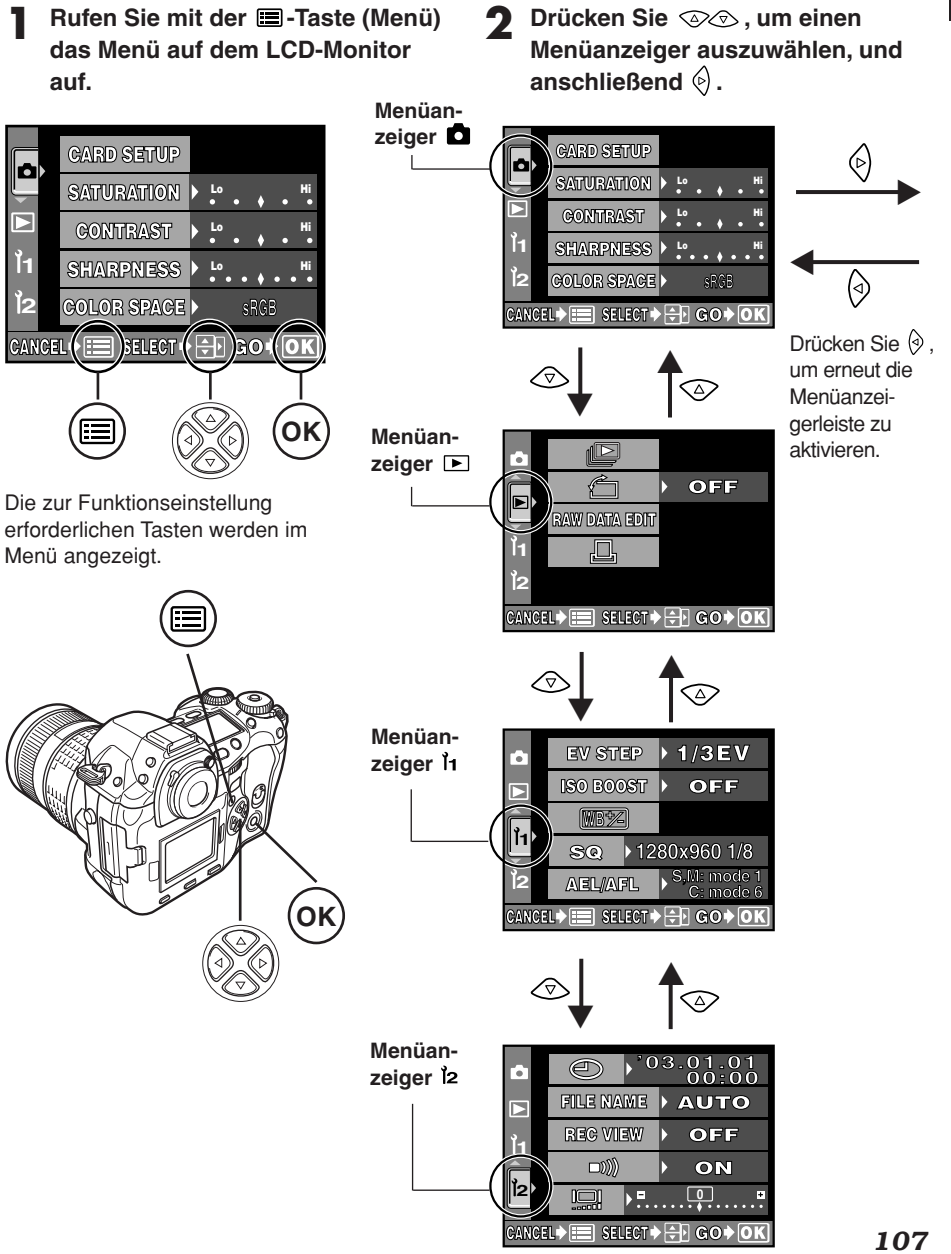

#### **Drücken Sie**  $\otimes \otimes$  **und wählen Sie die gewünschte Funktion. Drücken** Sie anschließend  $\textcircled{\scriptsize{\circ}}$ .

Die Laufleiste erscheint, wenn ein Menü auf einer weiteren Menütafel fortgesetzt wird.

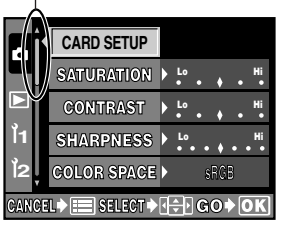

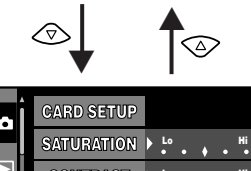

- **4** Nehmen Sie mit  $\textcircled{x}$  die **Einstellung vor. Bestätigen Sie die Einstellung mit der OK-Taste. Drücken Sie hierauf nochmals OK, um das Menü zu schließen und erneut in den Aufnahmemodus zu wechseln. Soll die Einstellung annulliert werden, drücken Sie** .
	- $\bullet$  Wird nicht mit **OK**, sondern mit  $\circledcirc$  oder **auf die vorherige Menüanzeige** gewechselt, wird die zuvor vorgenommene Einstellung nicht gespeichert.

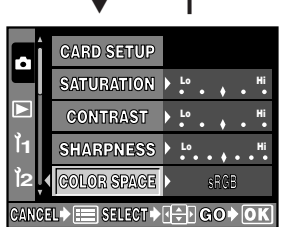

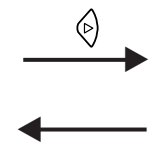

Der grüne

Begrenzungsrahmen bewegt sich zur gewählten Funktion.

Mit der **OK**-Taste bestätigen. Mit  $\Diamond$  oder der -Taste kann die Wahl annulliert werden.

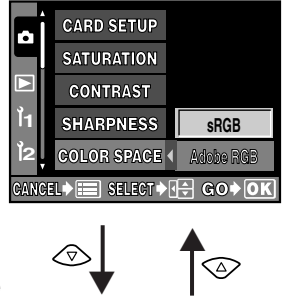

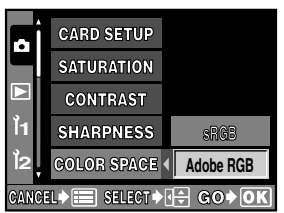

#### *Hinweis*

- Je nach Kamerastatus und sonstigen gültigen Einstellungen sind einige Einstellungen ggf. nicht verfügbar.
- Die gespeicherten Einstellungen werden beibehalten und auch beim Ausschalten der Kamera nicht gelöscht.
## **Menüverzeichnis**

## **Aufnahmemenüs**

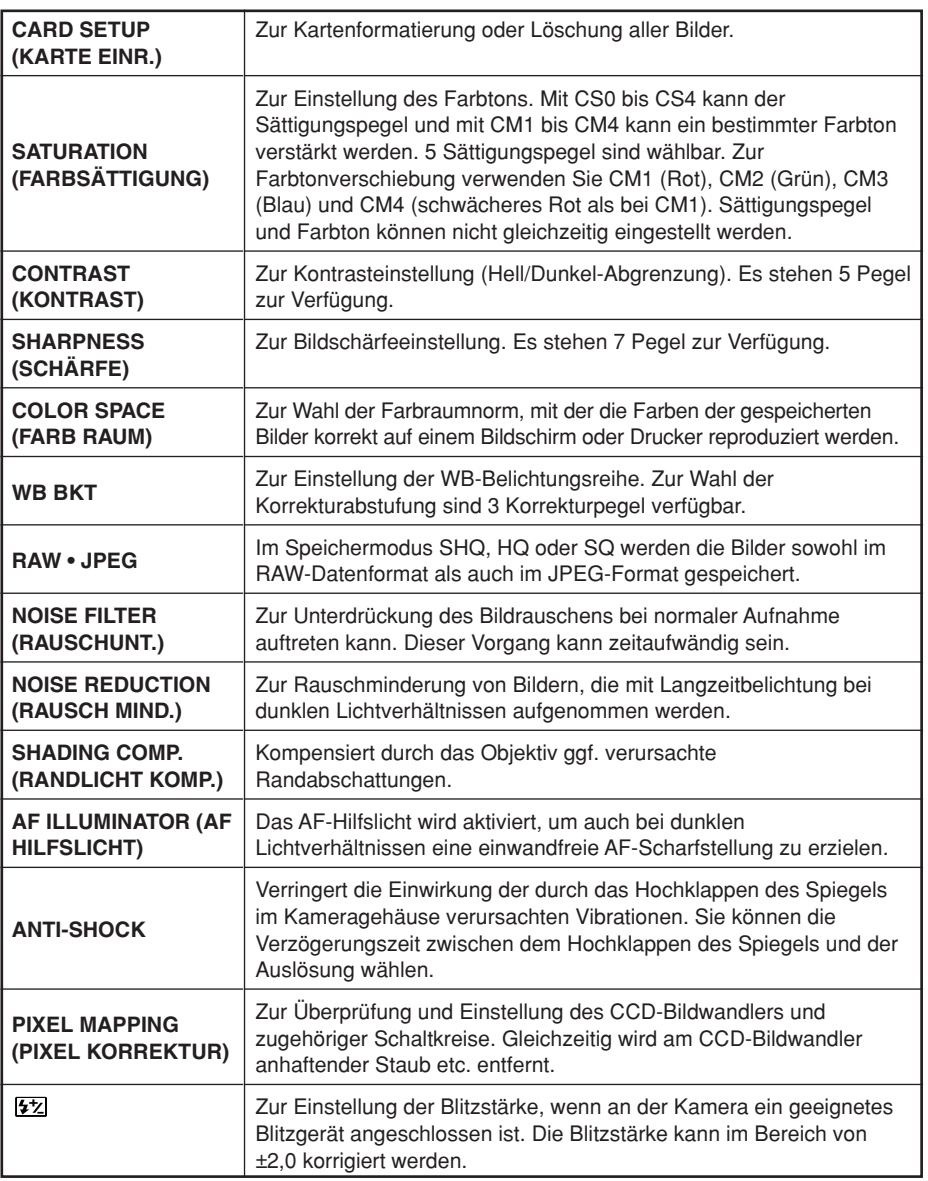

( ): Bei der Anzeige der deutschsprachigen Menüs.

### **Wiedergabemenüs**

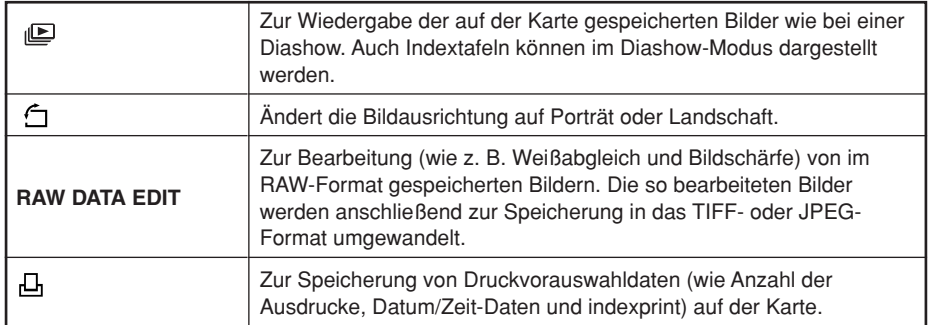

## **Benutzermenüs**

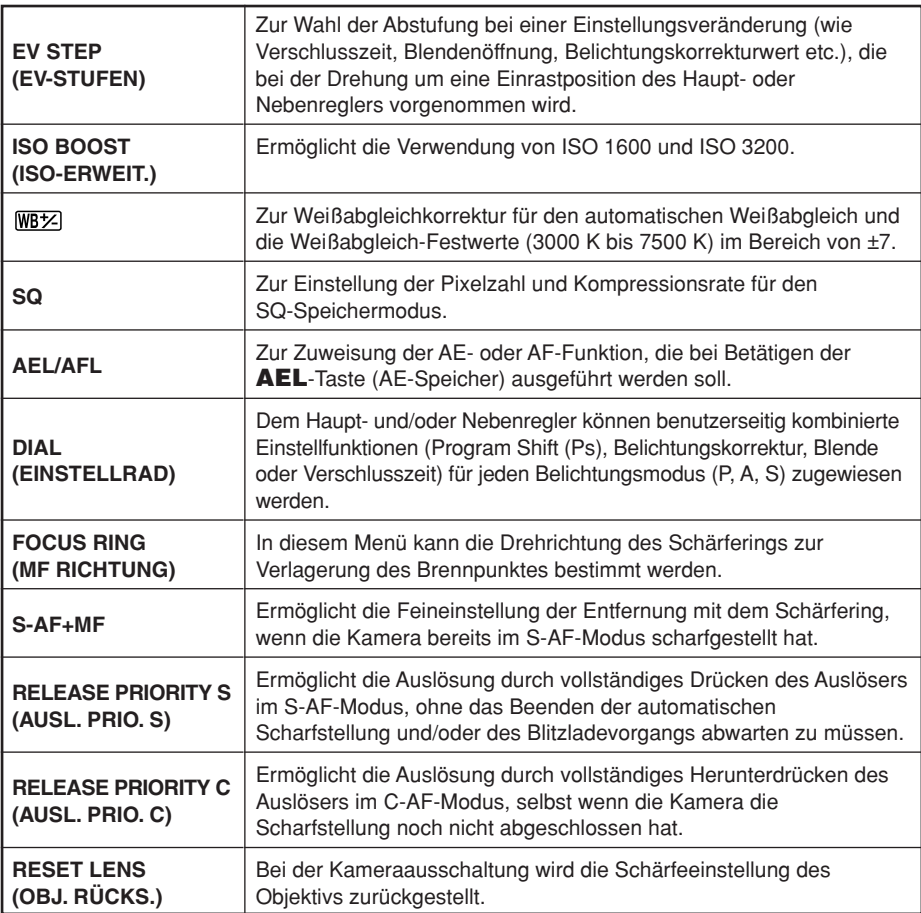

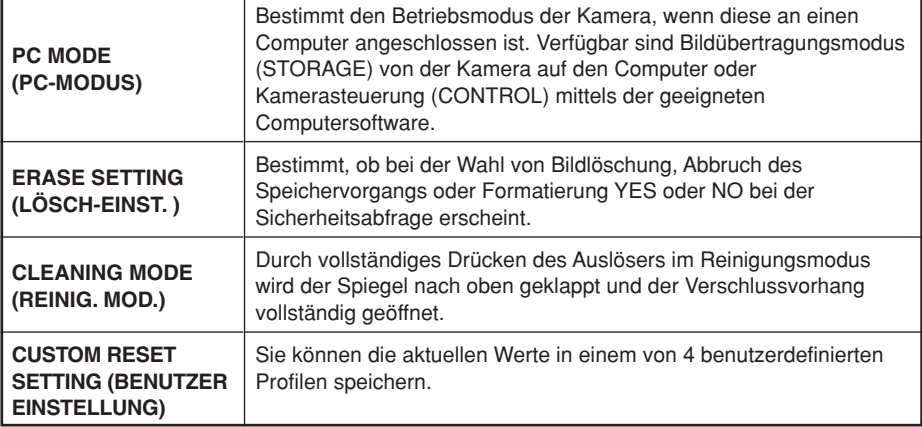

## **Setup-Menü**

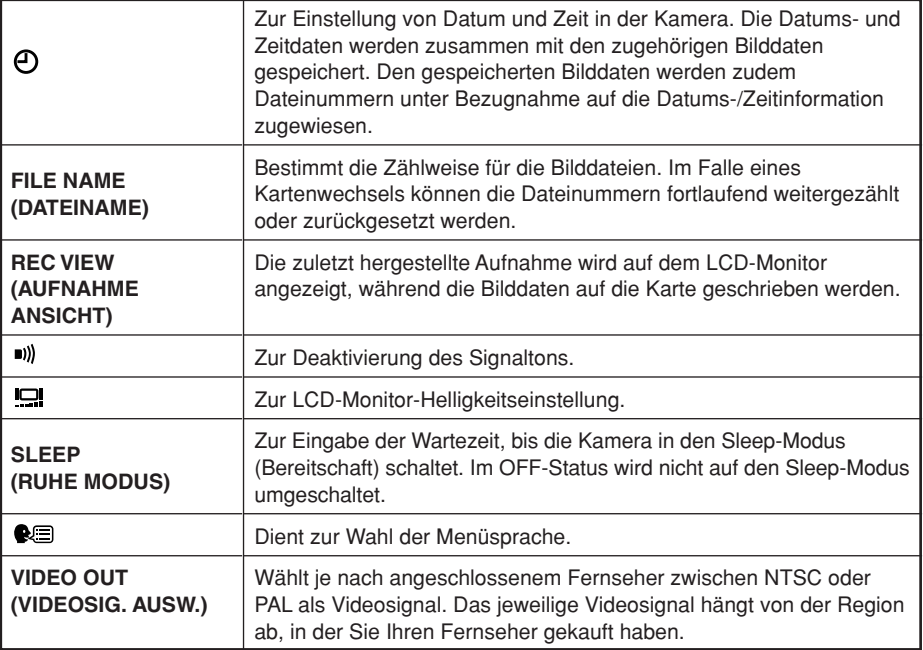

**De**

# **Aufnahme**

## **Autofokus (AF)**

Die Kamera stellt automatisch auf das Motiv scharf.

**1 Richten Sie das AF-Messfeld auf das** Halb gedrückter Auslöser Auslöser **scharf zu stellende Motiv. Drücken Sie den Auslöser halb hinunter.** ● Die Scharfstellung wird gespeichert und die AF-Bestätigung erscheint (Schärfespeicher). ● Bei einwandfreier Scharfstellung gibt die Kamera einen Signalton ab. AF-Messfeld Sucher [2] 25a - 55 AF-Bestätigung **2 Drücken Sie den Auslöser vollständig hinunter.** Vollständig gedrückter Auslöser ● Die Aufnahme erfolgt. ● Die blinkende Schreibanzeige bestätigt, dass die Bilddaten auf die Karte geschrieben werden.

### **So verwenden Sie den Schärfespeicher**

Wenn Sie ein Motiv aufnehmen möchten, das sich schwer scharfstellen lässt oder das sich schnell bewegt, richten Sie die Kamera auf ein Motiv, das genauso weit von der Kamera entfernt ist. Drücken Sie den Auslöser halb nach unten. Richten Sie die Kamera nun bei halb gedrücktem Auslöser wieder auf das gewünschte Motiv. Drücken Sie den Auslöser vollständig nach unten.

#### **AF-Messfeld-Wahl Food**

In der Standardeinstellung setzt der Autofokus zur Entfernungsmessung alle 3 Sucher-AF-Messfelder ein und verwendet davon jeweils das am besten geeignete Messfeld zur Scharfstellung. Sie können wahlweise nur eines der AF-Messfelder verwenden.

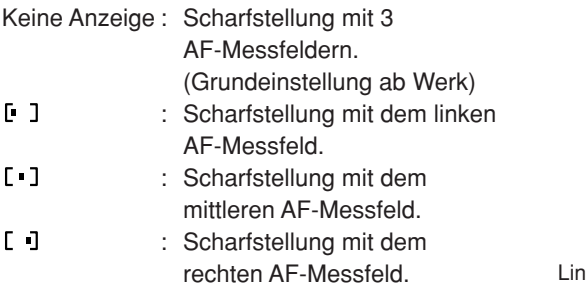

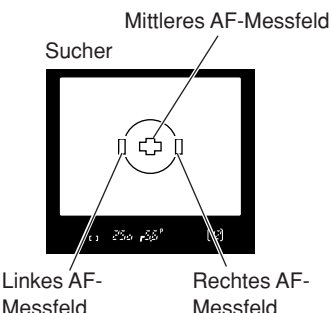

 $(\lceil \cdot \rceil)$ 

**De**

**De**

## **Fokussiermodus**

Diese Kamera bietet drei Fokussiermodi: S-AF (Einzel-Autofokus), C-AF (Kontinuierlicher Autofokus) und MF (Manuelle Scharfstellung). Der Fokussiermodus kann mit dem Fokussiermodushebel eingestellt werden.

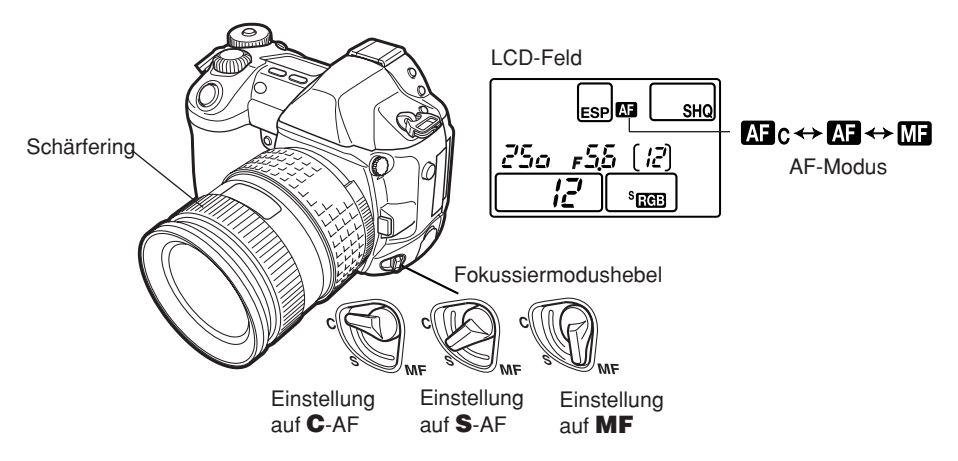

### **Fotografieren im S-AF-Modus (Einzel-Autofokus):**

Die Autofokus-Scharfstellung erfolgt nur einmal zu dem Zeitpunkt, wenn der Auslöser in die halb gedrückte Stellung gebracht wird. Falls keine Scharfstellung erzielt werden kann, nehmen Sie den Finger vom Auslöser, ehe Sie diesen erneut halb hinunter drücken. Dieser Modus empfiehlt sich für unbewegte oder sich nur wenig bewegende Motive.

### **Fotografieren im C-AF-Modus (Kontinuierlicher Autofokus):**

In diesem Modus arbeitet der Autofokus kontinuierlich, wobei die Kamera bei jeder Veränderung der Motivposition oder der Bildkomposition eine neue AF-Scharfstellung vornimmt.

### **Manuelle Scharfstellung (MF):**

Sie können die Scharfstellung manuell durchführen, während Sie durch den Sucher schauen.

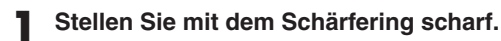

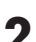

**2 Führen Sie die Aufnahme durch.**

### **Belichtungsmodi**

Diese Kamera bietet verschiedene Belichtungsmodi, die Sie mit der Programmwählscheibe aufrufen. Zur Wahl eines Belichtungsmodus drehen Sie die Programmwählscheibe bei gleichzeitig gedrückt gehaltenem Sperrknopf.

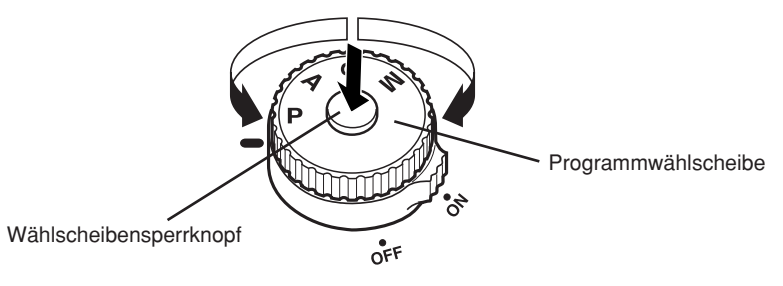

### **P : Programmautomatik**

Die Kamera bestimmt automatisch Blendenöffnung und Verschlusszeit, um die korrekte Belichtung für das Motiv zu erzielen.

Wahlweise können Sie mittels der Program Shift-Funktion die Blenden-

/Verschlusszeitkombination verändern, wobei die Kamera stets den korrekten Lichtwert (EV) beibehält.

### **A : Automatische Belichtung mit Blendenvorwahl**

In diesem Modus stellen Sie die Blendenöffnung ein und die Kamera wählt automatisch die geeignete Verschlusszeit. Wenn Sie eine größere Blendenöffnung (kleinere Blendenzahl F) wählen, verringert sich die Schärfentiefe (der scharf abgebildete Entfernungsbereich), so dass Sie z. B. das bildwichtige Motiv vor einem unscharfen Hintergrund abbilden können. Entsprechend nimmt die Schärfentiefe zu, wenn Sie eine kleine Blendenöffnung (große Blendenzahl F) wählen, so dass Vorder- und Hintergrund scharf abgebildet werden. Sie können die Abblendtaste verwenden, um die Wirkung der Schärfentiefe zu überprüfen.

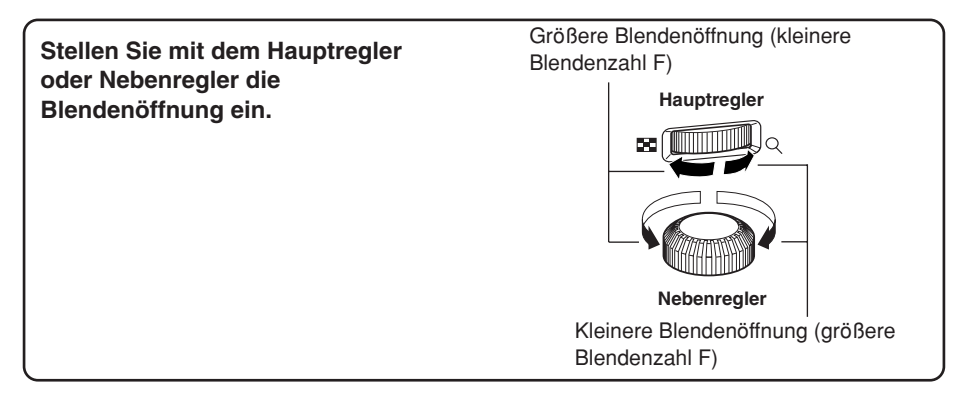

### **S : Automatische Belichtung mit Verschlusszeitvorwahl**

In diesem Modus stellen Sie die Verschlusszeit ein und die Kamera wählt automatisch die geeignete Blendenöffnung. Dementsprechend können Sie bestimmen, ob ein sich bewegendes Motiv scharf und ohne Bewegungsunschärfe (kurze Verschlusszeit) oder verwischt, mit Bewegungsunschärfe (lange Verschlusszeit), in der Aufnahme abgebildet wird.

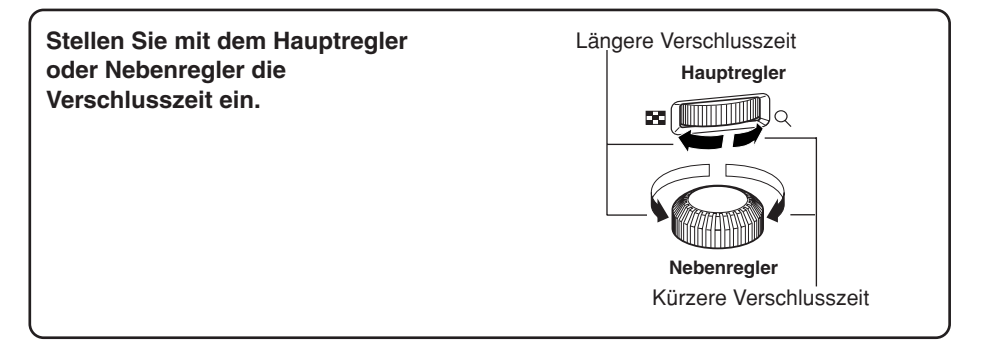

### **M : Manuelle Belichtung**

Sie können Blende und Verschlusszeit manuell einstellen und sich dabei auf die angezeigte Belichtungsreferenz (Belichtungspegelanzeige) beziehen. In diesem Modus haben Sie die Möglichkeit, die Belichtung wie gewünscht, nach kreativen Gesichtspunkten etc., zu beeinflussen. Mit der manuellen Langzeitbelichtung (Bulb) können Sie den Nachthimmel, Feuerwerk etc. in der gewünschten Helligkeit aufnehmen.

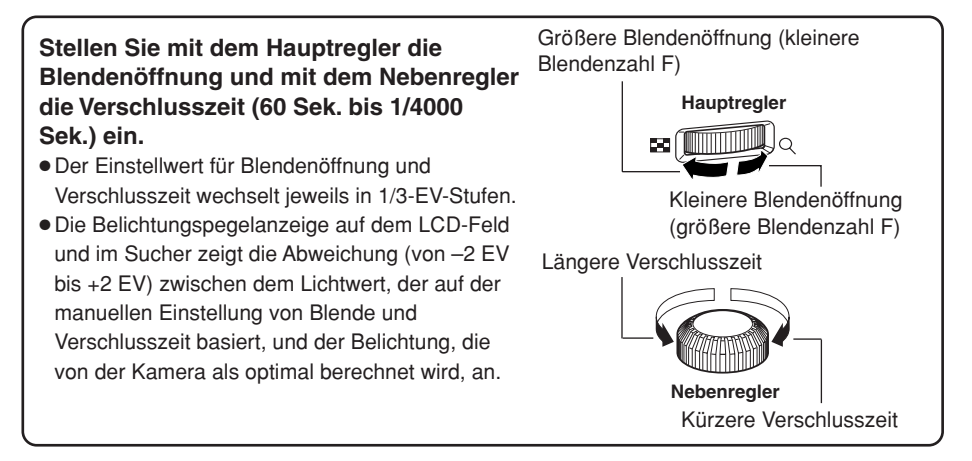

## **Abblendfunktion**

Zur Überprüfung der Schärfentiefe (dies ist der scharf abgebildete Entfernungsbereich für die gewählte Blende) im Sucher halten Sie die Abblendtaste gedrückt.

**De**

#### **Belichtungskorrektur**  $\mathbf F$

Je nach Aufnahmesituation und Motivbeschaffenheit kann es sich empfehlen, den von der Kamera automatisch ermittelten Belichtungswert manuell zu korrigieren, um eine hellere oder dunklere Aufnahme zu erzielen. Insbesondere extrem helle Motive (z. B. sonnenbeschienene Schneelandschaft etc.) werden ohne Korrektur ggf. zu dunkel aufgenommen. Dies kann durch die Plus-Belichtungskorrektur vermieden werden. Entsprechend läßt sich die Minus-Belichtungskorrektur bei besonders dunklen Motiven einsetzen. Die Belichtungskorrektur kann im Bereich von ±5,0 EV vorgenommen werden. Bei der Verwendung der Belichtungskorrektur sollte die mittengewichtete Integralmessung ( $\omega$ ) oder die Spotmessung ( $\omega$ ) verwendet werden. Die EV-Abstufung kann in Schritten von 1/3 EV, 1/2 EV oder 1 EV eingestellt werden.

**ESP@@ Belichtungsmessmethode**

Zur Belichtungsmessung können Sie je nach Aufnahmeerfordernissen unter drei verschiedenen Messmethoden wählen: Digitale ESP-Messung, mittengewichtete Integralmessung und Spotmessung.

**Digitale ESP-Messung ESP:** Zur Belichtungsmessung misst die Kamera den Helligkeitspegel oder die Helligkeitspegelunterschiede in der Bildmitte und anderen Bereichen separat. Empfohlen, wenn zwischen Bildmitte und Umgebung starke Helligkeitsunterschiede auftreten, wie z. B. bei starkem Gegenlicht und/oder extrem heller Beleuchtung.

### **Mittengewichtete Integralmessung <a>[0]: Zur**

Belichtungsmessung misst die Kamera die Bildmitte und den Hintergrund und berechnet den Durchschnittswert, wobei die Bildmitte stärker gewichtet wird. Empfohlen, wenn die Hintergrundhelligkeit weniger berücksichtigt werden soll.

**Spotmessung**  $\textcircled{e}$ **: Zur Belichtungsmessung misst die** Kamera ausschließlich den Bildmittelpunkt, der sich innerhalb des Messbereichs für die Spotmessung befindet. Empfohlen, wenn zwischen der Bildmitte und dem Hintergrund ein besonders starker Helligkeitsunterschied vorliegt.

Messbereich

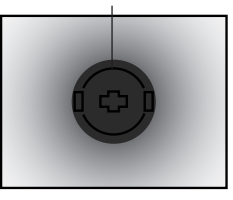

**Messbereich** 

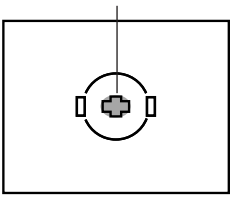

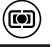

é

# **AE-Speicher (Belichtungsspeicher)**

Der gemessene Belichtungswert kann mit der **AEL**-Taste (AE-Speicher) gespeichert werden. Verwenden Sie den AE-Speicher, wenn Sie für die gewünschte Bildkomposition eine von der normalen Belichtung abweichende Belichtungseinstellung verwenden möchten.

Im Normalfall speichert die Kamera bei halb hinunter gedrücktem Auslöser die Entfernung (AF: Autofokus) und Belichtung (AE: Automatische Belichtung). Mittels **AEL** können Sie ausschließlich die Belichtung speichern. Zudem haben Sie die Möglichkeit, die AE- und AF-Speicherfunktionen nach Ihren Erfordernissen variabel einzustellen und einzusetzen.

#### **AE-Belichtungsreihe RKT**

Die Kamera nimmt mehrere Bilder in Folge auf, wobei für jede Aufnahme eine andere Belichtung gewählt wird. So haben Sie die Möglichkeit, beim Fotografieren unter schwierigen Lichtverhältnissen (Gegenlicht, Dämmerung etc.) unter den unterschiedlich belichteten Aufnahmen (mit und ohne Belichtungskorrektur) die bevorzugte Aufnahme auszuwählen. Die Aufnahmen werden in der folgenden Reihenfolge hergestellt: Aufnahme mit korrekter Belichtung, Aufnahme mit Minus-Belichtungskorrektur und Aufnahme mit Plus-Belichtungskorrektur.

### **Belichtungskorrekturabstufung :** 0,3, 0,7 oder 1,0

Diese Abstufung ist von der Menü-Einstellung für die Lichtwertabstufung abhängig. **Bildzahl :** 3 oder 5

#### **Auslösermodus DRIVE**

Sie können einen der folgenden Auslösermodi wählen.

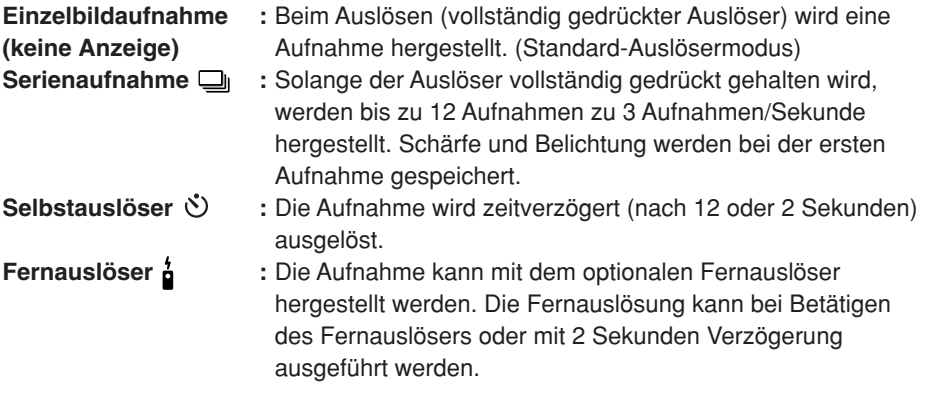

**AEL**

**De**

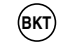

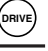

### **Speichermodus**

Sie können vor der Aufnahme den Speichermodus für Ihre Bilder wählen. Empfohlen wird ein Speichermodus, der für den späteren Verwendungszweck Ihrer Aufnahmen (Ausdruck, Bildbearbeitung am PC, Webseiten-Gestaltung etc.) am besten geeignet ist

### *Speichermodus und Anzahl der speicherbaren Bilder*

Die verfügbare Circa-Anzahl der speicherbaren Bilder erhält man, indem die Kartenkapazität durch die Dateigröße der Bilder geteilt wird. Nach dem Einsetzen einer Karte in die Kamera wird auf dem LCD-Feld die Anzahl der speicherbaren Bilder angezeigt. Wenn die Anzahl der speicherbaren Bilder 1999 überschreitet, wird auf dem LCD-Feld 1999 angezeigt.

### Anzahl der speicherbaren Bilder

LCD-Feld

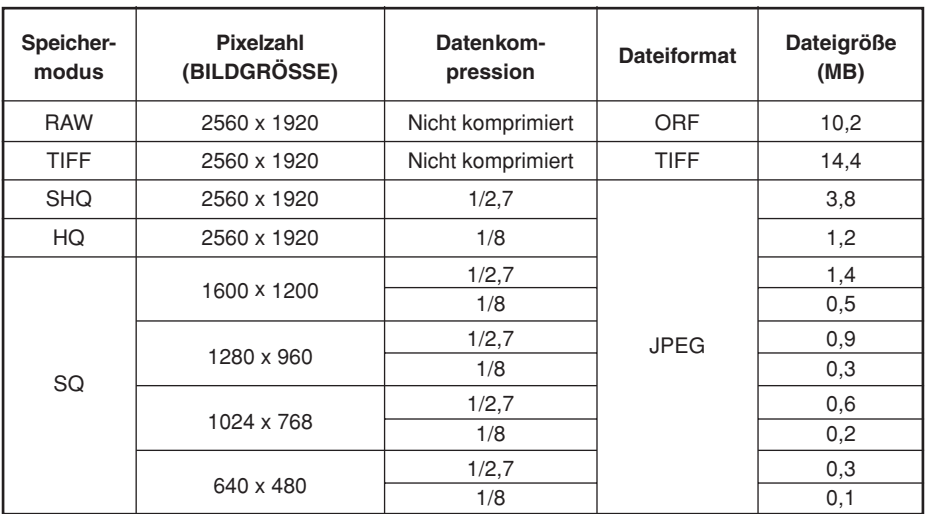

### **Speichermodus**

Die Angaben zur Dateigröße stellen eine Näherungswert dar.

## **ISO-Empfindlichkeit**

Die Lichtempfindlichkeit der Kamera kann bei Erhöhung der ISO-Empfindlichkeit verstärkt werden, so dass auch bei geringer Umgebungshelligkeit fotografiert werden kann. Bei hoher ISO-Empfindlichkeit kann ggf. Bildrauschen auftreten. Mittels der ISO-Menüeinstellung auf ISO BOOST stehen Ihnen die höchsten ISO-Empfindlichkeitsstufen (1600 und 3200) zur Verfügung.

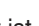

 $\overline{\bullet}$ 

**SHQ** 

<sup>s</sup> Free

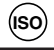

**WB**

## **So stellen Sie den Weißabgleich ein**

Sie können den für die vorherrschende Lichtquelle am besten geeigneten Farbtemperaturwert wählen.

## **So verwenden Sie den Sofort-Weißabgleich**

Der Sofort-Weißabgleich empfiehlt sich, falls mit den Weißbagleich-Festwerten kein einwandfreier Weißabgleich erzielt wird. Richten Sie die Kamera unter Einwirkung der vorgesehenen Lichtquelle auf eine weiße Vorlage, um den Weißabgleich zu ermitteln. Der für die vorherrschenden Aufnahmebedingungen optimale Weißabgleich kann in der Kamera gespeichert werden. Sie können bis zu 4 verschiedene Sofort-Weißabgleicheinstellungen speichern.

## **Geeignete optionale Blitzgeräte**

Beim Fotografieren mit Blitz bietet diese Kamera vielseitige Anwendungsmöglichkeiten, wenn Sie eines der für die Kamera empfohlenen Blitzgeräte von Olympus (FL-50, FL-40 oder FL-20) verwenden. So können Sie je nach Aufnahmebedingungen und erfordernissen den optimal geeigneten Blitzmodus nutzen.

### **Blitzmodus**  $\left(\overline{4}\right)$ :

Die Kamera ist für variable Blitzmodi, einschließlich Serienblitz und Blitzabgabe bei Langzeitbelichtung etc. ausgelegt. Die verfügbaren Blitzmodi sind je nach Belichtungsmodus verschieden. Sie können den Blitzmodus einstellen, auch wenn kein Blitzgerät an der Kamera angeschlossen ist.

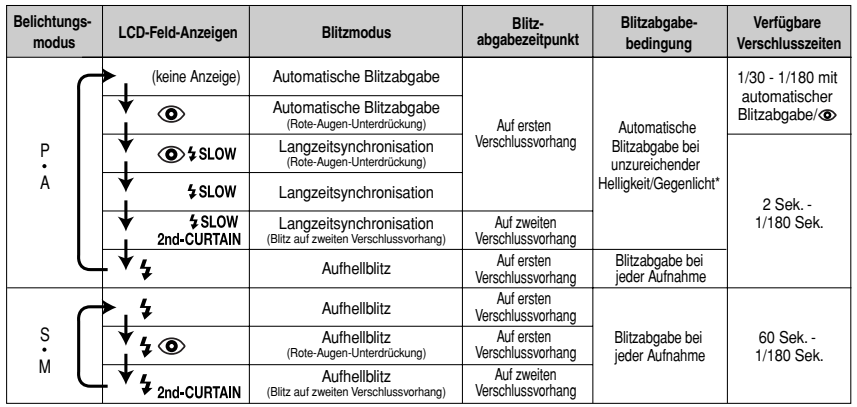

### *Die in jedem Belichtungsmodus verfügbaren Blitzmodi*

\* Im Super FP-Blitzmodus misst der Blitz zunächst das Gegenlicht, bevor die Blitzabgabe erfolgt.

#### **Einzelbild-Wiedergabe**  $\boxed{\blacktriangleright}$

Auf dem LCD-Monitor wird jeweils ein Bild wiedergegeben.

- **1** Drücken Sie die **□** -Taste (Wiedergabe).
	- Der LCD-Monitor blinkt auf und zeigt die zuletzt gespeicherte Aufnahme an.

 $\, \Omega \,$  Verwenden Sie die Pfeiltasten  $\Diamond \Diamond \otimes \Diamond$  , um das gewünschte Bild aufzurufen.

● Die Anzeige detaillierter Bildinformationen und die Histogrammanzeige sind verfügbar.

: Wiedergabesprung um 10 Bilder rückwärts.

 $\langle \hat{\theta}$ : Wiedergabe des vorherigen Bildes.  $\Box$   $(\Box)$   $(\Box)$   $(\Box)$  Wiedergabe des nächsten Bildes.

 $\oslash$ : Wiedergabesprung um 10 Bilder vorwärts.

### *Hinweis*

● Mit dieser Kamera können maximal bis zu 2000 Bilder wiedergegeben werden.

# Ausschnittsvergrößerung Q /Indexwiedergabe

### **Indexwiedergabe :**

Bei jedem Drehen des Hauptreglers in Richtung **Wechselt die Anzahl der gleichzeitig angezeigten Bilder (4, 9 oder 16).**

- $\odot$ : Wechselt auf das vorherige Bild.
- 卫 : Wechselt auf das nächste Bild.
- $\circledcirc$  : Wechselt vom oberen linken Indexbild auf die vorherige Indextafel.
- $\circled{2}$ : Wechselt vom unteren rechten Indexbild auf die nächste Indextafel.

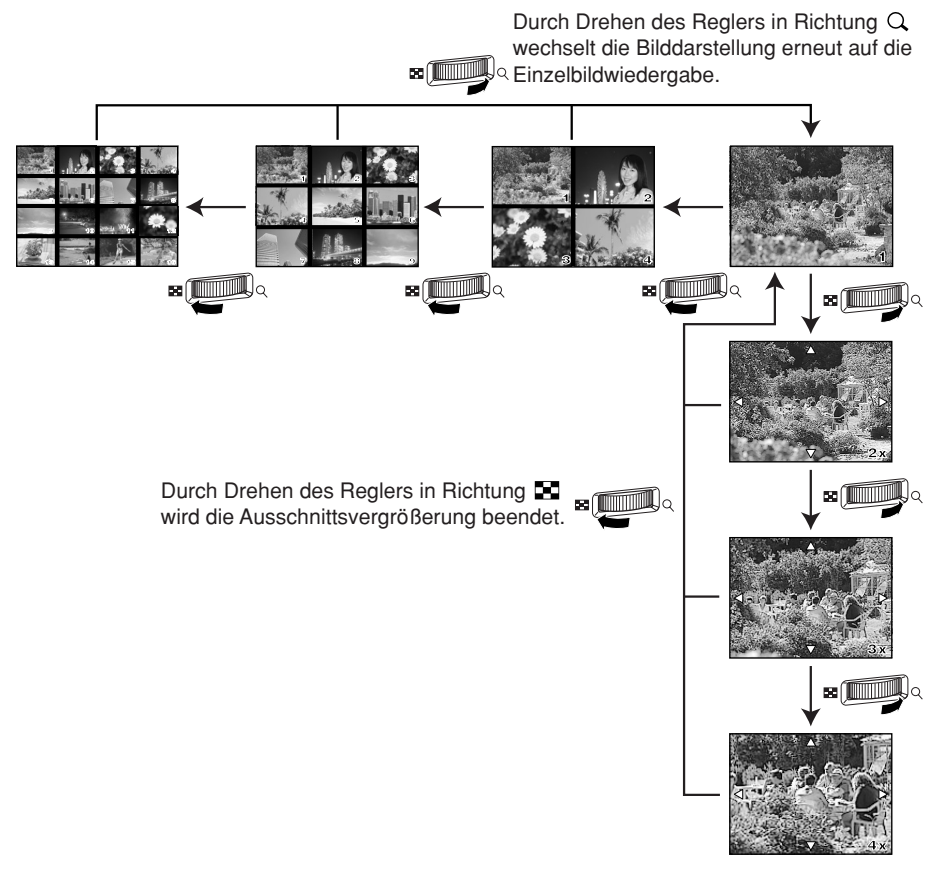

**Wiedergabe mit Ausschnittsvergrößerung : Bei jedem Drehen des Hauptreglers in Richtung wechselt die Bildvergrößerung auf die jeweils nächste (2x, 3x und 4x) Stufe.**

●Bei angezeigter Ausschnittsvergrößerung kann der Bildbereich mit den Pfeiltasten in die entsprechende Richtung versetzt werden.

### **Schreibschutz**

Sie können gespeicherte Bilder gegen versehentliches Löschen schützen.

**1 Geben Sie das zu schützende Bild auf dem LCD-Monitor wieder.**

### **De**

**Drücken Sie die 0-Taste (Schreibschutz).** • Auf dem LCD-Monitor wird das  $\overline{6}$ -Symbol angezeigt.

**So annullieren Sie den Schreibschutz:**

Geben Sie das schreibgeschützte Bild auf dem LCD-Monitor wieder und drücken Sie  $\sigma$ .

## **Löschen einzelner Bilder**

Das jeweils auf dem LCD-Monitor wiedergegebene Bild kann gelöscht werden.

- **1 Geben Sie das zu löschende Bild auf dem LCD-Monitor wieder.**
- **2** Drücken Sie die <sup>12</sup> -Taste (Löschen).
	- Das ERASE-Menü wird geöffnet.
- **3** Wählen Sie mit  $\otimes\otimes$  YES und drücken Sie dann die OK-Taste.

#### **Selektive Mehrfachlöschung** 俗

Sie können ausgewählte Bilder gleichzeitig löschen. Mehrere im Indexwiedergabemodus angezeigte Bilder können vorgemerkt und gelöscht werden.

- **1 Geben Sie Bilder im Indexwiedergabemodus wieder.**
- **2** Wählen Sie mit  $\otimes\otimes$  die zu löschenden Bilder aus und drücken Sie die **OK-Taste.**
	- Vorgemerkte Bilder werden rot eingerahmt.
	- Drücken Sie nochmals **OK**, um die Auswahl zu annullieren.
- **3** Wenn das zu löschende Bild ausgewählt wurde, drücken Sie die  $\hat{\omega}$ -Taste **(Löschen).**
	- Das ERASE SELECTED-Menü öffnet sich.
- **4** Wählen Sie mit  $\otimes \otimes$  YES und drücken Sie dann die OK-Taste.

### **Löschen aller Bilder**

In diesem Modus werden alle auf der Karte gespeicherten Bilder gleichzeitig gelöscht.

**1** Wählen Sie im Menü  $\bullet$   $\rightarrow$  CARD SETUP und drücken Sie dann  $\&$ . ● Das CARD SETUP-Menü öffnet sich.

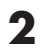

**2 Wählen Sie mit ALL ERASE und drücken Sie dann die OK-Taste.** ● Das ALL ERASE-Menü öffnet sich.

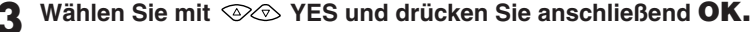

● Alle Bilder werden gelöscht.

# **Karte formatieren**

Mit dieser Funktion können Sie eine Karte formatieren. Mittels der Formatierung werden Karten für die Datenspeicherung vorbereitet. Karten, die zum ersten Mal in dieser Kamera verwendet werden sollen und/oder die mit einem Computer formatiert wurden, müssen in dieser Kamera formatiert werden.

### *Hinweis*

- Bei der Formatierung werden alle Kartendaten, einschließlich schreibgeschützter Bilder, unwiderruflich gelöscht. Stellen Sie vor der Formatierung daher sicher, dass wichtige Daten kopiert oder auf einen Computer heruntergeladen wurden.
- **1** Wählen Sie im Menü  $\bullet \rightarrow$  CARD SETUP und drücken Sie hierauf  $\&$ . ● Das CARD SETUP-Menü öffnet sich.
- **2** Wählen Sie mit  $\otimes\otimes$  FORMAT. Drücken Sie hierauf die OK-Taste.
	- Das FORMAT-Menü öffnet sich.

## **3** Wählen Sie mit  $\otimes \otimes$  YES. Drücken Sie OK.

● Die Formatierung wird durchgeführt.

DPOF ist eine Speichernorm für die Druckvorauswahldaten. Mittels der Druckvorauswahl werden druckbezogene Daten (Anzahl der Ausdrucke, Datum/Zeit) zusammen mit den Bilddaten auf der Karte gespeichert. Hierauf können die Bilddaten auf einem DPOF-kompatiblen Drucker oder in einem Fotolabor mit DPOF-

Unterstützung entsprechend der Druckvorauswahleingabe ausgedruckt werden. Bilder, die zusammen mit Druckvorauswahldaten gespeichert sind, können wie folgt ausgedruckt werden:

### **Ausdrucken in einem Fotolabor mit DPOF-Unterstützung**

Die Bilder werden entsprechend den gespeicherten Druckvorauswahldaten ausgedruckt.

### **Ausdrucken mit einem DPOF-kompatiblen Drucker**

Die Bilddaten werden direkt von der Karte gelesen. Ein Computer wird nicht benötigt. Weitere Angaben hierzu finden Sie in der zum Drucker gehörigen Bedienungsanleitung. Je nach Druckermodell kann ein PC-Kartenadapter erforderlich sein.

## **Druckvorauswahl für einzelne Bilder**

In diesem Modus können Sie einzelnen Bildern selektiv Druckvorauswahldaten zuweisen. Sie können die Anzahl der Kopien und den Ausdruckstatus für den Datumsoder Zeitstempel eingeben.

## **Druckvorauswahl für alle Bilder**

In diesem Modus werden alle auf der Karte gespeicherten Bilder zum Ausdrucken vorgemerkt. Sie können wahlweise die Datums-/Zeitanzeige hinzufügen.

## **Druckvorauswahl für Indexbilder**

In diesem Modus können Bilder zu einer Indextafel zusammengestellt und ausgedruckt werden. Die Anzahl der Bilder pro Ausdruck ist je nach Drucker verschieden.

## **Zurückstellen der Druckvorauswahldaten**

In diesem Modus können Sie die Druckvorauswahldaten für die auf der Karte gespeicherten Bilder zurückstellen. Hierfür sind drei Methoden verfügbar: Zurückstellen aller Druckvorauswahldaten einschließlich Indexbilder, Zurückstellen der Druckvorauswahldaten für ausgesuchte Einzelbilder oder Zurückstellen der Indexbild-Druckvorauswahldaten.

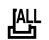

凸

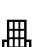

# **Bildübertragung auf einen Computer**

Bei Anschluss der Kamera an einen Computer unter Verwendung des USB- oder IEEE 1394-Kabels können die auf einer Karte gespeicherten Bilder heruntergeladen werden. Wenn auf dem Computer Grafikprogramme mit JPEG/TIFF-Unterstützung installiert sind (wie die mitgelieferte Software oder sonstige Bildbearbeitungssoftware), können Bilddaten auf dem Computer bearbeitet und mittels des am Computer angeschlossenen Druckers ausgedruckt werden. Falls Sie Bilder ausdrucken möchten, sollten Sie zunächst überprüfen, ob die verwendete Grafiksoftware Druckfunktionen unterstützt. Einzelheiten hierzu finden Sie in der zur Software gehörigen Bedienungsanleitung.

Je nach Betriebssystem des Computers kann es erforderlich sein, vor dem Anschluss der Kamera die kameraspezifische Treibersoftware zu installieren. Befolgen Sie die Bedienschritte, wie sie in der Tabelle auf der nächsten Seite aufgelistet sind. Einzelheiten zu den aufgelisteten Bedienschritten finden Sie in dem Referenzhandbuch auf der mitgelieferten CD-ROM.

Wählen Sie im Kamera-Menü für PC MODE die Option STORAGE.  $\sqrt{F}$  "Menüverzeichnis"

### *Nach dem Herunterladen von Bildern auf einen Computer*

- Verwendbar zur Bilddarstellung sind: die mitgelieferte Software; Grafiksoftware mit JPEG-Unterstützung (Paint Shop Pro, Photoshop etc.); Internetbrowser (Netscape Communicator, Microsoft Internet Explorer – nur für JPEG-Dateien). Weitere Angaben zur Grafilsoftware siehe die jeweils zugehörige Bedienungsanleitung.
- Bilder, die mittels einer geeigneten Anwendungssoftware dargestellt oder bearbeitet werden sollen, müssen zunächst vollständig auf den Personal Computer heruntergeladen werden. Bilder (Dateien), die noch in der Kamera gespeichert sind und mit einer solchen Anwendungssoftware bearbeitet (z. B. gedreht) werden, können dadurch beschädigt werden.

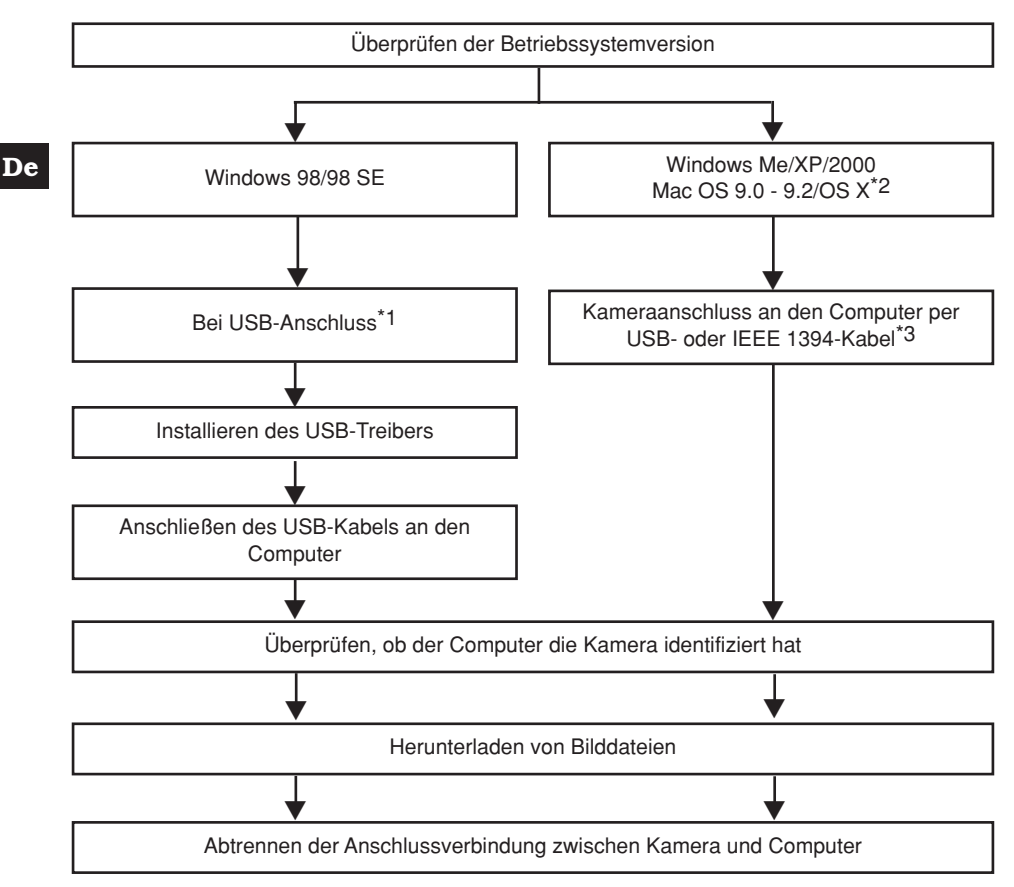

- \*1 Auch wenn der verwendete Computer eine USB- oder IEEE 1394-Schnittstelle hat, kann die Datenübertragung ggf. nicht ausgeführt werden, wenn der Computer unter einem der nachfolgend aufgelisteten Betriebssysteme arbeitet oder falls eine externe USB- oder IEEE 1394-Schnittstelle (Steckkarte etc.) verwendet wird.
	- Windows 95/NT 4.0
	- Windows 98 als Upgrade-Version von Windows 95
	- Mac OS 8.6 oder darunter
	- Die Datenübertragung kann nicht gewährleistet werden, wenn ein in Eigenfertigung montierter Computer und/oder ein Computer ohne ab Werk installiertes Betriebssystem verwendet wird.
- \*2 Die Eignung für IEEE 1394 wird für Macintosh Computer, die unter Mac OS 9.1-9.2 oder Mac OS X arbeiten, bestätigt.
- \*3 Das mitgelieferte IEEE 1394-Kabel ist mit einem 4-pol. (Anschluss an Kamera)und einem 6-pol. (Anschluss an Schnittstelle des Computers) Stecker ausgerüstet.

# **Fehlermeldungen**

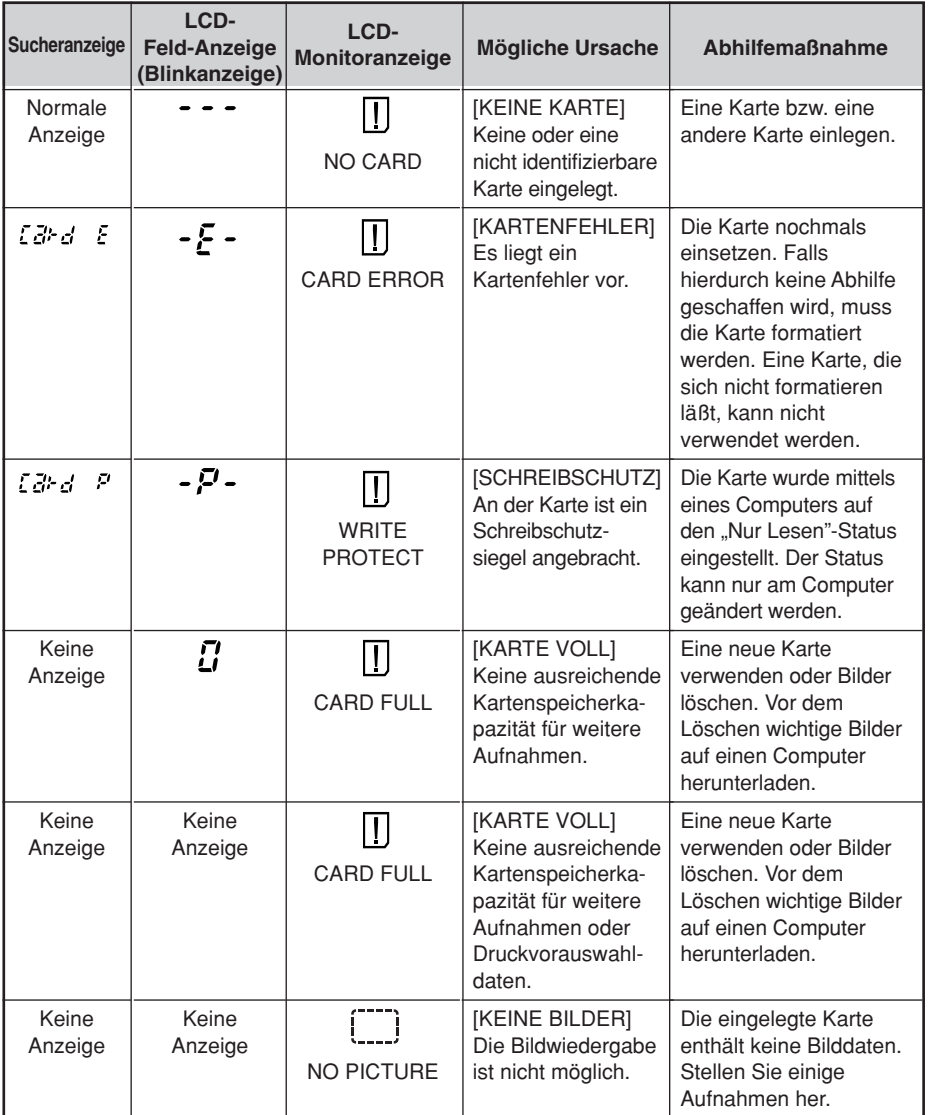

### Fehlermeldungen

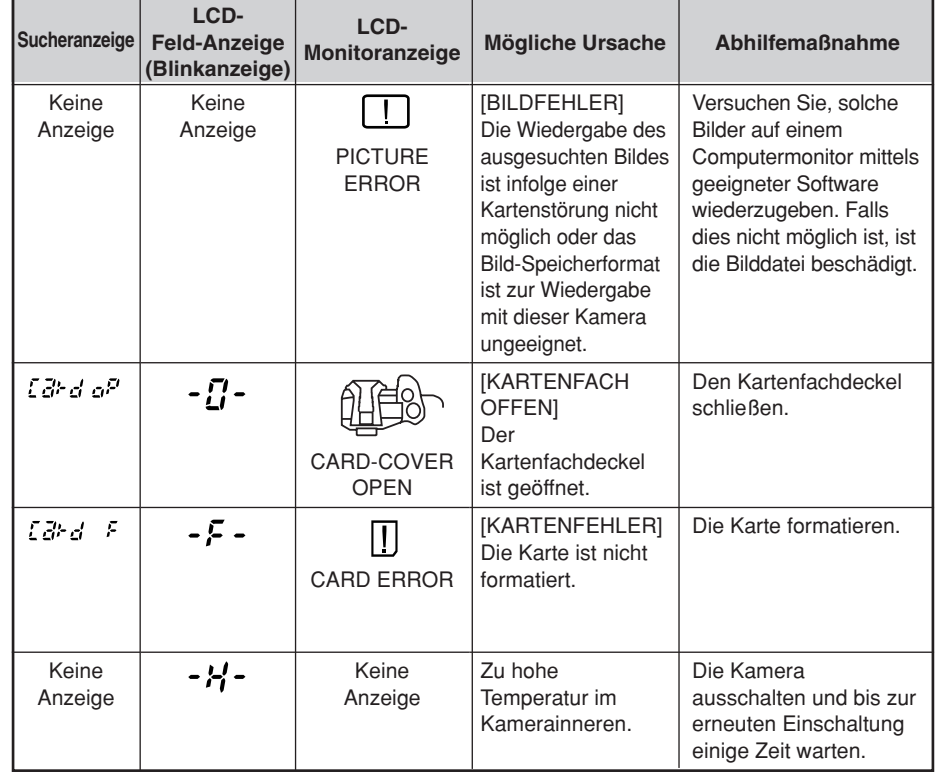

## **PIXEL KORREKTUR (PIXEL MAPPING) und Staubschutz**

Im PIXEL MAPPING-Modus überprüft die Kamera den CCD-Bildwandler und zugehörige Schaltkreise. Es ist nicht erforderlich, diese Funktion häufig zu verwenden. Ca. eine Überprüfung pro Jahr ist ausreichend. Nach dem Gebrauch des LCD-Monitors und/oder der Serienaufnahmefunktion sollten Sie mindestens eine Minute warten, bevor Sie den PIXEL MAPPING-Modus aktivieren, um eine einwandfreie Arbeitsweise zu gewährleisten. Die Staubschutzfunktion wird gleichfalls ausgelöst, um Staubablagerungen am CCD-Bildwandler zu entfernen.

### *Reinigen und Überprüfen des CCD-Bildwandlers*

Diese Kamera enthält eine Staubschutzfunktion, die mittels Ultraschallvibrationen Staubablagerungen am CCD-Bildwandler verhindert oder beseitigt. Die Staubschutzfunktion arbeitet nach dem Einschalten der Kamera und wenn PIXEL MAPPING aktiviert wird. Da die Staubschutzfunktion jedesmal nach dem Einschalten der Kamera aktiviert wird, sollte die Kamera zu diesem Zeitpunkt nicht geneigt gehalten werden, um eine effektive Reinigung zu erzielen.

### *Hinweis*

- Die Staubschutzfunktion kann in den folgenden Fällen keine einwandfreie Reinigung erzielen: – Bei klebrig anhaftenden Stoffen (Lösungsmittel etc.)
	- Bei leichtgewichtigen Partikeln wie Baumwollfasern
	- Bei mikroskopisch kleinen Partikeln, die mit dem bloßen Auge nicht erkennbar sind

## **REINIG. MOD (CLEANING MODE)**

Die Staubschutzfunktion dient zur Reinigung und Sauberhaltung des CCD-Bildwandlers. Bei einer nicht zu entfernenden Verunreinigung des CCD-Bildwandlers können schwarze Flecken in der Aufnahme auftreten. In diesem Fall sollten Sie den CCD-Bildwandler von einem autorisierten Olympus Kundendienst reinigen lassen. Der CCD-Bildwandler ist ein hochempfindliches Bauteil und muss mit äußerster Vorsicht gehandhabt werden. Falls Sie die Reinigung selber vornehmen möchten, achten Sie bitte unbedingt auf die nachfolgenden Angaben.

Bei der Reinigung des CCD-Bildwandlers muss die Kamera im Netzbetrieb (optionales Netzteil) mit Strom versorgt werden (S. 21). Falls bei Batteriebetrieb die Akkuleistung während des Reinigungsvorgangs stark abfällt, schließt sich der Verschlussvorhang. Hierbei können der Verschlussvorhang und der Klappspiegel schwer beschädigt werden.

### *Hinweis*

- Achten Sie darauf, dass der Blasebalg nicht mit dem CCD-Bildwandler in Berührung kommt. Andernfalls kann der CCD-Bildwandler beschädigt werden!
- Den Blasebalg nicht in das Kameragehäuse einführen (hinter den Objektiv-Montagering). Beim Ausschalten schließt sich der Verschlussvorhang und kann bei Kontakt mit einem Fremdkörper schwer beschädigt werden.
- Ausschließlich einen im Fachhandel erhältlichen geeigneten Blasebalg verwenden. Niemals Druckluftreiniger mit zu hohem Gasdruck verwenden. Andernfalls kann der CCD-Bildwandler schwer beschädigt werden!

### **Produktausführung**

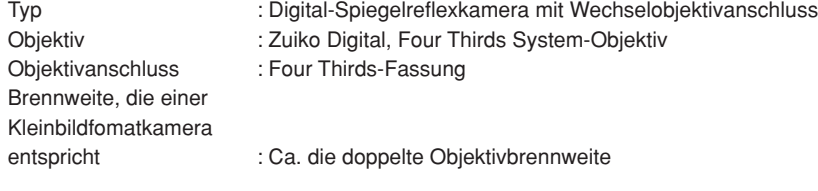

### **Bildwandler**

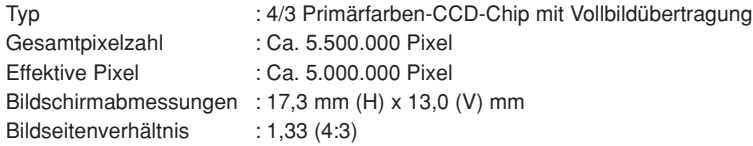

#### **Sucher**

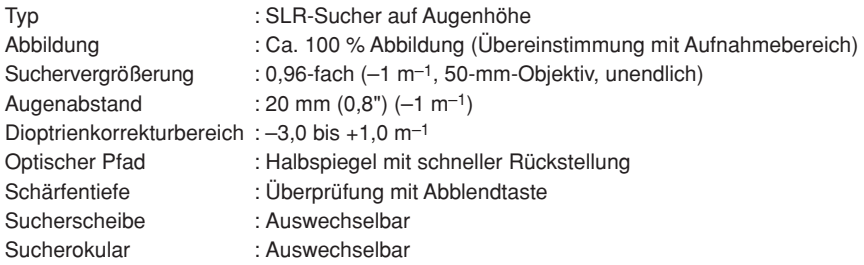

#### **LCD-Monitor**

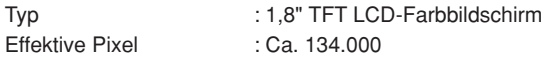

### **Verschluss**

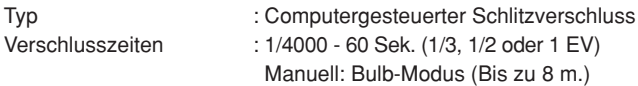

#### **Autofokus**

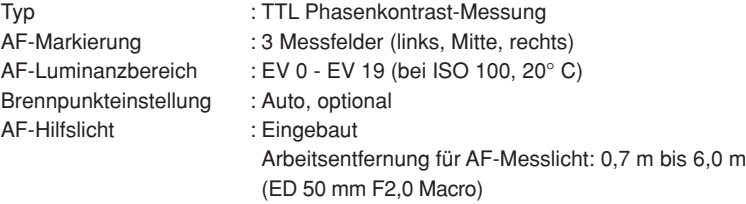

**De**

### **Belichtungsmessung**

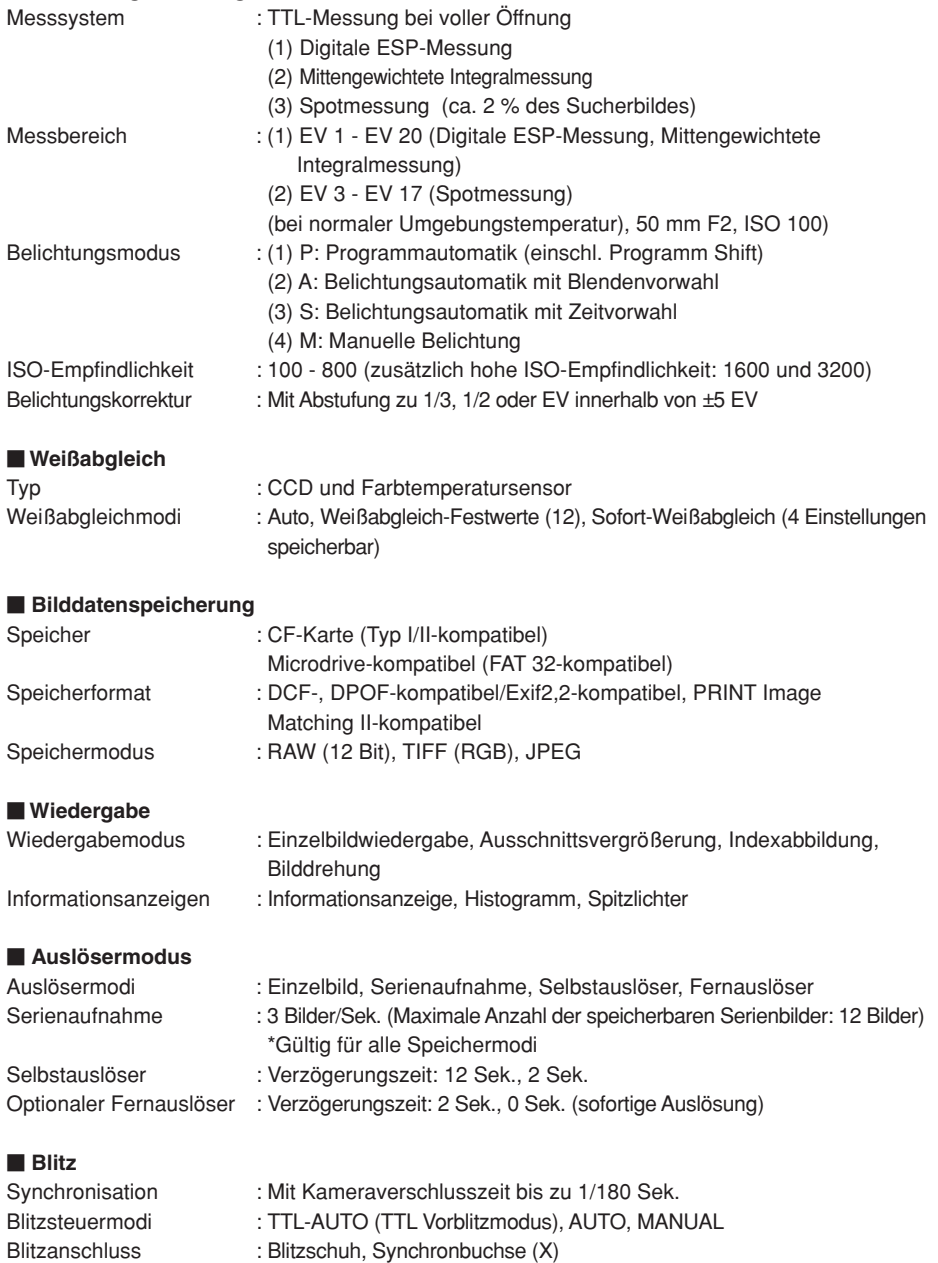

### **Anschlüsse**

USB-Anschluss (mini-B), IEEE 1394-Anschluss, Gleichspannungseingang, VIDEO OUT-Buchse (Videoausgang), Fernauslöserkabel

#### **Staubschutz/Spritzwasserschutz**

Staub-/spritzwasserfeste Abdichtung, Supersonic Wave Filter (Staubschutzfunktion als Standardausrüstung)

#### **Stromversorgung**

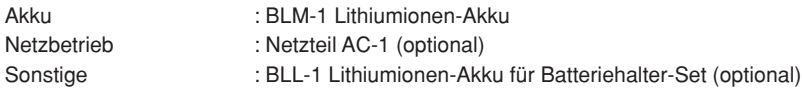

#### **Abmessungen/Gewicht**

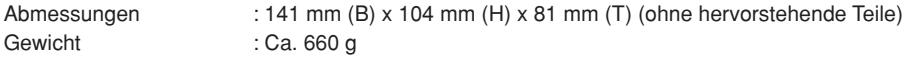

#### **Umgebungsbedingungen**

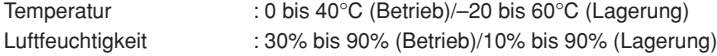

**De**

### **ESPAÑOL**

- Antes de usar su cámara lea este manual detalladamente para asegurar el uso correcto.
- $\blacksquare$  Nosotros le recomendamos que tome fotografías de prueba para familiarizarse con su cámara antes de tomar fotografías importantes.
- En el propósito de continuar el mejoramiento de sus productos, Olympus se reserva el derecho de actualizar o modificar la información contenida de este manual.

### **CONTENIDO**

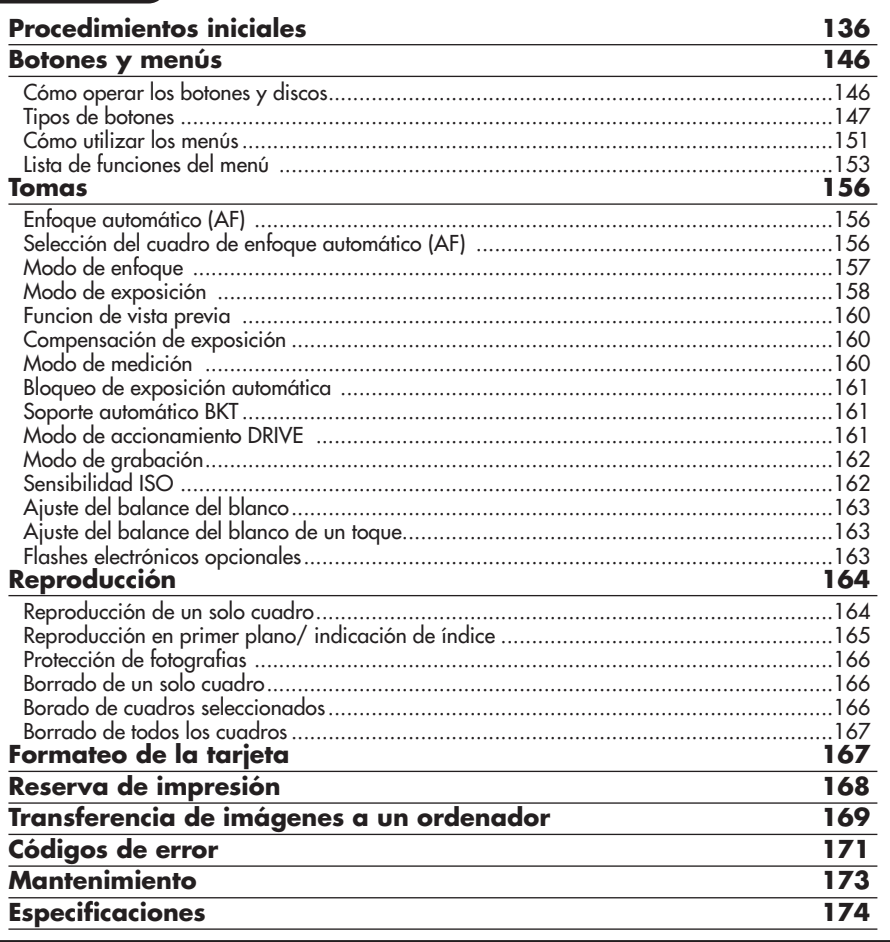

*Estas instrucciones son sólo de referencia rápida. Para más detalles de las funciones de la cámara descritas en este manual, refiérase al manual de consulta del CD-ROM adjunto en el paquete de la cámara.*

# **Para clientes de Norte y Sudamérica**

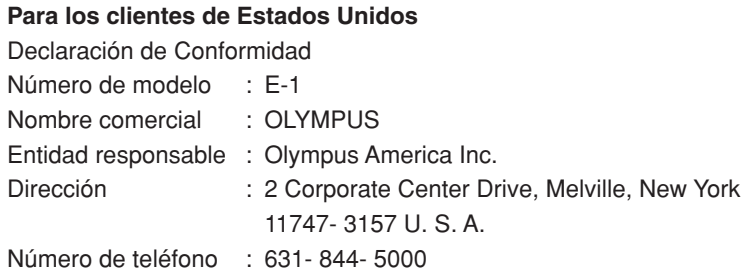

Se ha probado su cumplimiento con las normas FCC PARA USO DOMÉSTICO O COMERCIAL

Este dispositivo cumple con el Apartado 15 de las normas FCC. La operación se encuentra sujeta a las dos condiciones siguientes:

- (1) Este dispositivo podría no causar interferencia perjudicial.
- (2) Este dispositivo debe aceptar cualquier interferencia que se reciba, incluyendo aquellas interferencias que pueden provocar un funcionamiento no deseado.

### **Para los clientes de Canadá**

Este aparato digital de Clase B cumple con todos los requerimientos de las reglamentaciones canadienses sobre equipos generadores de interferencia.

## **Para los clientes de Europa**

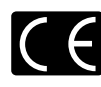

La marca "CE" indica que este producto cumple con los requisitos europeos sobre protección al consumidor, seguridad, salud y protección del medio ambiente. Las cámaras con la marca "CE" están destinadas a la venta en Europa.

### **Marcas comerciales**

- IBM es una marca registrada de International Business Machines Corporation.
- Microsoft y Windows son marcas registradas de Microsoft Corporation.
- Macintosh es una marca comercial de Apple Computer Inc.
- CompactFlash y CF son marcas registradas de San Disk Inc.
- Todos los demás nombres de compañías y productos son marcas registradas y/o marcas comerciales de sus respectivos propietarios.
- Las normas para sistemas de archivos de cámara referidas en este manual son las "Normas de Diseño para Sistema de Archivos de Cámara/DCF" estipuladas por la Asociación de Industrias Electrónicas y de Tecnología de Información de Japón (JEITA).

### **Nombre de las partes**

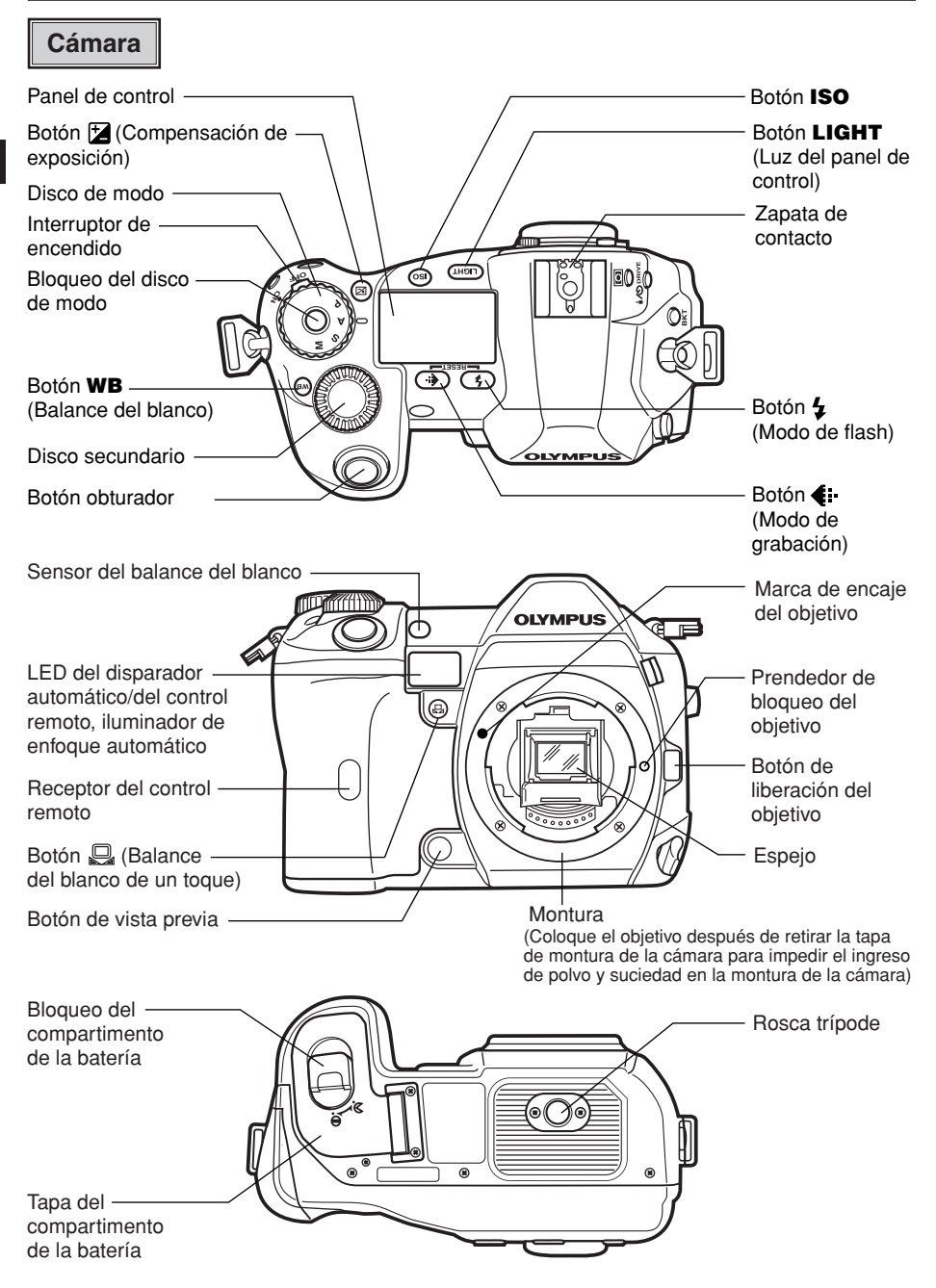

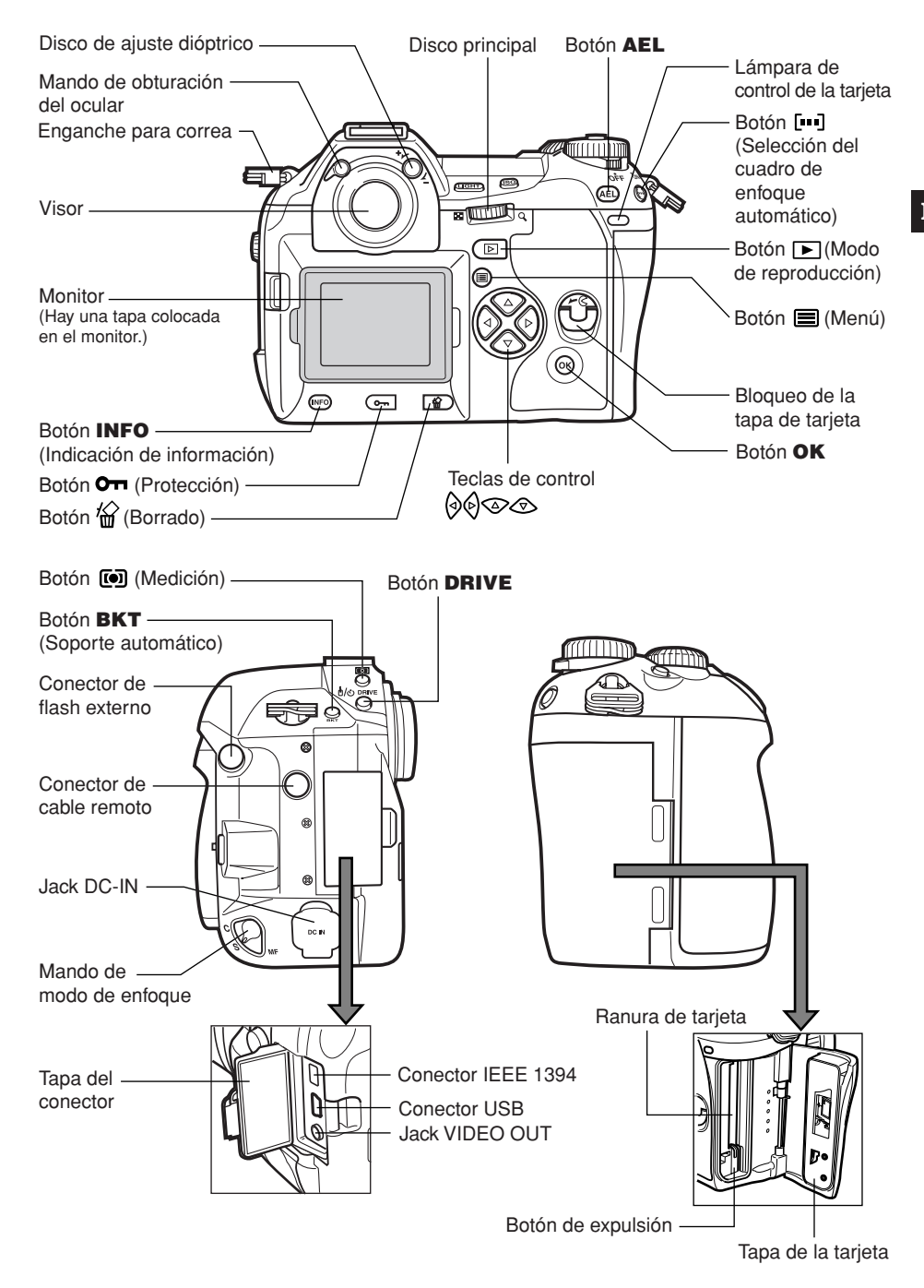

### **Indicaciones del panel de control**

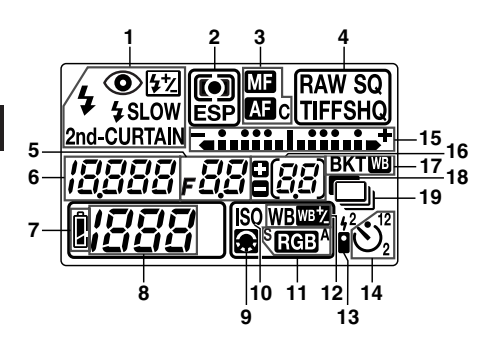

- **1** Modo de flash<br>**2** Modo de media
- **2** Modo de medición
- **3** Modo de enfoque
- **4** Modo de grabación
- **5** Valor de abertura
- **6** Velocidad de obturación

### **Indicaciones del visor**

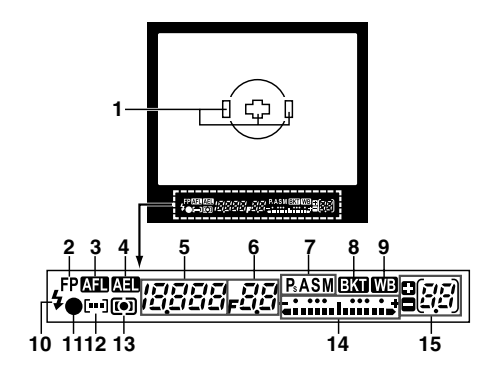

- **7** Verificación de la batería
- 8 Número de fotografías almacenables<br>9 Aiuste de la calidad de imagen
- **9** Ajuste de la calidad de imagen<br>**10** ISO
- **10** ISO
- 11 Espacio de color<br>12 Compensación d
- **12** Compensación del balance del blanco
- **13** Control remoto
- 14 Disparador automático<br>15 Indicador de nivel de ex
- **15** Indicador de nivel de exposición Indicador de compensación de exposición Cuadro de enfoque automático
- **16** Número de fotografías secuenciales almacenables Indicación del valor de compensación de exposición [aparece sólo cuando se presiona el botón [2] (compensación de exposición) ]
- **17** Soporte automático
- **18** Reducción de ruidos
- **19** Toma secuencial
	- **1** Cuadro de enfoque automático (AF)
	- **2** Flash Súper FP
	- **3** Bloqueo de enfoque automático (AF)
	- **4** Bloqueo de exposición automática (AE)
	- **5** Velocidad de obturación
	- **6** Valor de abertura<br>**7** Modo de exposicio
	- **7** Modo de exposición
	- 8 Soporte automático<br>9 Balance del blanco
- **9** Balance del blanco
- **10** Flash
- **11** Marca de corrección de enfoque automático (AF)
- **12** Cuadro de enfoque automático (AF)
- **13** Modo de medición
- **14** Indicador de nivel de exposición Indicador de compensación de exposición
- **15** Número de fotografías secuenciales almacenables Indicación del valor de compensación de exposición [aparece sólo cuando se presiona el botón (compensación de exposición)]

### **Indicaciones del monitor (sólo para reproducción)**

Se puede conmutar la indicación del monitor utilizándose el botón **INFO** (indicación de información) y los discos

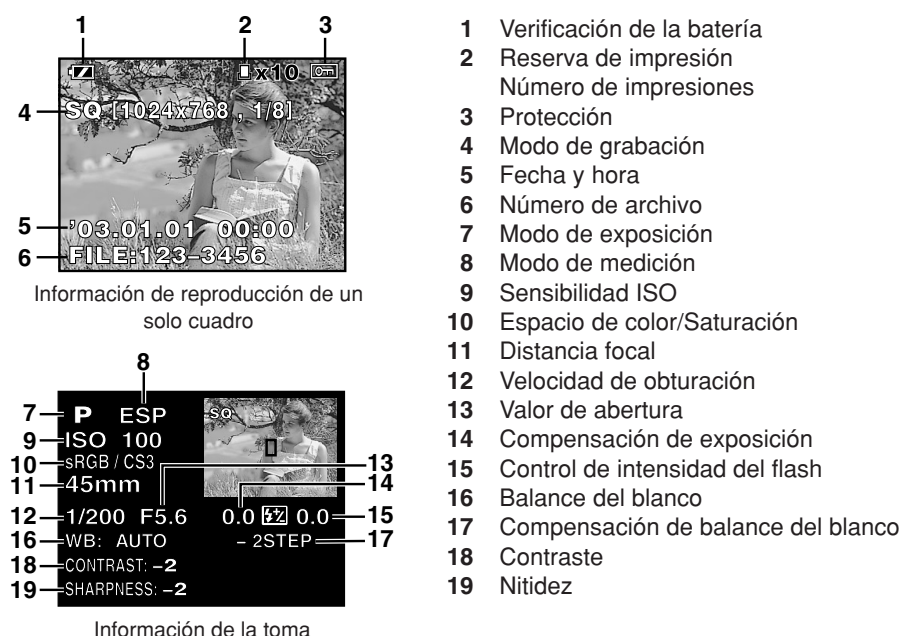

**Indicación de verificación de la batería**

Cuando se enciende la cámara o cuando la carga de la batería se agota durante la operación de la cámara, la indicación de verificación de la pila cambiará en el monitor y en el panel de control, como a continuación:

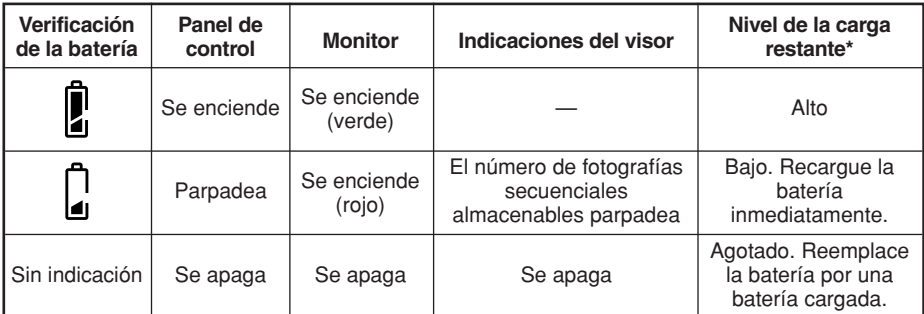

El consumo de alimentación de la cámara digital varía grandemente de acuerdo al uso y las condiciones de operación. Bajo algunas condiciones de operación, la cámara puede apagarse sin avisar que la carga de la batería está baja. Si esto ocurre, recargue la batería.

## **Colocación de la correa**

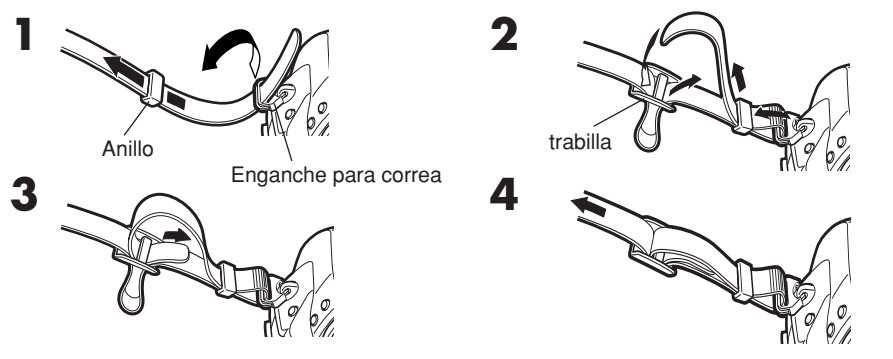

## **Carga de la batería**

Esta cámara utiliza una batería de ion litio de Olympus (BLM-1). Nunca utilice otros tipos de la batería.

La batería no se encuentra completamente cargada cuando es adquirida. Antes del uso, asegúrese de cargar la batería con el cargador suministrado especificado (BCM-1).

### *Nota*

● Nunca utilice un cargador que no sea el especificado. (Para detalles, consulte el manual del cargador.)

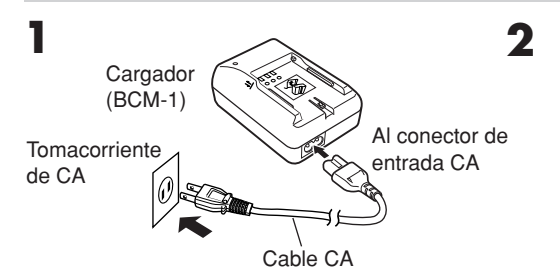

Batería de ion litio

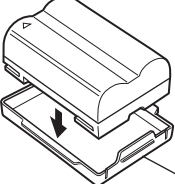

Tapa del compartimento

**3 Sostenga la batería con sus terminales hacia el cargador y alinee la batería de acuerdo a** la orientación indicada (= ) en el cargador, **como se muestra en la ilustración. Deslice la batería dentro del cargador.**

- Empieza la carga. La batería estará completamente cargada en aproximadamente 2 horas.
- Lámpara indicadora de carga Rojo: Cargando, Verde: Carga completada, Parpadeando en rojo: Error de carga (tiempo agotado, error de temperatura)

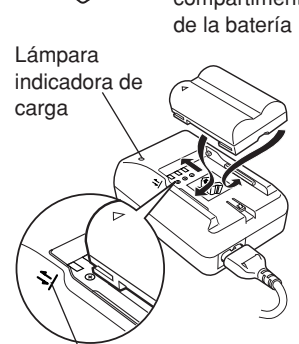

Alinee la batería de acuerdo con esta orientación.

**Es**

## **Instalación de la batería**

**1 Asegúrese que el interruptor de encendido de la cámara esté ajustado en OFF.**

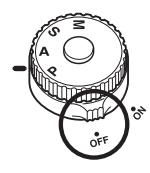

**3 Cargue la batería como muestra la ilustración.**

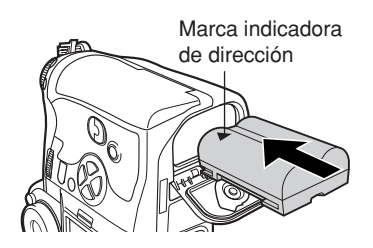

*Tapa del compartimento de la batería*

Cuando utilice un portabatería opcional, retire la tapa del compartimento de la batería deslizando el pin en dirección a la flecha.

**2 Gire el bloqueo del compartimento de la batería hacia y abra la tapa del compartimento de la batería.**

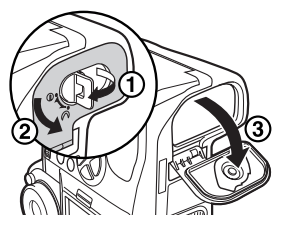

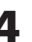

**.**

**4 Cierre la tapa del compartimento de la batería y gire el bloqueo del compartimento de la batería hacia**

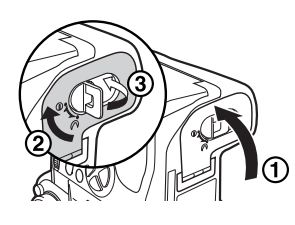

Pin de retiro de la tapa del compartimento de la batería

### *Adaptador de CA*

El adaptador de CA opcional (AC-1) le permite utilizar la cámara sin necesidad de preocuparse por la carga restante de la batería. El adaptador CA es útil para tareas que requieren tiempo, como por ejemplo, tomas de fotografías durante un periodo prolongado o descarga de imágenes a un ordenador personal

### *Juego de portabatería de alimentación*

El juego de portabatería de alimentación opcional (SHLD-2) le permite utilizar la cámara durante un periodo más largo.

Para detalles acerca de cómo colocar el portabatería en la cámara, consulte el manual del portabatería de alimentación.

## **Colocación del objetivo en la cámara**

Seleccione el objetivo con el cual desea fotografiar.

Utilice un objetivo Four Thirds especificado. Cuando se utiliza un objetivo no especificado, el enfoque automático (AF) y la medición de luz pueden no funcionar correctamente. En algunos casos, las demás funciones también pueden no funcionar.

#### **Es** *Nota*

- Mantenga la montura del objetivo de la cámara apuntado hacia abajo durante la colocación o extracción de la tapa del cuerpo y del objetivo de la cámara. Esto ayuda a impedir la entrada de polvo y sustancias extrañas en el interior de la cámara.
- No extraiga la tapa del cuerpo ni acople el objetivo en lugares polvorientos.
- No apunte el objetivo acoplado en la cámara directamente al sol. Esto puede causar un mal funcionamiento a la cámara o incluso incendiarse debido al efecto ampliado del enfoque de la luz solar a través del objetivo.
- Tenga cuidado de no perder la tapa del cuerpo y la tapa del objetivo.
- Coloque la tapa del cuerpo en la cámara para impedir la entrada de polvo en el interior de la cámara cuando no hay ningún objetivo acoplado.

### **Colocación del objetivo en la cámara**

**1 Asegúrese de que el interruptor de encendido esté ajustado en OFF.**

**2 Retire la tapa de montura de la cámara.**

**3 Retire la tapa posterior del objetivo.**

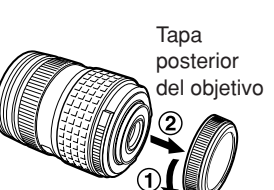

Tapa de la montura

**4 Alinee la marca de fijación de objetivo (roja) de la cámara con la marca de alineamiento del objetivo (roja), luego inserte el objetivo en el cuerpo de la cámara. Gire el objetivo hacia la derecha hasta que suene un clic.**

**5 Retire la tapa del objetivo.**

**Retiro del objetivo de la cámara**  $\qquad \qquad \text{q}$   $\qquad \qquad$  Tapa del objetivo **1 Asegúrese de que el interruptor de encendido esté ajustado en OFF.**

**2 Mantenga presionado el botón de liberación del objetivo y retire el objetivo de la cámara girándolo hacia la izquierda. Exercía de liberación algo de liberación algo de liberación algo de liberación** 

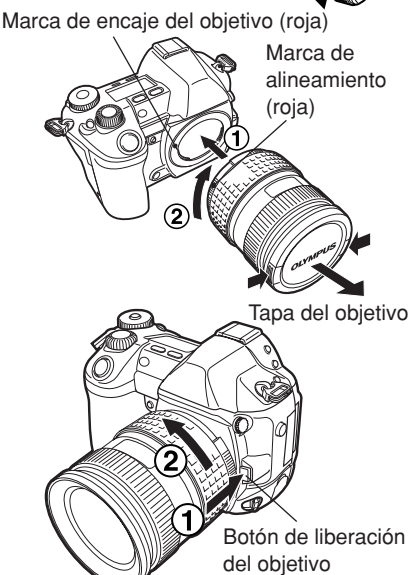

*143*

## **Cómo insertar/retirar la tarjeta**

"Tarjeta" en este manual se refiere a un medio de grabación. En esta cámara se puede utilizar un Compact Flash o Microdrive (opcional). También se puede utilizar xD-Picture Card con un adaptador de tarjeta.

### ■ Compact Flash

Un CompactFlash compacto es una tarjeta de memoria de flash sólida de gran capacidad. Se pueden utilizar tarjetas disponibles comercialmente.

### **Inserción de la tarjeta 1 Gire el bloqueo de la tapa de la tarjeta en dirección a la flecha y abra la tapa de la tarjeta de la cámara.**

**Microdrive** 

Un Microdrive es un medio que utiliza una unidad de disco duro compacto de gran capacidad. Se puede utilizar un microdrive que suporta CF+Tipo II (Estándar de extensión de flash compacto).

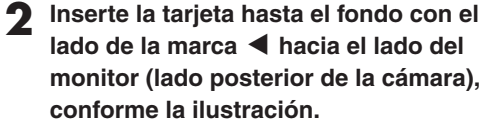

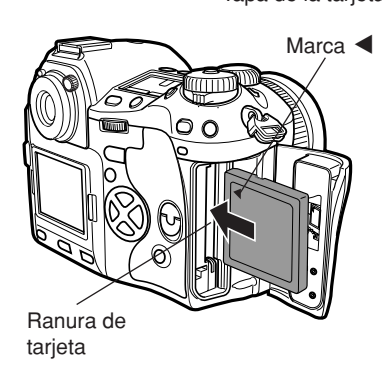

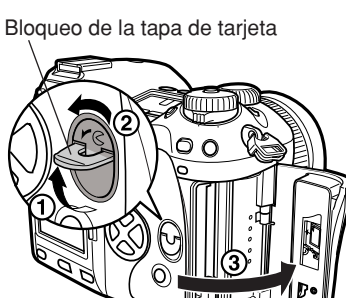

**Es**

Tapa de la tarjeta

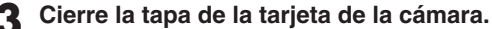

● Empuje el botón de expulsión en el caso que esté sobresalido.

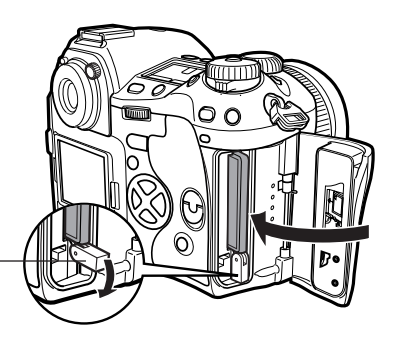

Botón de expulsión

### **Retiro de la tarjeta**

- **1 Asegúrese que la lámpara de control de la tarjeta no esté encendida.**
- **2 Abra la tapa de la tarjeta de la cámara.**

**3 Levante el botón de expulsión.**

- **4 Presione suavemente el botón de expulsión.**
	- La tarjeta es expulsada.
	- Si se presiona demasiado el botón de expulsión, la tarjeta puede saltar de la cámara.
	- Extraiga la tarjeta.

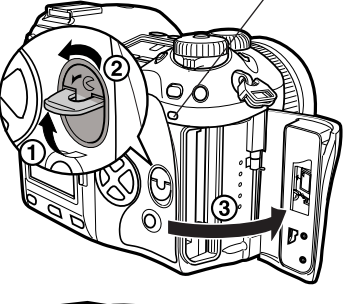

Lámpara de control de la tarjeta

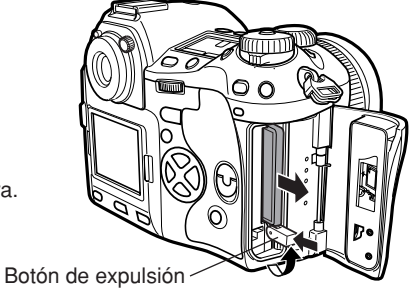

**5 Coloque el botón de expulsión en su lugar.**

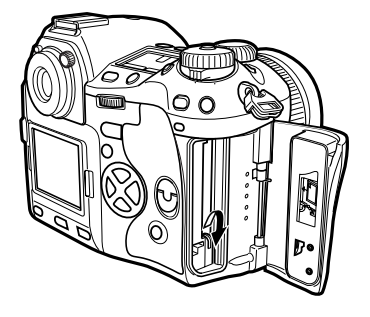
**6 Cierre la tapa de la tarjeta de la cámara.**

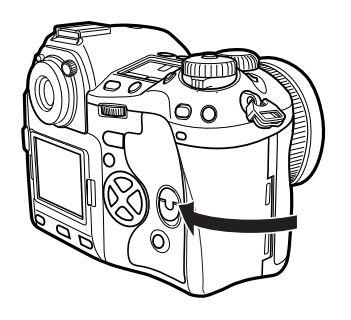

# **Encendido/apagado de la cámara**

**Encendido ON: Ajuste el interruptor de encendido en ON.**

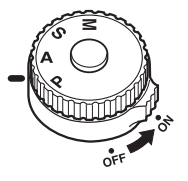

### **Apagado OFF: Ajuste el interruptor de encendido en OFF.**

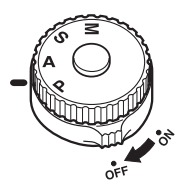

### *Ajuste de fecha/hora*

Las imágenes serán almacenadas con los datos de fecha/hora.  $\overline{\mathscr{L}}$  "Botones y menús"

### *Selección de un idioma*

Se puede seleccionar el idioma de las indicaciones en pantalla. Este manual de consulta muestra las indicaciones en pantalla en inglés para ilustraciones y explicaciones. Los idiomas disponibles varían dependiendo del área donde ha adquirido la cámara.  $\overline{z}$  "Botones y menús"

# **Ajuste de dioptría del viso**

Mientras observa a través del visor, gire el disco de ajuste dióptrico poco a poco hacia la derecha o izquierda.

Cuando sea posible visualizar nítidamente el cuadro de enfoque automático (AF), el ajuste habrá sido completado.

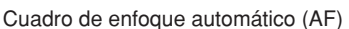

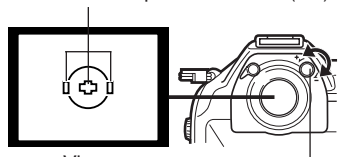

Disco de ajuste dióptrico

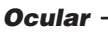

También se puede utilizar el ocular opcional para visualizar la imagen nítidamente a través del visor. La cámara está equipada de un ocular estándar. Extraiga este ocular de la cámara para colocar el ocular opcional. Para extraer el ocular, gírelo como se muestra en la ilustración.

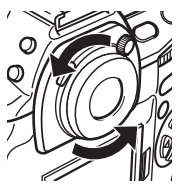

Retiro del ocular

Esta cámara tiene una variedad de funciones para efectuar ajustes óptimos para varias condiciones de tomas. Es posible programar los ajustes de las funciones utilizando los botones, discos, o menús.

**Funciones disponibles :** Cambie los ajustes de la cámara con los botones y el

**utilizando los botones** disco principal o disco secundario, mientras hace referencia al panel de control. Esto le permite cambiar rápidamente los ajustes de la cámara sin tener que utilizar los menús del monitor.

**del monitor**

**Funciones disponibles :** Cambie los ajustes de la cámara con los menús del **utilizando los menús** monitor mientras hace referencia al monitor.

*Estas instrucciones son sólo de referencia rápida. Para más detalles de las funciones de la cámara descritas en este manual, refiérase al manual de consulta del CD-ROM adjunto en el paquete de la cámara.*

### **Cómo operar los botones y discos**

- **1 Pulse el botón directo de la función que desea ajustar.**
	- Las indicaciones del panel de control varían dependiendo de la función.

#### Panel de control

Modo de grabación será indicado.

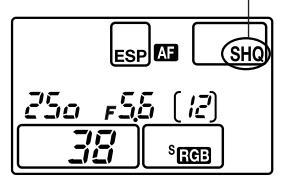

Cuando pulse el botón

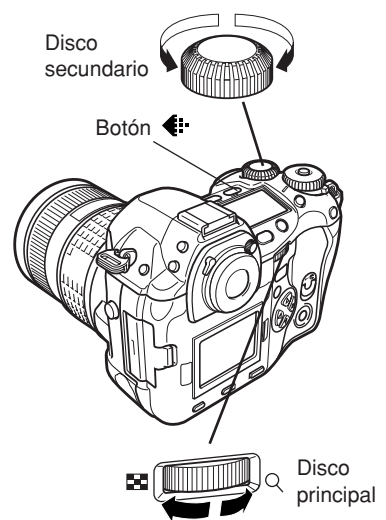

**2 Mientras mantiene presionado el botón, gire el disco principal o el disco secundario.**

● Los ajustes cambiarán.

Panel de control

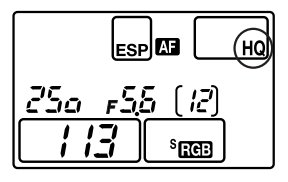

Cuando cambie la calidad de imagen

### **Tipos de botones**

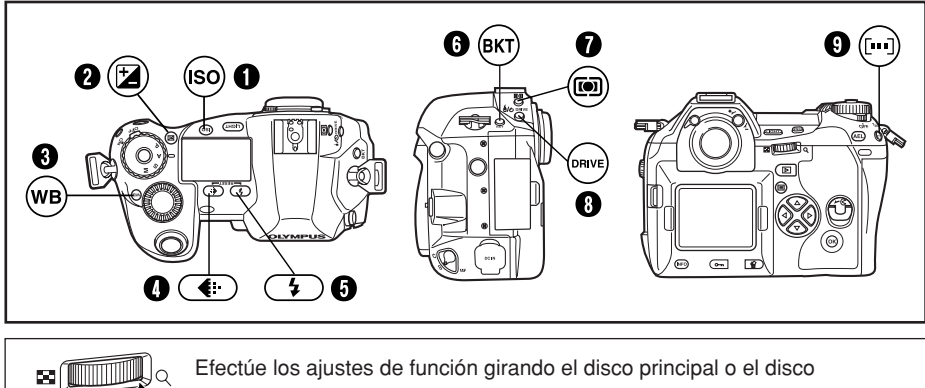

Efectúe los ajustes de función girando el disco principal o el disco secundario mientras presiona el botón.

### 1 **Botón ISO**

Ajusta la sensibilidad ISO.

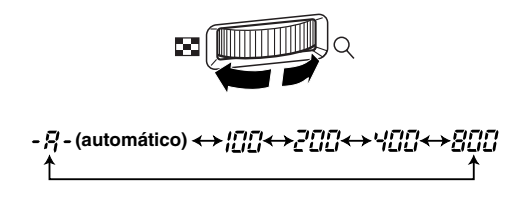

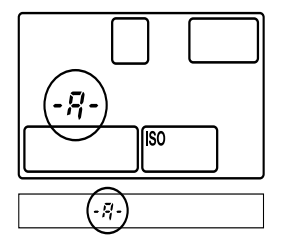

●El ajuste ISO BOOST le permite agregar los valores de 1600 y 3200 a las opciones del valor ISO.

### 2 **Botón (Compensación de exposición)**

Ajusta el valor de compensación de exposición.

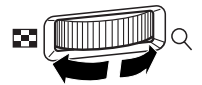

#### **Valor de compensación de exposición:**

 $-1.0 \leftrightarrow -0.7 \leftrightarrow -0.3 \leftrightarrow 0.0 \leftrightarrow 0.3 \leftrightarrow 0.7 \leftrightarrow 1.0$ 

● La exposición puede ser ajustada dentro de una gama de ±5,0 EV.

Los pasos EV disponibles son: 1/3EV, 1/2EV, 1EV. Al modificar los pasos EV, cambiará la cantidad de compensación de exposición.

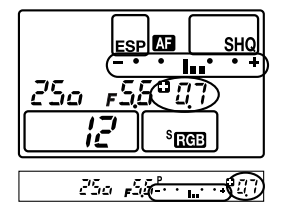

### 3 **Botón WB (Balance del blanco)**

Selecciona el balance del blanco apropiado para la fuente de luz desde las siguientes opciones: Automático, ajustes del balance del blanco preajustados y balance del blanco registrado.

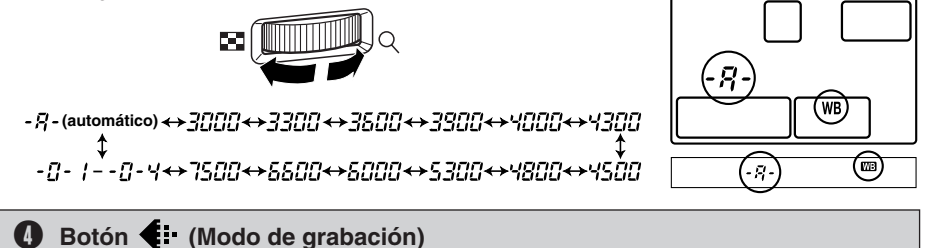

Selecciona la calidad de imagen.

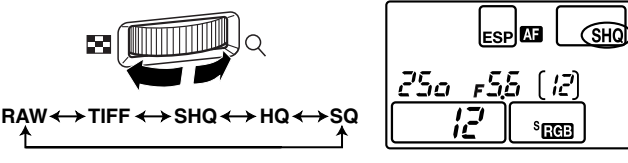

Es posible seleccionar la compresión y el número de píxeles en el modo SQ (Calidad estándar).

### **6** Botón 4 (Modo de flash)

Selecciona un modo de flash desde el flash automático, flash con reducción del efecto de ojos rojos, sincronización lenta, o flash de relleno.

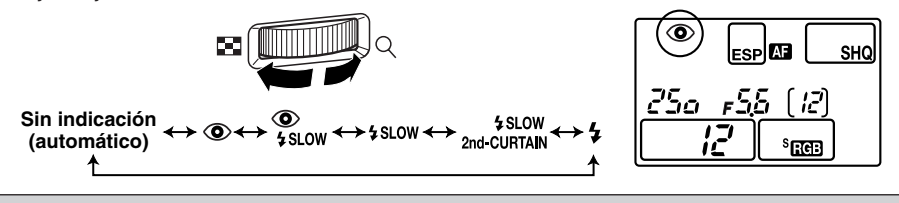

### 6 **Botón BKT (Soporte automático)**

Selecciona el número de cuadros de tomas secuenciales y el valor de compensación de exposición durante el soporte automático.

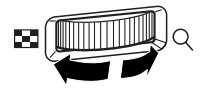

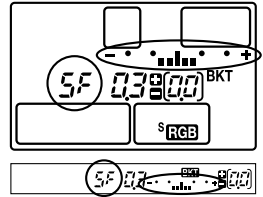

**Número almacenable de fotografías/Valor de compensación de exposición:**

OFF  $\longleftrightarrow$  3F/0.3  $\longleftrightarrow$  3F/0.7  $\longleftrightarrow$  3F/1.0  $\longleftrightarrow$  5F/0.3 $\longleftrightarrow$  5F/0.7  $\longleftrightarrow$  5F/1.0

●Al cambiar el paso EV, cambiará el nivel de compensación.

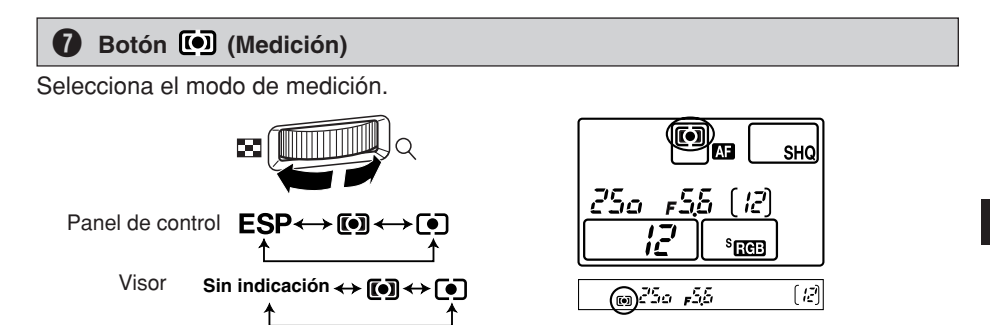

#### 8 **Botón DRIVE**

Selecciona el modo de accionamiento.

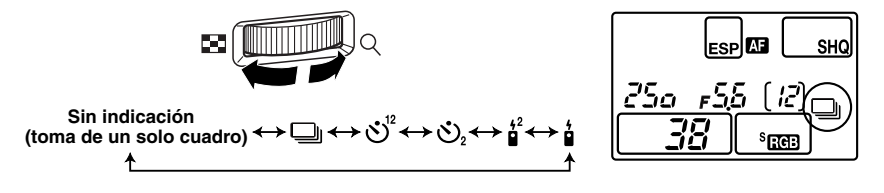

#### 9 **Botón (Selección de un cuadro de enfoque automático)**

Selecciona el cuadro de enfoque automático, permitiéndole efectuar múltiples enfoques automáticos o efectuar el enfoque automático utilizándose uno de los 3 cuadros.

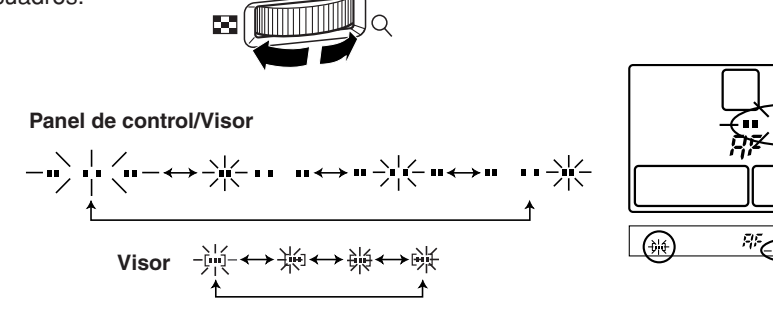

#### **Es**

ш

#### **Botones excepto botones directos**

### **Botón (Balance del blanco (WB) de un toque)**

Utilizado para el registro de ajustes de balance del blanco (WB) de un toque.

### **Botón AEL**

Bloquea la exposición.

### **Botón LIGHT (Luz del panel de control)**

Ajusta la iluminación del panel de control en ON/OFF.

### **Botón (Modo de reproducción)**

Reproduce imágenes en el monitor.

### **Botón (Borrado)**

Borra las fotografías no deseadas. Si pulsa este botón le permitirá reproducir fotografías aunque la cámara esté en el modo de toma.

#### **Botón (Protección)**

Protege las fotografías importantes de ser borradas accidentalmente.

#### **Botón INFO (Indicación de información)**

Muestra la información de la toma.

### **Cómo utilizar los menús**

Mientras visualice la pantalla de menú en el monitor, es posible seleccionar la función para ajustar el uso de las teclas de control.

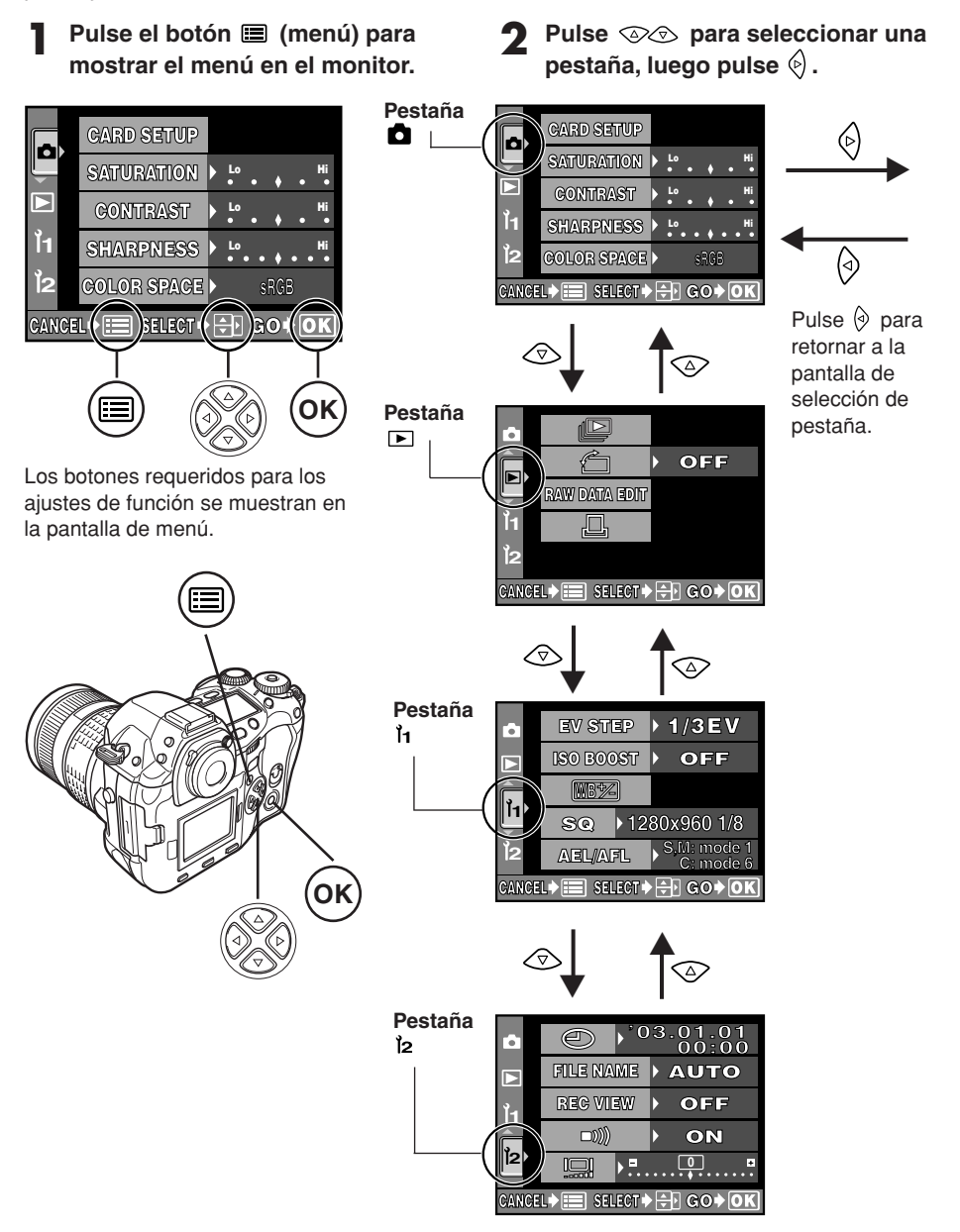

cuando hay una continuación del menú en las pantallas suplementarias.

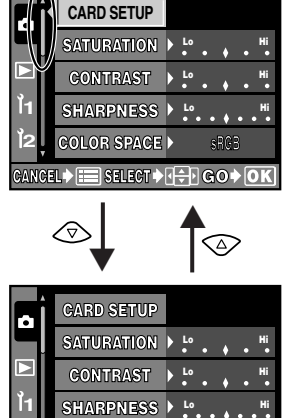

El marco verde se mueve a la opción seleccionada.

**CANCEL SELECT GO**

**COLOR SPACE**

**2**

**sRGB**

**4** Pulse  $\otimes\otimes$  para modificar un **ajuste.**

> **Pulse el botón OK para completar el ajuste. Pulse OK nuevamente para salir del menú y retornar a la toma.**

**Para cancelar la selección, pulse .**

● Si usted vuelve a la pantalla anterior al pulsar el botón  $\hat{\varphi}$  o  $\equiv$  en lugar de pulsar **OK**, su ajuste no será guardado.

Confirme con el botón **OK**. Cancele con  $\Diamond$ o con el botón **.**  $\blacktriangleright$  $\blacktriangleleft$ 

的

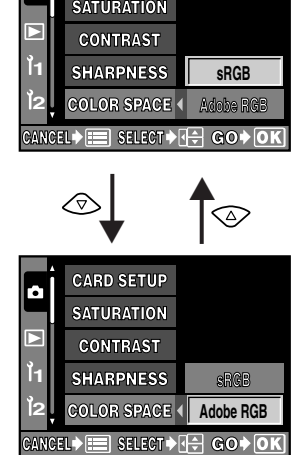

**CARD SETUP**

#### *Nota*

- Algunos ajustes pueden no estar disponibles dependiendo del estado de la cámara y de los demás ajustes actuales.
- Los ajustes guardados serán conservados incluso cuando se apague la cámara.

# Lista de funciones del menú ( ): Cuando se seleccione Español.

### **Menú de toma**

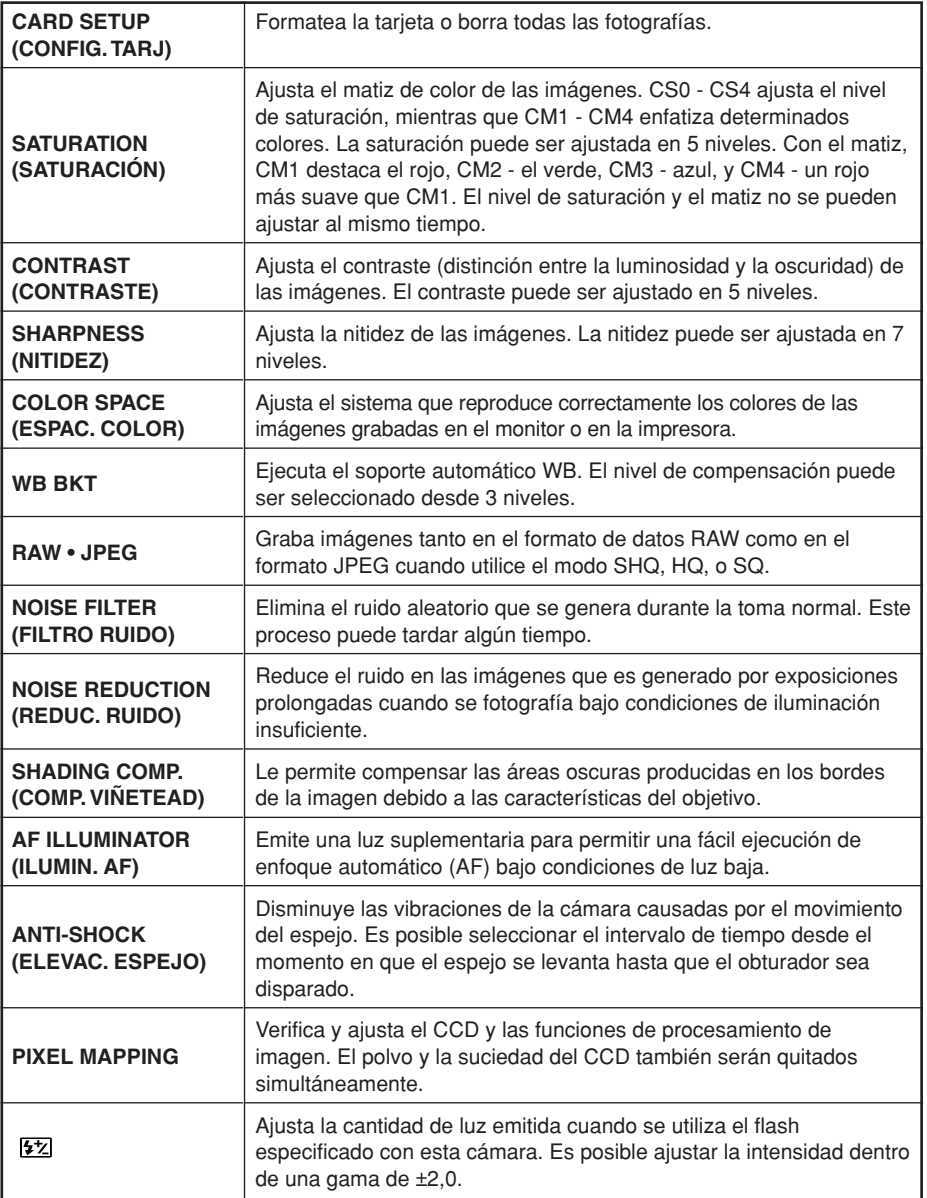

### **Menú de reproducción**

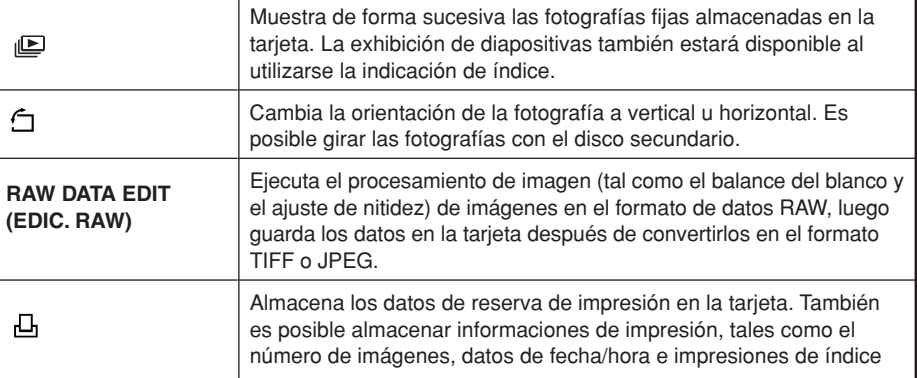

### **Menú personalizado**

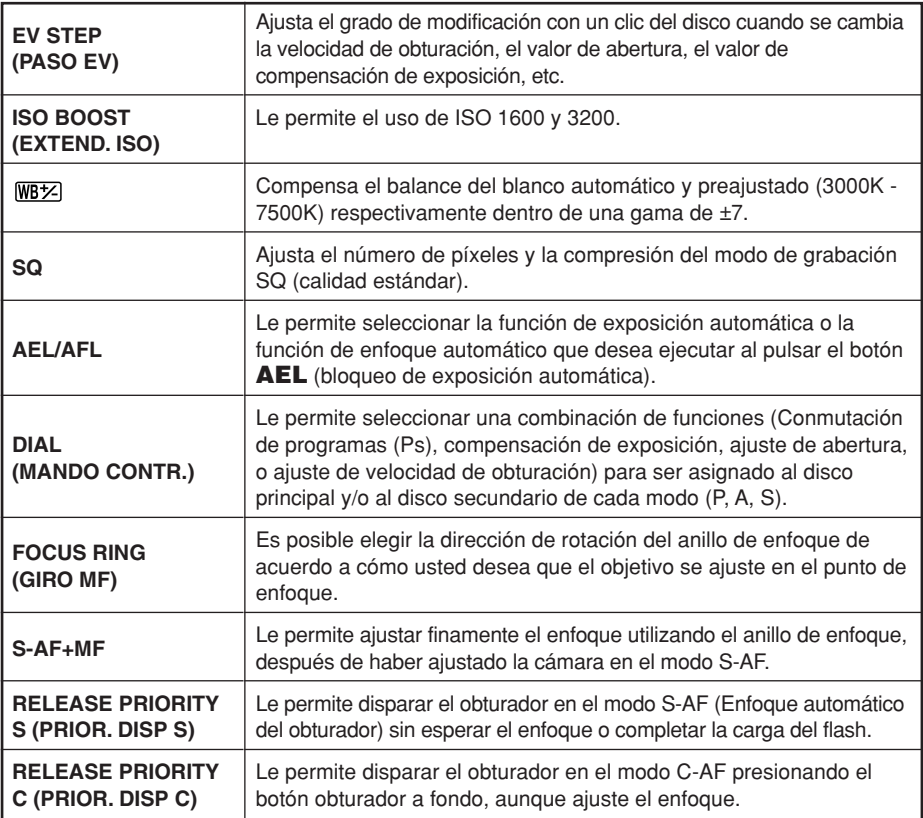

### **Menú personalizado**

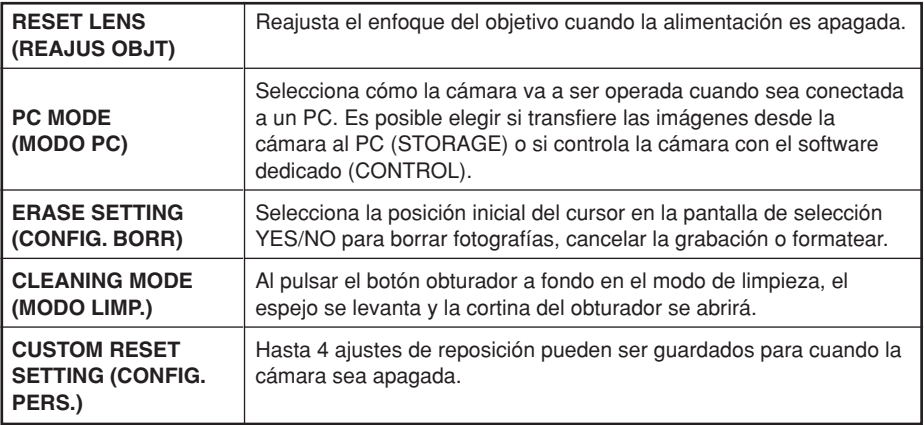

### **Menú de ajuste**

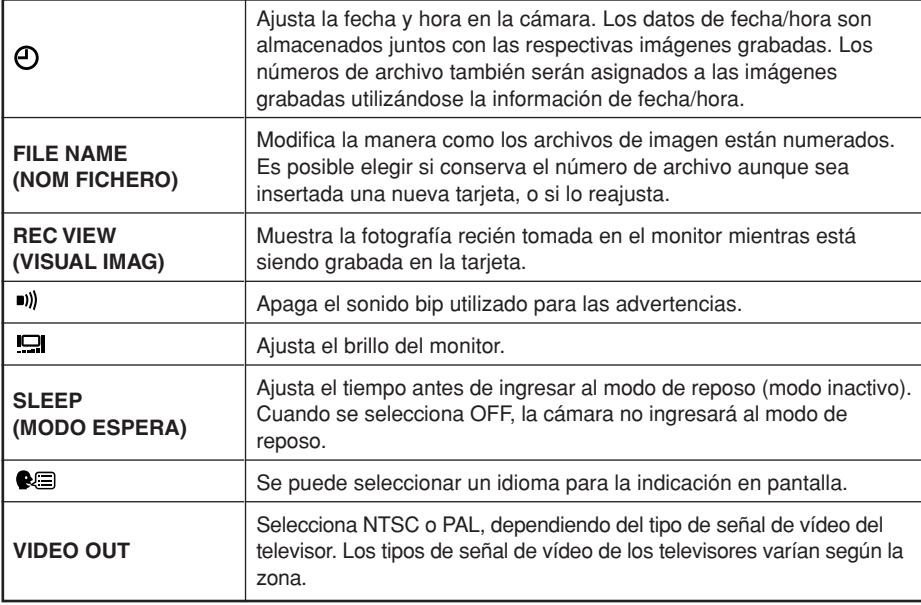

## **Enfoque automático (AF)**

La cámara enfoca automáticamente el sujeto.

**1 Posicione la marca de objetivo de enfoque automático (AF) sobre el sujeto que desea enfocar. Pulse el botón obturador hasta la mitad del recorrido.**

- El enfoque es bloqueado y la marca de objetivo del enfoque automático (AF) se enciende (bloqueo de enfoque).
- Un sonido bip será emitido cuando el sujeto esté enfocado.

Cuadro de enfoque automático (AF)

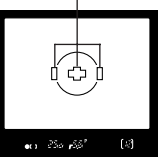

$$
\begin{array}{cc}\n\sqrt{150r} & & \\
\hline\n\end{array}
$$

Marca de corrección del enfoque automático (AF)

● La lámpara de control de tarjeta de la cámara parpadea mientras la fotografía está siendo almacenada en la tarjeta.

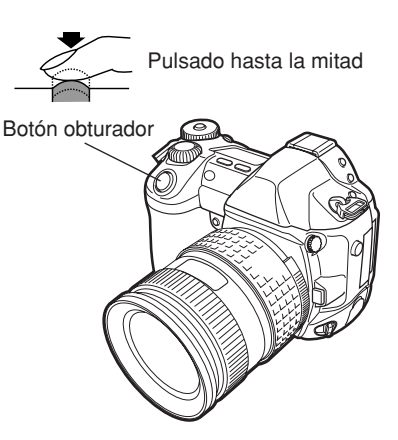

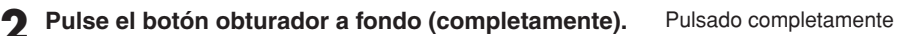

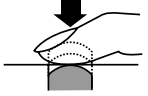

#### **Cómo bloquear el enfoque**

● Se toma una fotografía.

Para fotografiar un sujeto difícil de enfocar, dirija la cámara hacia un objeto que se encuentre aproximadamente a la misma distancia que su sujeto. Presione a medias el botón obturador. Vuelva a componer la toma en el visor manteniendo el botón obturador presionado a medias. Presione el botón obturador a fondo.

### **Selección del cuadro de enfoque automático (AF)**

Normalmente, la cámara mide la distancia hasta el sujeto utilizando 3 cuadros de enfoque automático (AF) en el visor y selecciona el punto más apropiado. Esta función le permite seleccionar solo un cuadro de enfoque automático (AF).

Sin indicación: Enfoca utilizando 3 cuadros de enfoque automático (AF) (Ajuste por defecto de fábrica).  $E_{\perp}$ : Enfoca utilizando el cuadro de enfoque automático (AF) izquierdo.  $\Gamma \cdot 7$ : Enfoca utilizando el cuadro de enfoque automático (AF) central. [J : Enfoca utilizando el cuadro de enfoque automático (AF) derecho.

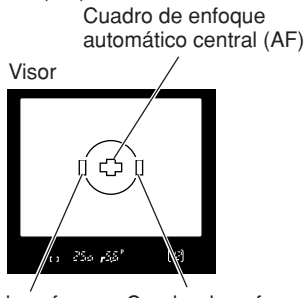

Cuadro de enfoque automático (AF) izquierdo

Cuadro de enfoque automático (AF) derecho

 $(\cdot)$ 

*156*

## **Modo de enfoque**

Existen tres modos de enfoque disponibles en esta cámara: S-AF (enfoque automático simple), C-AF (enfoque automático continuo) y MF (enfoque manual). Es posible conmutar los modos de enfoque utilizando el mando de modo de enfoque.

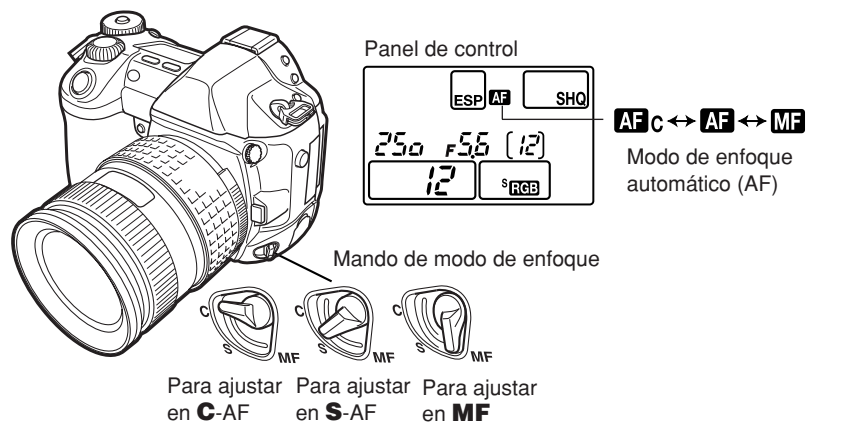

### **Toma S-AF (enfoque automático simple):**

El enfoque es ejecutado sólo una vez cuando se presiona el botón obturador hasta la mitad del recorrido. Si falla el enfoque, retire el dedo del botón obturador y presiónelo nuevamente hasta la mitad del recorrido. Este modo es conveniente para tomar fotografías de sujetos sin movimiento o sujetos con poco movimiento.

### **Toma C-AF (enfoque automático continuo):**

La cámara repite el enfoque. Aunque el sujeto se mueva o usted cambie la composición de la fotografía, la cámara continuará intentando enfocar.

### **Enfoque manual (MF):**

Esta función le permite enfocar manualmente a cualquier sujeto mientras observa a través del visor.

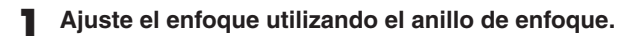

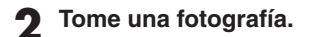

### **Modo de exposición**

Esta cámara posee diferentes modos de exposición que pueden ser conmutados utilizándose el disco de modo. Gire el disco de modo mientras mantiene presionado el bloqueo del disco de modo para cambiar el ajuste.

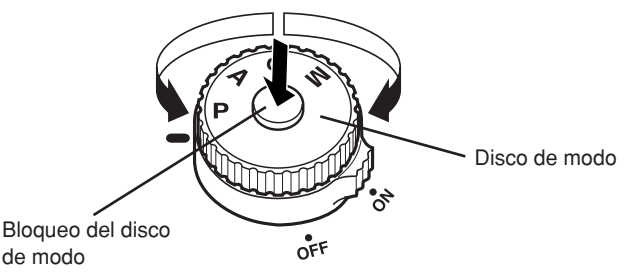

#### **P :Toma programada**

La cámara ajusta el valor óptimo de abertura y la velocidad de obturación automáticamente de acuerdo con la luminosidad del sujeto.

También se puede efectuar la conmutación de programas, conforme sea necesario, para cambiar la combinación de abertura y velocidad de obturación, mientras mantiene el EV correcto (Valor de exposición).

#### **A :Toma con prioridad de abertura**

La cámara ajusta automáticamente la velocidad de obturación óptima para el valor de abertura que usted ha seleccionado. Cuando usted disminuye el valor de abertura (número F), la cámara enfocará dentro de una gama menor (menor profundidad de campo) y producirá una fotografía con un fondo borroso. Al revés, cuando usted aumente el valor de abertura, la cámara enfocará sobre una gama más amplia hacia delante y hacia atrás (mayor profundidad de campo), produciendo una fotografía con enfoque nítido por todo el área de la imagen. Antes de la toma, se puede utilizar la función de vista previa para confirmar como el fondo saldrá en su fotografía.

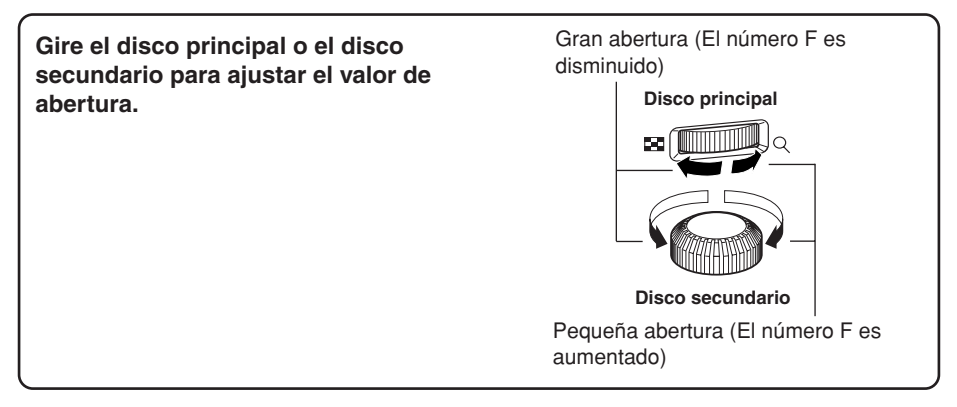

**Es**

### **S : Toma con prioridad del obturador**

La cámara ajusta automáticamente el valor óptimo de abertura para la velocidad de obturación que usted ha seleccionado. Ajuste la velocidad de obturación conforme el tipo de efecto que usted desea lograr: una velocidad de obturación mayor le permite capturar sujetos en movimiento rápido sin borrones, y una velocidad de obturación menor desenfoca el sujeto en movimiento, produciendo una sensación de velocidad o movimiento.

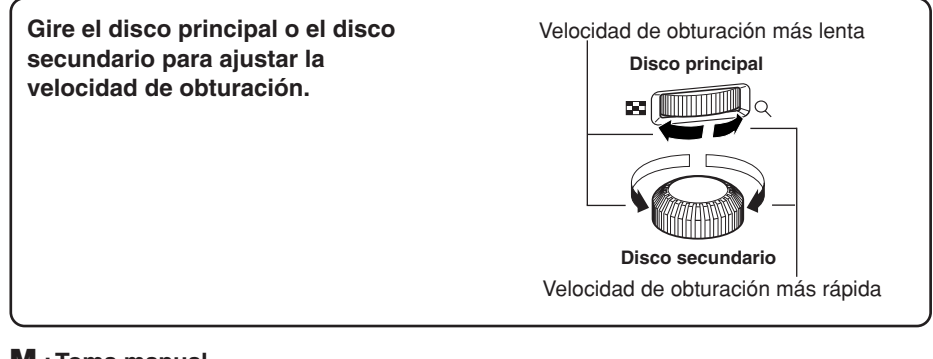

### **M :Toma manual**

Es posible ajustar manualmente tanto el valor de abertura como la velocidad de obturación, mientras consulta el indicador de nivel de exposición. Este modo le brinda mayor control creativo, permitiéndole efectuar el ajuste que usted desea, independientemente de la exposición correcta. También es posible efectuar la toma en bulbo, que le permite tomar fotografías astronómicas o de fuegos artificiales.

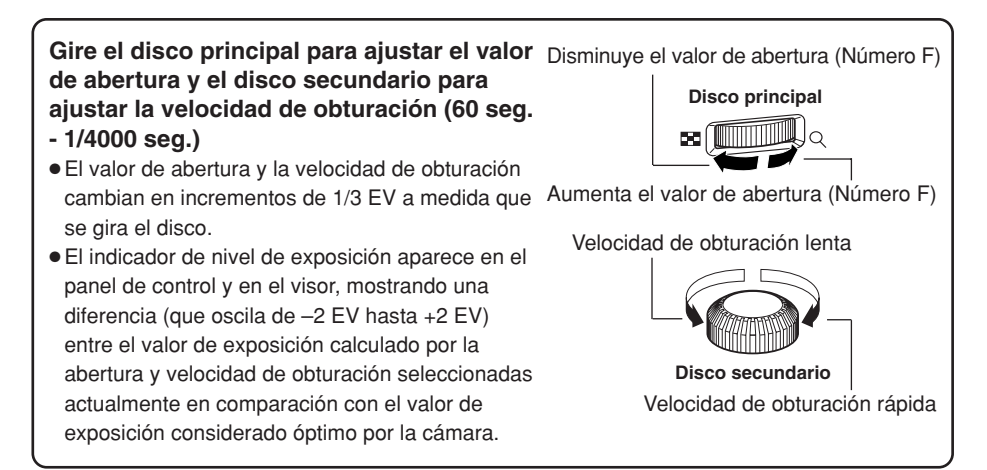

### **Función de vista previa**

Cuando se presiona el botón de vista previa, el visor muestra la profundidad de campo actual (la distancia del punto más cercano hasta el punto más lejano del enfoque "nítido" perceptible) de una fotografía con el valor de abertura seleccionado.

# **Compensación de exposición**

En algunas situaciones, se puede lograr mejores resultados si se efectúa la compensación manual (ajuste) del valor de exposición que fuera ajustado automáticamente por la cámara. En muchos casos, los sujetos luminosos (tales como la nieve) quedarán más oscuros que sus colores naturales. Al ajustar hacia +, hará que el color de los sujetos queden más próximo al color de sus sombras reales. Debido a esta misma razón, ajuste hacia -, al fotografiar sujetos oscuros. La exposición puede ser ajustada en una gama de extensión de ±5,0 EV. Se recomienda la medición de la media ponderada del centro ( $\omega$ ) o la medición de puntos ( $\omega$ ) para compensar la exposición. EL intervalo de paso EV puede ser seleccionado desde 1/3EV, 1/2EV o 1EV.

### **Modo de medición**

Existen 3 maneras de medir la luminosidad del sujeto: Medición ESP digital, medición de la media ponderada del centro y medición de puntos. Seleccione el modo más adecuado de acuerdo con las condiciones de la toma.

### **Medición ESP digital ESP**

La cámara mide y calcula los niveles de luz o las diferencias de nivel de luz en el centro y en otras áreas de la imagen separadamente. Se recomienda para las tomas bajo condiciones donde hay gran contraste entre el centro de la pantalla y el área que lo rodea, tal como cuando se toma fotografías de sujetos con iluminación de fondo o bajo iluminación excesivamente brillante.

 **Medición de la media ponderada del centro**  Este modo de medición proporciona la medición del promedio entre la luminosidad del sujeto y del fondo, ejerciendo mayor ponderación sobre el sujeto en el centro. Utilice este modo cuando no desee que el nivel de luminosidad del fondo afecte el valor de exposición.

#### **Medición de puntos**

La cámara mide un área muy pequeño alrededor del centro del sujeto, definido por la marca del área de medición de puntos del visor. Utilice este modo para sujetos con iluminación de fondo intensa.

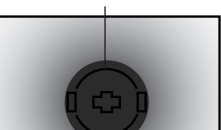

Metering area

Metering area

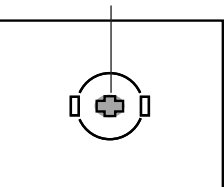

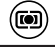

 $\bf z)$ 

#### **Bloqueo de exposición automática (AE) AEL**

El valor de exposición medido puede ser bloqueado con el botón **AEL** (bloqueo de exposición automática (AE)). Utilice el bloqueo de exposición automática (AE) cuando desea un ajuste de exposición diferente del que normalmente podría aplicar según las condiciones actuales de toma.

Normalmente al pulsar el botón obturador hasta la mitad del recorrido, bloqueará tanto el AF (enfoque automático) como el AE (exposición automática), pero es posible bloquear sólo la exposición al pulsar el **AEL**. Las funciones de bloqueo de exposición automática (AE) y bloqueo de enfoque automático (AF) pueden ser personalizadas en esta cámara.

# **Soporte automático**

La cámara toma automáticamente un número de fotografías bajo diferentes valores de exposición para cada cuadro. Aun bajo condiciones donde sea difícil de lograr la exposición correcta (por ejemplo, un sujeto iluminado o a contraluz una escena al atardecer), podrá capturar la fotografía preferida desde un número seleccionado de cuadros con una variedad de diferentes ajustes de exposición (valores de exposición y de compensación).Las fotografías se toman en el siguiente orden: Fotografía con exposición óptima, fotografía compensada hacia -, y fotografía compensada hacia +. **Valor de compensación :** 0,3 0,7 o 1,0

Los valores de compensación de exposición dependen del ajuste del intervalo de paso EV, que puede ser cambiado en el menú.

**Número de cuadros :** 3 o 5

# **Modo de accionamiento DRIVE**

Los siguientes modos de accionamiento están disponibles con esta cámara.

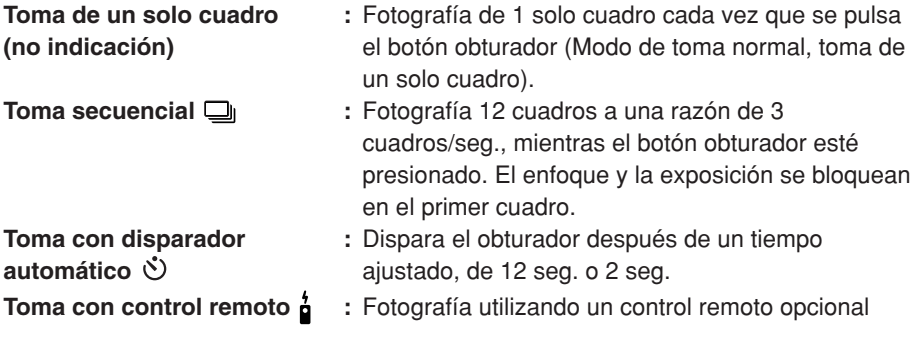

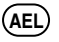

**Es**

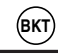

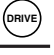

### **Modo de grabación**

Es posible seleccionar un modo de grabación para tomar fotografías. Elija el modo de grabación que sea más conveniente para su propósito (impresión, edición en un PC, edición en un sitio web, etc.).

#### *Modo de grabación y número de fotografías almacenables*

El número aproximado de fotografías que puede ser almacenado es determinado por la división de capacidad de memoria de la tarjeta debido al tamaño del archivo de las fotografías. Cuando se inserta una tarjeta en la cámara, el número de fotografías almacenables será mostrado en el panel de control.Si el número de fotografías almacenables excede 1999, 1999 es indicado en el panel de control.

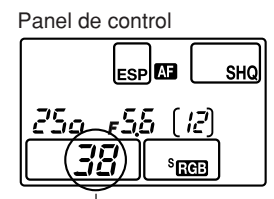

 $\overline{\bullet}$ 

**ISO**

Número de fotografías almacenables

#### **Modo de grabación**

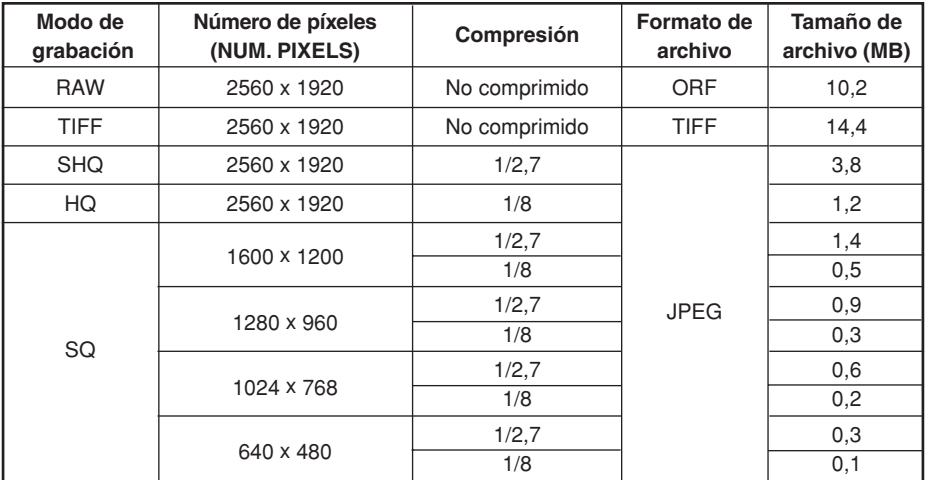

El tamaño de archivo de la tabla es aproximado.

### **Sensibilidad ISO**

Cuanto mayor sea el valor ISO, mayor será la sensibilidad de luz de la cámara y mejor será su capacidad de fotografiar bajo condiciones de poca iluminación. Sin embargo, los valores ISO mayores pueden dar una apariencia granulada a las fotografías. Al ajustar la sensibilidad ISO en ISO BOOST utilizando el menú de antemano, podrá seleccionar un ISO de alta sensibilidad (1600 o 3200).

Es posible ajustar el balance del blanco seleccionando la temperatura de color apropiada para las condiciones de luz.

# **Ajuste de balance del blanco de un toque**

Esta función es útil cuando necesita de un balance del blanco más preciso que lo ofrecido por balance del blanco (WB) preajustado. Apunte la cámara hacia un objeto blanco bajo la fuente de luz que desea utilizar para determinar el balance del blanco. El balance del blanco óptimo para las condiciones actuales de fotografiado puede ser almacenado en la cámara. Pueden registrarse hasta 4 ajustes como ajustes de balance del blanco (WB) de un toque.

# **Flashes electrónicos opcionales**

Es posible beneficiarse de una variedad de técnicas de tomas efectuadas con flashes para satisfacer las diferentes condiciones de tomas utilizándose unidades de flash específicas con esta cámara – los flashes electrónicos FL-50, FL-40, y FL-20 de Olympus.

### **Modos de flash**  $\left( \cdot \right)$ :

La cámara ajusta el modo de flash de acuerdo con los diversos factores, tales como el patrón de disparo y el tiempo de destello del flash. Los modos disponibles de flash dependen del modo de exposición. Es posible ajustar el modo de flash incluso sin que el flash esté colocado en la cámara.

| Modo de<br>exposición | Indicación de panel<br>de control  | Modo de flash                                                | Duración del<br>flash | <b>Condiciones</b><br>para disparar<br>el flash                                                  | <b>Restricciones</b><br>de la velocidad<br>de obturación |
|-----------------------|------------------------------------|--------------------------------------------------------------|-----------------------|--------------------------------------------------------------------------------------------------|----------------------------------------------------------|
| P<br>A                | (Sin indicación)                   | Flash automático                                             | Primera cortina       | Dispara<br>automáticamente<br>en la oscuridad/<br>condiciones de<br>contraluz<br>Siempre dispara | 1/30 - 1/180 con<br>automático/ $\circledcirc$           |
|                       | ◉                                  | Flash automático<br>(reducción del efecto de ojos rojos)     |                       |                                                                                                  |                                                          |
|                       | <b>O</b> \$SLOW                    | Sincronización lenta<br>(reducción del efecto de ojos rojos) |                       |                                                                                                  | Limitada entre<br>2 - 1/180 seg.                         |
|                       | <b><i>LSLOW</i></b>                | Sincronización lenta                                         |                       |                                                                                                  |                                                          |
|                       | <b><i>LSLOW</i></b><br>2nd CURTAIN | Sincronización lenta<br>(cortina posterior)                  | Segunda cortina       |                                                                                                  |                                                          |
|                       | 4                                  | Flash de relleno                                             | Primera cortina       |                                                                                                  |                                                          |
| S<br>M                |                                    | Flash de relleno                                             | Primera cortina       | Siempre dispara                                                                                  | Limitada entre<br>60 - 1/180 seg.                        |
|                       | ≴ ⊚                                | Flash de relleno<br>(reducción del efecto de ojos rojos)     | Primera cortina       |                                                                                                  |                                                          |
|                       | 2nd CURTAIN                        | Flash de relleno<br>(cortina posterior)                      | Segunda cortina       |                                                                                                  |                                                          |

*Modos de flash disponibles en el modo de exposición*

Cuando el flash está ajustado en el modo de Flash Súper FP, la luz de fondo es detectado antes de emitir la luz.

**WB**

(O

#### **Reproducción de un solo cuadro**  $\boxed{\blacktriangleright}$

En el monitor se muestra sólo un cuadro.

#### **1 Pulse el botón (modo de reproducción).**

● El monitor parpadea y muestra la última fotografía tomada.

### $\, {\bf 2} \,$  Utilice las teclas de control  $\Diamond \Diamond \Diamond \Diamond$  para seleccionar la fotografía que **desea mostrar.**

● Se puede indicar la información detallada acerca de la fotografía y del histograma.

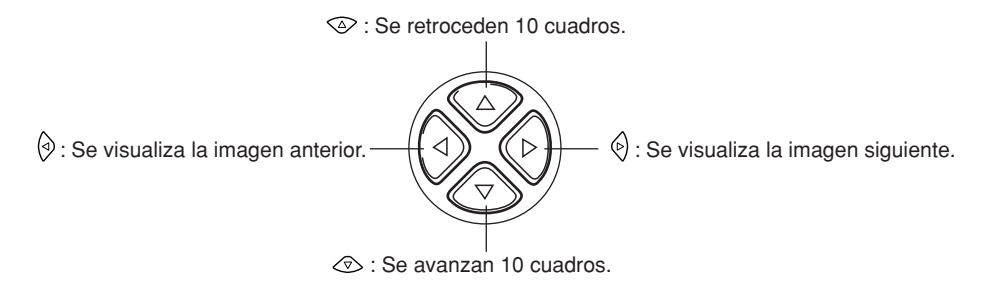

#### *Nota*

● El número máximo de fotografías que se puede reproducir con esta cámara es "2000".

# **Reproducción en primer plano Q** /Indicación de índice **E**

#### **Indicación de índice**  $\Box$ **:**

Cada vez que se gira el disco principal hacia **E.**, el número de fotografías mostradas **cambia de 4, 9 ó 16.**

- $\odot$ : Se mueve hacia el cuadro anterior.
- 的 : Se mueve hacia el cuadro siguiente.
- $\circledcirc$ : Muestra el índice anterior en la parte superior izquierda de la imagen, en el índice mostrado actualmente.
- $\circledcirc$ : Muestra el índice siguiente en la parte inferior derecha de la imagen, en el índice mostrado actualmente.

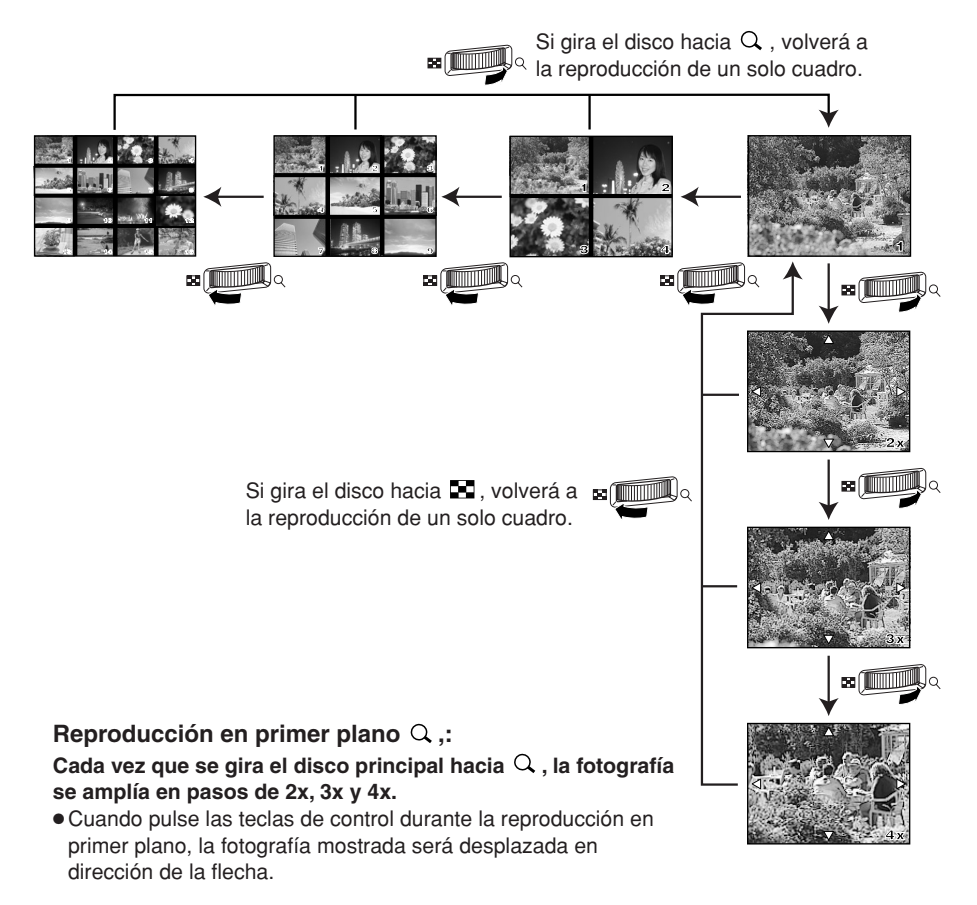

### **Protección de fotografías**

Esta función protege las fotografías de ser borradas accidentalmente.

- **1 Muestre la fotografía que desea proteger.**
- 
- **2 Pulse el botón (protección) .**
	- **⊡** se muestra en la pantalla.

#### **Para cancelar la protección:**

Muestre las fotografías que están protegidas y pulse  $\sigma$ .

### **Borrado de un solo cuadro**

Esta función sólo borra la fotografía mostrada en el monitor.

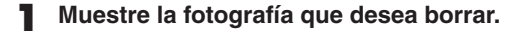

- **2 Pulse el botón <sup>12</sup> (borrado).** 
	- La pantalla ERASE es mostrada.
- **2 Pulse**  $\otimes\otimes$  para seleccionar YES, luego pulse el botón **OK**.

#### **Borrado de cuadros seleccionados** 俗

Esta función le permite borrar de una vez las fotografías seleccionadas. Es posible seleccionar y borrar varias fotografías desde la pantalla de indicación de índice.

- **1 Llame la indicación de índice.**
- **2 Pulse para seleccionar las fotografías que desea borrar, y luego pulse el botón OK.**
	- Las fotografías seleccionadas se mostrarán con cuadros rojos.
	- Pulse nuevamente **OK** para cancelar su selección.

### **3 Después que haya seleccionado el cuadro que desea borrar, pulse el botón (borrado).**

● Se muestra la pantalla ERASE SELECTED.

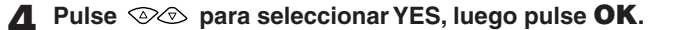

### **Borrado de todos los cuadros**

Esta función borra todas las fotografías de la tarjeta.

- **1** En el menú, seleccione  $\blacksquare \rightarrow$  CARD SETUP, luego pulse  $\lozenge$ .
	- Se muestra la pantalla CARD SETUP.
- **2 Pulse**  $\otimes\otimes$  **para seleccionar ALL ERASE, luego pulse el botón <b>OK**.
	- Se muestra la pantalla ALL ERASE.

#### **2 Pulse**  $\circledcirc\circledcirc$  para seleccionar YES, luego pulse **OK.**

● Todos los cuadros serán borrados.

## **Formateo de la tarjeta**

Esta función le permite formatear la tarjeta. El formateado prepara la tarjeta para recibir datos. Antes de utilizar las tarjetas, por primera vez, en esta cámara o tarjetas formateadas en un PC, usted debe formatearlas con esta cámara.

#### *Nota*

- Todos los datos existentes, incluyendo fotografías protegidas, serán borrados cuando la tarjeta sea formateada. Asegúrese de guardar o transferir los datos importantes a un PC, antes de formatear una tarjeta.
- **1** Seleccione  $\bullet$   $\rightarrow$  CARD SETUP en el menú y pulse  $\Diamond$ .
	- Se mostrará la pantalla CARD SETUP.
- **2 Pulse para seleccionar FORMAT y pulse el botón OK.**
	- Se mostrará la pantalla FORMAT.
- **3 Pulse**  $\otimes\otimes$  para seleccionar YES, luego pulse OK. ● Se ejecutará FORMAT.

La reserva de impresión le permite guardar datos de impresión deseados (número de impresiones, informaciones de fecha/hora) con las fotografías almacenadas en la tarjeta. Esto le permite imprimir fotografías en una impresora compatible con DPOF o en un laboratorio de fotografía que soporta DPOF. La reserva de impresión le permite guardar datos de impresión con las fotografías.

DPOF se refiere al estándar de grabación de datos de impresión utilizado en cámaras digitales. Esto permite que los ajustes de impresión deseados (número de impresiones, etc.) sean guardados junto con las fotografías para facilitar la impresión automática de fotografías en un laboratorio de fotografía o en una impresora doméstica. Las fotografías con datos de reserva de impresión pueden ser impresas como a continuación:

### **Impresión en un laboratorio de fotografía que soporta DPOF**

Las fotografías son impresas de acuerdo con los datos de impresión guardados.

 **Impresión en una impresora compatible con DPOF** Las fotografías son impresas directamente desde la tarjeta sin utilizar un PC. Para más detalles, consulte el manual de la impresora. Dependiendo de la impresora, se requiere de un adaptador de tarjeta para PC.

### **Reserva de impresión de un solo cuadro**

Utilice esta función para imprimir sólo las fotografías que desea. Se puede ajustar el número de impresiones y si desea incluir o no la fecha y hora de la toma fotográfica.

### **Reserva de impresión de todos los cuadros**

Utilice esta función para imprimir todas las fotografías almacenadas en la tarjeta. Se puede seleccionar si desea incluir o no la fecha y hora de la toma.

## **Reserva de impresión de índice**

Se puede seleccionar las fotografías almacenadas en una tarjeta como fotografías de índice e imprimir todas ellas en una sola hoja. El número posible de imágenes por hoja varía de acuerdo con la impresora.

# **Reajuste de los datos de reserva de impresión**

Esta función le permite reajustar los datos de reserva de impresión de las fotografías almacenadas en la tarjeta. Hay tres maneras de reajustar la reserva de impresión: se puede reajustar todos los datos de reserva de impresión, inclusive los datos de reserva de impresión de índice; reajustar sólo los datos de reserva de impresión de los cuadros no necesarios, o sólo los datos de reserva de impresión de índice.

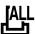

╓┖┚

凲.

Las imágenes almacenadas en una tarjeta se pueden transferir a un ordenador al conectar la cámara a un ordenador a través del cable USB especificado o del cable IEEE1394.

Si usted tiene aplicaciones graficas que soportan el formato de archivo JPEG (tales como el software suministrado u otro software de retoque de foto), podrá· procesar las imágenes o imprimirlas desde su ordenador. Antes de imprimir, asegúrese de verificar de antemano si es posible imprimir las imágenes con su software. Para más detalles acerca de la impresión de imágenes con el software, consulte el manual del software.

Algunos sistemas operativos (OS) pueden necesitar la instalación de un controlador antes de conectar la cámara por primera vez. Siga el procedimiento del gráfico de la página siguiente.

Refiérase al Manual de consulta del CD-ROM.

El PC MODE de la cámara deberá ser ajustado de antemano en STORAGE.  $\sqrt{s}$  "Lista de funciones del menú"

#### *Archivos de imágenes descargados en su ordenador*

- Es posible visualizar imágenes utilizándose: aplicaciones gráficas que soportan el formato de archivo JPEG (Paint Shop Pro, Photoshop, etc.); buscadores de Internet (Netscape Communicator, Microsoft Internet Explorer, etc.).
- Si desea procesar imágenes, asegúrese de descargarlas en su ordenador primero. Dependiendo del software, los archivos de imágenes se pueden destruir si se procesan las imágenes (giradas, etc.) mientras se encuentran en la tarjeta.

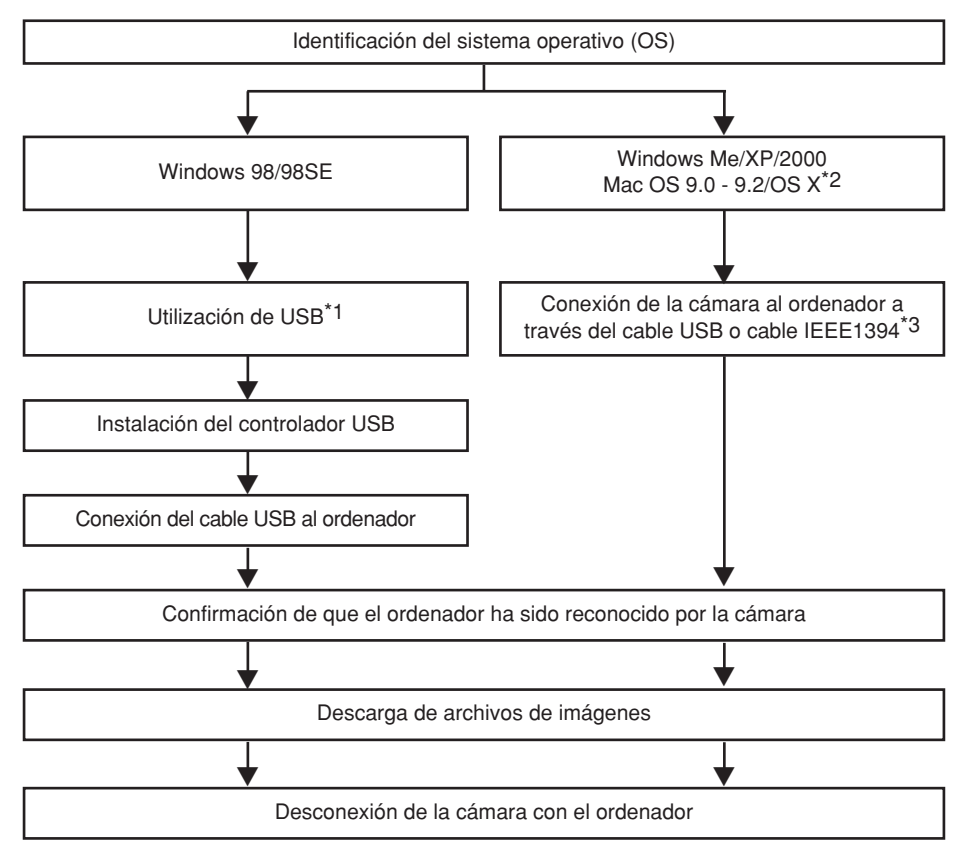

- \*1 Aunque su ordenador esté equipado de un conector USB o conector IEEE1394, la transferencia de datos puede no funcionar correctamente si se está utilizando uno de los sistemas operativos listados abajo o si hay un conector USB o conector IEEE1394 agregado (tarjeta de extensión, etc.).
	- Windows 95/NT4.0
	- Windows 98/98 SE actualizado desde Windows 95
	- Mac OS 8.6 o inferior
	- No se garantiza la transferencia de datos en un sistema de PC armado caseramente o en PCs con sistemas operativos (OS) que no fueran instalados de fábrica.
- \*2 La funcionalidad de IEEE1394 está asegurada en los ordenadores Macintosh utilizando Mac OS 9.1 9.2 o Mac OS X.
- \*3 El cable IEEE1394 suministrado tiene un extremo con 4 espigas para que sea conectado en la cámara y el otro extremo con 6 espigas para que sea conectado en el puerto del ordenador.

# **Códigos de error**

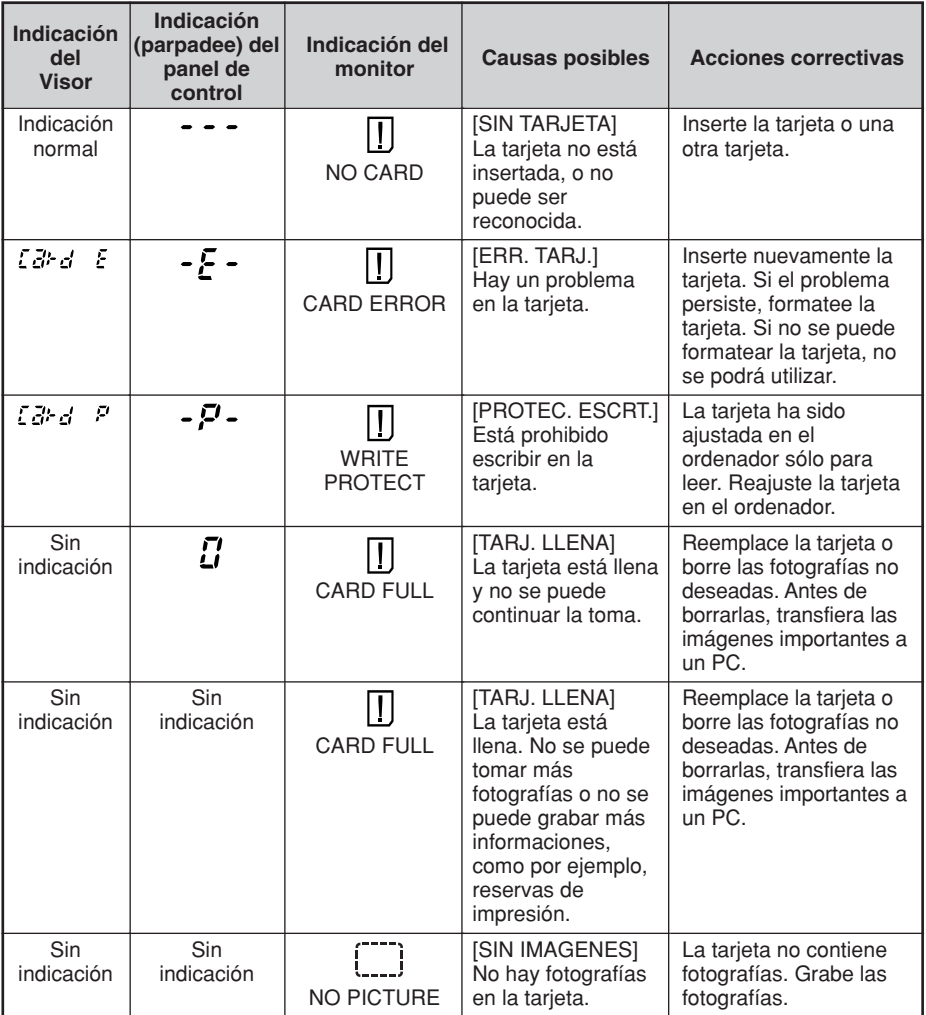

### Códigos de error

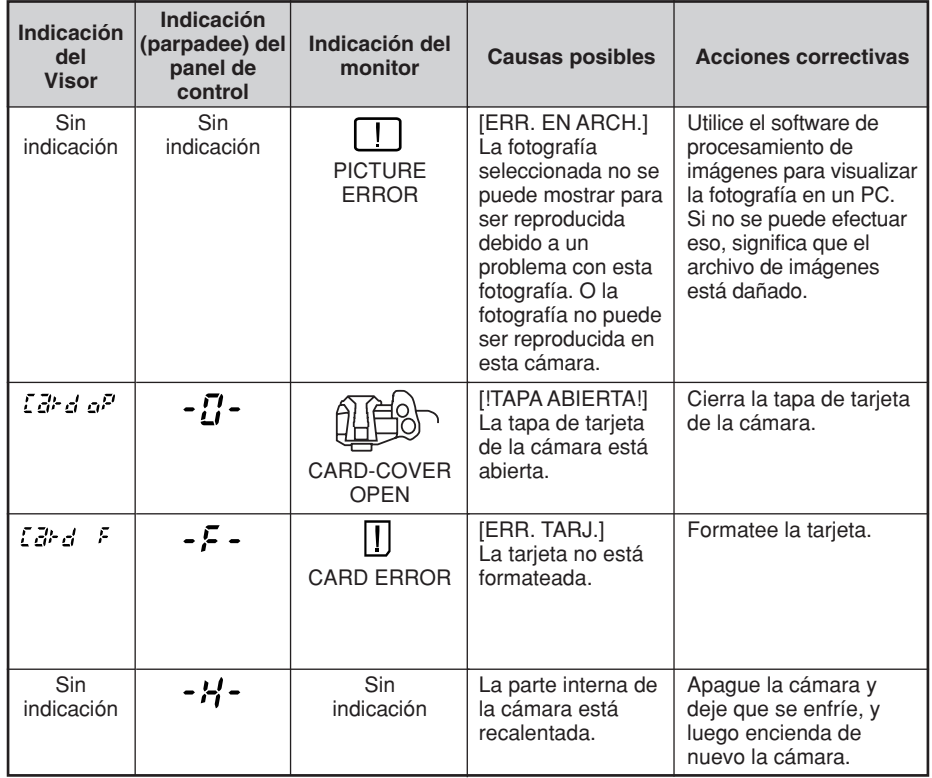

### **PIXEL MAPPING y reducción de polvo**

La función PIXEL MAPPING permite que la cámara verifique y ajuste el CCD y las funciones de procesamiento de imágenes. No es necesario operar esta función frecuentemente. Se recomienda realizarla aproximadamente una vez al año. Después de utilizar el monitor o de efectuar tomas continuas, aguarde por lo menos un minuto hasta utilizar la función PIXEL MAPPING, para asegurarse que está funcionando correctamente. La reducción de polvo también funciona simultáneamente para retirar el polvo del CCD.

### *Limpieza y verificación del CCD*

Esta cámara incorpora una función de reducción de polvo para impedir la entrada de polvo en el CCD y retira cualquier polvo o suciedad de la superficie del CCD con vibraciones ultrasónicas. La función de reducción de polvo funciona cuando el interruptor de encendido está ajustado en ON. Esta función también opera siempre que PIXEL MAPPING está activado.

Una vez que la función de reducción de polvo se activa cada vez que se enciende la alimentación de la cámara, la cámara debe ser mantenida derecha para que la función de reducción de polvo sea efectiva.

### *Nota*

- La siguientes sustancias no son removidas con la función de reducción de polvo:
	- Sustancias viscosas (solvente, etc.)
	- Partículas livianas como restos de algodón
	- Partículas de suciedad microscópica no visibles a los ojos

# **MODO LIMP. (CLEANING MODE)**

La función de reducción de polvo retira la mayor parte de la suciedad y del polvo del CCD. Sin embargo, si la suciedad y el polvo no son retirados completamente, datos negros podrán aparecer en la fotografía. En ese caso, contacte a su Centro de servicio autorizado Olympus para obtener la limpieza física del CCD. El CCD es un dispositivo de precisión y es fácilmente dañable. Cuando pretenda limpiar el CCD por si mismo, asegúrese de seguir las instrucciones de abajo.

Para limpiar el CCD, deberá utilizar el adaptador CA especificado para alimentar la cámara. Si utilizar una batería y su carga se agotar durante el proceso de limpieza, el obturador se cerrará, y eso podrá estropear la cortina del obturador y el espejo.

### *Nota*

- Tenga cuidado de no dejar que el soplador mecánico (disponible comercialmente) toque el CCD. Si el soplador toca el CCD, el CCD se estropeará.
- Nunca coloque el soplador mecánico atrás de la montura del objetivo. Si se desactiva la alimentación, el obturador se cerrará y estropeará la cortina del obturador.
- No utilice nada excepto el soplador mecánico. Si se rocía gas de alta presión sobre el CCD, la superficie del CCD se congelará, estropeando el CCD.

### **Tipo de producto**

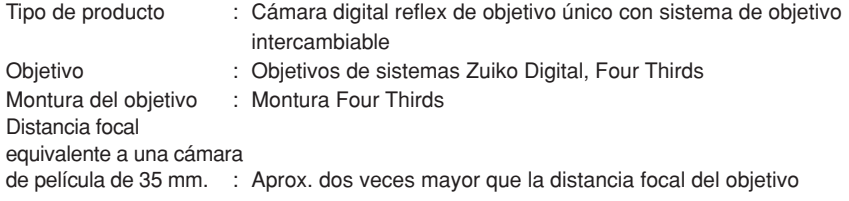

### **Elemento de captación de la imagen**

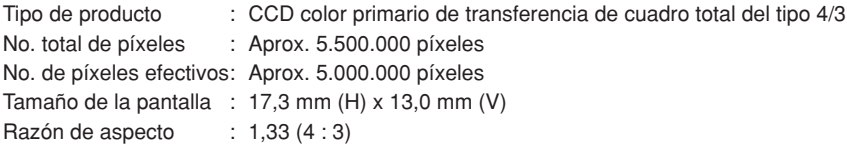

#### **Visor**

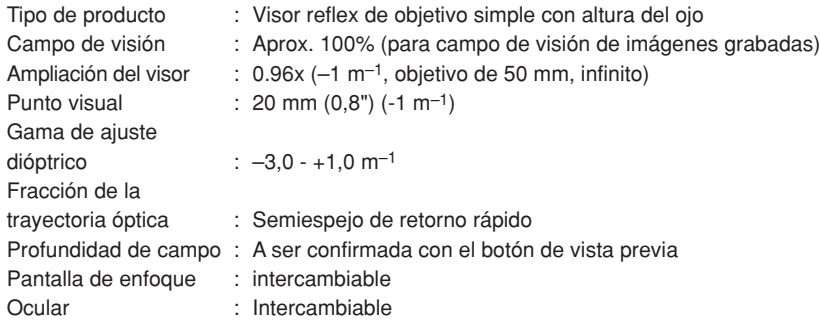

#### **Monitor**

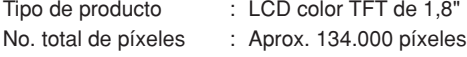

### **Obturador**

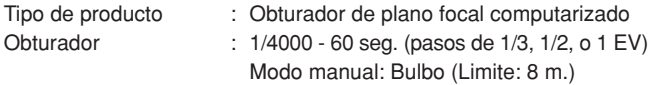

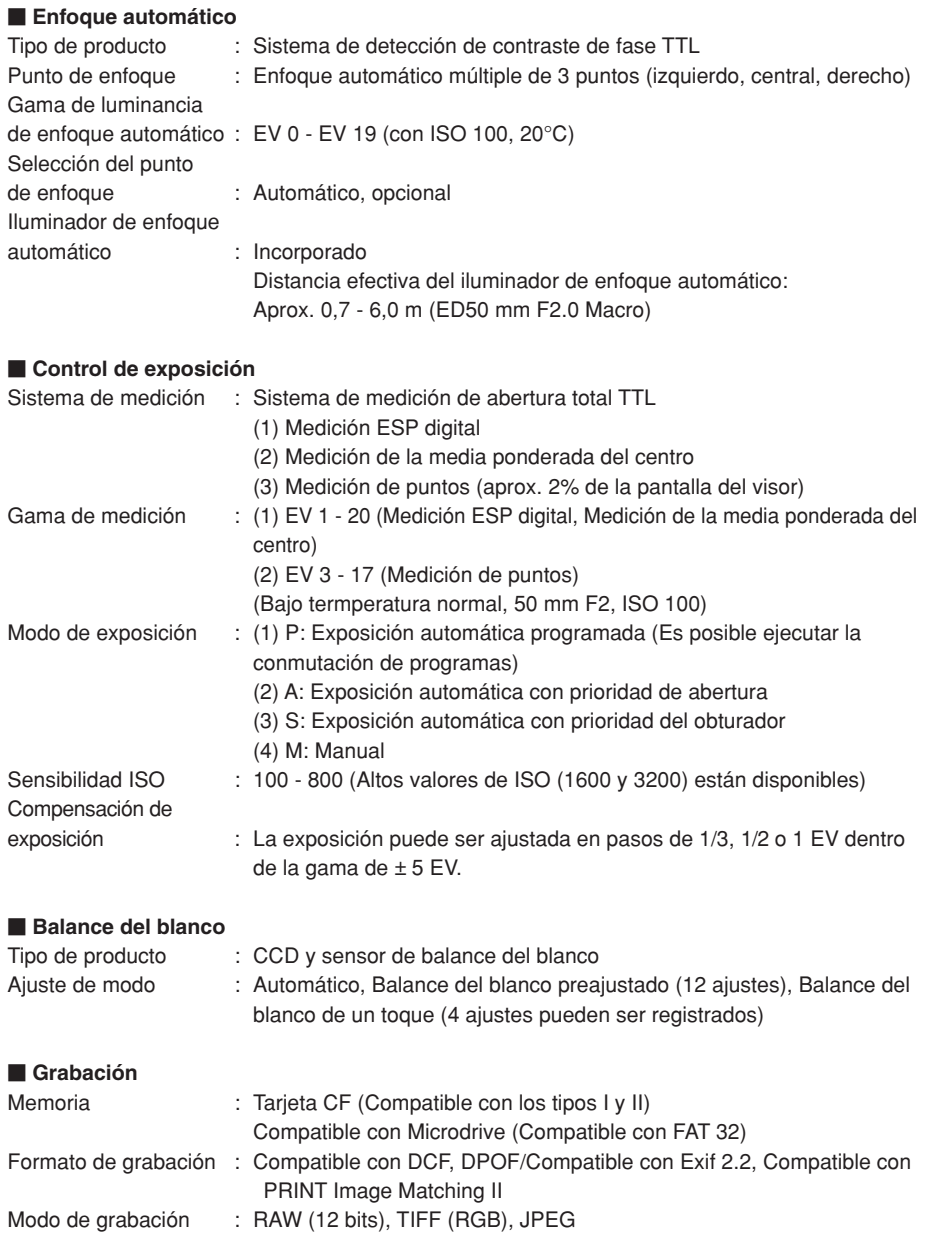

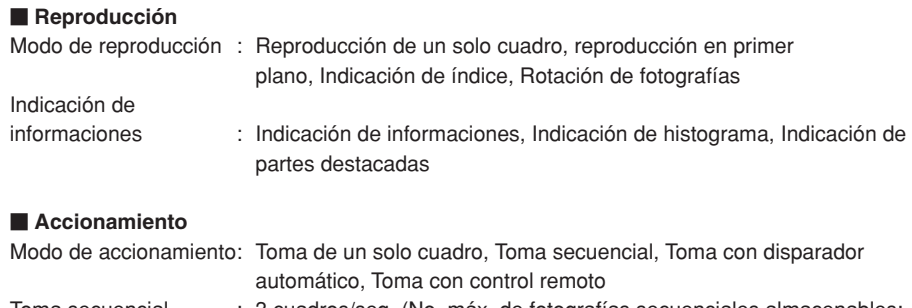

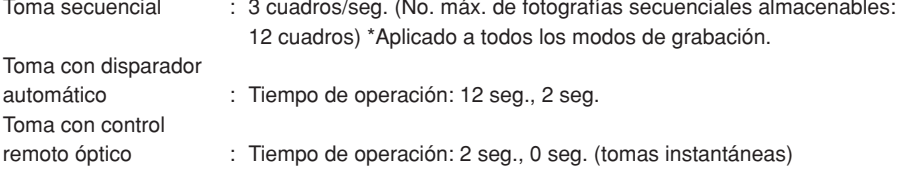

#### **Flash**

**Es**

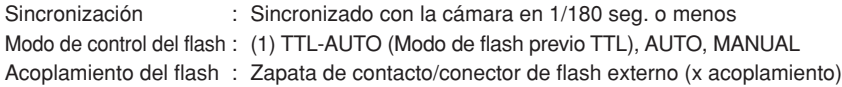

#### **Conector externo**

Conector USB (mini-B), Conector IEEE1394, Jack DC-IN, Jack VIDEO OUT. Conector de cable remoto

#### **Sistema a prueba de polvo/goteo (Sistema resguardado)**

Uso sellado a prueba de polvo/goteo, Filtro de ondas supersónicas (función de reducción de polvo incluido como estándar)

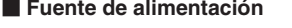

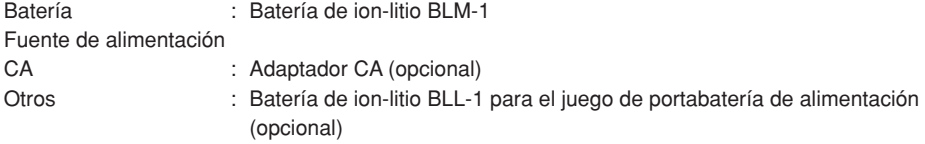

#### **Dimensiones/peso**

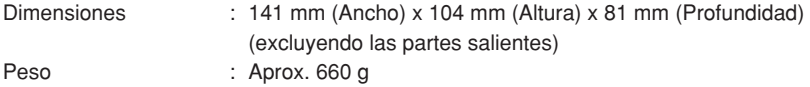

#### **Ambiente operacional**

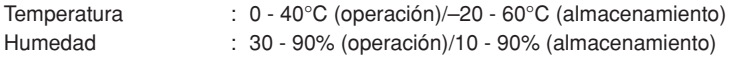

**Es**

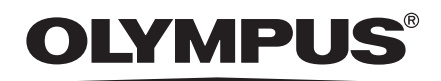

http://www.olympus.com/

### $=$  OLYMPUS CORPORATION $=$

Shinjuku Monolith, 3-1 Nishi-Shinjuku 2-chome, Shinjuku-ku, Tokyo 163-0914

### OLYMPUS AMERICA INC.

Two Corporate Center Drive, Melville, NY 11747-3157, U.S.A. Tel. 1-631-844-5000

#### **Technical Support (USA)**

24/7 online automated help: http://www.olympusamerica.com/E1

Phone customer support: Tel. 1-800-260-1625 (Toll-free)

Our phone customer support is available from 8 am to 10 pm (Monday to Friday) ET

E-Mail: e-slrpro@olympusamerica.com

### OLYMPUS OPTICAL CO. (EUROPA) GMBH.

Premises/Goods delivery: Wendenstrasse 14-18, 20097 Hamburg, Germany Tel. +49 (0) 40-23 77 30/+49 (0) 40-23 77 33

Letters: Postfach 10 49 08, 20034 Hamburg, Germany

#### **European Technical Customer Support:**

Please visit our homepage **http://www.olympus-europa.com**

or call our TOLL FREE NUMBER: **00800 - 67 10 83 00**

for Austria, Belgium, Denmark, Finland, France, Germany, Italy, Luxemburg, Netherlands, Norway, Portugal, Spain, Sweden, Switzerland, United Kingdom

• Please note some (mobile) phone services/provider do not permit access or request an additional prefix to +800 numbers.

For all not listed European Countries and in case that you can't get connected to the above mentioned number please make use of the following: CHARGED NUMBERS: **+49 (0) 1805-67 10 83** or **+49 (0) 40-23 77 38 99**

Our Technical Customer Support is available from 9 am to 6 pm MET (Monday to Friday)

© 2003 OLYMPUS CORPORATION